# DLM5034HD, DLM5038HD, DLM5054HD, DLM5058HD High Definition Oscilloscope

# USER'S MANUAL

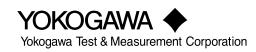

IM DLM5058HD-02EN 1st Edition

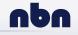

nbn Austria GmbH

Thank you for purchasing the DLM5034HD, DLM5038HD, DLM5054HD, or DLM5058HD Series High Definition Oscilloscope.

This User's Manual explains how to use the instrument. To ensure correct use, please read this manual thoroughly before operation.

The manuals for this instrument are listed on the next page. Please read all manuals.

Contact information of Yokogawa offices worldwide is provided on the following sheet.

| Document No. | Description                |
|--------------|----------------------------|
| PIM 113-01Z2 | List of worldwide contacts |

## Notes

- The contents of this manual are subject to change without prior notice as a result of continuing improvements to the instrument's performance and functionality. Refer to our website to view our latest manuals.
- The figures given in this manual may differ from those that actually appear on your screen.
- Every effort has been made in the preparation of this manual to ensure the accuracy of its contents. However, should you have any questions or find any errors, please contact your nearest YOKOGAWA dealer.
- Copying or reproducing all or any part of the contents of this manual without the permission of YOKOGAWA is strictly prohibited.
- The TCP/IP software of this product and the documents concerning it have been developed/ created by YOKOGAWA based on the BSD Networking Software, Release 1 that has been licensed from the Regents of the University of California.

## **Trademarks**

- Microsoft, Windows, Windows 10, and Windows 11 are registered trademarks or trademarks of Microsoft Corporation in the United States and/or other countries.
- Adobe and Acrobat are either registered trademarks or trademarks of Adobe Systems Incorporated.
- DLM is a registered trademark of Yokogawa Electric Corporation.
- In this manual, the <sup>®</sup> and TM symbols do not accompany their respective registered trademark or trademark names.
- Other company and product names are registered trademarks or trademarks of their respective holders.

## **Revisions**

September 2023

1st Edition

## Manuals

The following manuals, including this one, are provided as manuals for this instrument. Please read all manuals.

## Manuals Included with the Product

| Manual Title                 | Manual No.        | Description                             |
|------------------------------|-------------------|-----------------------------------------|
| DLM5034HD, DLM5038HD,        | IM DLM5058HD-03EN | This guide explains the handling        |
| DLM5054HD, DLM5058HD         |                   | precautions, common operations,         |
| High Definition Oscilloscope |                   | troubleshooting measures, and           |
| Getting Started Guide        |                   | specifications of this instrument.      |
| DLM5034HD, DLM5038HD,        | IM DLM5058HD-04EN | Explains the basic operations of this   |
| DLM5054HD, DLM5058HD         |                   | instrument. Operations are described in |
| High Definition Oscilloscope |                   | steps from "Preparation" to "Displaying |
| Operation Guide              |                   | Waveforms," "Measuring Waveforms,"      |
|                              |                   | and "Saving Screen Captures."           |
| DLM5034HD, DLM5038HD,        | IM DLM5058HD-73EN | Describes the manuals provided on the   |
| DLM5054HD, DLM5058HD         |                   | website.                                |
| High Definition Oscilloscope |                   |                                         |
| Request to Download Manuals  |                   |                                         |
| DLM5034HD, DLM5038HD,        | IM DLM5058HD-92Z1 | Document for China                      |
| DLM5054HD, DLM5058HD         |                   |                                         |
| High Definition Oscilloscope |                   |                                         |
| Safety Instruction Manual    | IM 00C01C01-01Z1  | Safety manual (European languages)      |

## Manuals Provided on the Website

Download the following manuals from the YOKOGAWA website.

| Manual Title                          | Manual No.        | Description                               |
|---------------------------------------|-------------------|-------------------------------------------|
| DLM5034HD, DLM5038HD,                 | IM DLM5058HD-01EN | This manual explains all the instrument's |
| DLM5054HD, DLM5058HD                  |                   | features other than the communication     |
| High Definition Oscilloscope          |                   | interface features.                       |
| Features Guide                        |                   |                                           |
| DLM5034HD, DLM5038HD,                 | IM DLM5058HD-02EN | This document. The manual explains how    |
| DLM5054HD, DLM5058HD                  |                   | to operate this instrument.               |
| High Definition Oscilloscope          |                   |                                           |
| User's Manual                         |                   |                                           |
| DLM5034HD, DLM5038HD,                 | IM DLM5058HD-17EN | Explains the functions of the this        |
| DLM5054HD, DLM5058HD                  |                   | instrument's communication interface,     |
| High Definition Oscilloscope          |                   | how to configure it, and the commands     |
| Communication Interface User's Manual |                   | used to control this instrument from a PC |
|                                       |                   | through the interface.                    |

For details on downloading manuals, see Request to Download Manuals (IM DLM5058HD-73EN).

The "EN", "E", and "Z1" in the manual numbers are the language codes.

## **Online Help**

The content similar to the *Features Guide*, IM DLM5058HD-01EN, is included in this instrument as a help file (some the content may be omitted). For instructions on how to use the help, see section 3.10 in the *Getting Started Guide*, IM DLM5058HD-03EN.

# **DLM Models and Conventions Used in This Manual**

## Models Explained

This manual explains the 8-channel model of this instrument. Channel settings vary depending on the model.

## Prefixes k and K

Prefixes k and K used before units are distinguished as follows:

- k: Denotes 1000. Example: 100 kS/s (sample rate)
- K: Denotes 1024. Example: 720 KB (file size)

## **Displayed Characters**

Bold characters in procedural explanations are used to indicate panel keys and soft keys that are used in the procedure and menu items that appear on the screen.

## **Notes and Cautions**

The notes and cautions in this manual are categorized using the following symbols.

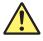

*Improper handling or use can lead to injury to the user or damage to the instrument.* This symbol appears on the instrument to indicate that the user must refer to the user's manual for special instructions. The same symbol appears in the corresponding place in the user's manual to identify those instructions. In the manual, the symbol is used in conjunction with the word "WARNING" or "CAUTION."

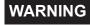

Calls attention to actions or conditions that could cause serious or fatal injury to the user, and precautions that can be taken to prevent such occurrences.

**CAUTION** Calls attention to actions or conditions that could cause light injury to the user or damage to the instrument or user's data, and precautions that can be taken to prevent such occurrences.

### French

- **AVERTISSEMENT** Attire l'attention sur des gestes ou des conditions susceptibles de provoquer des blessures graves (voire mortelles), et sur les précautions de sécurité pouvant prévenir de tels accidents.
- Attire l'attention sur des gestes ou des conditions susceptibles de provoquer des blessures légères ou d'endommager l'instrument ou les données de l'utilisateur, et sur les précautions de sécurité susceptibles de prévenir de tels accidents.
- **Note** Calls attention to information that is important for the proper operation of the instrument.

# Contents

| Manuals                                         |
|-------------------------------------------------|
| DLM Models and Conventions Used in This Manuali |

| Chapter 1 Vert    | ical and Horizontal Control                          |          |
|-------------------|------------------------------------------------------|----------|
| ·<br><u>^</u> 1.1 | Configuring Channels (Analog Signal)                 | 1-1      |
| 1.2               | Copying Channel Information (Analog Signals)         | 1-6      |
| 1.3               | Setting the Logic (Logic Signal)                     | 1-7      |
| 1.4               | Setting the Vertical Axis (Analog and Logic Signals) | 1-14     |
| 1.5               | All ON/All OFF                                       | 1-17     |
| 1.6               | Setting the Horizontal Scale (Time Scale)            | 1-18     |
| Chapter 2 Trig    | gering                                               |          |
| 2.1               | Setting the Trigger Mode and Trigger Hold-off Time   |          |
| 2.2               | Setting the Trigger Position and Trigger Delay       |          |
| -                 | ge Trigger                                           |          |
| 2.3               | Triggering on an Edge Trigger                        |          |
|                   | nanced Trigger                                       |          |
| 2.4               | Triggering on the OR of Multiple Edge Triggers       |          |
| 2.5               | Triggering on Multiple Input Patterns                |          |
| 2.6               | Triggering on a Pulse Width Trigger                  |          |
| 2.7               | Triggering on Rise Times and Fall Times              |          |
| 2.8               | Triggering on Runt Signals                           |          |
| 2.9               | Triggering on a Timeout Period                       |          |
| 2.10              | 33 3                                                 |          |
| 2.11              |                                                      |          |
| 2.12              | 33 3 3                                               |          |
| 2.13              |                                                      |          |
| 2.14              |                                                      |          |
| 2.15              |                                                      |          |
| 2.16              |                                                      |          |
| 2.17              |                                                      |          |
| 2.18              |                                                      |          |
| 2.19<br>2.20      |                                                      |          |
| 2.20              |                                                      |          |
| 2.21              |                                                      |          |
| 2.22              |                                                      |          |
| 2.23              |                                                      |          |
| вт                | rigger                                               |          |
| 2.25              |                                                      | 2-112    |
| For               | ced Trigger                                          |          |
| 2.26              | 5 Forcing the Instrument to Trigger (FORCE TRIG)     | 2-117    |
|                   | ion, GO/NO-GO                                        | <b>.</b> |
| 2.27              | 5 55                                                 |          |
| 2.28              | 8 Performing GO/NO-GO Determination                  |          |

| Chapter 3  | Wave       | form Acquisition                                                                |       |
|------------|------------|---------------------------------------------------------------------------------|-------|
| -          | 3.1        | Setting Conditions for Waveform Acquisition                                     | 3-1   |
|            | 3.2        | Acquiring Waveforms                                                             |       |
| Chapter 4  | Displa     | av                                                                              |       |
| onapter 4  | 4.1        | Setting Display Conditions                                                      | 4-1   |
|            | 4.2        | Using the Accumulate Feature                                                    |       |
|            | 4.3        | Using the Snapshot and Clear Trace Features                                     |       |
|            | 4.4        | Adjusting the Backlight                                                         |       |
|            | 4.5        | Displaying the Operation Screen Transparently                                   |       |
| Chapter 5  | Disp       | laying XY Waveforms                                                             |       |
| -          | 5.1        | Displaying XY Waveforms                                                         |       |
|            | 5.2        | Performing Cursor Measurements and Area Calculations                            | 5-3   |
| Chapter 6  | Com        | puted and Reference Waveforms                                                   |       |
|            | 6.1        | Setting the Computation Mode                                                    | 6-1   |
|            | 6.2        | Performing Addition, Subtraction, and Multiplication                            |       |
|            | 6.3        | Performing Filter Functions                                                     |       |
|            | 6.4        | Performing Integration                                                          |       |
|            | 6.5        | Performing Count Computations                                                   |       |
|            | 6.6        | Setting Labels, Units, and Scaling                                              |       |
|            | 6.7        | Loading Reference Waveforms                                                     |       |
|            | 6.8        | Performing User-Defined Computations (Optional)                                 | 6-12  |
| Chapter 7  | FFT        |                                                                                 |       |
|            | 7.1        | Displaying FFT Waveforms                                                        |       |
|            | 7.2        | Measuring FFT Waveforms                                                         | 7-5   |
| Chapter 8  |            | or Measurement                                                                  |       |
|            | 8.1        | Measuring with $\Delta T$ Cursors                                               |       |
|            | 8.2        | Measuring with $\Delta V$ Cursors                                               |       |
|            | 8.3        | Measuring with $\Delta T$ and $\Delta V$ Cursors                                |       |
|            | 8.4<br>8.5 | Measuring with Marker Cursors (Marker)<br>Measuring with Angle Cursors (Degree) |       |
| Chapter 0  | Auto       | mated Measurement of Waveform Parameters                                        |       |
| Chapter 9  | 9.1        | Automatically Measuring Waveform Parameters                                     | 9_1   |
|            | 9.2        | Processing Statistics on Automatically Measured Values                          |       |
|            | 9.3        | Measuring Enhanced Parameters                                                   |       |
| Chapter 10 | ) Zoor     | ning In on or Out of Waveforms                                                  |       |
| -          | 10.1       | Zooming In on or Out of Waveforms                                               | 10-1  |
|            | 10.2       | Zooming in on or out from Waveforms in the Vertical Direction                   | 10-4  |
| Chapter 11 | Sear       | ching Waveforms                                                                 |       |
|            | 11.1       | Basic Waveform Search Operation                                                 | 11-1  |
|            | 11.2       | Searching for Edges                                                             | 11-6  |
|            | 11.3       | Searching with Multiple Input Patterns                                          |       |
|            | 11.4       | Searching for Pulse Width                                                       |       |
|            | 11.5       | Searching for Timeout Periods                                                   | 11-17 |
|            |            |                                                                                 |       |

| Contents                                |  |
|-----------------------------------------|--|
| ••••••••••••••••••••••••••••••••••••••• |  |

## Chapter 12 Analyzing and Searching Serial Bus Signals

|            | 12.1  | Analyzing and Searching FlexRay Bus Signals (Option)          | 12-1   |
|------------|-------|---------------------------------------------------------------|--------|
|            | 12.2  | Analyzing and Searching CAN Bus Signals (Option)              | 12-10  |
|            | 12.3  | Analyzing and Searching CAN FD Bus Signals (Option)           | 12-20  |
|            | 12.4  | Analyzing and Searching LIN Bus Signals (Option)              | 12-31  |
|            | 12.5  | Analyzing and Searching CXPI Bus Signals (Option)             | 12-39  |
|            | 12.6  | Analyzing and Searching SENT Signals (Option)                 | 12-49  |
|            | 12.7  | Analyzing and Searching PSI5 Airbag Signals (Option)          | 12-65  |
|            | 12.8  | Analyzing and Searching UART Signals (Option)                 | 12-79  |
|            | 12.9  | Analyzing and Searching I <sup>2</sup> C Bus Signals (Option) | 12-90  |
|            | 12.10 | Analyzing and Searching SPI Bus Signals (Option)              | 12-103 |
|            | 12.11 | Analyzing and Searching User-Defined Serial Bus Signals       | 12-112 |
|            | 12.12 | Displaying Multiple Lists                                     | 12-120 |
| Chapter 13 | Wavef | orm Histogram Display                                         |        |

| 13.1 | Displaying Waveform Histograms | 13-1 |
|------|--------------------------------|------|
| 13.2 | Measuring Histogram Parameters | 13-3 |

# Chapter 14 Power Supply Analysis (Power Analysis, Power Measurement, Option)

| 14.1 | Power Supply Analysis Types             |       |
|------|-----------------------------------------|-------|
| 14.2 | Analyzing Switching Loss                | 14-2  |
| 14.3 | Performing Safe Operating Area Analysis | 14-7  |
| 14.4 | Performing Harmonic Analysis            | 14-11 |
| 14.5 | Measuring the Joule Integral            | 14-15 |
| 14.6 | Measuring Power                         | 14-17 |

## Chapter 15 Displaying and Searching History Waveforms

| 15.1 | Displaying Waveform History Waveforms | 15-1 |
|------|---------------------------------------|------|
| 15.2 | Searching History Waveforms           | 15-6 |

## Chapter 16 Printing and Saving Screen Captures

| 16.1 | Loading Roll Paper Into the Built-In Printer (Option)                         | 16-1 |
|------|-------------------------------------------------------------------------------|------|
| 16.2 | Printing on the Built-in Printer (Option)                                     | 16-3 |
| 16.3 | Printing on a USB Printer                                                     | 16-4 |
| 16.4 | Printing on a Network Printer                                                 | 16-5 |
| 16.5 | Saving Screen Captures to Files                                               | 16-6 |
| 16.6 | Printing and Saving Screen Capture Data to Multiple Output Destinations at th | е    |
|      | Same Time                                                                     | 16-9 |

## Chapter 17 Saving and Loading Data

| 17.1 Connecting USB Storage Devices to the USB Ports |       |
|------------------------------------------------------|-------|
| 17.2 Saving Waveform Data                            |       |
| 17.3 Saving Setup Data                               |       |
| 17.4 Saving Other Types of Data                      |       |
| 17.5 Loading Waveform Data                           |       |
| 17.6 Loading Setup Data                              |       |
| 17.7 Loading Other Types of Data                     |       |
| 17.8 Performing File Operations                      | 17-18 |

## Chapter 18 Ethernet Communication

| 18.1 | Connecting the Instrument to a Network          | . 18-1 |
|------|-------------------------------------------------|--------|
| 18.2 | Configuring TCP/IP Settings                     | . 18-3 |
| 18.3 | Accessing the Instrument from a PC (FTP Server) | . 18-4 |
| 18.4 | Configuring Mail Transmission (SMTP Client)     | . 18-5 |
| 18.5 | Connecting to a Network Drive (FTP Client)      | . 18-6 |
| 18.6 | Configuring a Network Printer                   | . 18-7 |
| 18.7 | Using SNTP to Set the Date and Time             | . 18-8 |

## Chapter 19 Performing Synchronized Operation (DLMsync, Option)

| 19.1 | Starting and Stopping Synchronous Operation (DLMsync) | 19-1 |
|------|-------------------------------------------------------|------|
| 19.2 | Correcting the Sampling Skew between Units            | 19-2 |

## **Chapter 20 Other Operations**

| 20.1 | Changing the Menu, Message, and USB Keyboard Languages                    | . 20-1 |
|------|---------------------------------------------------------------------------|--------|
| 20.2 | Setting the Click Sound, Measured Value Font Size, and Number of Rows for |        |
|      | Displaying Measurement Values                                             | . 20-2 |
| 20.3 | Viewing Setup Information (Overview)                                      | . 20-3 |
| 20.4 | Using the DLM5000HD as a USB Storage Device                               | . 20-4 |
| 20.5 | Synchronizing the Clock Using IEEE 1588                                   | . 20-5 |

Index

# 1.1 Configuring Channels (Analog Signal)

This section explains the following settings for the vertical scale for analog signals:

CH menu

- Turning the waveform display on and off
- Input coupling
- Probe
- · Turning waveform display inversion on and off

UTILITY menu

· Turning offset cancel on and off

- Linear scaling
- Label display
- Bandwidth limit
- Offset

### "Vertical Axis (Analog Signal)" in the Features Guide

## **CH Menu**

- **1.** Press any of the **CH1** to **CH8** keys. The channel key illuminates brightly, and the following menu appears.
  - You can also tap the channel information display area (**W**) at the top of the screen to select the CH menu.
  - You can also tap **MENU** () in the upper left of the screen and select the CH menu from VERTICAL on the top menu.

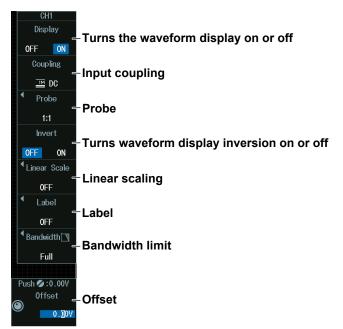

### Note .

The available channel settings vary depending on the model.

- The available settings on 8ch models are as follows: CH1 to CH8
- The available settings on 4ch models are as follows: CH1 to CH4
- 2. If you press a channel key different from step 1, that channel becomes configurable.

### Note .

- When the waveform display is on, the channel key and the channel information display area illuminate. When the channel key and the channel information display area are turned off, if you press a key or tap the display area, the waveform display is turned on. When the channel key and the channel information display area are illuminated brightly, if you press a key or tap the display area, the waveform display is turned off.
- On the ACQUIRE menu, if you set the record length (Record Length) to the maximum record length, the waveforms of CH2, CH4, CH6, and CH8 cannot be acquired. For details on the ACQUIRE menu, see section 3.1.

## Input Coupling (Coupling)

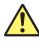

## CAUTION

- The maximum input voltage for 1 M $\Omega$  input is 300 Vrms or 400 Vpeak when the frequency is 100 kHz or less. Applying a voltage greater than either of these limits may damage the input section. If the frequency is above 100 kHz, damage may occur even when the voltage is below this value.
- The maximum input voltage for 50  $\Omega$  input is 5 Vrms or 10 Vpeak. Applying a voltage greater than either of these limits may damage the input section.
- If the input coupling is AC, in accordance with the frequency response, the input signal is attenuated more in lower frequencies. As such, even when a high voltage signal is received, the over-range indicator (see "WARNING" provided later) may not be displayed on the instrument's screen. As necessary, switch the input coupling to DC to check the input signal voltage.
- If you change the input coupling setting while waveform acquisition is stopped, the input coupling on the instrument is actually changed when waveform acquisition is executed the next time. Be careful of the maximum input voltage.

### French

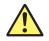

## ATTENTION

- La tension d'entrée maximum pour une entrée de 1 MΩ est de 300 Vrms ou 400 V crête lorsque la fréquence est inférieure ou égale à 100 kHz. Le fait d'appliquer une tension dépassant l'une de ces limites risque d'endommager la section d'entrée. Si la fréquence est supérieure à 100 kHz, des dommages risquent de survenir même lorsque la tension est inférieure à cette valeur.
- La tension d'entrée maximale pour une entrée de 50 Ω est de 5 Vrms ou 10 Vcrête.
   L'application d'une tension supérieure à l'une de ces limites pourrait endommager la section d'entrée.
- Si le courant du couplage d'entrée est alternatif (CA), conforme à la réponse en fréquence, le signal d'entrée est plus atténué aux fréquences plus basses.\* Ainsi, même si un signal haute tension est reçu, le voyant de dépassement de plage (voir «AVERTISSEMENT» fourni précédemment) risque de ne pas s'afficher à l'écran de l'instrument. Le cas échéant, basculez le couplage d'entrée sur CC (courant continu) afin de vérifier la tension du signal d'entrée.
- Si vous modifiez le paramètre de couplage d'entrée alors que l'acquisition de forme d'onde est arrêtée, le couplage d'entrée sur l'instrument est en réalité modifié lorsque la prochaine acquisition de forme d'onde est exécutée. Faites attention à la tension d'entrée maximale.

Press the **Coupling** soft key to display the following menu.

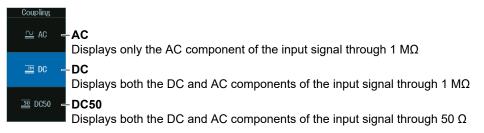

### Input Coupling

The frequency responses when the input coupling is set to AC, DC, or DC50 are shown below. Please note that when set to AC, the instrument does not acquire low frequency signals or low frequency components, as seen in the following figure.

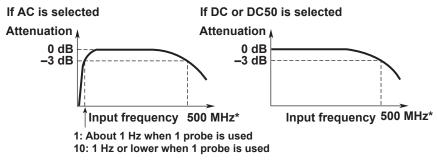

\* The high-frequency –3 dB point differs according to the model and the voltage scale settings.

## **Probe (Probe)**

Press the **Probe** soft key to display the following menu.

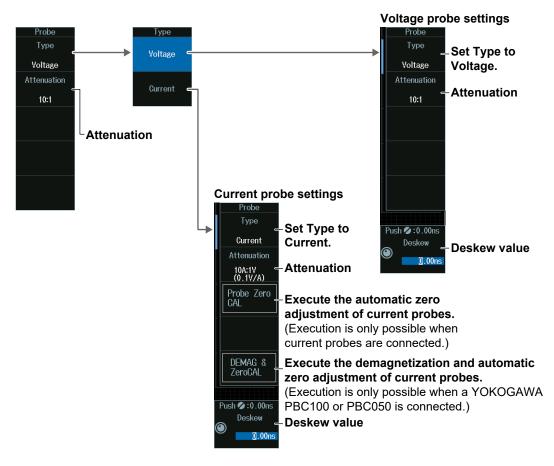

## Linear Scaling (Linear Scale)

Press the Linear Scale soft key to display the following menu.

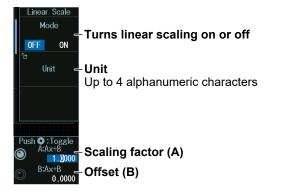

## Label Display (Label)

Press the **Label** soft key to display the following menu.

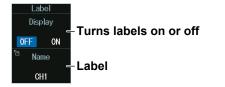

### **Bandwidth Limit (Bandwidth)**

Press the **Bandwidth** soft key. The jog shuttle now controls the Bandwidth setting.

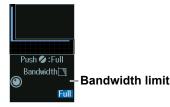

## **Offset (Offset)**

When the CH menu is displayed, the jog shuttle controls the offset.

### Jog shuttle setting menu

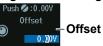

## **Offset Cancel (Offset Cancel)**

Press **UTILITY** and then press the **System Configuration** soft key to display the following menu.

You can also tap **MENU** () in the upper left of the screen and select the UTILITY menu from UTILITY on the top menu.

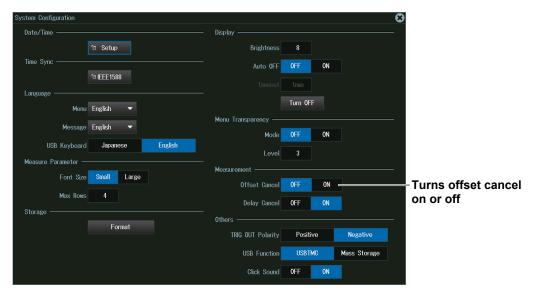

#### Note.

- The offset setting applies to all input coupling settings (AC, DC, DC50).
- If you change the probe attenuation, the vertical scale settings change the values that have been scaled with the new attenuation ratio.
- The offset value does not change even if you change the vertical scale. However, if the offset value goes outside the selectable range, the offset is set to the maximum or minimum value in the vertical scale range. If you do not change the offset and set the vertical scale back to its original value, the offset returns to its original value.

# **1.2 Copying Channel Information (Analog Signals)**

The analog signal input channel settings entered in section 1.1 can be copied to other channels.

CH UTIL Menu

· Copying channel information

Copying Channel Information (Copy CH)" in the Features Guide

## **CH UTIL Menu**

Press CH UTIL to display the CH UTIL menu.

You can also tap **MENU** () in the upper left of the screen and select the CH UTIL menu from VERTICAL on the top menu.

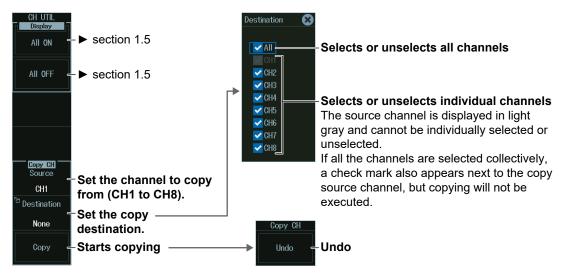

### Note .

The available channel settings vary depending on the model.

- The available settings on 8ch models are as follows: CH1 to CH8
- The available settings on 4ch models are as follows: CH1 to CH4

# 1.3 Setting the Logic (Logic Signal)

This section explains the following settings for the vertical scale for logic signals:

LOGIC menu

- · Turning the waveform display on and off
- Bit settings Turning the bit display on and off Label name, threshold level, and noise rejection
- Bus display Turning the bus display on and off Bus bit assignment, label name, and format
- Bit and bus display order
- State display Turning the state display on and off Clock source; clock source polarity, detection level, and hysteresis; and state assignment
- Deskewing

### "Vertical Axis (Logic Signal)" in the Features Guide

## LOGIC Menu

Press LOGIC. The LOGIC key illuminates brightly, and the following menu appears.

- You can also tap the state information display area () at the top of the screen to select the LOGIC menu.
- You can also tap **MENU** () in the upper left of the screen and select the LOGIC menu from VERTICAL on the top menu.

| LOGIC<br>Display<br>OFF ON             | -Turns the waveform display on or off |
|----------------------------------------|---------------------------------------|
| ™<br>Bit Setup =                       | -Set bits.                            |
| ∙<br>Bus –                             | -Bus display                          |
| <ul> <li>State</li> <li>OFF</li> </ul> | -State display                        |
| ™<br>Bit Order ∈                       | Bit and bus display order             |
| ◀<br>Deskew Setup=                     | <sup>-</sup> Deskewing                |
|                                        |                                       |

### Note \_

On the ACQUIRE menu, if you set the record length (Record Length) to the maximum record length, the waveforms of C0 to C7 (LOGIC port C), D0 to D7 (LOGIC port D) cannot be acquired. For details on the ACQUIRE menu, see section 3.1.

## **Bit Settings (Bit Setup)**

Press the **Bit Setup** soft key to display the following menu.

### For Logic Probes Other Than the 701989

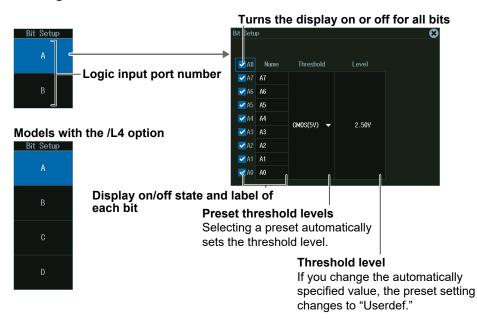

### For the 701989 Logic Probe

• When the Threshold Type is All

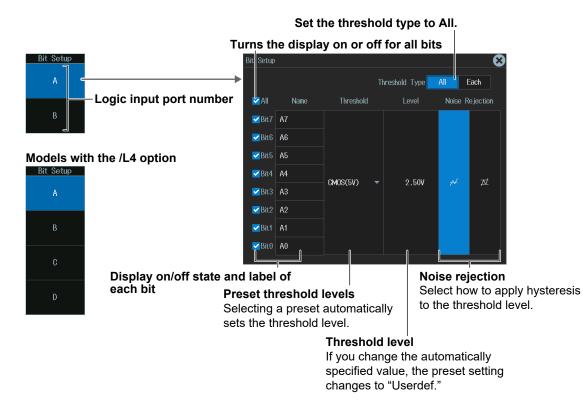

• When the Threshold Type is Each

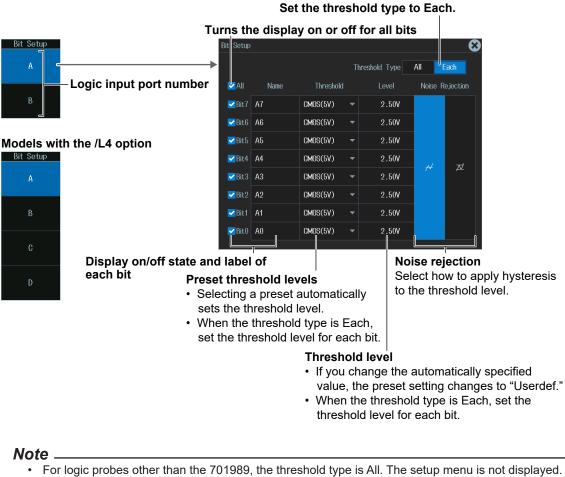

- Level and Noise Rejection in the bit settings (Bit Setup) are synchronized to those for when the trigger source is set to Logic.
- Noise Rejection can be set when the logic probe is 701989.

## **Bus Display (Bus)**

Press the **Bus** soft key to display the following menu.

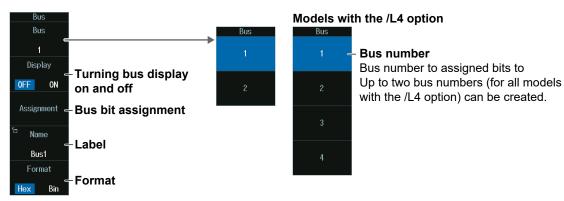

## **Bus Bit Assignments**

- 1. Press the **Assignment** soft key to display the assignment destination edit screen.
- **2.** Press the cursor movement soft keys on the edit menu to move the cursor to the right of the position to assign the bit.
- *3.* Turn the jog shuttle, or move the **SET** key up, down, left, or right to select the bit to assign from the bit group.
- 4. Press the SET key to assign the selected bit to the left of the cursor position.
- 5. Press the ENTER soft key to confirm the setting.

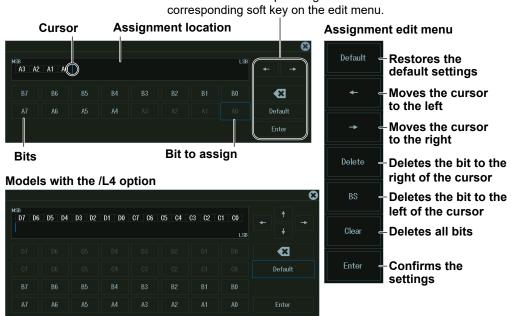

This is the same as pressing the

### Note

If you need to change the bit assignments (arrangement) when all bits are assigned to the assignment destination, delete a portion of the bits first, and then edit the bit assignments (arrangement).

## State Display (State)

Press the State soft key to display the following menu.

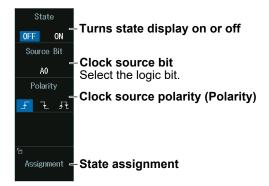

### Note

```
The following clock source bit display applies to models with the /L4 option. C0 to C7 (LOGIC port C), D0 to D7 (LOGIC port D)
```

## **State Assignment**

Press the **Assignment** soft key to display the following screen.

## Turns the display on or off for all bits and the bus

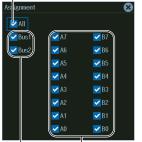

| Assignment          |                   |                    |             | (                  | 2 |
|---------------------|-------------------|--------------------|-------------|--------------------|---|
| All                 |                   |                    |             |                    |   |
| <mark>≪</mark> Bus1 | 🗸 🗸               | <mark> </mark> 87  | <b>V</b> C7 | 🗹 D7               |   |
| <mark>✓</mark> Bus2 | 🛃 A6              | <mark> </mark> 86  | 🗹 C6        | <mark> 2</mark> D6 |   |
| <mark>✓</mark> Bus3 | 🗹 A5              | 🗹 B5               | <b>V</b> C5 | <b>V</b> D5        |   |
| <mark>✓</mark> Bus4 | 🗹 A4              | <mark> 2</mark> 84 | 🗹 C4        | 🗹 D4               |   |
|                     | ✔ A3              | <mark>✓</mark> B3  | <b>V</b> C3 | <mark>✓</mark> D3  |   |
|                     | <mark> </mark> A2 | <mark> 2</mark> B2 | <b>V</b> C2 | ✓ D2               |   |
|                     | 🗹 A1              | <mark> </mark> B1  | 🗹 C1        | 🗹 D1               |   |
|                     | ✔ A0              | <b>V</b> B0        | 🗹 🔽         | <b>V</b> D0        |   |

Models with the /L4 option

Turns each each bit on or off

Turns each bus display on or off

## Display Order of Bits and the Buses (Bit Order)

Press the **Bit Order** soft key to display the following menu.

### Select a bit or the bus, and edit the display order.

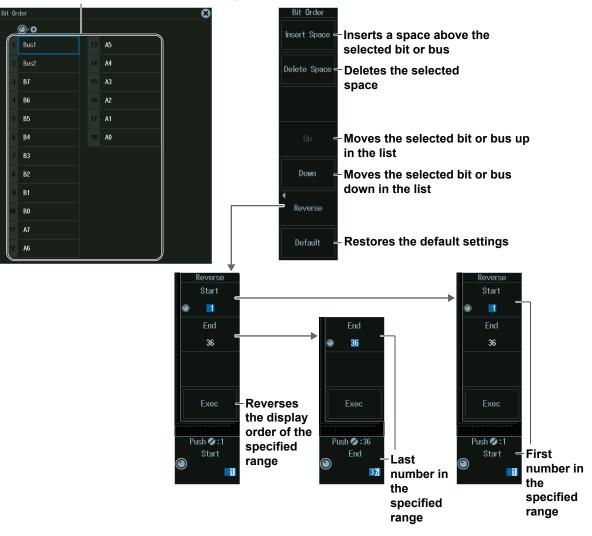

#### Bit and Bus Display Order

**Example when the display order is reversed and a space is inserted** From the top,  $A0 \rightarrow A1 \dots A7 \rightarrow Space \rightarrow Space \rightarrow Bus1$ 

|       | 1. | .00 \<br>1 | 1  | 00 V | 1. | 00 \  | 1               | 1    | .00 | ۷              | 1.00<br>1 | ۷ | 1.00<br>12 | V 1 | .00<br># |    | State              | - 1   |     |      | 6    |    | Edge<br>Auto | CH1<br>1.5                             | v  |                | Н          | istory<br>1000                         | / Nor<br>Int | mal | 0GS/s       | <u> </u>              |
|-------|----|------------|----|------|----|-------|-----------------|------|-----|----------------|-----------|---|------------|-----|----------|----|--------------------|-------|-----|------|------|----|--------------|----------------------------------------|----|----------------|------------|----------------------------------------|--------------|-----|-------------|-----------------------|
|       |    |            |    |      |    | l     |                 | <br> |     |                |           |   |            |     |          |    | n Jan              |       |     |      | <br> |    |              | ,,,,,,,,,,,,,,,,,,,,,,,,,,,,,,,,,,,,,, | _  | ÷              | <br>       |                                        |              | 20n | s/div       |                       |
| -     |    |            |    |      |    |       |                 | <br> |     |                |           |   |            |     |          |    |                    |       |     |      | <br> |    |              |                                        |    |                | <br>       |                                        |              |     |             | A0 to A7              |
|       |    |            |    |      |    |       |                 | <br> |     |                |           |   |            |     |          |    |                    |       |     |      | <br> |    |              |                                        |    |                | <br>       |                                        |              |     |             |                       |
| -<br> |    |            |    |      |    | ***** | nonio<br>Liniui | <br> |     | orius<br>inini | *****     |   |            |     |          |    | navývan<br>nivývin | ***** |     |      | <br> |    |              |                                        |    | onoin<br>ainin | <br>****** | ,,,,,,,,,,,,,,,,,,,,,,,,,,,,,,,,,,,,,, |              |     |             | ····                  |
|       |    |            |    |      |    |       | 1               |      |     | ÷              |           |   |            | 1   |          |    | ÷                  |       |     |      |      |    | 1            |                                        |    | ÷              |            |                                        |              |     |             | └─ Two spaces         |
| IS    |    |            | 1F |      |    | Ĭ     |                 |      | 10  |                |           |   | ¥.         |     |          | 10 |                    |       | - 3 | ( :) |      | 1A |              |                                        | Ϋ́ |                | 1          | 9 :                                    |              |     | <u> (18</u> | (enacina) ie incortod |
|       |    |            |    |      |    |       |                 |      |     |                |           |   |            |     |          |    |                    |       |     |      |      |    |              |                                        |    |                |            |                                        |              |     |             |                       |
|       |    |            |    |      |    |       |                 |      |     |                |           |   |            |     |          |    |                    |       |     |      |      |    |              |                                        |    |                |            |                                        |              |     |             | H Bus1                |
|       |    |            |    |      |    |       |                 |      |     |                |           |   |            |     |          |    |                    |       |     |      |      |    |              |                                        |    |                |            |                                        |              |     |             |                       |
|       |    |            |    |      |    |       |                 |      |     |                |           |   |            |     |          |    |                    |       |     |      |      |    |              |                                        |    |                |            |                                        |              |     |             |                       |

## **Deskewing (Deskew)**

1. Press the **Deskew Setup** soft key to display the following menu.

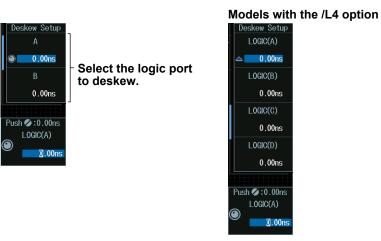

- 2. Press the soft key corresponding to the logic port you want to deskew.
- 3. Turn the jog shuttle to set the time offset adjustment (skew).
  - You can also tap the jog shuttle setting menu in the lower right of the screen and use the numeric keypad that appears on the screen.
  - · Deskewing is performed on all eight bits collectively.

### Jog shuttle setting menu

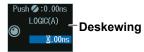

# 1.4 Setting the Vertical Axis (Analog and Logic Signals)

This section explains the following settings for the vertical scale:

SCALE knob

- Vertical scale (analog signal)
- Display size (logic signal)

POSITION knob

• Vertical position (analog and logic signals)

► "Display Range (SCALE knob)," "Vertical Scale (SCALE knob)," "Waveform Vertical Position (POSITION knob)" in the Features Guide

## Vertical Scale (SCALE knob)

- 1. Press a key from CH1 to CH8 to select the channel that you want to set the vertical scale for.
  - You can also tap the channel information or state display area () at the top of the screen to select the channel.
  - The LED between the SCALE and POSITION knobs illuminates in the symbol color of the selected channel.
- 2. Turn the SCALE knob to set the vertical scale.

If you push the **SCALE** knob, the FINE indicator illuminates, and you can set the vertical scale with higher resolution.

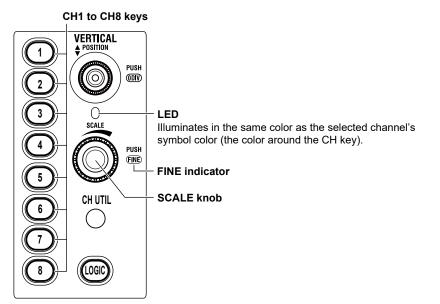

### Note

The number of channel keys varies depending on the model.

- The channel keys on 8ch models are as follows:
- CH1 to CH8 The channel keys on 4ch models are as follows:
- CH1 to CH4

### Preview

If you change the vertical scale when waveform acquisition is stopped, the waveform is displayed expanded or reduced vertically.

**Vertical Scale** 

Vertical scale

The selected channel information or state display area illuminates.

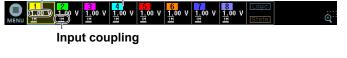

|      | 200mV/div | v <u>1.</u> 00 v | <mark>5</mark><br><u>1.</u> 00 V |    |           |           | Logic |  |  |  |  |  |
|------|-----------|------------------|----------------------------------|----|-----------|-----------|-------|--|--|--|--|--|
| MENU | Loom y an | 111              | 111                              | 11 | <u>1M</u> | <u>1M</u> | State |  |  |  |  |  |
|      |           |                  |                                  |    |           |           |       |  |  |  |  |  |

While you control the knob, the vertical scale value is displayed in the corresponding channel information display area. Displayed with the same background color as the symbol color of the selected channel (example of CH1) The display disappears after a few seconds when you stop controlling the knob.

Indicates that the input waveform is outside the effective data range (within  $\pm 5$  div of the Main window center).

|       | 1 (章) | 2           | 3      | 4      |        | 6      |        | 8      | Logic |
|-------|-------|-------------|--------|--------|--------|--------|--------|--------|-------|
|       | 1 00  | 2<br>1.00 V | 1 00 V | 1 00 V | 1 00 V | 1 00 V | 1 00 V | 1 00 V |       |
| MENII |       | 11          | 11     | 11     | 11     | 111    | 111    | 111    | State |

## **Display Range (SCALE knob)**

- 1. Press the LOGIC key to make the SCALE knob control the LOGIC setting.
  - The LOGIC key illuminates brightly.
  - The LED between the SCALE and POSITION knobs illuminates in the same color as the LOGIC symbol color.
- 2. Turn the SCALE knob to set the display size.

## Vertical Position (POSITION knob)

- **1.** Press a key from **CH1** to **CH8** or **LOGIC** to select the channel that you want to set the vertical waveform position for.
  - You can also tap the channel information or state display area (w or ) at the top of the screen to select what the POSITION knob controls.
  - The LED between the SCALE and POSITION knobs illuminates in the symbol color of the selected channel.
- 2. Turn the **POSITION** knob to set the vertical position.

If the POSITION knob is controlling a channel from CH1 to CH8, pressing POSITION will set the vertical position to 0 div.

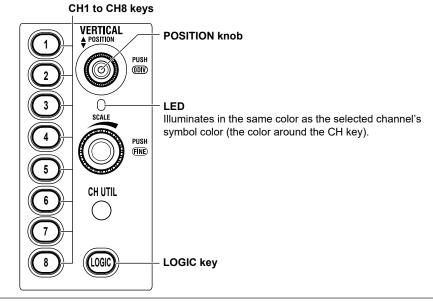

### Note \_

The number of channel keys varies depending on the model.

- The channel keys on 8ch models are as follows: CH1 to CH8
- The channel keys on 4ch models are as follows: CH1 to CH4

### Preview

If you change the vertical position when waveform acquisition is stopped, the waveform display position changes.

### **Vertical Channel Position (Position)**

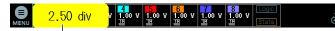

While you control the knob, the vertical waveform position value is displayed in the corresponding channel information display area. Displayed with the same background color as the symbol color of the selected channel (example of CH1) The display disappears after a few seconds when you stop controlling the knob.

Indicates that the input waveform is outside the effective data range (within  $\pm 5$  div of the Main window center) This also appears when the input waveform moves outside the range as a result of changing the vertical scale.

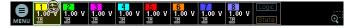

# 1.5 All ON/All OFF

You can collectively show or hide all the analog signal input channel waveforms.

CH UTIL Menu
 All ON/All OFF

▶ "All ON/All OFF (Display)" in the Features Guide

## **CH UTIL Menu**

Press CH UTIL to display the CH UTIL menu.

You can also tap **MENU** () in the upper left of the screen and select the CH UTIL menu from VERTICAL on the top menu.

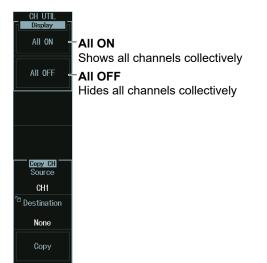

### Note

Logic signals cannot be collectively shown or hidden.

# **1.6 Setting the Horizontal Scale (Time Scale)**

This section explains the following settings for the horizontal scale (time scale):

TIME/DIV Knob

· Horizontal scale (time scale) sensitivity

### ► "Time Scale (TIME/DIV knob)" in the Features Guide

## Horizontal Scale (Time Scale) Sensitivity (TIME/DIV knob)

Turn the TIME/DIV knob to set the horizontal scale sensitivity.

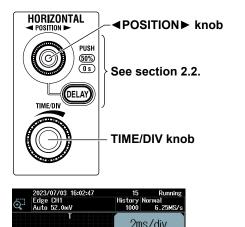

125kPts

While you control the knob, the time scale value and display record length are displayed in the upper right of the screen. The display disappears after a few seconds when you stop controlling the knob.

### **⊲**POSITION► Knob

Turn the  $\triangleleft$  POSITION  $\blacktriangleright$  knob to move the waveforms displayed on the screen horizontally. The trigger position moves along with the waveform.

You can set the trigger position to 50% by pressing the knob.

When waveform acquisition (RUN/STOP) is running, you can turn the  $\triangleleft$  POSITION  $\blacktriangleright$  knob to move the waveforms horizontally the waveform display is being updated. For details on the trigger position, see section 2.2.

# 2.1 Setting the Trigger Mode and Trigger Hold-off Time

This section explains the following settings for updating the displayed waveform:

- Trigger mode, acquisition count
- Hold-off time

• "Trigger Mode (Trigger Mode)," "Trigger Hold-off (Holdoff)" in the Features Guide

## **MODE Menu**

Press **MODE** to display the following menu.

You can also tap **MENU** () in the upper left of the screen and select the MODE menu from TRIGGER on the top menu that is displayed.

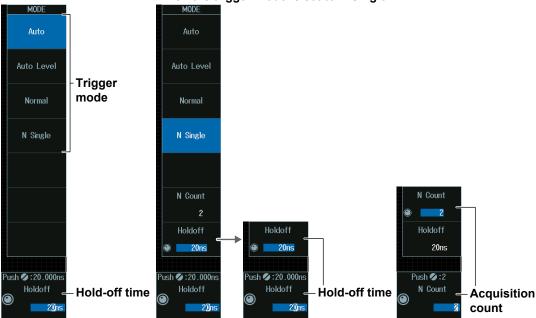

### When the trigger mode is set to N Single

### **Trigger Mode**

| Auto         | If the trigger conditions are met within a timeout period, <sup>1</sup> the instrument updates the displayed waveforms on each trigger occurrence. If not, this instrument automatically updates the displayed waveforms. If the time axis is set to a value that would cause the display to switch to roll mode, roll mode display will be enabled. <sup>2</sup>                                                                                                    |
|--------------|----------------------------------------------------------------------------------------------------|
|              | If a trigger occurs before a timeout, <sup>1</sup> the instrument updates the waveform in the same way that it does in Auto mode. If a trigger does not occur before a timeout, the instrument automatically changes the trigger level to the center value of the trigger source amplitude, triggers on that value, and updates the displayed waveform. If the time axis is set to a value that would cause the display to switch to roll mode, roll mode display will be enabled. <sup>2</sup> |
| Normal       | The instrument updates the waveform display only when the trigger conditions are met.                                                                                                    |
| N Single     | The instrument acquires signals each time the trigger conditions are met until a specified number<br>of signals have been acquired, stops acquisition, and displays all of the acquired signals.                                                                                                    |
| 1 The timeou | t period is 100 ms or the time corresponding to 10 divisions on the time axis, whichever is longer.                                                                                                    |

2 Waveforms are displayed so that they flow from the right of the screen to the left.

### Note .

Press any of the trigger mode soft keys to execute waveform acquisition in the selected trigger mode.

### Single Mode

There is also a Single trigger mode in which the instrument updates the displayed waveform once and stops signal acquisition when the trigger conditions are met. Press SINGLE on the front panel to execute Single Mode waveform acquisition.

## **Acquisition Count (N Count)**

- 1. Press the N Count soft key.
- 2. Turn the jog shuttle to set the acquisition count. You can also tap the jog shuttle setting menu in the lower right of the screen and use the numeric keypad that appears on the screen.

### Jog shuttle setting menu

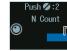

-The number of waveforms to acquire

## Hold-off Time (Holdoff)

- 1. Press the Holdoff soft key.
- Turn the jog shuttle to set the hold-off time.
   You can also tap the jog shuttle setting menu in the lower right of the screen and use the numeric keypad that appears on the screen.

### Jog shuttle setting menu

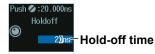

# 2.2 Setting the Trigger Position and Trigger Delay

This section explains the following settings for updating the displayed waveform:

- Trigger position
- Trigger delay
- Turning delay cancel on and off

"Trigger Position (POSITION Knob)," "Trigger Delay (DELAY)," "Delay Cancel (Delay Cancel)," in the Features Guide

## Trigger Position ( ◄ POSITION ► knob)

 Turn the **◄POSITION►** knob to set the trigger position. The specified trigger position is shown at the top of the screen while you control the knob. The display disappears after a few seconds when you stop controlling the knob.

| HORIZONTAL<br>◄ POSITION ►<br>PUSH<br>50%<br>05          |                                              |
|----------------------------------------------------------|----------------------------------------------|
| DELAY<br>TIME/DU                                         | –Trigger delay                               |
| 2023/07/03 16:02:47<br>Edge CH1<br>Edge CH1<br>CD 52.0mV | 15 Running<br>History Norma<br>1000 6.25MS/s |

You can set the trigger position even when waveforms are not being acquired.

## **Trigger Delay (DELAY)**

1. Press **DELAY**. The DELAY key illuminates.

45.0%

2. Turn the **<POSITION** knob to set the trigger delay. The specified trigger delay is shown at the top of the screen while you control the knob. The display disappears after a few seconds when you stop controlling the knob.

| 17.7500us | V 5.00 V 6<br>5.00 V 5.00<br>1M | V 5.00 V 5.00 V | Logic<br>State | Ð |
|-----------|---------------------------------|-----------------|----------------|---|
| <br>      |                                 |                 |                |   |

You can set the trigger delay even when waveforms are not being acquired.

3. Press the DELAY key again. The DELAY key turns off, and you can set the trigger position.

## **Delay Cancel (Delay Cancel)**

Press **UTILITY** and then press the **System Configuration** soft key to display the following menu.

You can also tap **MENU** () in the upper left of the screen and select the UTILITY menu from UTILITY on the top menu.

| m Configuration               |                                     | 8                  |
|-------------------------------|-------------------------------------|--------------------|
| te/Time                       | — Display ————                      |                    |
| 🔁 Setup                       | Brightness 8                        |                    |
| ne Sync                       | Auto OFF OFF ON                     |                    |
| nguage                        |                                     |                    |
| Menu English 🔻                | Turn OFF                            |                    |
| Message English 🔻             | Menu Transparency                   |                    |
| USB Keyboard Japanese English | Mode OFF ON<br>Level 3              |                    |
| easure Parameter              | Measurement                         |                    |
| Font Size Small Large         | Offset Cancel OFF ON                |                    |
| Max Rows 4                    | Delay Cancel OFF ON                 | Turns delay cancel |
| Format                        | Others                              | on or off          |
| Format                        | TRIG OUT Polarity Positive Negative |                    |
|                               | USB Function USBTMC Mass Storage    |                    |
|                               | Click Sound OFF ON                  |                    |

### Note \_

The delay value is retained even if you change the horizontal scale sensitivity by turning the TIME/DIV knob.

### **Trigger Delay Cancel**

You can select whether or not to apply the specified trigger delay to the time measurement values.

- ON: The instrument measures time values by setting the trigger position to 0 s (the delay is not applied to time measurement values).
- OFF: The instrument measures time values by setting the trigger point to 0 s (the delay is applied to time measurement values).

# 2.3 Triggering on an Edge Trigger

This section explains the following settings for triggering on trigger source edges:

- Trigger source Trigger slope, HF rejection, noise rejection, level for detecting trigger source edges, source bit
- Probe attenuation
- Input range

```
"Edge Trigger [EDGE]," "Trigger Source (Source)," "Trigger Slope (Slope/Polarity),"
"Trigger Level (Level)," "HF Rejection (HF Rejection),"
"Noise Rejection (Noise Rejection)" in the Features Guide
```

## **EDGE Menu**

Press EDGE. The menu that appears varies depending on the specified trigger source.

You can also tap **MENU** () in the upper left of the screen and select the EDGE menu from TRIGGER on the top menu that is displayed.

### When the Trigger Source Is a Channel from CH1 to CH8

Select the source from CH1 to CH8 when using a signal received through an analog input terminal on the front panel as a trigger source.

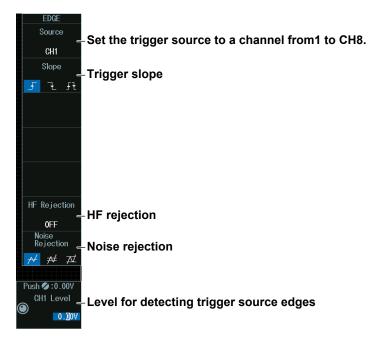

### Note .

The available trigger source settings vary depending on the model.

- The available settings on 8ch models are as follows: CH1 to CH8
- The available settings on 4ch models are as follows: CH1 to CH4

### 2.3 Triggering on an Edge Trigger

### When the Trigger Source Is Logic

Set the source to Logic when using a signal received through a LOGIC signal input port on the front panel as a trigger source. If you select LOGIC, you need to set the source bit (A0 to A7, B0 to B7, C0 to C7, or D0 to D7).

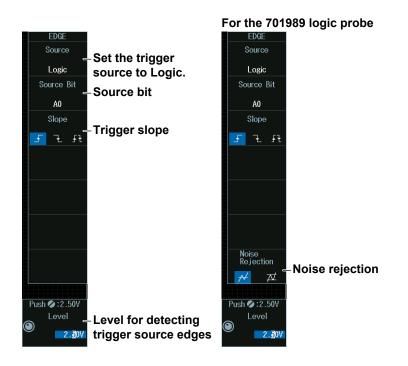

### Note.

The following source bit display applies to models with the /L4 option. C0 to C7 (LOGIC port C), D0 to D7 (LOGIC port D)

### When the Trigger Source Is EXT (External trigger signal)

Set the source to EXT when using an external signal received through the external trigger input terminal (TRIGGER IN) on the rear panel as a trigger source.

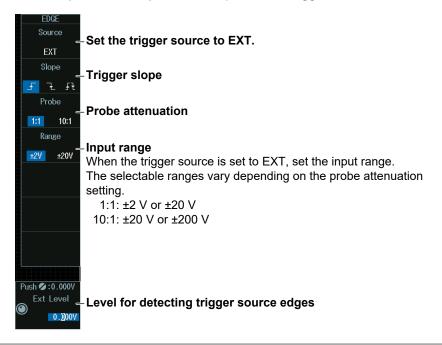

### When the Trigger Source Is LINE

Set the source to LINE when using the instrument's power source as a trigger source. The instrument only triggers on the rising edge.

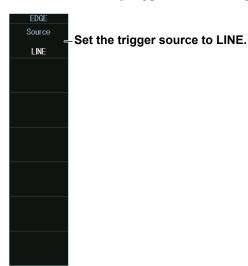

## Level for Detecting Trigger Source Edges (CH Level, Level, Ext Level)

Turn the jog shuttle to set the level for detecting trigger source edges.

You can also tap the jog shuttle setting menu in the lower right of the screen and use the numeric keypad that appears on the screen.

### Jog shuttle setting menu

When the trigger source is set to CH1 to CH8

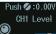

Level for detecting trigger source edges

When the trigger source is LOGIC

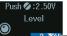

Level for detecting trigger source edges

### Level

The level is displayed in unit of bits or pods depending on the connected logic probe and logic probe settings.

# 2.4 Triggering on the OR of Multiple Edge Triggers

This section explains the following settings for triggering on the logical OR of multiple edge triggers:

- Trigger source pattern
   Trigger source, trigger slope
- Trigger level

Level for detecting trigger source edges, HF rejection, noise rejection

"Edge OR Trigger [ENHANCED]," "Noise Rejection (Noise Rejection)" in the Features Guide

## ENHANCED Edge OR Menu

- Press ENHANCED to display the ENHANCED menu. You can also tap MENU () in the upper left of the screen and select the ENHANCED menu from TRIGGER on the top menu that is displayed.
- **2.** Press the **Type** soft key. From the setup menu that appears, select **Edge OR** to display the following menu.

| ENHANCED      |                                  |
|---------------|----------------------------------|
| Туре          | Set the trigger type to Edge OR. |
| Edge OR       |                                  |
|               | -Trigger source pattern          |
|               |                                  |
|               |                                  |
|               |                                  |
|               |                                  |
|               |                                  |
|               |                                  |
|               |                                  |
| ™<br>Levels = | -Trigger level                   |
| Levels -      |                                  |

## **Trigger Source Pattern (Pattern)**

Press the **Pattern** soft key to display the following menu.

Selecting this check box selects all the channels.

| Pattern       |          |   | 8  |
|---------------|----------|---|----|
| 🔽 All         |          |   |    |
| CH1           | F        | ł | ££ |
| 🗸 CH2         | F        | Ł | ££ |
| 🗸 СНЗ         | F        | ł | ff |
| CH4           | <u> </u> | Ł | ££ |
| CH5           | F        | Ł | ££ |
| CH6           | F        | ł | 55 |
| 🗸 CH7         | - F      | ł | 55 |
| CH8           | -        | Z | ££ |
|               |          |   |    |
| Trigger slope |          |   |    |

Select the check boxes of the channels to be used as the trigger sources.

## **Trigger Levels (Levels)**

Press the Levels soft key to display the following menu.

| Level for detecting trigger source edges<br>HF rejection |       |     |             |       |      |         |         |
|----------------------------------------------------------|-------|-----|-------------|-------|------|---------|---------|
|                                                          |       |     |             |       | No   | ise re  | jection |
| Levels                                                   |       |     |             |       |      |         | 8       |
| l                                                        | _evel | F   | F Rejection |       | Nois | e Rejec | tion    |
| CH1                                                      | 0.00V | 0FF | 20MHz       | 15kHz | ≁    | ≯       | A       |
| CH2                                                      | V00.0 | 0FF | 20MHz       | 15kHz | ≁    | ≯       | Æ       |
| CH3                                                      | V00.0 | 0FF | 20MHz       | 15kHz | ≁    | ≯       | Æ       |
| CH4                                                      | V.00V | 0FF | 20MHz       | 15kHz | ≁    | ≯       | Æ       |
| CH5                                                      | V.00V | 0FF | 20MHz       | 15kHz | ≁    | ≯       | A       |
| CH6                                                      | V00.0 | 0FF | 20MHz       | 15kHz | ≁    | ≯       | A       |
| CH7                                                      | V00.0 | 0FF | 20MHz       | 15kHz | ≁    | ≯       | Æ       |
| CH8                                                      | 0.00V | 0FF | 20MHz       | 15kHz | ≁    | ₩       | A       |

### Note \_\_

The available channel settings vary depending on the model.

- The available settings on 8ch models are as follows:
- CH1 to CH8
- The available settings on 4ch models are as follows: CH1 to CH4

# 2.5 Triggering on Multiple Input Patterns

This section explains the following settings for triggering on multiple input patterns:

- Clock source Source bit
- Comparison condition
- Trigger source pattern, combination
- Trigger conditions
- Time conditions, reference times
- Trigger level
  - Level for detecting trigger source edges, HF rejection, noise rejection
- · Level for detecting clock source edges

"Pattern Trigger [ENHANCED]," "HF Rejection (HF Rejection)," "Noise Rejection (Noise Rejection)" in the Features Guide

## **ENHANCED** Pattern Menu

- Press ENHANCED to display the ENHANCED menu. You can also tap MENU () in the upper left of the screen and select the ENHANCED menu from TRIGGER on the top menu that is displayed.
- **2.** Press the **Type** soft key. From the setup menu that appears, select **Pattern** to display the following menu.

### When the Clock Source Is a Channel from CH1 to CH8

| ENHANCED<br>Type<br>Pattern                | -Set the trigger type to P | Pattern.                 |  |
|--------------------------------------------|----------------------------|--------------------------|--|
| Clock<br>CH1                               | -Set the clock source to   | a channel from1 to CH8.  |  |
| ≅<br>Pattern ∈                             | -Trigger source pattern    |                          |  |
| Logic<br>AND OR                            | -Combination               | -Comparison<br>condition |  |
| Condition<br>Enter                         | -Trigger conditions        |                          |  |
| Levels =     Levels =     Push    € :0.009 | -Trigger level             |                          |  |
| CH1 Level                                  |                            |                          |  |

### Note .

The available channel settings vary depending on the model.

- The available settings on 8ch models are as follows: CH1 to CH8
- The available settings on 4ch models are as follows: CH1 to CH4

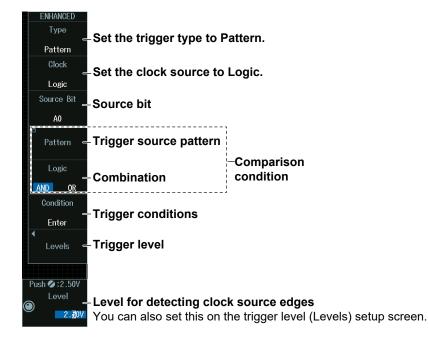

#### When the Clock Source Is Logic

## No Clock Source (None)

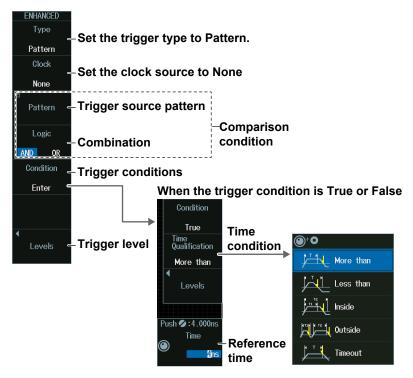

## **Trigger Source Pattern (Pattern)**

Press the **Pattern** soft key to display the following menu.

### When the Clock Source Is a Channel from CH1 to CH8 or Logic

#### Set the slope of the signal set as the clock source

|         | Models with the /L4 option |          |                                |   |
|---------|----------------------------|----------|--------------------------------|---|
| Pattern |                            | 8        | Pattern                        | 8 |
| CH      | 1 <del>5</del> 7 Ft        | B7 H L X | CH1 🗜 FL FFL B7 H L X D7 H L X |   |
| CH      | 2 H L X                    | B6 H L X | CH2 H L X B6 H L X D6 H L X    |   |
| CH      | 3 H L X                    | B5 H L X | CH3 H L X B5 H L X D5 H L X    |   |
| CH      | 4 H L X                    | B4 H L X | CH4 H L X B4 H L X D4 H L X    |   |
| CH      | 5 H L X                    | B3 H L X | CH5 H L X B3 H L X D3 H L X    |   |
| CH      | 6 H L X                    | B2 H L X | CH6 H L X B2 H L X D2 H L X    |   |
| CH      | 7 H L X                    | B1 H L X | CH7 H L X B1 H L X D1 H L X    |   |
| СН      | 8 H L X                    | BO H L X | CH8 H L X B0 H L X D0 H L X    |   |
|         |                            |          |                                |   |
|         |                            | A7 H L X | A7 H L X C7 H L X              |   |
|         |                            | A6 H L X | A6 H L X C6 H L X              |   |
|         |                            | A5 H L X | A5 H L X C5 H L X              |   |
|         |                            | A4 H L X | A4 H L X C4 H L X              |   |
|         |                            | A3 H L X | A3 H L X C3 H L X              |   |
|         |                            | A2 H L X | A2 H L X C2 H L X              |   |
|         |                            | A1 H L X | A1 H L X C1 H L X              |   |
|         |                            | AO H L X | A0 H L X C0 H L X              |   |
|         |                            |          |                                |   |

Set the pattern of the trigger source (signal other than the clock source).

#### Note .

- The available channel settings vary depending on the model.
- The available settings on 8ch models are as follows: CH1 to CH8
- The available settings on 4ch models are as follows: CH1 to CH4
- You cannot set a pattern to a signal that is set as the clock source.
- The following clock source bit display applies to models with the /L4 option.
   C0 to C7 (LOGIC port C), D0 to D7 (LOGIC port D)

## **No Clock Source**

The same menu appears as that shown above for when the clock source is a channel from CH1 to CH8 or Logic.

Set the pattern for all trigger sources (all signals from CH1 to CH8 and Logic).

## **Trigger Levels (Levels)**

### When the Trigger Source Is Set to CH1 to CH8

Press the Levels soft key and then the CH soft key to display the following menu.

#### **HF** rejection **Noise rejection** CH 0.00V OF 20MHz 15kHz 20MHz 15kHz 0.00V 0FI ₩ ⊅⊄ 0.00V 0FI 20MHz 15kHz ₩ Logic(A|B) 20MHz 15kHz CH4 0.00V OF N 0.00V OFF 20MHz 15kHz ₩ 0FI 20MHz 15kHz ₩ Æ CH6 0.00V 0.00V 0FI 20MHz 15kHz ₩ 20MHz 0.00V 0FI 15kHz ₩ N CH8

#### Level for detecting trigger source states

#### Note \_

The available channel settings vary depending on the model.

- · The available settings on 8ch models are as follows:
- CH1 to CH8
- The available settings on 4ch models are as follows: CH1 to CH4

## When the Trigger Source Is Logic (Example for LOGIC port A)

Press the Levels soft key and then the Logic(A|B) soft key to display the following menu.

• For the 701989 Logic Probe

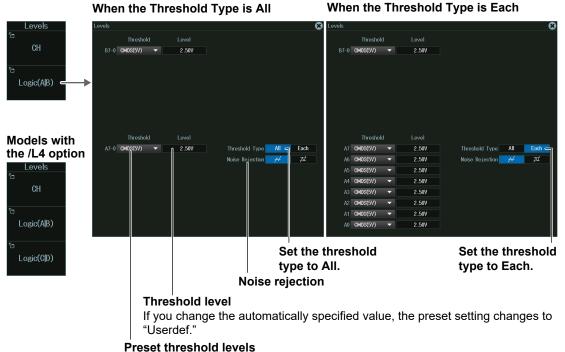

Selecting a preset automatically sets the threshold level.

• For Logic Probes Other Than the 701989

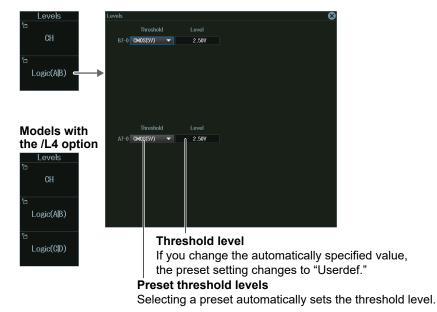

#### Note .

```
The following clock source bit display applies to models with the /L4 option.
C0 to C7 (LOGIC port C), D0 to D7 (LOGIC port D)
```

## Level for Detecting Clock Source Edges (CH Level, Level)

- 1. Press the CH Level or Level soft key.
- 2. Turn the jog shuttle to set the level for detecting clock source edges.

You can also tap the jog shuttle setting menu in the lower right of the screen and use the numeric keypad that appears on the screen.

#### Jog shuttle setting menu

When the trigger source is set to CH1 to CH8
Push ©:0.00V
CH1 Level
Level for detecting clock source edges
0.00V

When the trigger source is LOGIC

Push ♥ :2.50V Level \_\_\_\_\_Level for detecting clock source edges

# Time Conditions (Time Qualification) and Reference Times (Time, Time1, Time2) (When clock source is none (None) and the trigger condition is True or False)

- 1. Press the **Time Qualification** soft key to set the time conditions.
- 2. Turn the jog shuttle to set the reference times.

You can also tap the jog shuttle setting menu in the lower right of the screen and use the numeric keypad that appears on the screen.

#### Jog shuttle setting menu

When the time condition is More than or Less than

ish 💋 : 4 . 000ns Time

Reference time

When the time condition is Inside

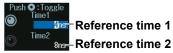

Press SET (upper right on the front panel) to switch between reference time 1 and reference time 2.

### **Satisfaction of Conditions**

Set what kind of relationship must be established between Comparison condition achievement time and the specified reference times (Time Time1 Time2) for the instrument to trigger

| and the specified reference times (Time, Timer, Timez) for the institument to trigger.            |                                                                                                    |  |
|---------------------------------------------------------------------------------------------------|----------------------------------------------------------------------------------------------------|--|
| More than                                                                                         | More than When Comparison condition achievement time is longer than the specified reference time                      |  |
| Less than When Comparison condition achievement time is shorter than the specified reference time |                                                                                                    |  |
|                                                                                                   | When Comparison condition achievement time is longer than reference time Time1 but shorter than reference time Time2. |  |
| Outside                                                                                           | When Comparison condition achievement time is shorter than reference time Time1 or longer than reference time Time2.  |  |

For details on the trigger points when the time condition is met, see chapter 4, "Trigger" in the Features Guide (IM DLM5058HD-01EN).

## 2.6 Triggering on a Pulse Width Trigger

This section explains the following settings for triggering on pulse width:

- Trigger source Polarity, HF rejection, noise rejection, source bit, level for detecting trigger source edges
- Time conditions, reference times

"Pulse Width Trigger [ENHANCED]," "HF Rejection (HF Rejection)," "Noise Rejection (Noise Rejection)" in the Features Guide

## **ENHANCED** Pulse Width Menu

- Press ENHANCED to display the ENHANCED menu. You can also tap MENU () in the upper left of the screen and select the ENHANCED menu from TRIGGER on the top menu that is displayed.
- 2. Press the **Type** soft key. From the setup menu that appears, select **Pulse Width** to display the following menu.

| ENHANCED<br>Type<br>Pulse Width<br>Source<br>CH1_L | pe to Pulse Width     |
|----------------------------------------------------|-----------------------|
| Time<br>Qualification - Time condition             | ⊕ <sup>+</sup> O<br>↓ |
|                                                    | Less than             |
|                                                    | Inside                |
|                                                    | Outside               |
|                                                    | Timeout               |
| Push 2:4.000ns                                     |                       |

Press the **Source** soft key to display the following menu.

#### When the Trigger Source Is a Channel from CH1 to CH8

| CH1<br>Polarity                           | -Set the trigger source to a channel<br>from1 to CH8.<br>-Trigger source polarity |
|-------------------------------------------|-----------------------------------------------------------------------------------|
| HF Rejection<br>OFF<br>Noise<br>Rejection | -HF rejection                                                                     |
|                                           | -Noise rejection<br>-Level for detecting trigger source edges                     |

### Note

- The available channel settings vary depending on the model.
- The available settings on 8ch models are as follows: CH1 to CH8
- The available settings on 4ch models are as follows: CH1 to CH4

### When the Trigger Source Is Logic

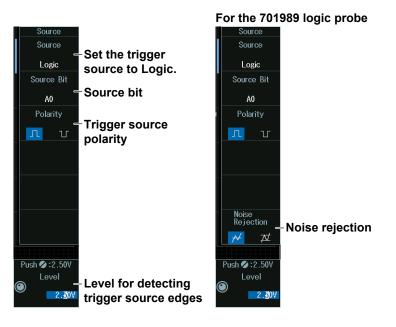

#### Note .

The following source bit display applies to models with the /L4 option. C0 to C7 (LOGIC port C), D0 to D7 (LOGIC port D)

## Level for Detecting Trigger Source Edges (CH Level, Level)

Turn the jog shuttle to set the level for detecting trigger source edges.

You can also tap the jog shuttle setting menu in the lower right of the screen and use the numeric keypad that appears on the screen.

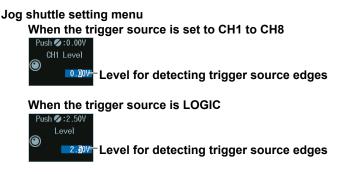

## Level

The level is displayed in unit of bits or pods depending on the connected logic probe and logic probe settings.

# Time Conditions (Time Qualification) and Reference Times (Time, Time1, Time2)

- 1. Press the **Time Qualification** soft key to set the time conditions.
- 2. Turn the jog shuttle to set the reference times.

You can also tap the jog shuttle setting menu in the lower right of the screen and use the numeric keypad that appears on the screen.

#### Jog shuttle setting menu

When the time condition is More than, Less than, or Timeout

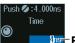

Reference time

When the time condition is Inside

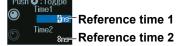

Press SET (upper right on the front panel) to switch between reference time 1 and reference time 2.

### **Satisfaction of Conditions**

Set what kind of relationship must be established between the trigger source's pulse width and the specified reference times (Time, Time1, Time2) for the instrument to trigger.

| More than | When the pulse width is longer than the specified reference time  |
|-----------|-------------------------------------------------------------------|
| Less than | When the pulse width is shorter than the specified reference time |
| Inside    | When the pulse width is longer than Time1 but shorter than Time2  |
| Outside   | When the pulse width is shorter than Time1 or longer than Time2   |
| Timeout   | When the pulse width reaches the specified reference time         |

For details on the trigger points when the time condition is met, see chapter 4, "Trigger" in the Features Guide (IM DLM5058HD-01EN). When Timeout is selected, the instrument triggers when a timeout occurs.

## 2.7 Triggering on Rise Times and Fall Times

This section explains the following settings for triggering on rise times and fall times:

- Trigger source Trigger slope, HF rejection, level for detecting trigger source edges
- Time conditions, reference times

"Rise/Fall Time Trigger [ENHANCED]," "HF Rejection (HF Rejection)" in the Features Guide

## **ENHANCED Rise/Fall Time Menu**

- Press ENHANCED to display the ENHANCED menu.
   You can also tap MENU () in the upper left of the screen and select the ENHANCED menu from TRIGGER on the top menu that is displayed.
- **2.** Press the **Type** soft key. From the setup menu that appears, select **Rise/Fall Time** to display the following menu.

| ENHANCED<br>Type                  | -Set the trigger tv | pe to Rise/Fall Time.          |
|-----------------------------------|---------------------|--------------------------------|
| Rise/Fall Time                    |                     |                                |
|                                   | -Trigger source     |                                |
| CH1 _F<br>Time<br>Qualification = | -Time condition     | <b>●</b> <sup>+</sup> <b>●</b> |
| More than 🧲                       |                     | More than                      |
|                                   |                     | Less than                      |
|                                   |                     | Inside                         |
|                                   |                     | Outside                        |
|                                   |                     |                                |
|                                   |                     |                                |
|                                   |                     |                                |
|                                   |                     |                                |
| Push 🧭 : 4.000ns                  |                     |                                |
| Time<br>4ns                       | -Reference time     |                                |

Press the **Source** soft key to display the following menu.

| Source                                                              |
|---------------------------------------------------------------------|
| Source                                                              |
| – Trigger source                                                    |
| CH1                                                                 |
| Slope                                                               |
| Trigger slope                                                       |
|                                                                     |
|                                                                     |
|                                                                     |
|                                                                     |
| HF Rejection                                                        |
| – HF rejection                                                      |
| OFF                                                                 |
|                                                                     |
|                                                                     |
|                                                                     |
| Duels A : Tagala                                                    |
| Push 🔾 : loggle<br>Deper Level                                      |
| Level for detecting trigger source edges (Upper)                    |
|                                                                     |
| Output Lots -0.15v Level for detecting trigger source edges (Lower) |
|                                                                     |

#### Note -

The available trigger source settings vary depending on the model.

- The available settings on 8ch models are as follows: CH1 to CH8
- The available settings on 4ch models are as follows: CH1 to CH4

## Level for Detecting Trigger Source Edges (Upper Level, Lower Level)

Turn the jog shuttle to set the level for detecting trigger source edges.

- Press SET (upper right on the front panel) to switch between Upper Level and Lower Level.
- You can also tap the jog shuttle setting menu in the lower right of the screen and use the numeric keypad that appears on the screen.

#### Jog shuttle setting menu

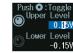

Lower Level
 Lower Level for detecting trigger source edges (Upper)
 Lower Level
 -0.15V
 Lower Level
 Lower Level
 Lower Level
 Lower Level
 Lower Level
 Lower Level
 Lower Level
 Lower Level
 Lower Level
 Lower Level
 Lower Level
 Lower Level
 Lower Level
 Lower Level
 Lower Level
 Lower Level
 Lower Level
 Lower Level
 Lower Level
 Lower Level
 Lower Level
 Lower Level
 Lower Level
 Lower Level
 Lower Level
 Lower Level
 Lower Level
 Lower Level
 Lower Level
 Lower Level
 Lower Level
 Lower Level
 Lower Level
 Lower Level
 Lower Level
 Lower Level
 Lower Level
 Lower Level
 Lower Level
 Lower Level
 Lower Level
 Lower Level
 Lower Level
 Lower Level
 Lower Level
 Lower Level
 Lower Level
 Lower Level
 Lower Level
 Lower Level
 Lower Level
 Lower Level
 Lower Level
 Lower Level
 Lower Level
 Lower Level
 Lower Level
 Lower Level
 Lower Level
 Lower Level
 Lower Level
 Lower Level
 Lower Level
 Lower Level
 Lower Level
 Lower Level
 Lower Level
 Lower Level
 Lower Level
 Lower Level
 Lower Level
 Lower Level
 Lower Level
 Lower Level
 Lower Level
 Lower Level
 Lower Level
 Lower Level
 Lower Level
 Lower Level
 Lower Level
 Lower Level
 Lower Level
 Lower Level
 Lower Level
 Lower Level
 Lower Level
 Lower Level
 Lower Level
 Lower Level
 Lower Level
 Lower Level
 Lower Level
 Lower Level
 Lower Level
 Lower Level
 Lower Level
 Lower Level
 Lower Level
 Lower Level
 Lower Level
 Lower Level
 Lower Level
 Lower Level
 Lower Level
 Lower Level
 Lower Level
 Lower Level
 Lower Level
 Lower Level
 Lower Level
 Lower Level
 Lower Level
 Lower Level
 Lower Level
 Lower Level
 Lower Level
 Lower Level
 Lower Level
 Lower Level
 Lower Level
 Low

#### 2.7 Triggering on Rise Times and Fall Times

# Time Conditions (Time Qualification) and Reference Times (Time, Time1, Time2)

- 1. Press the **Time Qualification** soft key to set the time conditions.
- 2. Turn the jog shuttle to set the reference times.

You can also tap the jog shuttle setting menu in the lower right of the screen and use the numeric keypad that appears on the screen.

#### Jog shuttle setting menu

When the time condition is More than or Less than

When the time condition is Inside

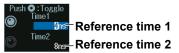

Press SET (upper right on the front panel) to switch between reference time 1 and reference time 2.

## **Satisfaction of Conditions**

Set what kind of relationship must be established between the trigger source's rise or fall times and the specified reference times (Time, Time1, Time2) for the instrument to trigger.

| More than                                                                                             | When the rise time or fall time is longer than the specified reference time                         |  |  |
|----------------------------------------------------------------------------------------------------|----------------------------------------------------------------------------------------------------|--|--|
| Less than                                                                                             | When the rise time or fall time is shorter than the specified reference time                        |  |  |
| Inside                                                                                                | When the rise time or fall time is longer than reference time Time1 but shorter than reference time |  |  |
|                                                                                                    | Time2.                                                                                              |  |  |
| Outside When the rise time or fall time is shorter than reference time Time1 or longer than reference |                                                                                                    |  |  |
|                                                                                                    | Time2.                                                                                              |  |  |

For details on the trigger points when the time condition is met, see chapter 4, "Trigger" in the Features Guide (IM DLM5058HD-01EN).

## 2.8 Triggering on Runt Signals

This section explains the following settings for triggering on runt signals:

- Trigger source Trigger source polarity, HF rejection, noise rejection, level for detecting trigger source edges
- Time conditions, reference times
- "Runt Trigger [ENHANCED]," "HF Rejection (HF Rejection)," "Noise Rejection (Noise Rejection)" in the Features Guide

## **ENHANCED Runt Menu**

- Press ENHANCED to display the ENHANCED menu. You can also tap MENU () in the upper left of the screen and select the ENHANCED menu from TRIGGER on the top menu that is displayed.
- **2.** Press the **Type** soft key. From the setup menu that appears, select **Runt** to display the following menu.

| Type<br>– Set the trigger ty<br>Runt             | pe to Runt.                                                                                                    |
|--------------------------------------------------|----------------------------------------------------------------------------------------------------|
| Source – Trigger source                          |                                                                                                    |
| CHI In<br>Time<br>Qualification - Time condition | O <sup>+</sup> O A state of the state of the state of th |
| None                                             | <sup>i</sup> <sup>i</sup> <sup>i</sup> <sup>i</sup> More than                                                                                                    |
|                                                  | Less than                                                                                                    |
|                                                  | Inside                                                                                                    |
|                                                  | Outside                                                                                                    |
|                                                  |                                                                                                    |
| Push <b>⊘</b> :4.000ns                           |                                                                                                    |
| Time - Reference time Not displayed when         | en the time condition is set to None                                                                                                    |

Press the **Source** soft key to display the following menu.

| Source<br>Source<br>CH1<br>Polarity | Trigger source                                                                                       |
|-------------------------------------|----------------------------------------------------------------------------------------------------|
|                                     | Trigger source polarity                                                                              |
|                                     |                                                                                                    |
| 0FF<br>Noise                        | HF rejection                                                                                         |
| Rejection                           | Noise rejection                                                                                      |
|                                     | Level for detecting trigger source edges (Upper)<br>Level for detecting trigger source edges (Lower) |

### Note .

The available trigger source settings vary depending on the model.

- The available settings on 8ch models are as follows: CH1 to CH8
- The available settings on 4ch models are as follows: CH1 to CH4

## Level for Detecting Trigger Source Edges (Upper Level, Lower Level)

Turn the jog shuttle to set the level for detecting trigger source edges.

- Press SET (upper right on the front panel) to switch between Upper Level and Lower Level.
- You can also tap the jog shuttle setting menu in the lower right of the screen and use the numeric keypad that appears on the screen.

#### Jog shuttle setting menu

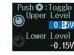

Level for detecting trigger source edges (Upper)

Lower Level -0.15V<sup>--</sup> Level for detecting trigger source edges (Lower)

# Time Conditions (Time Qualification) and Reference Times (Time, Time1, Time2)

- 1. Press the **Time Qualification** soft key to set the time conditions.
- 2. Turn the jog shuttle to set the reference times.

You can also tap the jog shuttle setting menu in the lower right of the screen and use the numeric keypad that appears on the screen.

#### Jog shuttle setting menu

When the time condition is More than or Less

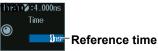

When the time condition is Inside

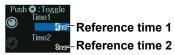

Press SET (upper right on the front panel) to switch between reference time 1 and reference time 2.

## **Satisfaction of Conditions**

Set what kind of relationship must be established between the runt signal's pulse width and the specified reference times (Time, Time1, Time2) for the instrument to trigger.

| None      | Without a time condition                                                        |
|-----------|---------------------------------------------------------------------------------|
| More than | When the runt signal's pulse width is longer than the specified reference time  |
| Less than | When the runt signal's pulse width is shorter than the specified reference time |
| Inside    | When the runt signal's pulse width is longer than Time1 but shorter than Time2  |
| Outside   | When the runt signal's pulse width is shorter than Time1 or longer than Time2   |

For details on the trigger points when the time condition is met, see chapter 4, "Trigger" in the Features Guide (IM DLM5058HD-01EN).

## 2.9 Triggering on a Timeout Period

This section explains the following settings for triggering on a timeout period:

- Trigger source Trigger source polarity, HF rejection, noise rejection, and source bit Level used to detect trigger source edges
- Timeout Period

"Timeout Trigger [ENHANCED]," "HF Rejection (HF Rejection)," "Noise Rejection (Noise Rejection)" in the Features Guide

## **ENHANCED** Timeout Menu

- Press ENHANCED to display the ENHANCED menu.
   You can also tap MENU () in the upper left of the screen and select the ENHANCED menu from TRIGGER on the top menu that is displayed.
- **2.** Press the **Type** soft key. From the setup menu that appears, select **Timeout** to display the following menu.

|   | ENHANCED<br>Type   | -Set the trigger type to Timeout. |
|---|--------------------|-----------------------------------|
|   | Timeout            | -Set the trigger type to Timeout. |
|   | Source             | -Trigger source                   |
|   | СН1 Л              |                                   |
|   |                    |                                   |
|   |                    |                                   |
|   |                    |                                   |
|   |                    |                                   |
|   |                    |                                   |
|   |                    |                                   |
|   |                    |                                   |
|   |                    |                                   |
|   |                    |                                   |
|   |                    |                                   |
| I | Push 💋 : 4 . 000ns |                                   |
| ( |                    | -Timeout period                   |
|   | 4ns                |                                   |

Press the **Source** soft key. The menu that appears varies depending on the specified trigger source.

### When the Trigger Source Is a Channel from CH1 to CH8

| Source<br>Source<br>CH1                                 | 3. |
|---------------------------------------------------------|----|
| Polarity<br>Trigger source polarity                     |    |
|                                                         |    |
| HF Rejection                                            |    |
| - HF rejection<br>OFF<br>Rejection<br>- Noise rejection |    |
|                                                         |    |
| CHI Level – Level for detecting trigger source edges    |    |

### Note .

The available trigger source settings vary depending on the model.

- The available settings on 8ch models are as follows: CH1 to CH8
- The available settings on 4ch models are as follows:
  - CH1 to CH4

### When the Trigger Source Is Logic

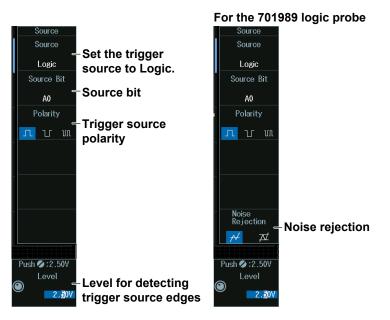

### Note

The following source bit display applies to models with the /L4 option. C0 to C7 (LOGIC port C), D0 to D7 (LOGIC port D)

## Level for Detecting Trigger Source Edges (CH Level, Level)

Turn the jog shuttle to set the level for detecting trigger source edges.

You can also tap the jog shuttle setting menu in the lower right of the screen and use the numeric keypad that appears on the screen.

#### Jog shuttle setting menu

| When the tr      | igger source is set to CH1 to CH8        |
|------------------|------------------------------------------|
| Push 💋 : 0 . 00V |                                          |
| CH1 Level        |                                          |
|                  | Level for detecting trigger source edges |
|                  |                                          |
| Push 2:2.50V     | igger source is LOGIC                    |
| Level            |                                          |
|                  |                                          |

2.301 Level for detecting trigger source edges

#### Level

The level is displayed in unit of bits or pods depending on the connected logic probe and logic probe settings.

## **Timeout Period (Time)**

Turn the **jog shuttle** to set the timeout period.

You can also tap the jog shuttle setting menu in the lower right of the screen and use the numeric keypad that appears on the screen.

#### Jog shuttle setting menu

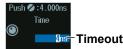

Imeout period

## 2.10 Triggering on a Window Trigger

This section explains the following settings for triggering on a window (level range):

- Trigger source Trigger source polarity, HF rejection, noise rejection, and level range window
- Time conditions, reference times
  - "Window Trigger [ENHANCED]," "HF Rejection (HF Rejection)," "Noise Rejection (Noise Rejection)" in the Features Guide

## **ENHANCED Window Menu**

- Press ENHANCED to display the ENHANCED menu. You can also tap MENU () in the upper left of the screen and select the ENHANCED menu from TRIGGER on the top menu that is displayed.
- 2. Press the **Type** soft key. From the setup menu that appears, select **Window** to display the following menu.

| ENHANCED<br>Type<br>Window<br>Source<br>CH1 - Trigger source       | pe to Window.                                                                                                    |
|--------------------------------------------------------------------|----------------------------------------------------------------------------------------------------|
| Time<br>Qualification<br>More than                                 | ● + ●       None       Image: Stress than       Image: Stress than       Image: Stress than       Image: Stress than       Image: Stress than |
| Push Ø:4.000ns<br>© Time ← Reference time<br>Ins Not displayed whe | Timeout                                                                                                    |

Press the **Source** soft key to display the following menu.

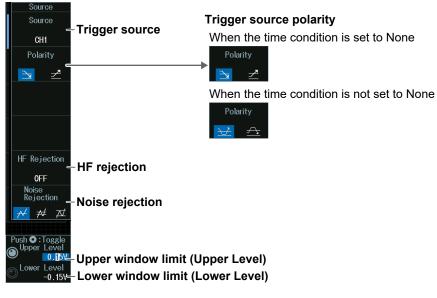

#### Note .

The available trigger source settings vary depending on the model.

- The available settings on 8ch models are as follows: CH1 to CH8
- The available settings on 4ch models are as follows: CH1 to CH4

## Upper and Lower Window Limits (Upper Level, Lower Level)

Turn the jog shuttle to set the level range window.

- Press SET (upper right on the front panel) to switch between Upper Level and Lower Level.
- You can also tap the jog shuttle setting menu in the lower right of the screen and use the numeric keypad that appears on the screen.

#### Jog shuttle setting menu

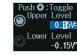

O.Iby-Upper window limit (Upper Level)
 Level
 -0.15y-Lower window limit (Lower Level)

## Time Conditions (Time Qualification) and Reference Times (Time, Time1, Time2)

- 1. Press the **Time Qualification** soft key to set the time conditions.
- 2. Turn the jog shuttle to set the reference times.

You can also tap the jog shuttle setting menu in the lower right of the screen and use the numeric keypad that appears on the screen.

#### Jog shuttle setting menu

When the time condition is More than, Less than, or Timeout

| Push | :4.0 | 00ns |                 |
|------|------|------|-----------------|
|      | Time |      |                 |
|      |      | 4ns- | -Reference time |

When the time condition is Inside

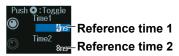

Press SET (upper right on the front panel) to switch between reference time 1 and reference time 2.

#### **Satisfaction of Conditions**

Set what kind of relationship must be established between the time that the waveform stays inside or outside the window and the specified reference times (Time, Time1, Time2) for the instrument to trigger.

| None      | Without a time condition (when the waveform enters or leaves the window)                                          |
|-----------|----------------------------------------------------------------------------------------------------|
| More than | When the time that the waveform stays inside or outside the window is longer than the specified<br>reference time |
|           |                                                                                                    |
| Less than | When the time that the waveform stays inside or outside the window is shorter than the specified                  |
|           | reference time                                                                                                    |
| Inside    | When the time that the waveform stays inside or outside the window is longer than reference time                  |
|           | Time1 but shorter than reference time Time2.                                                                      |
| Outside   | When the time that the waveform stays inside or outside the window is shorter than reference time                 |
|           | Time1 or longer than reference time Time2.                                                                        |
| Timeout   | When the time that the waveform stays inside or outside the window reaches the specified                          |
|           | reference time                                                                                                    |

For details on the trigger points when the time condition is met, see chapter 4, "Trigger" in the Features Guide (IM DLM5058HD-01EN). When Timeout is selected, the instrument triggers when a timeout occurs.

# 2.11 Triggering on the OR of Multiple Window Triggers

This section explains the following settings for triggering on the logical OR of multiple window triggers (without a time condition):

- Trigger source pattern Trigger source, trigger source polarity
- Trigger level

Level range window, HF rejection, noise rejection

"Window OR Trigger [ENHANCED]," "HF Rejection (HF Rejection)," "Noise Rejection (Noise Rejection)" in the Features Guide

## **ENHANCED Window OR Menu**

- Press ENHANCED to display the ENHANCED menu. You can also tap MENU () in the upper left of the screen and select the ENHANCED menu from TRIGGER on the top menu that is displayed.
- 2. Press the **Type** soft key. From the setup menu that appears, select **Window OR** to display the following menu.

| ENHANCED<br>Type<br>Window OR | -Set the trigger type to Window OR. |
|-------------------------------|-------------------------------------|
| ™<br>Pattern ←                | -Trigger source pattern             |
|                               |                                     |
|                               |                                     |
|                               |                                     |
|                               |                                     |
|                               |                                     |
| °⊡<br>Levels ⊂                | – Trigger level                     |

## **Trigger Source Pattern (Pattern)**

Press the **Pattern** soft key to display the following menu.

### Selecting this check box selects all the channels.

|                         | 8   |          | Pattern |
|-------------------------|-----|----------|---------|
|                         |     |          |         |
|                         | ງ   | <u>~</u> | CH1     |
|                         | ∠   | <u>}</u> | 🛃 CH2   |
|                         | ⊉   | <u>}</u> | 🛃 СНЗ   |
| Trigger source polarity |     | <u>}</u> | CH4     |
| Trigger source polarity |     | <u></u>  | 🔽 CH5   |
|                         |     | <u></u>  | CH6     |
|                         |     | È        | CH7     |
|                         | ∠ / | <u>}</u> | СН8     |
|                         | 1   |          |         |

Select the check boxes of the channels to be used as the trigger sources.

## **Trigger Levels (Levels)**

Press the Levels soft key to display the following menu.

|        | Le          | evel range          | windo   | ow (Up              | per)   |      |          |         |    |
|--------|-------------|---------------------|---------|---------------------|--------|------|----------|---------|----|
|        |             | Le                  | evel ra | nge wii             | ndow ( | Lowe | er)      |         |    |
| Levels |             |                     |         |                     |        |      |          | 8       |    |
|        | Upper Level | Lower Level         |         | HF Rejection        |        | Nois | se Rejec | tion    |    |
| CH1    | 0.15V U     | -0.15V <sup>U</sup> | 0FF     | 20MHz               | 15kHz  | ≁    | ≉        | Ā       |    |
| CH2    | 0.15V       | -0.15V              | OFF     | 20MHz               | 15kHz  | ≁    | ≉        | ⊉       |    |
| CH3    | 0.15V       | -0.15V              | 0FF     | 20MHz               | 15kHz  | ≁    | ≉        | A       |    |
| CH4    | 0.15V       | -0.15V              | 0FF     | 20MHz               | 15kHz  | ≁    | ≯        | ,⊼⊄     |    |
| CH5    | 0.15V       | -0.15V              | 0FF     | 20MHz               | 15kHz  | ≁    | ₩        | ,⊐⊄     |    |
| CH6    | 0.15V       | -0.15V              | 0FF     | 20MHz               | 15kHz  | ≁    | ₩        | Þ       |    |
| CH7    | 0.15V       | -0.15V              | OFF     | 20MHz               | 15kHz  | ≁    | ≉        | A       |    |
| CH8    | 0.15V       | -0.15V              | OFF 0   | 20MHz               | 15kHz  | ≁ በ  | ≉        | Æ       |    |
|        |             |                     |         |                     |        |      |          |         |    |
|        |             |                     | HF      | <sup>;</sup> reject | ion    |      |          |         |    |
|        |             |                     |         |                     |        | No   | oise     | rejecti | on |

#### Note \_

The available trigger source, pattern, and trigger level settings vary depending on the model.

- The available settings on 8ch models are as follows: CH1 to CH8
- The available settings on 4ch models are as follows: CH1 to CH4

## 2.12 Triggering on Edge Intervals

This section explains the following settings for triggering on edge intervals:

- Trigger source Trigger slope, HF rejection, noise rejection, source bit, level for detecting trigger source edges
- Time conditions, reference times
  - "Interval Trigger [ENHANCED]," "HF Rejection (HF Rejection)," "Noise Rejection (Noise Rejection)" in the Features Guide

## **ENHANCED** Interval Menu

- Press ENHANCED to display the ENHANCED menu. You can also tap MENU () in the upper left of the screen and select the ENHANCED menu from TRIGGER on the top menu that is displayed.
- **2.** Press the **Type** soft key. From the setup menu that appears, select **Interval** to display the following menu.

| ENHANCED<br>Type<br>Interval<br>Source<br>CHI F | pe to Interval.            |
|-------------------------------------------------|----------------------------|
| Time<br>Qualification<br>More than              | O <sup>+</sup> O More than |
|                                                 | , Less than                |
|                                                 | Inside                     |
|                                                 | 0utside                    |
|                                                 | Timeout                    |
| Push Ø:4.000ns<br>Time – Reference time         |                            |

Press the **Source** soft key. The menu that appears varies depending on the specified trigger source.

## When the Trigger Source Is a Channel from CH1 to CH8

| CH1<br>Slope                        | -Set the trigger source to a channel<br>from1 to CH8.<br>-Trigger slope |
|-------------------------------------|-------------------------------------------------------------------------|
| HF Rejection                        | -HF rejection                                                           |
| Noise<br>Rejection<br>₩ ₩ ₩         | -Noise rejection                                                        |
| Push 🖉 :0.00V<br>CH1 Level<br>O.00V | -Level for detecting trigger source edges                               |

### Note .

The available trigger source settings vary depending on the model.

- The available settings on 8ch models are as follows: CH1 to CH8
- The available settings on 4ch models are as follows:
  - CH1 to CH4

### When the Trigger Source Is Logic

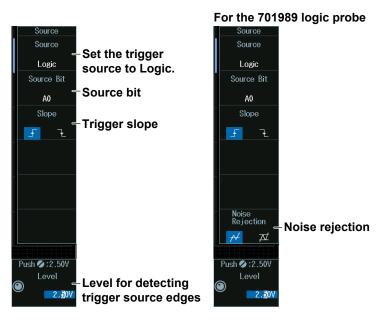

### Note

The following source bit display applies to models with the /L4 option. C0 to C7 (LOGIC port C), D0 to D7 (LOGIC port D)

## Level for Detecting Trigger Source Edges (CH Level, Level)

Turn the jog shuttle to set the level for detecting trigger source edges.

You can also tap the jog shuttle setting menu in the lower right of the screen and use the numeric keypad that appears on the screen.

#### Jog shuttle setting menu

| When the trigger source is set to CH1 to CH8 |
|----------------------------------------------|
| Push 💋 : 0 . 00V                             |
| CH1 Level                                    |
| Level for detecting trigger source edges     |
| When the trigger source is LOGIC             |
| Push 💋 : 2.50V                               |
| Level                                        |

2.300 Level for detecting trigger source edges

#### Level

The level is displayed in unit of bits or pods depending on the connected logic probe and logic probe settings.

## Time Conditions (Time Qualification) and Reference Times (Time, Time1, Time2)

- 1. Press the **Time Qualification** soft key to set the time conditions.
- 2. Turn the jog shuttle to set the reference times.

You can also tap the jog shuttle setting menu in the lower right of the screen and use the numeric keypad that appears on the screen.

Jog shuttle setting menu

When the time condition is More than, Less than, or Timeout

Time Instruction Control Time

When the time condition is Inside

Time1 Time1 Time2 Reference time 1

Press SET (upper right on the front panel) to switch between reference time 1 and reference time 2.

#### **Satisfaction of Conditions**

Set what kind of relationship must be established between the interval between two consecutive edges (rising or falling) and the specified reference times (Time, Time1, Time2) for the instrument to trigger.

| More than | When the edge interval is longer than the specified reference time  |
|-----------|---------------------------------------------------------------------|
| Less than | When the edge interval is shorter than the specified reference time |
| Inside    | When the edge interval is longer than Time1 but shorter than Time2  |
| Outside   | When the edge interval is shorter than Time1 or longer than Time2   |
| Timeout   | When the edge interval reaches the specified reference time         |

For details on the trigger points when the time condition is met, see chapter 4, "Trigger" in the Features Guide (IM DLM5058HD-01EN). When Timeout is selected, the instrument triggers when a timeout occurs.

## 2.13 Triggering on FlexRay Bus Signals (Option)

This section explains the following settings for triggering on FlexRay bus signals:

- Trigger source
- Bit rate, bus channel assignment, HF rejection
- · Level and hysteresis for detecting trigger source states
- Trigger type
- Trigger conditions

"FlexRay Bus Trigger [ENHANCED, option]," "HF Rejection (HF Rejection)" in the Features Guide

### Auto Setup

The instrument can automatically set the trigger source level and bit rate from the received FlexRay bus signal and trigger on them. For details, see section 12.1.

## **ENHANCED FlexRay Menu**

- Press ENHANCED to display the ENHANCED menu. You can also tap MENU () in the upper left of the screen and select the ENHANCED menu from TRIGGER on the top menu that is displayed.
- **2.** Press the **Type** soft key. From the setup menu that appears, select **FlexRay** to display the following menu.

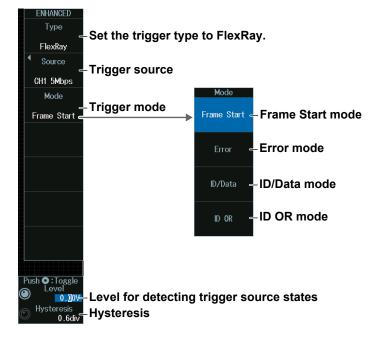

Press the **Source** soft key to display the following menu.

| Source<br>Source | -Trigger source        |
|------------------|------------------------|
| CH1              |                        |
| Bit Rate         |                        |
| 5Mbps            | Bit rate               |
| Channel          | <b>D</b>               |
| A B              | Bus channel assignment |
|                  |                        |
|                  |                        |
| HF Rejection     | UE rejection           |
| 0FF              | HF rejection           |

#### Note .

The available trigger source settings vary depending on the model.

- The available settings on 8ch models are as follows: CH1 to CH8
- The available settings on 4ch models are as follows: CH1 to CH4

## **Trigger Mode (Mode)**

## Frame Start Mode (Frame Start)

Press the **Mode** soft key and then the **Frame Start** soft key to display the following menu. The instrument triggers on the start of FlexRay bus signal frames.

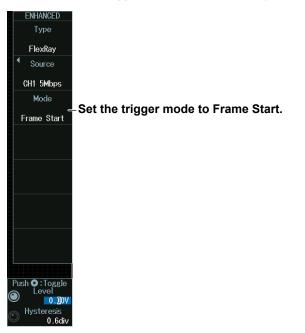

## **Error Mode (Error)**

Press the **Mode** soft key and then the **Error** soft key to display the following menu. The instrument triggers by detecting FlexRay bus signal errors.

| Ended       Type         FlexRay       Source         CH1 5Mbps       Mode         Error       Error trigger conditions         Fror       Type or         Fror       Type or         OFF       ON         BSS       OFF         OFF       ON         FES       OFF         OFF       ON         FES       OFF         OFF       ON         FES       OFF         OFF       ON         FES       OFF         OFF       ON         FES       OFF         OFF       ON         FES       OFF         OFF       ON         FES       OFF         OFF       ON         FES       OFF         OFF       ON         FES       OFF         ON       FES         OFF       ON         FES       OFF         ON       FES         OFF       ON         FES       OFF         OFF       ON         OFF       ON         OFF       ON <t< th=""><th></th></t<> |  |
|----------------------------------------------------------------------------------------------------|--|
|----------------------------------------------------------------------------------------------------|--|

## ID/Data Mode (ID/Data)

- 1. Press the Mode soft key and then the ID/Data soft key.
- Press the Condition Setup soft key to display the following menu. The instrument triggers on the AND of Frame Start, Indicator, ID, Cycle Count, Data1, and Data2. Items whose check boxes are selected are used as trigger conditions.

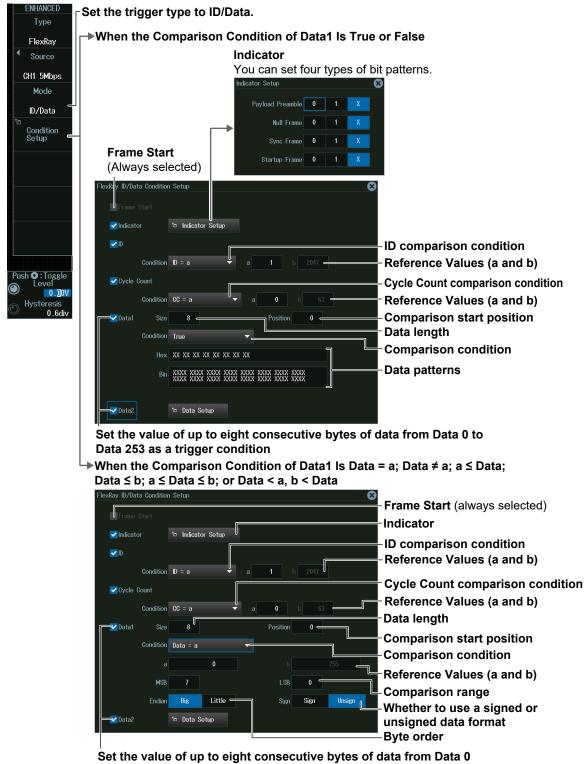

to Data 253 as a trigger condition

## ID OR Mode (ID OR)

- 1. Press the Mode soft key and then the ID OR soft key.
- **2.** Press the **Condition Setup** soft key to display the following menu. The instrument triggers when the condition of one of the four IDs is met. Items whose check boxes are selected are used as trigger conditions.

| ENHANCED<br>Type           | Set the trigger type to ID OR.       |            |                 |                                                                           |
|----------------------------|--------------------------------------|------------|-----------------|---------------------------------------------------------------------------|
| FlexRay                    |                                      |            |                 |                                                                           |
| Source                     | Select an ID's check box             | to use     | it as a trigger | condition.                                                                |
| CH1 5Mbps                  | FlexRy ID OR Condition Setup         |            | 60              | 6                                                                         |
| Mode                       | <b>₩</b> ID1                         | Ir         |                 |                                                                           |
| ID OR                      | ID Condition ID < a, b < ID          | ↓ a        | 1 b 2047        | Reference Values (a and b)                                                |
| °⊡<br>Condition<br>Setup ⊂ | Cycle Count Condition a ≤ CC ≤ b     | a a        | 0 b 63          | Reference Values (a and b)                                                |
|                            | <b>₩</b> ID2                         |            |                 | —Cycle Count comparison condition                                         |
|                            | ID Condition ID < a, b < ID          | <b>▼</b> a | 1 b 2047        | Select Don't Care if you do not want to<br>make the cycle count a trigger |
|                            | Cycle Count Condition Don't Care     | <b>▼</b> a |                 | condition.                                                                |
|                            | <b>V</b> ID3                         |            |                 |                                                                           |
|                            | ID Condition ID < a, b < ID          | <b>▼</b> a | 1 b 2047        |                                                                           |
|                            | Cycle Count Condition CC < a, b < CC | <b>▼</b> a | 0 b 63          |                                                                           |
| Push •: Toggle             | <mark></mark> ∠ ID4                  |            |                 |                                                                           |
|                            | ID Condition ID < a, b < ID          | ▼ a        | 1 b 2047        |                                                                           |
| Hysteresis                 | Cycle Count Condition CC < a, b < CC | 👻 a        | 0 b 63          |                                                                           |

## Level for Detecting Trigger Source States (Level, Hysteresis)

Turn the jog shuttle to set the level or hysteresis.

- You can also tap the jog shuttle setting menu in the lower right of the screen and use the numeric keypad that appears on the screen.
- To set the level, you can drag the level display line on the screen.

#### Jog shuttle setting menu

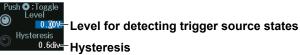

Press SET (upper right on the front panel) to switch between level and hysteresis.

## 2.14 Triggering on CAN Bus Signals (Option)

This section explains the following settings for triggering on CAN bus signals:

- Trigger source
- Bit rate, recessive level, HF rejection, sample point
- · Level and hysteresis for detecting trigger source states
- Trigger type
- Trigger conditions

"CAN Bus Trigger [ENHANCED, option]," "HF Rejection (HF Rejection)" in the Features Guide

### Auto Setup

The instrument can automatically set the trigger source level and bit rate from the received CAN bus signal and trigger on them. For details, see section 12.2.

## **ENHANCED CAN Menu**

- Press ENHANCED to display the ENHANCED menu. You can also tap MENU () in the upper left of the screen and select the ENHANCED menu from TRIGGER on the top menu that is displayed.
- **2.** Press the **Type** soft key. From the setup menu that appears, select **CAN** to display the following menu.

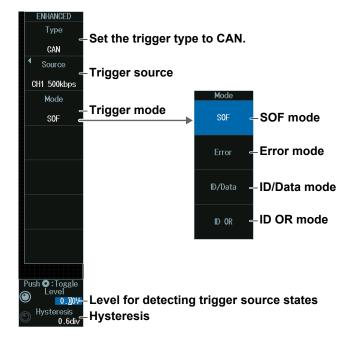

Press the **Source** soft key to display the following menu.

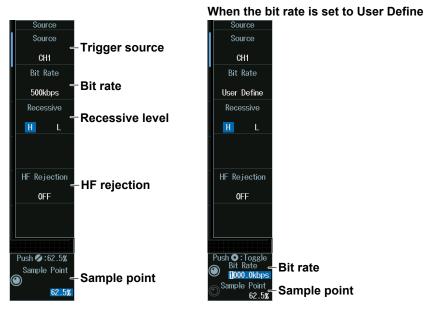

### Note

The available trigger source settings vary depending on the model.

- The available settings on 8ch models are as follows: CH1 to CH8
- The available settings on 4ch models are as follows: CH1 to CH4

## Sample Point (Sample Point) and Bit Rate (Bit Rate)

#### When the bit rate is not set to User Define

Turn the jog shuttle to set the sample point.

You can also tap the jog shuttle setting menu in the lower right of the screen and use the pop-up list that appears on the screen.

#### Jog shuttle setting menu

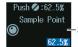

-Sample point

## When the bit rate is set to User Define

Turn the jog shuttle to set the sample point.

You can also tap the jog shuttle setting menu in the lower right of the screen and use the pop-up list that appears on the screen.

#### Jog shuttle setting menu

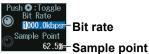

Press SET (upper right on the front panel) to switch between bit rate and sample point.

## Trigger Mode (Mode)

## SOF Mode (Start of Frame)

Press the **Mode** soft key and then the **SOF** soft key to display the following menu. The instrument triggers on the start of CAN bus signal frames.

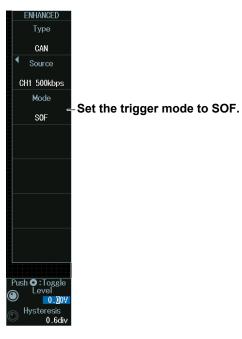

## Error Mode (Error)

Press the **Mode** soft key and then the **Error** soft key to display the following menu. The instrument triggers on error frames (when the error flag is active) or when it detects various errors.

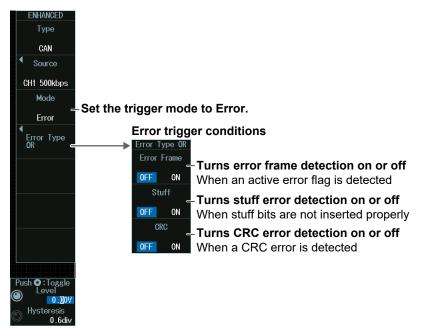

## ID/Data Mode (ID/Data)

- 1. Press the Mode soft key and then the ID/Data soft key.
- **2.** Press the **Condition Setup** soft key to display the following menu. The instrument triggers on the AND of the SOF, ID, frame type (Remote Frame or Data Frame), Data, and ACK Mode conditions. Items whose check boxes are selected are used as trigger conditions.
- When ID Input Format Is Pattern

#### When the data frame comparison condition is True or False NHANCED SOF (always selected) CAN Frame format Source Condition Setu CH1 500kbps Standard Extend Mode Set the ID input format ID/Data to Pattern. VD Condition Setup Bit pattern of ID Input Format Pattern Message (If you select Extend for the Hex X XX frame format, 29 bits are Bin XXX XXXX XXXX displayed here) -\_\_\_Remote Frame Set the trigger source -🔽 Data Frame frame Data length of the data field Condition True Comparison condition Hex XX XX XX XX XX XX XX XX XX **Data Pattern** Push 🍳 : Toggle 0.00V Hysteresis 0.6div 🗹 ACK Mode ACK ACK slot state

Set the trigger type to ID/Data.

→ When the data frame condition is Data = a; Data ≠ a; a ≤ Data; Data ≤ b; a ≤ Data ≤ b; or Data < a, b < Data</p>

| SOF (always selected)                                                                |                                                                                                    |
|--------------------------------------------------------------------------------------|----------------------------------------------------------------------------------------------------|
| Frame format                                                                         |                                                                                                    |
| CAN ID Data Condition Setup   Frame Format Standard Extend                           |                                                                                                    |
| © sor<br>✓ D                                                                         | -Set the ID input format to Pattern.                                                                                                    |
| Input Format Pattern Message Hex X XX Bin XXX XXXXX XXXXX                            | - <b>Bit pattern of ID</b><br>(If you select Extend for the<br>frame format, 29 bits are<br>displayed here)                                                                                                    |
| Data Frame                                                                           | _Set the trigger source<br>frame<br>-Data length of the data field                                                                                                    |
| Condition Data = a<br>a 0 b 255<br>MSB 7 LSB 0<br>Endian Big Little Sign Sign Unsign | <ul> <li>Reference Values (a and b)</li> <li>Bit positions of the most significant</li> <li>bit (MSB) and the least significant bit</li> <li>(LSB) in the data to be compared</li> <li>Whether to use a signed (Sign) or</li> </ul> |
| ✓ ACK Mode ACK -                                                                     | unsigned (Unsign) data format<br>- byte order                                                                                                    |

#### 2.14 Triggering on CAN Bus Signals (Option)

When ID Input Format Is Message

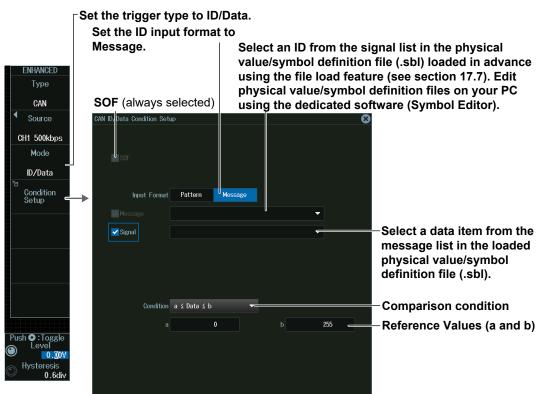

## ID OR Mode (ID OR)

- 1. Press the Mode soft key and then the ID OR soft key.
- 2. Press the Condition Setup soft key to display the following screen. The instrument triggers on the AND of the SOF, frame type (Remote Frame or Data Frame), and ACK Mode conditions and of the condition of one of the four IDs. Items whose check boxes are selected are used as trigger conditions.

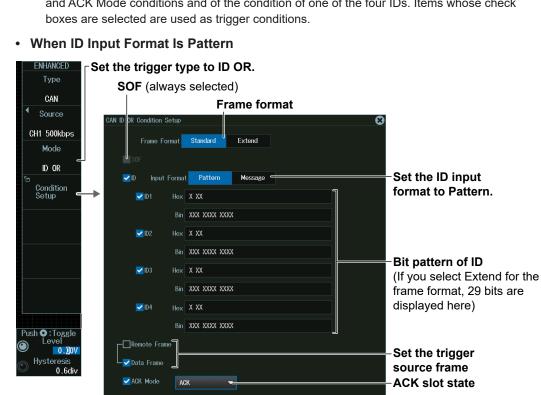

IM DLM5058HD-02EN

- Set the trigger type to ID OR. NHANCED Туре SOF (always selected) CAN 4 ondition Setup CH1 500kbps Mode ID OR -Set the ID input 🗸 D Pattern Me Condition Setup format to Message. ID2 -🗸 ID3 🗸 ID4 Push 🖸 : Toggle 0.<mark>0</mark>0\ Hysteres
- When ID Input Format Is Message

Select IDs from the list of messages loaded from the physical value/symbol definition file (.sbl).

## Level for Detecting Trigger Source States (Level, Hysteresis)

Turn the jog shuttle to set the level or hysteresis.

- You can also tap the jog shuttle setting menu in the lower right of the screen and use the numeric keypad that appears on the screen.
- To set the level, you can drag the level display line on the screen.

#### Jog shuttle setting menu

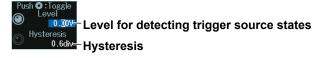

Press SET (upper right on the front panel) to switch between level and hysteresis.

## 2.15 Triggering on CAN FD Bus Signals (Option)

This section explains the following settings for triggering on CAN FD signals:

- Trigger source Bit rate, sample point, data phase bit rate, data phase sample point, recessive level, HF rejection
- · Level and hysteresis for detecting trigger source states
- Trigger type
- Trigger conditions
- · CAN FD standard

"CAN FD Bus Trigger [ENHANCED, option]," "HF Rejection (HF Rejection)" in the Features Guide

## Auto Setup

The instrument can automatically set the trigger source level and bit rate from the received CAN FD bus signal and trigger on them. For details, see section 12.3.

## **ENHANCED CAN FD Menu**

- Press ENHANCED to display the ENHANCED menu.
   You can also tap MENU () in the upper left of the screen and select the ENHANCED menu from TRIGGER on the top menu that is displayed.
- **2.** Press the **Type** soft key. From the setup menu that appears, select **CAN FD** to display the following menu.

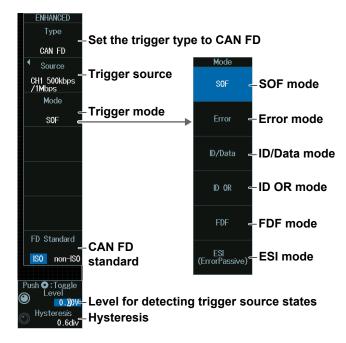

# **Trigger Source (Source)**

Press the Source soft key to display the following menu..

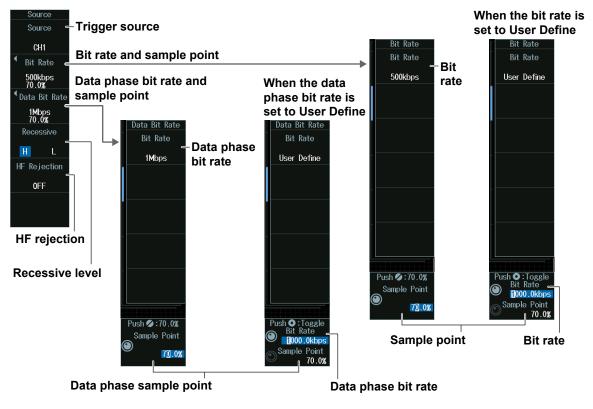

#### Note.

The available trigger source settings vary depending on the model.

- The available settings on 8ch models are as follows:
- CH1 to CH8The available settings on 4ch models are as follows: CH1 to CH4

# Sample Point (Sample Point) and Bit Rate (Bit Rate)

#### When the bit rate is not set to User Define

Turn the jog shuttle to set the sample point.

You can also tap the jog shuttle setting menu in the lower right of the screen and use the pop-up list that appears on the screen.

#### Jog shuttle setting menu

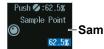

Sample point

#### When the bit rate is set to User Define

Turn the jog shuttle to set the bit rate and sample point.

You can also tap the jog shuttle setting menu in the lower right of the screen and use the pop-up list that appears on the screen.

#### Jog shuttle setting menu

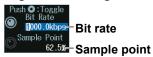

Press SET (upper right on the front panel) to switch between bit rate and sample point.

# **Trigger Mode (Mode)**

# SOF Mode (Start of Frame)

Press the **Mode** soft key and then the **SOF** soft key to display the following menu. The instrument triggers on the start of CAN FD bus signal frames.

|   | ENHANCED                   |                               |
|---|----------------------------|-------------------------------|
|   | Туре                       |                               |
|   | CAN FD                     |                               |
|   | <ul> <li>Source</li> </ul> |                               |
|   | CH1 500kbps<br>/1Mbps      |                               |
|   | Mode                       | 0.44                          |
|   | SOF                        | -Set the trigger mode to SOF. |
|   |                            |                               |
|   |                            |                               |
|   |                            |                               |
|   |                            |                               |
|   |                            |                               |
|   |                            |                               |
|   | FD Standard                |                               |
|   | ISO non-ISO                |                               |
|   |                            |                               |
|   | Push 🖸 : Toggle<br>Level   |                               |
| ( | V0 <u>0</u> .0             |                               |
| ( | Hysteresis<br>0.6div       |                               |
|   |                            |                               |

# Error Mode (Error)

Press the **Mode** soft key and then the **Error** soft key to display the following menu.

The instrument triggers on error frames (when the error flag is active) or when it detects various errors.

| ENHANCED                       | When                        | FD Standa     | rd is set to ISO                                               |
|--------------------------------|-----------------------------|---------------|----------------------------------------------------------------|
| Туре                           |                             | Error Type OR |                                                                |
| CAN FD                         |                             | Error Frame   | Turns error frame detection on or off                          |
| <ul> <li>Source</li> </ul>     |                             | OFF ON        | When an active error flag is detected                          |
| CH1 500kbps<br>/1Mbps          | Set the trigger             | Stuff         | -Turns stuff error detection on or off                         |
| Mode                           | mode to Error.              | OFF ON        | When stuff bits are not inserted properly                      |
| Error                          |                             | Fixed Stuff   | -Turns fixed stuff error detection on or off                   |
| <ul> <li>€rror Type</li> </ul> | Error trigger<br>conditions | OFF ON        | When fixed CRC stuff bits are not inserted properly            |
| OR C                           |                             | CRC           | -Turns CRC error detection on or off                           |
|                                |                             | OFF ON        | When a CRC error is detected When the specified error factor   |
|                                |                             | CRC Error     | is detected if the CAN FD standard (FD Standard) is set to ISO |
|                                |                             | Factor        | CRC Error Factor                                               |
|                                | When                        | FD Standa     | rd is set to non-ISO                                           |
| FD Standard                    |                             | Error Type OR | boxes for the                                                  |
|                                |                             | Error Frame   | CRC Sequence CRC error                                         |
| ISO non-ISO                    |                             | OFF ON        | factors to detect.                                             |
| Push 🖸 : Toggle                |                             | Stuff         | CRC errors are not detected if                                 |
|                                |                             | OFF ON        | both check boxes are cleared.                                  |
| Mysteresis                     |                             | Fixed Stuff   |                                                                |
| 0.6div                         |                             | OFF ON        |                                                                |
|                                |                             | CRC           |                                                                |
|                                |                             | OFF ON        |                                                                |
|                                |                             |               |                                                                |
|                                |                             |               | (When CRC is set to ON)                                        |
|                                |                             |               |                                                                |

# ID/Data Mode (ID/Data)

- 1. Press the Mode soft key and then the ID/Data soft key.
- 2. Press the Condition Setup soft key to display the following menu. The instrument triggers on the AND of the SOF, ID, frame type (Remote Frame or Data Frame), Data, and ACK Mode conditions. Items whose check boxes are selected are used as trigger conditions.

#### When ID Input Format Is Pattern

#### Set the trigger type to ID/Data.

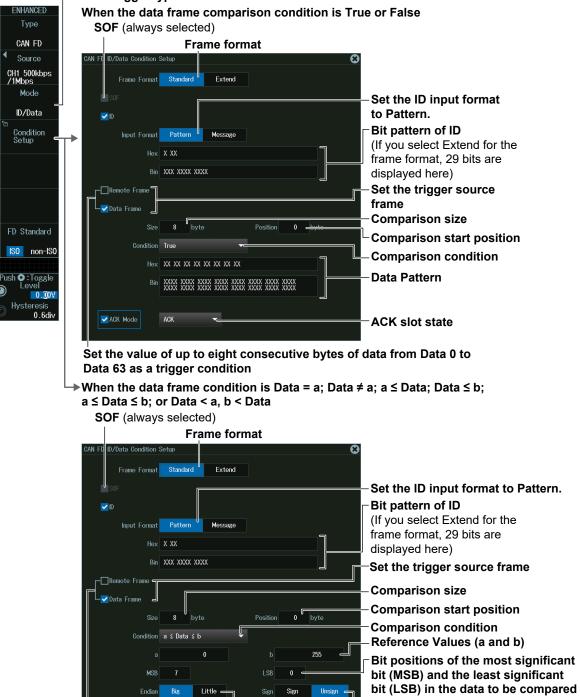

Set the value of up to eight consecutive bytes of data from Data 0 to Data 63 as a trigger condition

ACK Mode

ACK

-

Whether to use a signed (Sign) or

unsigned (Unsign) data format

Byte order

#### 2.15 Triggering on CAN FD Bus Signals (Option)

|                                                         |                                | 290                                                                                                    |
|---------------------------------------------------------|--------------------------------|----------------------------------------------------------------------------------------------------|
|                                                         | Set the trigger type to ID/    | Data.                                                                                                    |
|                                                         | Set the ID input format        | to                                                                                                    |
| ENHANCED<br>Type                                        | Message.                       | Select an ID from the message list in the physical value/symbol definition file (.sbl) loaded in advance using the file load feature (see section 17.7). Edit physical value/symbol definition files on your PC |
| CAN FD                                                  | <b>SOF</b> (always selected)   | using the dedicated software (Symbol Editor).                                                                                                    |
| <ul> <li>Source</li> </ul>                              | CAN FD ID/Data Condition Setup |                                                                                                    |
| CH1 500kbps<br>/1Mbps                                   |                                |                                                                                                    |
| Mode                                                    | SOF                            |                                                                                                    |
| <br>ID/Data                                             |                                |                                                                                                    |
| Condition                                               |                                |                                                                                                    |
| Setup                                                   |                                | Message                                                                                                    |
|                                                         | Message                        |                                                                                                    |
|                                                         | Signal                         | Select a data item from the<br>signal list in the loaded<br>physical value/symbol<br>definition file (.sbl).                                                                                                    |
| FD Standard                                             |                                |                                                                                                    |
| ISO non-ISO                                             | Condition a ≦ Data ≦ b         | Comparison condition                                                                                                    |
| Push <b>O</b> : Toggle<br>Level<br>Hysteresis<br>0.6div | a 0                            | ▶ 255 ← Reference Values (a and b)                                                                                                    |
| 0.000                                                   |                                |                                                                                                    |

#### · When ID Input Format Is Message

# ID OR Mode (ID OR)

- 1. Press the Mode soft key and then the ID OR soft key.
- 2. Press the Condition Setup soft key to display the following menu. The instrument triggers on the AND of the SOF, frame type (Remote Frame or Data Frame), and ACK Mode conditions and of the condition of one of the four IDs. Items whose check boxes are selected are used as trigger conditions.

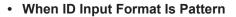

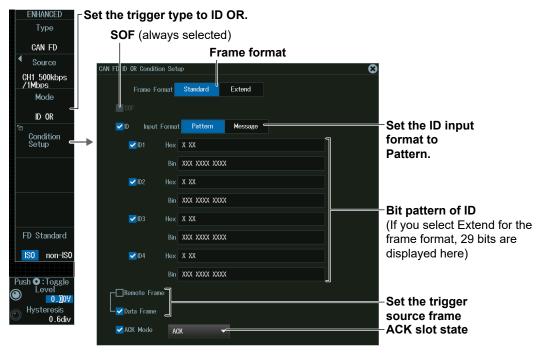

- Set the trigger type to ID OR. ENHANCED Туре SOF (always selected) CAN FD 4 OR Condition Setup CH1 500kbps /1Mbps Mode ID OR -Set the ID input 🗸 D Pattern Me Condition Setup format to Message. ID2 • VID3 FD Standard ISO non-ISO 🗸 ID4 Push 🖸 : Toggle  $\odot$ V0<u>0</u>.0 Hysteresis
- When ID Input Format Is Message

Select IDs from the list of messages loaded from the physical value/symbol definition file (.sbl).

# FDF Mode (FDF)

- 1. Press the Mode soft key and then the FDF soft key.
- **2.** Press the **Condition Setup** soft key to display the following menu. Set the FDF bit state as a trigger condition.

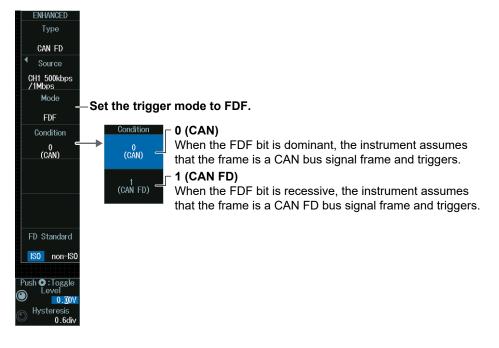

# ESI Mode (ESI (Error Passive))

Press the **Mode** soft key and then the **ESI (ErrorPassive)** soft key. The instrument triggers when the ESI bit is recessive (error passive).

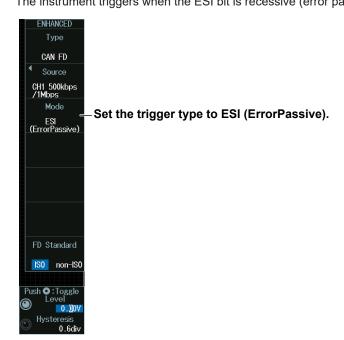

# **CAN FD Standard**

Press the FD Standard soft key to select the frame format.

For details on frames, see chapter 4, "CAN FD Bus Trigger," in IM DLM5058HD-01EN.

# Level for Detecting Trigger Source States (Level, Hysteresis)

Turn the jog shuttle to set the level or hysteresis.

- You can also tap the jog shuttle setting menu in the lower right of the screen and use the numeric keypad that appears on the screen.
- To set the level, you can drag the level display line on the screen.

#### Jog shuttle setting menu

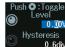

0.000<sup>4</sup>- Level for detecting trigger source states <sup>resis</sup> 0.6dv- Hysteresis

Press SET (upper right on the front panel) to switch between level and hysteresis.

# 2.16 Triggering on LIN Bus Signals (Option)

This section explains the following settings for triggering on LIN bus signals:

- Trigger source
- Bit rate, HF rejection, sample point
- · Level and hysteresis for detecting trigger source states
- Trigger type
- Trigger conditions

"LIN Bus Trigger [ENHANCED, option]," "HF Rejection (HF Rejection)" in the Features Guide

#### **Auto Setup**

The instrument can automatically set the trigger source level and bit rate from the received LIN bus signal and trigger on them. For details, see section 12.4.

# **ENHANCED LIN Menu**

- Press ENHANCED to display the ENHANCED menu. You can also tap MENU () in the upper left of the screen and select the ENHANCED menu from TRIGGER on the top menu that is displayed.
- Press the Type soft key. From the setup menu that appears, select LIN to display the following menu.

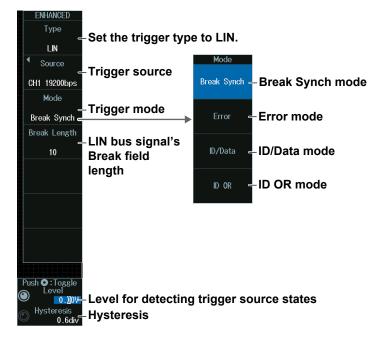

# **Trigger Source (Source)**

Press the **Source** soft key to display the following menu.

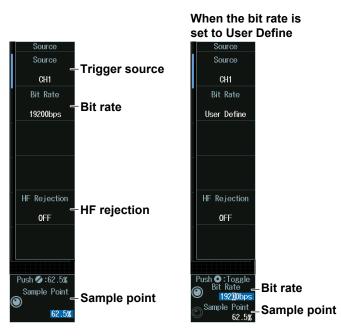

#### Note .

- The available trigger source settings vary depending on the model.
- The available settings on 8ch models are as follows: CH1 to CH8
- The available settings on 4ch models are as follows: CH1 to CH4

# Sample Point (Sample Point) and Bit Rate (Bit Rate)

#### When the bit rate is not set to User Define

Turn the jog shuttle to set the sample point.

You can also tap the jog shuttle setting menu in the lower right of the screen and use the pop-up list that appears on the screen.

#### Jog shuttle setting menu

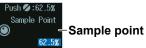

#### When the bit rate is set to User Define

Turn the jog shuttle to set the bit rate and sample point.

You can also tap the jog shuttle setting menu in the lower right of the screen and use the pop-up list that appears on the screen.

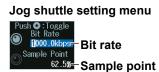

Press SET (upper right on the front panel) to switch between bit rate and sample point.

# Trigger Mode (Mode)

# **Break Synch Mode**

Press the Mode soft key and then the **Break Synch** soft key to display the following menu. The instrument triggers when it detects a break field and then a synch field (Break Field + Synch Field).

|   | ENHANCED                   |                                                     |
|---|----------------------------|-----------------------------------------------------|
|   | Туре                       |                                                     |
|   | LIN                        |                                                     |
|   | <ul> <li>Source</li> </ul> |                                                     |
|   | CH1 19200bps               |                                                     |
|   | Mode                       |                                                     |
|   | Break Synch                | -Set the trigger mode to Break Synch.               |
|   | Break Length               |                                                     |
|   | 10                         | -Low-pulse bit length that is used to detect breaks |
|   |                            |                                                     |
|   |                            |                                                     |
|   |                            |                                                     |
|   |                            |                                                     |
|   |                            |                                                     |
|   |                            |                                                     |
|   |                            |                                                     |
|   | Push 🖸 : Toggle            |                                                     |
|   |                            |                                                     |
| C | Hysteresis                 |                                                     |
| 6 | 0.6div                     |                                                     |

# **Error Mode**

Press the **Mode** soft key and then the **Error** soft key to display the following menu. The instrument triggers when it detects an error.

| ENHANCED<br>Type<br>LIN<br>Source<br>CH1 19200bps<br>Mode<br>Error<br>Error Type<br>OR<br>Push O: Toggle<br>O: Toggle | -Set the trigger mode to Error.<br>Error trigger conditions<br>Fror Type OR<br>Parity<br>When the computed parity result of the Protected<br>Identifier Field is in error<br>Turns sync error detection on or off<br>When the Synch Field is not 0x55 |
|----------------------------------------------------------------------------------------------------|----------------------------------------------------------------------------------------------------|
| Level                                                                                                    |                                                                                                    |

### ID/Data mode

- 1. Press the Mode soft key and then the ID/Data soft key.
- 2. Press the Condition Setup soft key to display the following menu. The instrument triggers on the AND of the Break Synch, ID, and Data Frame conditions. Items whose check boxes are selected are used as trigger conditions.

#### When the comparison condition is True or False NHANCE Туре Break Synch (always selected) LIN Source ata Condition Setu CH1 19200bps Mode VD ID/Data Hex XX Bit pattern of ID Condition Setup Bin XX XXXX ✓Data Frame Data length Size **Comparison condition** Condition True Hex XX XX XX XX XX XX XX XX XX **Data Pattern** Push O:Toggle → When the comparison condition is Data = a; Data $\neq$ a; a $\leq$ Data; Data $\leq$ b; V0<mark>0</mark>.0 $a \le Data \le b$ ; or Data < a, b < Data Hysteresis 0.6di Break Synch (always selected) /Data Condition Setup IN 🖌 D Hex XX Bit pattern of ID Bin XX XXXX 🗹 Data Frame Data length Size **Comparison condition** Condition a ≤ Data ≤ b Reference Values (a and b) n 255 Bit positions of the most significant Û bit (MSB) and the least significant Big Little = Unsign -Endian Sign Sigr bit (LSB) in the data to be compared Whether to use a signed (Sign) or unsigned (Unsign) data format Byte order

#### ┌ Set the trigger type to ID/Data.

# **ID OR Mode**

- 1. Press the Mode soft key and then the ID OR soft key.
- 2. Press the Condition Setup soft key to display the following menu. The instrument triggers on the AND of the Break Synch condition and the condition of one of the four IDs. Items whose check boxes are selected are used as trigger conditions.

| ENHANCED<br>Type     | ⊢Set the trigger ty     | pe to ID OR.      |                     |
|----------------------|-------------------------|-------------------|---------------------|
| LIN<br>Source        | Break Synch             | (always selected) |                     |
| CH1 19200bps         | Break Synch             |                   |                     |
| Mode                 |                         |                   |                     |
| ID OR                |                         |                   |                     |
| Condition            | ✓ ID1 Hex               | XX                |                     |
| Setup 🗲              | Bin                     | XX XXXX           |                     |
|                      | <mark>.</mark> ✓D2 Hex  | XX                |                     |
|                      | Bin                     | XX XXXX           | - Bit nottorn of ID |
|                      | <mark>.</mark> ✓ID3 Hex | XX                | Bit pattern of ID   |
|                      | Bin                     | XX XXXX           |                     |
|                      | ✓ID4 Hex                | XX                |                     |
|                      | Bin                     | XX XXXX           |                     |
| Push O:Toggle        |                         |                   |                     |
| V0 <u>0</u> .0       |                         |                   |                     |
| Hysteresis<br>0.6div |                         |                   |                     |

## Level for Detecting Trigger Source States (Level, Hysteresis)

Turn the jog shuttle to set the level or hysteresis.

- You can also tap the jog shuttle setting menu in the lower right of the screen and use the numeric keypad that appears on the screen.
- To set the level, you can drag the level display line on the screen.

#### Jog shuttle setting menu

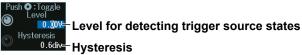

Press SET (upper right on the front panel) to switch between level and hysteresis.

# 2.17 Triggering on CXPI Bus Signals (Option)

This section explains the following settings for triggering on CXPI bus signals:

- Trigger source
- Bit Rate, T Sample, Clock Tolerance, HF Rejection
- · Level and hysteresis for detecting trigger source states
- Trigger type
- Trigger conditions

"CXPI Bus Trigger [ENHANCED, option]," "HF Rejection (HF Rejection)" in the Features Guide

## Auto Setup

The instrument can automatically set the trigger source level and bit rate from the received CXPI bus signal and trigger on them. For details, see section 12.5.

# **ENHANCED CXPI Menu**

- Press ENHANCED to display the ENHANCED menu. You can also tap MENU () in the upper left of the screen and select the ENHANCED menu from TRIGGER on the top menu that is displayed.
- **2.** Press the **Type** soft key. From the setup menu that appears, select **CXPI** to display the following menu.

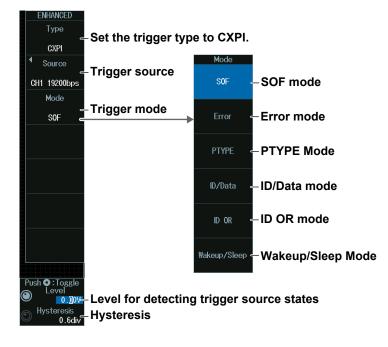

# **Trigger Source (Source)**

Press the **Source** soft key to display the following menu..

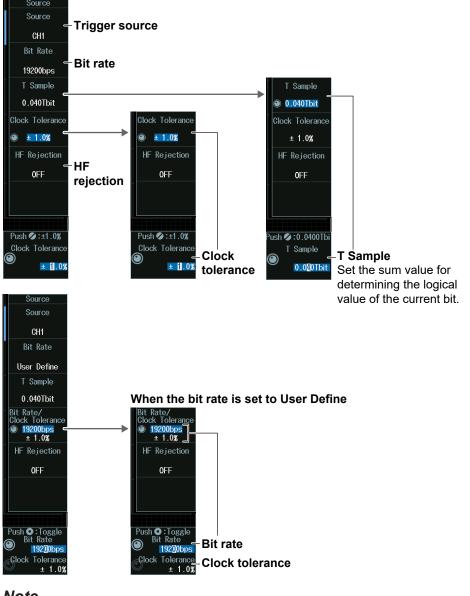

### Note .

The available trigger source settings vary depending on the model.

- The available settings on 8ch models are as follows: CH1 to CH8
- The available settings on 4ch models are as follows: CH1 to CH4

# Clock Tolerance (Clock Tolerance) and Bit Rate (Bit Rate)

# When the bit rate is not set to User Define

Turn the **jog shuttle** to set the clock tolerance.

You can also tap the jog shuttle setting menu in the lower right of the screen and use the numeric keypad that appears on the screen.

Jog shuttle setting menu

Push ♥:±1.0% Clock Tolerance ★ 11.0%

#### When the bit rate is set to User Define

Turn the jog shuttle to set the bit rate and clock tolerance.

You can also tap the jog shuttle setting menu in the lower right of the screen and use the numeric keypad that appears on the screen.

Jog shuttle setting menu

Push C:Toggle Bit Rate Glock Tolerance ± 1.0% Clock tolerance

Press SET (upper right on the front panel) to switch between bit rate and clock tolerance.

# Trigger Mode (Mode)

# SOF Mode (Start of Frame)

Press the **Mode** soft key and then the **SOF** soft key. The following menu appears. The instrument triggers on the start position of CXPI bus signal frames.

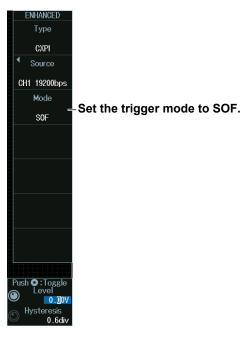

## **Error Mode**

Press the **Mode** soft key and then the **Error** soft key to display the following menu. The instrument triggers when it detects various types of errors.

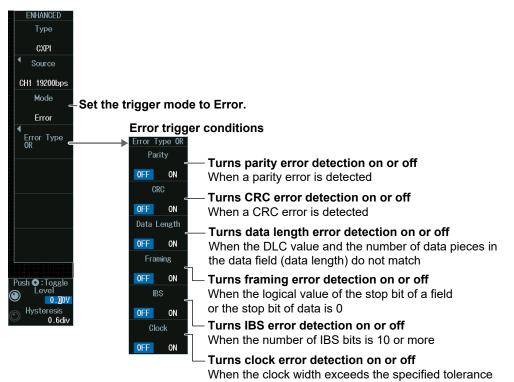

# PTYPE mode

Press the **Mode** soft key and then the **PTYPE** soft key to display the following menu. The instrument triggers by detecting CXPI bus signal's PTYPEs.

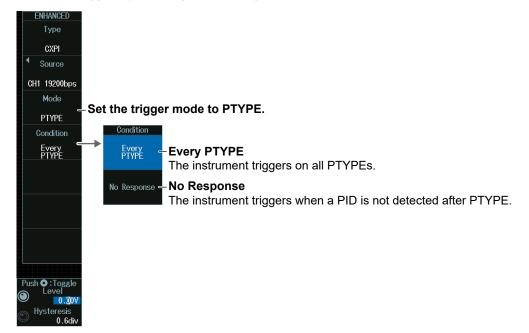

## ID/Data mode

Set the trigger type to ID/Data.

- 1. Press the Mode soft key and then the ID/Data soft key.
- 2. Press the Condition Setup soft key to display the following menu. The instrument triggers on the AND of SOF, ID, frame information, and data. Items whose check boxes are selected are used as trigger conditions.

#### When the comparison condition is True or False NHANCE Туре SOF (always selected) Set the trigger conditions based on the presence of the PTYPE field. CXPI Source ondition Setu CH1 19200bps Mode V D Bit pattern of ID ID/Data with PTYPE Yes No You cannot set these Condition Setup Hex XX to 0 when with PTYPE is set to No. Bin XXX XXXX Frame Information -Set frame information. Wakeup X Sleep X 👻 ст х Comparison size Size 8 byte byte Comparison start position Condition True **Comparison condition** Hex XX XX XX XX XX XX XX XX XX **Data Pattern** Push 🗨 : Toggle 0.00 Hysteresis 0 6d

Set the value of up to eight consecutive bytes of data from Data 0 to Data 255 as a trigger condition

When the data frame condition is Data = a; Data ≠ a; a ≤ Data; Data ≤ b; a ≤ Data ≤ b; or Data < a, b < Data</p>

**SOF** (always selected)

Set the trigger conditions based on the presence of the PTYPE field.

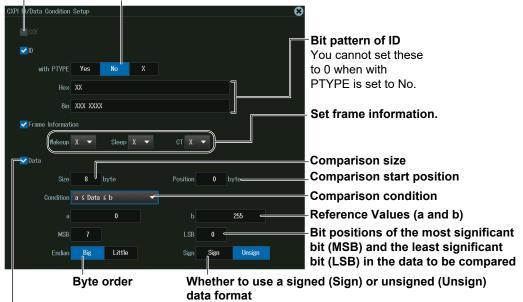

Set the value of up to eight consecutive bytes of data from Data 0 to Data 255 as a trigger condition

### ID OR Mode

- 1. Press the Mode soft key and then the ID OR soft key.
- Press the Condition Setup soft key to display the following menu. The instrument triggers on the AND of the SOF condition and the condition of one of the four IDs. Items whose check boxes are selected are used as trigger conditions.

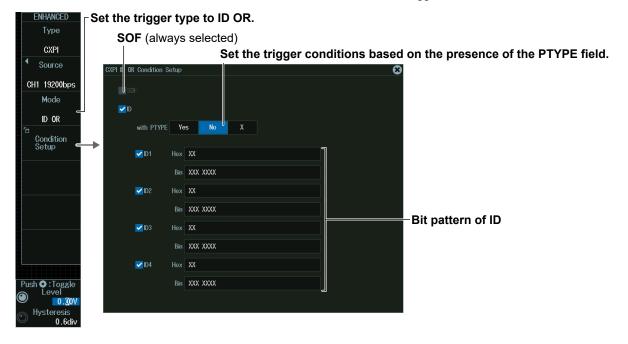

#### Wakeup/Sleep Mode

Press the Mode soft key and then the **Wakeup/Sleep** soft key to display the following menu.

The instrument triggers by detecting the specified type.

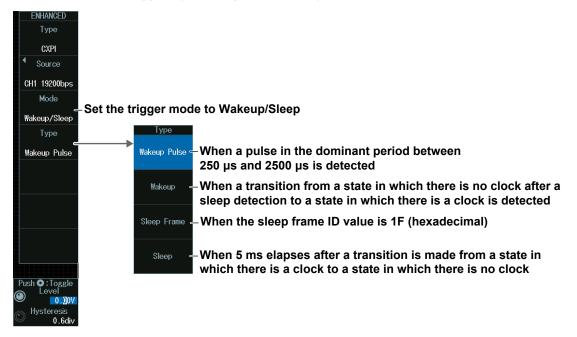

# Level for Detecting Trigger Source States (Level, Hysteresis)

Turn the jog shuttle to set the level or hysteresis.

- · You can also tap the jog shuttle setting menu in the lower right of the screen and use the numeric keypad that appears on the screen.
- To set the level, you can drag the level display line on the screen.

#### Jog shuttle setting menu

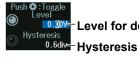

Level for detecting trigger source states

Press SET (upper right on the front panel) to switch between level and hysteresis.

# 2.18 Triggering on SENT Signals (Option)

This section explains the following settings for triggering on SENT signals:

 Trigger source HF rejection, sou Trigger type

HF rejection, source bit

- Trigger conditions

  Format
- Level and hysteresis for detecting trigger source states
  - "SENT Trigger [ENHANCED, option]," "HF Rejection (HF Rejection)" in the Features Guide

## Auto Setup

The instrument can automatically set the source format, level, and hysteresis from the received SENT bus signal and trigger on it. For details, see section 12.6.

# **ENHANCED SENT Menu**

- Press ENHANCED to display the ENHANCED menu. You can also tap MENU () in the upper left of the screen and select the ENHANCED menu from TRIGGER on the top menu that is displayed.
- **2.** Press the **Type** soft key. From the setup menu that appears, select **SENT** to display the following menu.

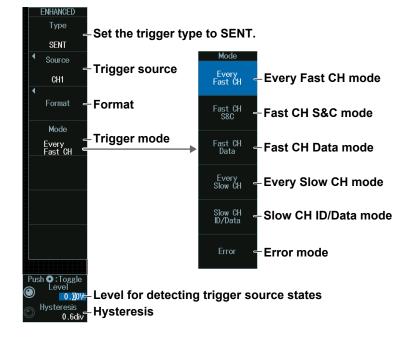

# **Trigger Source (Source)**

Press the **Source** soft key. The menu that appears varies depending on the specified trigger source.

#### When the Trigger Source Is a Channel from CH1 to CH8

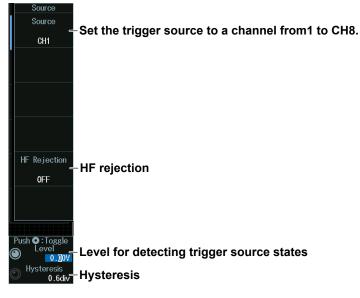

#### Note

The available trigger source settings vary depending on the model.

- The available settings on 8ch models are as follows: CH1 to CH8
- The available settings on 4ch models are as follows: CH1 to CH4

# When the Trigger Source Is Logic

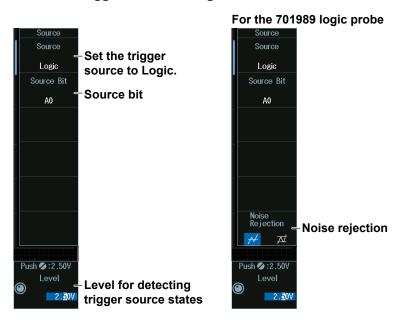

#### Note

The following source bit display applies to models with the /L4 option. C0 to C7 (LOGIC port C), D0 to D7 (LOGIC port D)

## Format (Format)

Press the Format soft key to display the following menu.

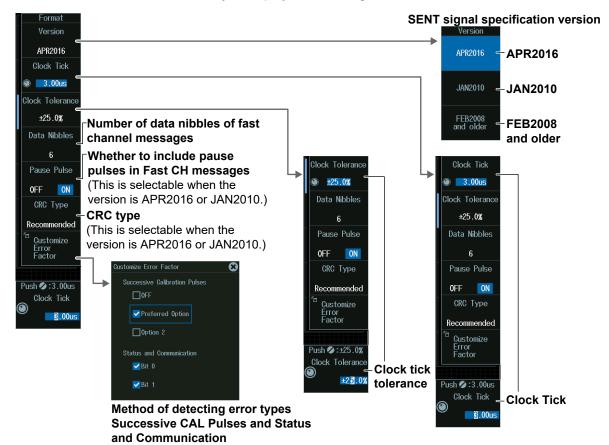

# Setting the Clock Tick (Clock Tick)

- 1. Press the Clock Tick soft key.
- 2. Turn the jog shuttle to display the waveforms that have been found. You can also tap the jog shuttle setting menu in the lower right of the screen and use the numeric keypad that appears on the screen.

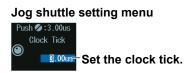

# **Clock Tick Tolerance (Clock Tolerance)**

- 1. Press the Clock Tolerance soft key.
- 2. Turn the jog shuttle to display the waveforms that have been found. You can also tap the jog shuttle setting menu in the lower right of the screen and use the numeric keypad that appears on the screen.

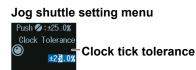

# **Trigger Mode (Mode)**

# **Every Fast CH mode**

Press the **Mode** soft key and then the **Every Fast CH** soft key to display the following menu.

The instrument triggers when it detects a fast channel message.

|   | ENHANCED                   |                                        |
|---|----------------------------|----------------------------------------|
|   | Туре                       |                                        |
|   | SENT                       |                                        |
|   | <ul> <li>Source</li> </ul> |                                        |
|   | CH1                        |                                        |
|   | ◀<br>Format                |                                        |
|   | Mode                       | Ost the triver made to Freem Freet OU  |
|   | Every<br>Fast CH           | -Set the trigger mode to Every Fast CH |
|   |                            |                                        |
|   |                            |                                        |
|   |                            |                                        |
|   | Push 💋 : 2 . 50V           |                                        |
|   | Level                      |                                        |
| ( | 2. <u>3</u> 0V             |                                        |

# Fast CH S&C mode

Press the **Mode** soft key and then the **Fast CH S&C** soft key to display the following menu.

The instrument triggers on the status and communication bit pattern.

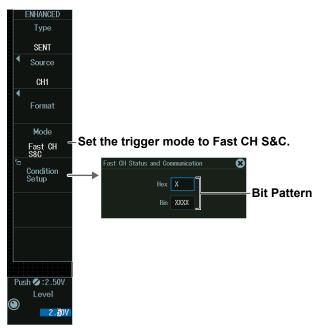

## Fast CH Data mode

- **1.** Press the **Mode** soft key and then the **Fast CH Data** soft key to display the following menu.
- **2.** Press the **Condition Setup** soft key. The screen that appears varies depending on the specified fast channel data type.

The instrument triggers on the AND of fast channel Data conditions. Items whose check boxes are selected are used as trigger conditions.

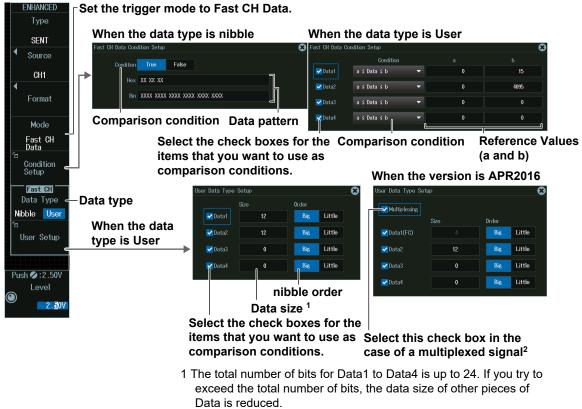

2 When the check box for Multiplexing is selected, the Size of Data1 is fixed to 4 to correspond to FC.

# **Every Slow CH mode**

Press the **Mode** soft key and then the **Every Slow CH** soft key to display the following menu.

The instrument triggers when it detects an "Every Slow CH" message.

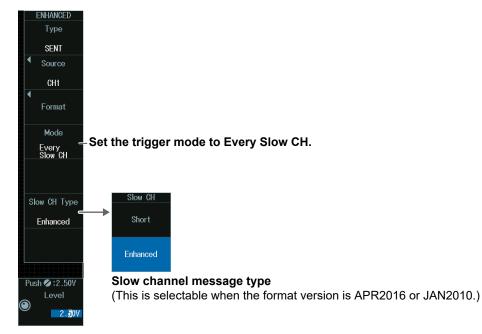

# Slow CH ID/Data mode

- 1. Press the Mode soft key and then the Slow CH ID/Data soft key.
- **2.** Press the **Condition Setup** soft key. The menu that appears varies depending on the specified slow channel message type.

The instrument triggers on the AND of the slow channel ID and Data conditions. Items whose check boxes are selected are used as trigger conditions. Set ID and data reference values a and b in Hex (hexadecimal) or Dec (decimal) according to the input format setting.

#### • When the Message Type Is Short

| ENHANCED                   | When the data compariso                     | n cond       | ition is True o | or False                     |
|----------------------------|---------------------------------------------|--------------|-----------------|------------------------------|
| Туре                       | Slow CH ID/Data Condition Setup             |              |                 | $\odot$                      |
| SENT                       |                                             |              |                 |                              |
| <ul> <li>Source</li> </ul> | D ID                                        |              |                 | ID comparison condition      |
| CH1                        | Condition ID = a                            | Input Format | Hex Dec         | ID input format              |
| ■<br>Format                | a 0                                         |              | 15              | ID reference values (a, b)   |
|                            | ✓ Data                                      |              |                 |                              |
| Mode<br>Slow CH            | Condition True                              |              |                 | Data comparison condition    |
| ID/Data<br>™               | Hex XX                                      |              |                 |                              |
| Condition<br>Setup         | Bin XXXX XXXX                               |              |                 | Data pattern                 |
| Slow CH Type               |                                             |              |                 |                              |
| Short                      |                                             |              |                 |                              |
|                            | When the data comparison                    |              |                 | - a; Data ≠ a; a ≤ Data;     |
|                            | Data $\leq$ b; a $\leq$ Data $\leq$ b; or D | Data < a     | a, b < Data     |                              |
|                            | Slow CH ID/Data Condition Setup             |              |                 |                              |
| Push 💋 :2.50V<br>Level     | Input Format Hex Dec 🥧                      |              |                 | ID and Data input formats    |
| 2. <u>3</u> 0V             |                                             |              |                 | ID comparison condition      |
|                            | Condition ID = a                            |              |                 |                              |
|                            | a 0                                         |              | 15              | ID reference values (a, b)   |
|                            | ✓ Data                                      |              |                 |                              |
|                            | Condition a ≤ Data ≤ b 🔹                    | -            |                 | Data comparison condition    |
|                            | a 0                                         |              | 255             | Data reference values (a, b) |
|                            |                                             |              |                 |                              |
|                            |                                             |              |                 |                              |
|                            | Setting ID/Data Reference                   | Values       | s a and b       |                              |
|                            | Input format setting                        |              | Hex             | Dec                          |
|                            | Selectable range for                        | ID           | 0 to F          | 0 to 15                      |
|                            | reference values a and b                    | Data         | 00 to FF        | 00 to 255                    |

# $_{\scale{1.5}}$ Set the trigger mode to Slow CH ID/Data.

- When the Message Type Is Enhanced

| ENHANCED                   | When the data comparison c                                                                                                    | ondition is True or False                                                                                                    |  |
|----------------------------|----------------------------------------------------------------------------------------------------|----------------------------------------------------------------------------------------------------|--|
| Type<br>SENT<br>Source     | Slow CH ID/Data Condition Setup<br>Configuration bit <b>12bit data, 8bit ID</b>                                                                                   | Set the ID and data<br>16bit data, 4bit D<br>data and 8bit ID.                                                                                                    |  |
| CH1                        | D                                                                                                    | ID comparison condition                                                                                                    |  |
| Format                     | Condition ID = a                                                                                                    | Format Hex Dec - ID input format                                                                                                    |  |
| Mode                       | a 0                                                                                                    | ID reference values (a, b)                                                                                                    |  |
| Slow CH<br>ID/Data         | 🛃 Data                                                                                                    |                                                                                                    |  |
| D/Data<br>恼<br>Condition _ | Condition True                                                                                                    | Data comparison condition                                                                                                    |  |
| Setup                      | Hex X XX                                                                                                    | Data pattern                                                                                                    |  |
| Slow CH Type               | Bin XXXX XXXX XXXX                                                                                                    |                                                                                                    |  |
| Enhanced                   |                                                                                                    |                                                                                                    |  |
|                            | └→ When the data comparison c                                                                                                    | ondition is Data = a; Data ≠ a; a ≤ Data;                                                                                                    |  |
|                            |                                                                                                    |                                                                                                    |  |
|                            | Data $\leq$ b; a $\leq$ Data $\leq$ b; or Data                                                                                                    | a < a, b < Data                                                                                                    |  |
| Push 🕼 : 2 . 50V           | Slow CH ID/Data Condition Setup                                                                                                    | Set the ID and data                                                                                                    |  |
| Level                      | Slow CH ID/Data Condition Setup<br>Configuration bit <b>12bit data, 8bit ID</b>                                                                                   | Set the ID and data<br>16bit data, 4bit D Message formats to 12bit                                                                                                    |  |
| -                          | Slow CH ID/Data Condition Setup<br>Configuration bit 12bit data, 8bit ID<br>Input Format Hex Dec                                                                  | Set the ID and data                                                                                                    |  |
| Level                      | Slow CH ID/Data Condition Setup<br>Configuration bit <b>12bit data, 8bit ID</b>                                                                                   | Set the ID and data<br>16bit data, 4bit D<br>L<br>ID and Data input formats                                                                                                    |  |
| Level                      | Slow CH ID/Data Condition Setup<br>Configuration bit 12bit data, 8bit ID<br>Input Format Hex Dec                                                                  | Set the ID and data<br>16bit data, 4bit D<br>ID and Data input formats<br>ID comparison condition                                                                                                 |  |
| Level                      | Slow CH ID/Data Condition Setup<br>Configuration bit 12bit data, 8bit ID<br>Input Format Hex Dec<br>D<br>Condition ID = a                                         | Set the ID and data<br>16bit data, 4bit D<br>ID and Data input formats<br>ID comparison condition                                                                                                 |  |
| Level                      | Slow CH ID/Data Condition Setup<br>Configuration bit 12bit data, 8bit ID<br>Input Format Hex Dec<br>Condition ID = a<br>a 0                                       | Set the ID and data<br>16bit data, 4bit D<br>ID and Data input formats<br>ID comparison condition                                                                                                 |  |
| Level                      | Slow CH ID/Data Condition Setup<br>Configuration bit 12bit data, 8bit ID<br>Input Format Hex Dec<br>Condition ID = a<br>a 0<br>Condition ID = a                   | Set the ID and data<br>message formats to 12bit<br>data and 8bit ID.<br>ID and Data input formats<br>ID comparison condition<br>ID reference values (a, b)                                        |  |
| Level                      | Slow CH ID/Data Condition Setup<br>Configuration bit 12bit data, 8bit ID<br>Input Format Hex Dec<br>ID<br>Condition ID = a<br>D<br>Data<br>Condition a ≤ Data ≤ b | Set the ID and data<br>message formats to 12bit<br>data and 8bit ID.<br>ID and Data input formats<br>ID comparison condition<br>ID reference values (a, b)<br>Data comparison condition           |  |
| Level                      | Slow CH ID/Data Condition Setup<br>Configuration bit 12bit data, 8bit ID<br>Input Format Hex Dec<br>ID<br>Condition ID = a<br>D<br>Data<br>Condition a ≤ Data ≤ b | Set the ID and data<br>message formats to 12bit<br>data and 8bit ID.<br>ID and Data input formats<br>ID comparison condition<br>ID reference values (a, b)<br>Data comparison condition<br>b 4095 |  |

| Input format setting     |      | Hex        | Dec       |
|--------------------------|------|------------|-----------|
| Selectable range for     | ID   | 00 to FF   | 0 to 255  |
| reference values a and b | Data | 000 to FFF | 0 to 4095 |

|                                    | $_{\Gamma}$ Set the trigger mode to Slov                                 | v CH ID/Data.          |                                                                      |
|------------------------------------|--------------------------------------------------------------------------|------------------------|----------------------------------------------------------------------|
| ENHANCED                           | When the data compariso                                                  | n condition is True or | r False                                                              |
| Type<br>SENT<br>Source             | Slow CH ID/Data Condition Setup<br>Configuration bit 12bit data, 8bit ID | 16bit data, 4bit ID 🗠  | Set the ID and data<br>message formats to 16bit<br>data and 4bit ID. |
| CH1                                | <b>₩</b> ID                                                              |                        | ID comparison condition                                              |
| Format                             | Condition ID = a                                                         | Input Format Hex Dec - | ID input format                                                      |
| Mode                               | a 0                                                                      | b 15                   | ID reference values (a, b)                                           |
| Slow CH<br>ID/Data                 | <b>√</b> Data<br>Condition <b>True</b>                                   |                        | Data comparison condition                                            |
| Condition<br>Setup<br>Slow CH Type | Hex XX XX<br>Bin XXXX XXXX XXXX XXXX XXXX                                |                        | Data pattern                                                         |
| Enhanced                           | When the data compariso<br>Data ≤ b; a ≤ Data ≤ b; or I                  |                        | a; Data ≠ a; a ≤ Data;                                               |
|                                    | Slow CH ID/Data Condition Setup                                          | Bulu (u, b) (Bulu      |                                                                      |
| Push 🖉 : 2 .50V<br>Level           | Configuration bit 12bit data, 8bit ID                                    | 16bit data, 4bit ID 🥧  | Set the ID and data<br>message formats to 16bit<br>data and 4bit ID. |
| 2. <b>3</b> 0V                     |                                                                          |                        | ID and Data input formats                                            |
|                                    | Condition ID = a                                                         |                        | ID comparison condition                                              |
|                                    | a 0                                                                      | b 15 -                 | ID reference values (a, b)                                           |
|                                    | Condition a ≦ Data ≦ b                                                   | -                      | Data comparison condition                                            |
|                                    | a                                                                        | b 65535                | Data reference values (a, b)                                         |
|                                    |                                                                          |                        |                                                                      |
|                                    | Setting ID/Data Reference                                                | Values a and b         |                                                                      |
|                                    | Input format setting                                                     | Hex                    | Dec                                                                  |

| Input format setting     |      | Hex          | Dec        |
|--------------------------|------|--------------|------------|
| Selectable range for     | ID   | 0 to F       | 0 to 15    |
| reference values a and b | Data | 0000 to FFFF | 0 to 65535 |

• When the ID and Data Message Formats Are Set to "16bit data, 4bit ID"

# **Error Mode**

Press the **Mode** soft key and then the **Error** soft key to display the following menu. The instrument triggers when it detects various types of errors.

| ENHANCED<br>Type                                  | Set the trigger mode to Error.                                                                                                    |
|---------------------------------------------------|----------------------------------------------------------------------------------------------------|
| SENT                                              | Error trigger conditions                                                                                                    |
| Source                                            | Error Type OR<br>Successive<br>CAL Pulses                                                                                                    |
| CH1<br>◀<br>Format                                | CAL Pulses       Turns Successive CAL Pulses <sup>1</sup> error detection on or off         OFF       ON         Nibble Number       When there is a difference of 1/64 tick or more in the next or previous SYNC/CAL                                                                                                    |
| Mode                                              | OFF       ON       Turns Nibble Number error detection on or off         Nibble Data Value       When the number of nibbles in a single message does not match the specified value                                                                                                    |
| Error Type _<br>OR<br>Slow CH Type                | Fast CH CRC Turns Nibble Data Value error detection on or off<br>When any of the Status and Communication, Data, and CRC tick<br>Communication                                                                                                    |
| Enhanced                                          | OFF ON<br>Slow CH CRC When a Fast CH CRC error detection on or off<br>When a Fast CH CRC error is detected                                                                                                    |
|                                                   | Turns Status and Communication <sup>2</sup> error detection on or off<br>Status and Communication bit 0 or bit 1 is 1                                                                                                    |
| Push • : Toggle<br>Level<br>• 0.00V<br>Hysteresis | Turns Slow CH CRC error detection on or off<br>When a Slow CH CRC error is detected                                                                                                    |
| 0.6div                                            | <ol> <li>Not selectable when Successive Calibration Pulses is set to OFF for<br/>Customize Error Factor in "Setting the Format (Format) (page 2-68)</li> <li>Selectable when the Bit 0 or Bit 1 check box is selected under<br/>Status and Communication for Customize Error Factor in "Setting<br/>the Format (Format) (page 2-68)</li> </ol> |

#### Slow channel message type

(This is selectable when the format version is APR2016 or JAN2010.)

# Level for Detecting Trigger Source States (Level, Hysteresis)

Turn the jog shuttle to set the level or hysteresis.

- You can also tap the jog shuttle setting menu in the lower right of the screen and use the numeric keypad that appears on the screen.
- To set the level, you can drag the level display line on the screen.

#### Jog shuttle setting menu

#### When the trigger source is set to CH1 to CH8

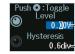

• Level for detecting trigger source states

<sup>0.6div</sup> Hysteresis

Press SET (upper right on the front panel) to switch between level and hysteresis.

When the trigger source is LOGIC

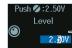

Level for detecting trigger source states

# 2.19 Triggering on PSI5 Airbag Signals (Option)

This section explains the following settings for triggering on PSI5 Airbag signals:

- Trigger source (sync signal, data frame source)
- Bit rate, data length, error detection method, clock tolerance, HF rejection, sync signal noise rejection
- Time range of each slot
- Start position of each slot and the end position of the last slot
- · Level and hysteresis for detecting trigger source states
- Trigger type
- Trigger conditions

```
"PSI5 Airbag Trigger [ENHANCED, option]," "HF Rejection (HF Rejection)"
in the Features Guide
```

#### Auto Setup

The instrument can automatically set the bit rate, data length, error detection method, level, and hysteresis of the trigger source from the received PSI5 Airbag signal and trigger on them. For details, see section 12.7.

# **ENHANCED PSI5 Airbag Menu**

- Press ENHANCED to display the ENHANCED menu. You can also tap MENU () in the upper left of the screen and select the ENHANCED menu from TRIGGER on the top menu that is displayed.
- 2. Press the **Type** soft key. From the setup menu that appears, select **PSI5 Airbag** to display the following menu.

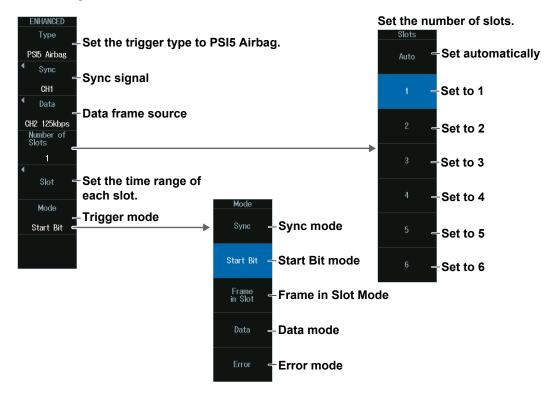

# Sync Signal (Sync)

Press the Sync soft key. The following menu appears.

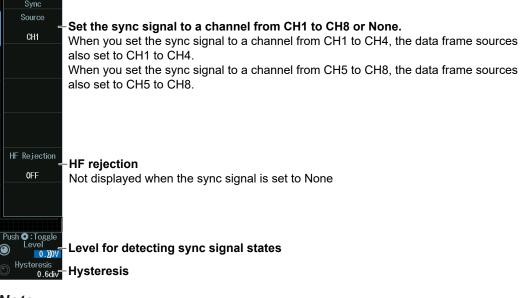

#### Note

The available sync signals vary depending on the model.

- The available settings on 8ch models are as follows: CH1 to CH8
- The available settings on 4ch models are as follows: CH1 to CH4

# Level for Detecting Sync Signal States (Level, Hysteresis)

Turn the jog shuttle to set the level or hysteresis.

- You can also tap the jog shuttle setting menu in the lower right of the screen and use the numeric keypad that appears on the screen.
- To set the level, you can drag the level display line on the screen.

#### Jog shuttle setting menu

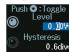

Level for detecting sync signal states

### <sup>0.6div</sup> Hysteresis

Press SET (upper right on the front panel) to switch between level and hysteresis.

# Data Frame Source (Data)

Press the Data soft key to display the following menu.

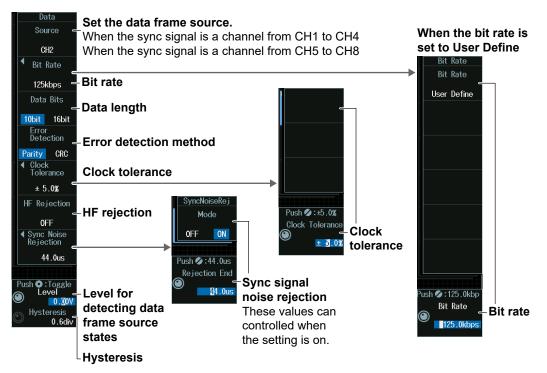

# Level for Detecting Data Frame Source States (LEVEL, Hysteresis)

Turn the jog shuttle to set the level or hysteresis.

- You can also tap the jog shuttle setting menu in the lower right of the screen and use the numeric keypad that appears on the screen.
- To set the level, you can drag the level display line on the screen.

#### Jog shuttle setting menu

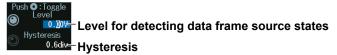

Press SET (upper right on the front panel) to switch between level and hysteresis.

# **Clock Tolerance (Clock Tolerance)**

- 1. Press the Clock Tolerance soft key.
- Turn the jog shuttle to set the clock tolerance.
   You can also tap the jog shuttle setting menu in the lower right of the screen and use the

numeric keypad that appears on the screen.

#### Jog shuttle setting menu

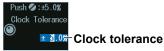

# Sync Noise Rejection End (Rejection End)

- 1. Press the Sync Noise Rejection soft key.
- **2.** Turn the **jog shuttle** to set the time period to the end of noise rejection. You can also tap the jog shuttle setting menu in the lower right of the screen and use the numeric keypad that appears on the screen.

#### Jog shuttle setting menu

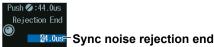

# Setting the Time Range of Each Slot (Slot)

Press the **Slot** soft key to display the following menu.

| 1                                                                          |
|----------------------------------------------------------------------------|
|                                                                            |
|                                                                            |
|                                                                            |
|                                                                            |
|                                                                            |
| -Select the slot for setting the                                           |
| start position.                                                            |
|                                                                            |
|                                                                            |
|                                                                            |
|                                                                            |
|                                                                            |
| <ul> <li>Select the last slot for setting the<br/>end position.</li> </ul> |
| ena position.                                                              |
|                                                                            |
| -Set the start position of each slot and                                   |
| the end position of the last slot.                                         |
|                                                                            |

Example when the number of slots is set to 6

# Set the start position (Start) of each slot and the end position (End) of the last slot.

- 1. Press any of the Slot 1 Start to Slot 6 or Slot End soft key.
- 2. Turn the jog shuttle to set the start (Start) or end (End) position. You can also tap the jog shuttle setting menu in the lower right of the screen and use the numeric keypad that appears on the screen.

#### Jog shuttle setting menu

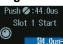

44.005 Set Slot Start and Slot End.

#### Note .

- The slot start position that can be set varies depending on the number of slots (Number of Slots), which specifies the trigger source frame pattern.
- The slot end position that can be set is the largest number specified by Number of Slots.

# **Trigger Mode (Mode)**

# Sync Mode

Press the **Mode** soft key and then the **Sync** soft key to display the following menu. The instrument triggers on the rising edge of sync pulses.

| ENHANCED           |                                |
|--------------------|--------------------------------|
| Type               |                                |
| PSI5 Airbag        |                                |
| Sync               |                                |
| CH1                |                                |
| ◀ Data             |                                |
| CH2 125kbps        |                                |
| Number of<br>Slots |                                |
| 6                  |                                |
| •                  |                                |
| Slot               |                                |
| Mode               | -Set the trigger mode to Sync. |
| Sync               | -Set the trigger mode to Sync. |
|                    |                                |
|                    |                                |
|                    |                                |

## Start Bit Mode

Press the **Mode** soft key and then the **Start Bit** soft key to display the following menu. The instrument triggers on start bits.

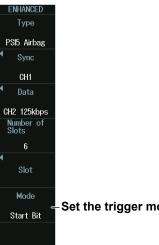

- Set the trigger mode to Start Bit.

# Frame in Slot Mode

Press the **Mode** soft key and then the **Frame in Slot** soft key to display the following menu.

The instrument triggers on data frames included in the selected slot. Frame in Slot mode will not be available if the sync signal (Sync) is set to None.

| ENHANCED                   |                                                                                      |
|----------------------------|--------------------------------------------------------------------------------------|
| Туре                       |                                                                                      |
| туре                       |                                                                                      |
| PSI5 Airbag                |                                                                                      |
| <ul> <li>Sync</li> </ul>   |                                                                                      |
| CH1                        |                                                                                      |
| <ul> <li>● Data</li> </ul> |                                                                                      |
|                            |                                                                                      |
| CH2 125kbps                |                                                                                      |
| Number of<br>Slots         |                                                                                      |
| 6                          |                                                                                      |
| 4                          |                                                                                      |
| Slot                       |                                                                                      |
|                            |                                                                                      |
| Mode                       |                                                                                      |
|                            | -Set the trigger mode to Frame in Slot.                                              |
| Frame<br>in Slot           |                                                                                      |
| Slot No.                   |                                                                                      |
| 1                          | -Set the slot number for specifying the trigger source frame pattern.                |
|                            | • 1 to N (the number of slots) when the number of slots* on the Setup menu is set to |
|                            | a number from 1 to 6                                                                 |
|                            | <ul> <li>1 to 6 when the number of slots on the Setup menu is set to Auto</li> </ul> |

# **Data Mode**

- 1. Press the Mode soft key and then the Data soft key.
- **2.** Press the **Condition Setup** soft key to display the following menu. The instrument triggers on data frames included in the selected slot.

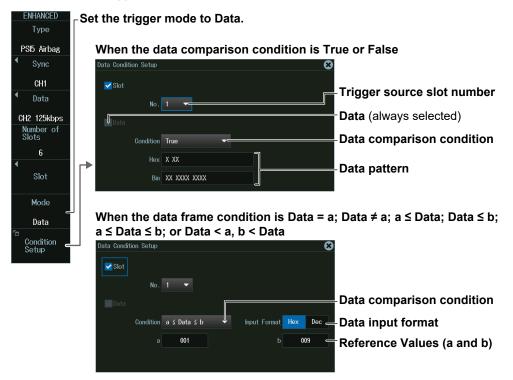

# **Error Mode**

Press the **Mode** soft key and then the **Error** soft key to display the following menu. The instrument triggers when it detects various types of errors.

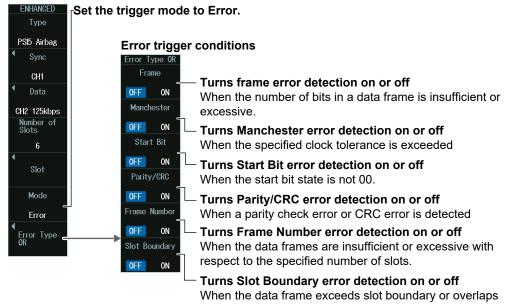

the sync signal boundary

# 2.20 Triggering on UART Signals (Option)

This section explains the following settings for triggering on UART signals:

- Trigger source
- Bit rate, bit order, polarity, HF rejection, source bit, sample point
- Format
- · Level and hysteresis for detecting trigger source states
- Trigger type
   Trigger conditions

"UART Trigger [ENHANCED, option]," "HF Rejection (HF Rejection)" in the Features Guide

#### Auto Setup

The instrument can automatically set the trigger source level and bit rate from the received UART signal and trigger on them. For details, see section 12.8.

# **ENHANCED UART Menu**

- Press ENHANCED to display the ENHANCED menu. You can also tap MENU () in the upper left of the screen and select the ENHANCED menu from TRIGGER on the top menu that is displayed.
- **2.** Press the **Type** soft key. From the setup menu that appears, select **UART** to display the following menu.

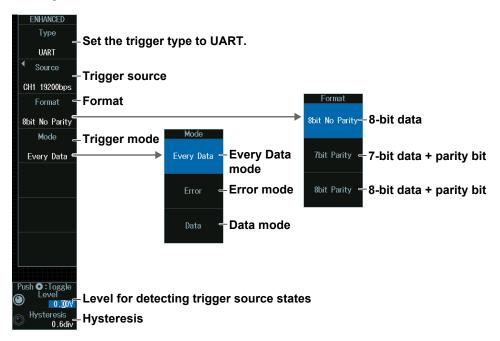

#### **Trigger Source (Source)**

Press the **Source** soft key to display the following menu..

#### When the Trigger Source Is a Channel from CH1 to CH8

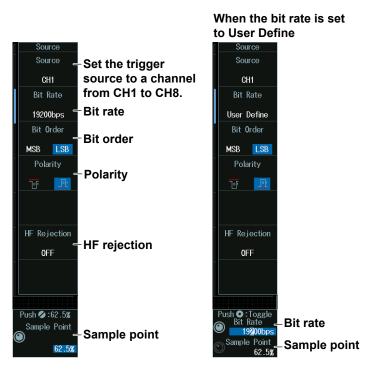

#### Note .

The available trigger source settings vary depending on the model.

- The available settings on 8ch models are as follows: CH1 to CH8
- The available settings on 4ch models are as follows: CH1 to CH4

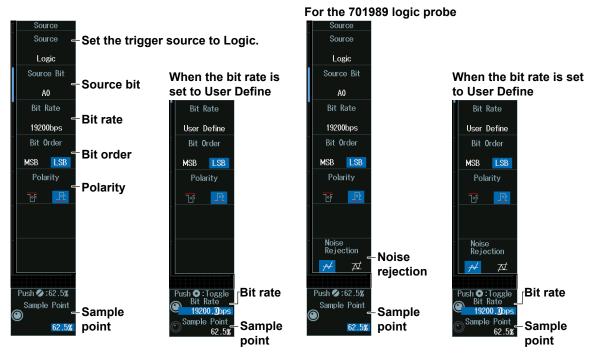

#### When the Trigger Source Is Logic

#### Note

The following source bit display applies to models with the /L4 option. C0 to C7 (LOGIC port C), D0 to D7 (LOGIC port D)

# Sample Point (Sample Point) and Bit Rate (Bit Rate)

#### When the bit rate is not set to User Define

#### Turn the jog shuttle to set the bit rate and sample point.

You can also tap the jog shuttle setting menu in the lower right of the screen and use the pop-up list that appears on the screen.

#### Jog shuttle setting menu

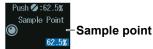

#### When the bit rate is set to User Define

Turn the jog shuttle to set the sample point.

You can also tap the jog shuttle setting menu in the lower right of the screen and use the pop-up list that appears on the screen.

#### Jog shuttle setting menu

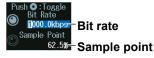

Press SET (upper right on the front panel) to switch between bit rate and sample point.

### **Trigger Mode (Mode)**

#### **Every Data mode**

Press the **Mode** soft key and then the **Every Data** soft key to display the following menu. The instrument triggers on all data.

| ENHANCED<br>Type<br>UART<br>Source<br>CH1 19200bps<br>Format<br>8bit No Parity<br>Mode<br>Every Data | -Set the trigger mode to Every Data. |
|----------------------------------------------------------------------------------------------------|--------------------------------------|
| Push <b>O</b> : Toggle<br>Level<br>O 0.00V<br>Hysteresis<br>0.6div                                   |                                      |

#### **Error Mode**

Press the **Mode** soft key and then the **Error** soft key to display the following menu. The instrument triggers when it detects various types of errors.

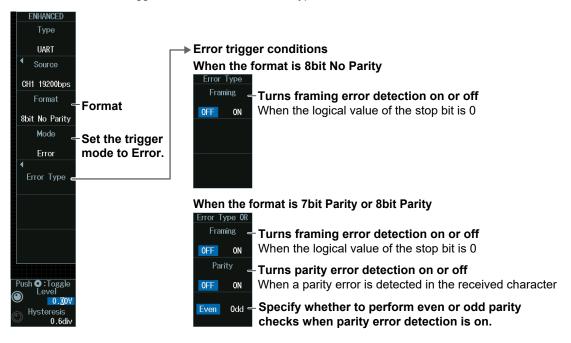

#### Data Mode

- 1. Press the Mode soft key and then the Data soft key.
- **2.** Press the **Condition Setup** soft key to display the following menu. The instrument triggers when the data pattern is matched.

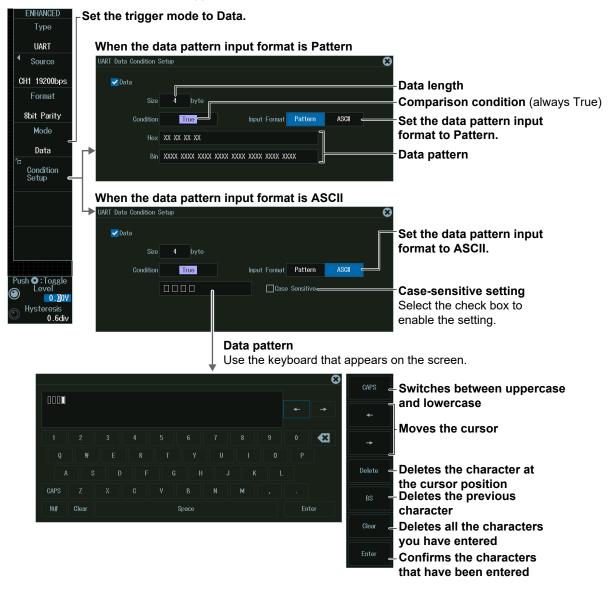

#### Data Pattern

You can enter up to 4 characters.

- You can switch between uppercase and lowercase to enter alphabet characters. However, case is distinguished only when the Case Sensitive check box is selected.
- The special characters CR, LF, SP, and NUL are shown in single quotation marks. These special characters are counted as one character including the single quotation marks. Example: AB'CR'D (four characters), XY'SP' (three characters), P'NUL'WU (four characters)
- The entered string, including the character codes for the case, is retained even if the input format is changed to Bin or Hex. It is also retained when the format is changed from Bin or Hex to ASCII.
- If a character code that does not exist on the keyboard is entered when the input format is Bin or Hex and then the input format is changed to ASCII, a white square is displayed in the corresponding position.

#### Level for Detecting Trigger Source States (Level, Hysteresis)

Turn the jog shuttle to set the level or hysteresis.

- You can also tap the jog shuttle setting menu in the lower right of the screen and use the numeric keypad that appears on the screen.
- To set the level, you can drag the level display line on the screen.

#### Jog shuttle setting menu

When the trigger source is set to CH1 to CH8

Push •:Toggle • Level for detecting trigger source states Hysteresis

<sup>0.6div</sup> Hysteresis

Press SET (upper right on the front panel) to switch between level and hysteresis.

#### When the trigger source is LOGIC

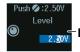

Level for detecting trigger source states

# 2.21 Triggering on I<sup>2</sup>C Bus Signals (Option)

This section explains the following settings for triggering on I<sup>2</sup>C bus signals:

- SCL source and SDA source HF rejection, source bit, level and hysteresis for detecting SCL and SDA source states
- Trigger type Trigger conditions

"I<sup>2</sup>C Bus Trigger [ENHANCED, option]," "HF Rejection (HF Rejection)" in the Features Guide

#### Auto Setup

The instrument can automatically set the trigger source level from the received I<sup>2</sup>C bus signal and trigger on it. For details, see section 12.9.

# **ENHANCED I2C Menu**

- Press ENHANCED to display the ENHANCED menu. You can also tap MENU () in the upper left of the screen and select the ENHANCED menu from TRIGGER on the top menu that is displayed.
- Press the Type soft key. From the setup menu that appears, select I2C to display the following menu.

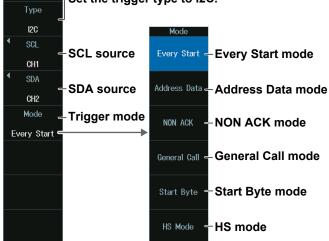

ENHANCED Set the trigger type to I2C.

## SCL Source (SCL), SDA Source (SDA)

Press the **SCL** or **SDA** soft key. The menu that appears varies depending on the specified source.

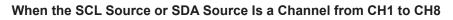

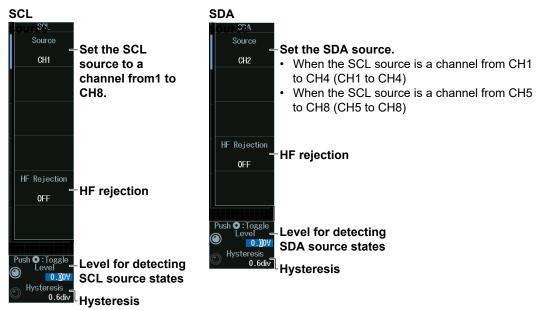

#### Note .

The available trigger source settings vary depending on the model.

- The available settings on 8ch models are as follows: CH1 to CH8
- The available settings on 4ch models are as follows: CH1 to CH4

#### When the SCL Source Is Logic

When the SCL source is set to Logic, the SDA source is fixed to Logic.

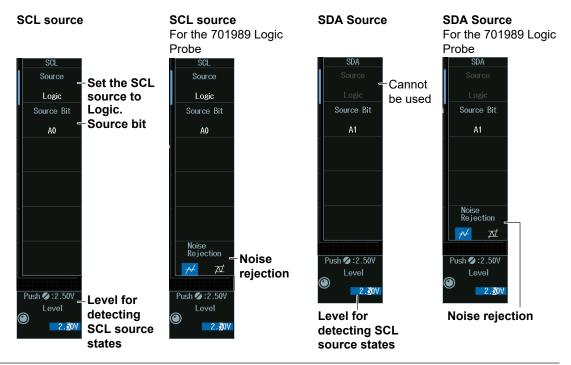

#### Note .

```
The following source bit display applies to models with the /L4 option. C0 to C7 (LOGIC port C), D0 to D7 (LOGIC port D)
```

#### Level for Detecting SCL and SDA Source States (Level, Hysteresis)

Turn the jog shuttle to set the level or hysteresis.

- You can also tap the jog shuttle setting menu in the lower right of the screen and use the numeric keypad that appears on the screen.
- To set the level, you can drag the level display line on the screen.

#### Jog shuttle setting menu

When the SCL or SDA source is set to CH1 to CH8

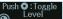

0.004 Level used to detect SCL or SDA source states

Hysteresis 0.6div-Hysteresis

Press SET (upper right on the front panel) to switch between level and hysteresis.

When the SCL or SDA source is Logic

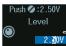

2 aw Level used to detect SCL or SDA source states

## **Trigger Mode (Mode)**

#### **Every Start Mode**

Press the **Mode** soft key and then the **Every Start** soft key to display the following menu. The instrument triggers when it detects a start condition.

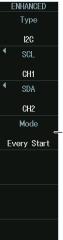

-Set the trigger mode to Every Start.

#### Address Data mode

- 1. Press the Mode soft key and then the Address Data soft key.
- 2. Press the Condition Setup soft key to display the following menu. The instrument triggers on the AND of the start, address pattern, data pattern, and comparison start position conditions. Items whose check boxes are selected are used as trigger conditions.
- When Address Type Is 7bit Address

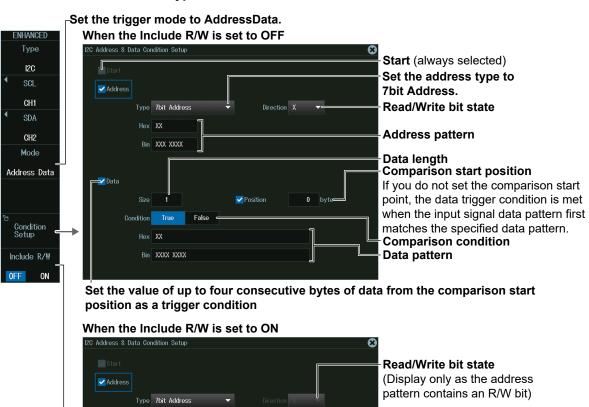

Address pattern (Set this including R/W bit.) Comparison start position If you do not set the comparison start point, the data trigger condition is met when the input signal data pattern first matches the specified data pattern. Comparison condition Data pattern

Set the value of up to four consecutive bytes of data from the comparison start position as a trigger condition

#### Whether to include the R/W bit

Hex XX

dition

Hex XX

Bin XXXX XXXX

Bin XXXX XXXX

Specify whether to include the R/W bit (ON) or omit it (OFF) when setting the address pattern.

#### Note

R/W bit inclusion (Include R/W) can also be set by using Analyzing and Searching I2C Bus Signals and then Bus Setup (Setup). Settings are synchronized. For details on I2C bus signal analysis, see section 12.9.

• When Address Type Is 7bit+Sub Address

|         | e Include R/W is set to OFF                                                                                                    | 8                                                                                                    |
|---------|----------------------------------------------------------------------------------------------------|----------------------------------------------------------------------------------------------------|
| ✓ Start |                                                                                                    | Start (always selected)<br>Set the address type to<br>7bit + Sub Address.<br>Read/Write bit state                                                                                                    |
| Co      | Bin XXX XXXX XXXX<br>Bin XXX XXXX XXXX<br>Size 1 Position 0 byte<br>Hex XX<br>Bin XXXX XXXX<br>Hex XX<br>Bin XXXX XXXX<br>Construction Construction Constructin Construction Constructin Construction Construct | Address pattern Data length Comparison start position If you do not set the comparison start point, the data trigger condition is met when the input signal data pattern first matches the specified data pattern. Comparison condition Data pattern |

Set the value of up to four consecutive bytes of data from the comparison start position as a trigger condition

| (2) (ddress & Data Conditio   | ion Setup 🛛 😵                   |                                                                                                    |
|-------------------------------|---------------------------------|----------------------------------------------------------------------------------------------------|
| Start<br>✔Address<br>Type 7bi | iit + Sub Address ▼ Direction A | - <b>Read/Write bit state</b><br>(Display only as the address<br>pattern contains an R/W bit)                                                                                                    |
| Hex XX                        |                                 | Address pattern                                                                                                    |
| Bin XX                        | XX XXXX XXXX XXXX               | (Set this including R/W bit.)                                                                                                    |
| Hex XX                        | True False                      | Data length<br>Comparison start position<br>If you do not set the comparison start point, the data<br>trigger condition is met when the input signal data<br>pattern first matches the specified data pattern.<br>Comparison condition<br>Data pattern |

Set the value of up to four consecutive bytes of data from the comparison start position as a trigger condition

• When Address Type Is 10bit Address

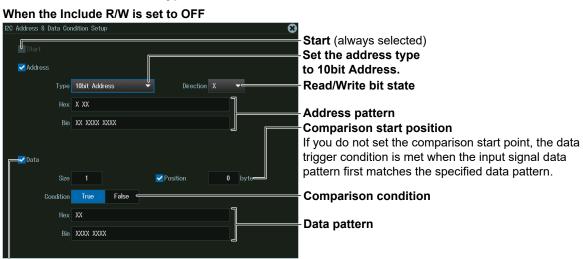

Set the value of up to four consecutive bytes of data from the comparison start position as a trigger condition

| W  | /hen the Include R/W is                        | set to           |                                                                                                    |
|----|------------------------------------------------|------------------|----------------------------------------------------------------------------------------------------|
| 12 | ) Address & Data Condition Setup               | e                |                                                                                                    |
|    | Start<br>✓Address<br>Type <b>10bit Address</b> | Direction X      | Read/Write bit state<br>(Display only as the address<br>pattern contains an R/W bit)                                                                               |
|    | Hex X XX<br>Bin XXX XXXX XXXX                  | ]                | Address pattern<br>(Set this including R/W bit.)<br>Comparison start position                                                                                      |
| ſ  | Size 1<br>Condition True Fake ←                | ✓Position 0 byte | If you do not set the comparison start point, the data<br>trigger condition is met when the input signal data<br>pattern first matches the specified data pattern. |
|    | Hex XX<br>Bin XXXX XXXX                        | ]                | - Comparison condition<br>- Data pattern                                                                                                    |

Set the value of up to four consecutive bytes of data from the comparison start position as a trigger condition

#### NON ACK Mode

Press the **Mode** soft key and then the **NON ACK** soft key. The following menu appears. The instrument triggers when the acknowledgment bit is Nack.

|   | ENHANCED     |                                                                     |
|---|--------------|---------------------------------------------------------------------|
|   | Туре         |                                                                     |
|   | 120          |                                                                     |
| 4 | SCL          |                                                                     |
|   | CH1          |                                                                     |
| • | SDA          |                                                                     |
|   | CH2          |                                                                     |
|   | Mode         |                                                                     |
|   | -<br>Non Ack | Set the trigger mode to NON ACK.                                    |
|   | Ignore       |                                                                     |
|   | Start Byte   |                                                                     |
| ( | OFF ON       |                                                                     |
|   | HS Mode      | Whether to make the acknowledge bit of each signal a trigger source |
| ( | OFF ON       | • Start byte                                                        |
| R | lead Access  | • HS mode master code                                               |
| ( | OFF ON       | • Read access byte                                                  |

## **General Call Mode**

1. Press the Mode soft key and then the General Call soft key.

**2.** Press the **Condition Setup** soft key to display the following menu. When Second Byte is set to Master Address, the instrument triggers on the AND of the general call address (0000 0000), second byte address pattern, data pattern, and comparison start position conditions.

Otherwise, the instrument triggers on the AND of general call address (0000 0000) and Second Byte address pattern conditions. Items whose check boxes are selected are used as trigger conditions.

| ENHANCED          | When the address type is "0000 0100" or "0000 |                                       |
|-------------------|-----------------------------------------------|---------------------------------------|
| Туре              | CV Galaral Call Condition Setup               |                                       |
| I2C               | General Cali                                  | al Call (always selected)             |
| SCL               | Second Byte                                   | , , , , , , , , , , , , , , , , , , , |
| CH1               |                                               | ss type                               |
| SDA               |                                               |                                       |
| CH2               |                                               |                                       |
| Mode              |                                               |                                       |
| ے<br>General Call |                                               |                                       |
|                   |                                               |                                       |
|                   |                                               |                                       |
| °⊡<br>Condition   |                                               |                                       |
| Setup             |                                               |                                       |
|                   |                                               |                                       |
|                   |                                               |                                       |
|                   | -                                             |                                       |

#### $\ensuremath{\upharpoonright}$ Set the trigger mode to General Call.

When the address type is Master

| AC Lawred SeB Condition Setup | •                          |
|-------------------------------|----------------------------|
| General Call                  |                            |
| Second Byte                   |                            |
| Type Master Address 🔻         | Address type               |
| ✓ Address                     |                            |
| Hex XX                        | Address pattern            |
| Bin XXX XXXX                  | Address pattern            |
| ✓Data                         | Data length                |
| Size 1 Position 0 byte        | -Comparison start position |
| Condition True False          | Comparison condition       |
| Hex XX                        | - Data pattern             |
| Bin XXXX XXXX                 | Dala pattern               |
|                               |                            |

#### **Start Byte Mode**

Press the **Mode** soft key and then the **Start Byte** soft key to display the following menu. The instrument triggers when it detects the start byte master code.

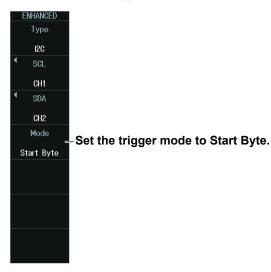

#### HS mode

Press the **Mode** soft key and then the **HS Mode** soft key to display the following menu. The instrument triggers when it detects a high speed mode master code.

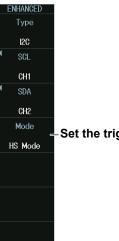

-Set the trigger mode to HS Mode.

# 2.22 Triggering on SPI Bus Signals (Option)

This section explains the following settings for triggering on SPI bus signals:

- Wiring system (Mode)
- Clock source
- Polarity, HF rejection, source bit, level and hysteresis for detecting clock source edges
- Data source
- HF rejection, source bit, level and hysteresis for detecting data source states
- Chip select source
- Active state, source bit, level and hysteresis for detecting chip select source states
- Trigger conditions

"SPI Bus Trigger [ENHANCED, option]," "HF Rejection (HF Rejection)" in the Features Guide

#### Auto Setup

The instrument can automatically set the source level from the received SPI bus signal and trigger on it. For details, see section 12.10.

# **ENHANCED SPI Menu**

- Press ENHANCED to display the ENHANCED menu. You can also tap MENU () in the upper left of the screen and select the ENHANCED menu from TRIGGER on the top menu that is displayed.
- 2. Press the Type soft key. From the setup menu that appears, select SPI

#### When Wiring System Is 3 Wire

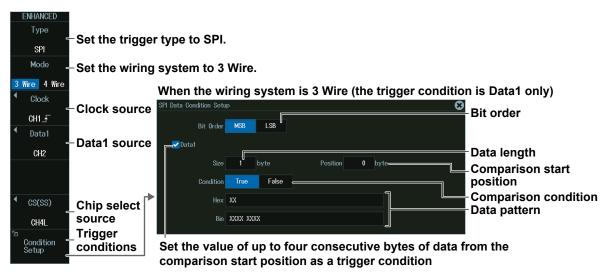

#### When Wiring System Is 4 Wire

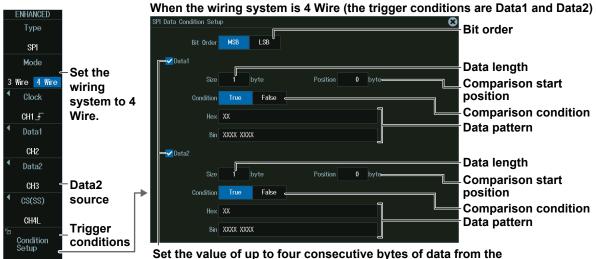

Set the value of up to four consecutive bytes of data from the comparison start position as a trigger condition

## **Clock Source (Clock)**

Press the **Clock** soft key. The menu that appears varies depending on the specified clock source.

#### When the Clock Source Is a Channel from CH1 to CH8

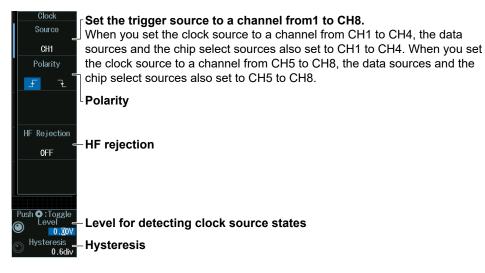

#### Note .

The available trigger source settings vary depending on the model.

- The available settings on 8ch models are as follows: CH1 to CH8
- The available settings on 4ch models are as follows: CH1 to CH4

When the Clock Source Is LOGIC

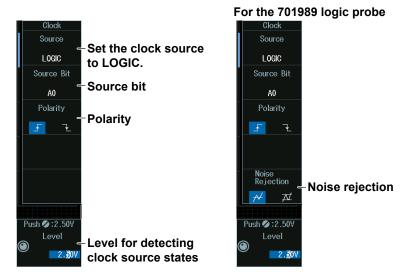

#### Note

The following source bit display applies to models with the /L4 option. C0 to C7 (LOGIC port C), D0 to D7 (LOGIC port D)

# Level for Detecting Clock Source States (Level, Hysteresis)

Turn the jog shuttle to set the level or hysteresis.

- · You can also tap the jog shuttle setting menu in the lower right of the screen and use the numeric keypad that appears on the screen.
- To set the level, you can drag the level display line on the screen.

#### Jog shuttle setting menu

When the clock source is set to CH1 to CH8

•:Toggle

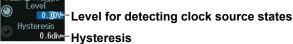

0.6div-Hysteresis

Press SET (upper right on the front panel) to switch between level and hysteresis.

When the clock source is Logic

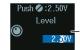

Level for detecting clock source states

# Data 1 Source (Data1), Data 2 Source (Data2)

Press the **Data1** or **Data2** soft key. The menu that appears varies depending on the specified data source. This section gives an explanation of the settings when the wiring system is 4 Wire. If the wire system is set to 3 Wire, there will be no data 2 source (Data2) menu.

#### When the Clock Source Is a Channel from CH1 to CH8 (for 4 Wire)

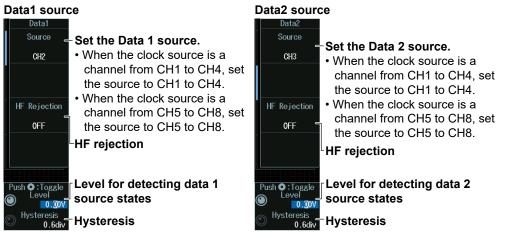

#### Note .

The available data source settings vary depending on the model.

- The available settings on 8ch models are as follows: CH1 to CH8
- The available settings on 4ch models are as follows: CH1 to CH4

#### When the Clock Source Is Logic (for 4 Wire)

When the clock source is set to Logic, data 1 source and data 2 source are fixed to Logic.

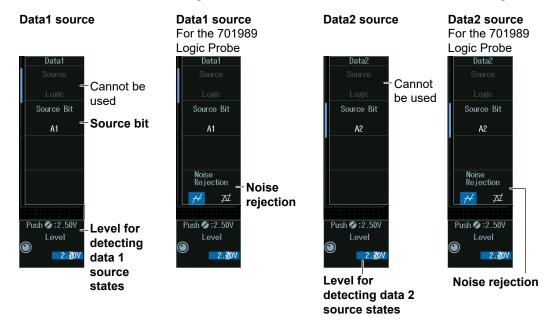

#### Note

The following source bit display applies to models with the /L4 option. C0 to C7 (LOGIC port C), D0 to D7 (LOGIC port D)

# Level for Detecting Data 1 Source and Data 2 Source States (LEVEL, Hysteresis)

Turn the jog shuttle to set the level or hysteresis.

- You can also tap the jog shuttle setting menu in the lower right of the screen and use the numeric keypad that appears on the screen.
- To set the level, you can drag the level display line on the screen.

#### Jog shuttle setting menu

When the data source is set to CH1 to CH8

| Push | 🔾 : Toggle                    |                                         |
|------|-------------------------------|-----------------------------------------|
|      | • :Toggle<br>Level<br>• .00V- |                                         |
|      |                               | -Level for detecting data source states |
| _ H  | ysteresis                     |                                         |
| 0    | 0.6div=                       | -Hysteresis                             |

Press SET (upper right on the front panel) to switch between level and hysteresis.

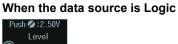

2.<u>5</u>0V

Level for detecting data source states

# **Chip Select Source (CS (SS))**

Press the **CS (SS)** soft key. The menu that appears varies depending on the specified chip select source.

#### When the Clock Source Is a Channel from CH1 to CH8

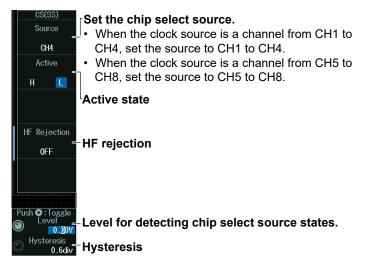

#### Note .

The available data source settings vary depending on the model.

- The available settings on 8ch models are as follows: CH1 to CH8
- The available settings on 4ch models are as follows: CH1 to CH4

#### When the Clock Source Is Logic

When the clock source is set to Logic, the chip select source is fixed to Logic.

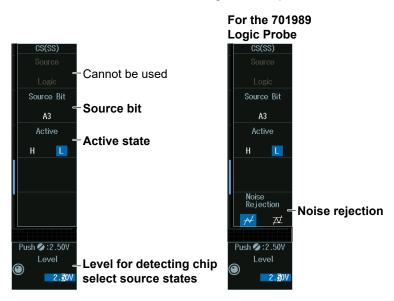

#### Note.

The following source bit display applies to models with the /L4 option. C0 to C7 (LOGIC port C), D0 to D7 (LOGIC port D)

#### Level for Detecting Chip Select Source States (Level, Hysteresis)

Turn the jog shuttle to set the level or hysteresis.

- You can also tap the jog shuttle setting menu in the lower right of the screen and use the numeric keypad that appears on the screen.
- To set the level, you can drag the level display line on the screen.

#### Jog shuttle setting menu

When the chip select source is a channel from CH1 to CH8

Push O:Toggle Level

0.000- Level for detecting chip select source states.

# 0.6div Hysteresis

Press SET (upper right on the front panel) to switch between level and hysteresis.

When the chip select source is Logic

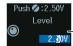

Level for detecting chip select source states.

# 2.23 Triggering On User-Defined Serial Bus Signals

This section explains the following settings for triggering on user-defined serial bus signals:

- Bit rate
- Data source
- Data source state, HF rejection, level and hysteresis for detecting data source states
- Turning the clock on and off
  - Clock source
     HE rejection
    - HF rejection, level and hysteresis for detecting clock source states
  - Enable source
     HF rejection, level and hysteresis for detecting enable source states
  - Latch source HF rejection, level and hysteresis for detecting latch source states
- Trigger conditions

# "User-Defined Serial Bus Trigger [User Define, ENHANCED]," "HF Rejection (HF Rejection)" in the Features Guide

# **ENHANCED User Define Menu**

- Press ENHANCED to display the ENHANCED menu. You can also tap MENU () in the upper left of the screen and select the ENHANCED menu from TRIGGER on the top menu that is displayed.
- 2. Press the **Type** soft key. From the setup menu that appears, select **User Define** to display the following menu.

## Serial Bus without a Clock

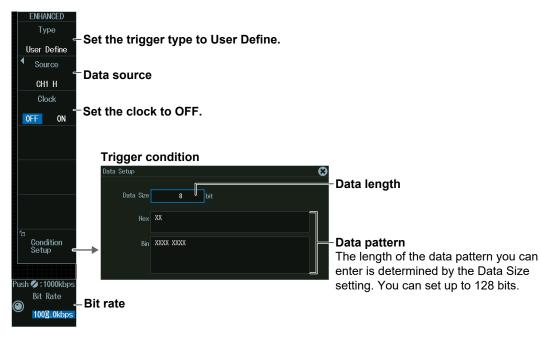

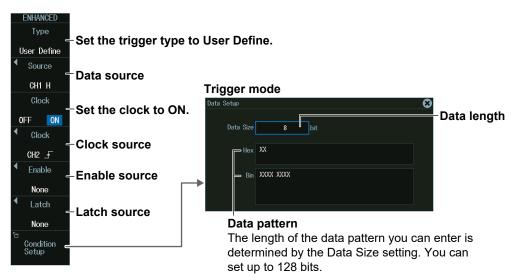

#### **Serial Bus with a Clock**

# Data Source (Source)

Press the **Source** soft key to display the following menu.

Set the data source to compare with the pattern specified as a trigger condition.

| Source                 |                                                                 |
|------------------------|-----------------------------------------------------------------|
| Source                 | -Data source                                                    |
| CH1                    |                                                                 |
| Active                 |                                                                 |
| H L                    | <ul> <li>Data source state to be<br/>recognized as 1</li> </ul> |
|                        |                                                                 |
|                        |                                                                 |
| HF Rejection           |                                                                 |
| 0FF                    | -HF rejection                                                   |
|                        |                                                                 |
|                        |                                                                 |
| Push <b>O</b> : Toggle | Level for detecting data course states                          |
| V.UU. 0                | -Level for detecting data source states                         |
| Hysteresis 0.6div      | -Hysteresis                                                     |

#### Note .

The available trigger source settings vary depending on the model.

- The available settings on 8ch models are as follows: CH1 to CH8
- The available settings on 4ch models are as follows: CH1 to CH4

## Level for Detecting Data Source States (Level, Hysteresis)

Turn the jog shuttle to set the level or hysteresis.

- You can also tap the jog shuttle setting menu in the lower right of the screen and use the numeric keypad that appears on the screen.
- To set the level, you can drag the level display line on the screen.

#### Jog shuttle setting menu

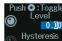

0.000-Level for detecting data source states

<sup>0.6div</sup>─Hysteresis

Press SET (upper right on the front panel) to switch between level and hysteresis.

#### Bit Rate (serial bus without a clock)

The instrument samples according to the bit rate.

- 1. Press the Clock soft key to select OFF.
- 2. Turn the jog shuttle to set the bit rate at which to sample the data source. You can also tap the jog shuttle setting menu in the lower right of the screen and use the numeric keypad that appears on the screen.

#### Jog shuttle setting menu

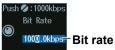

## **Clock Source (serial bus with a clock)**

The instrument samples in sync with the clock source.

- 1. Press the **Clock** soft key to select ON.
- Press the Clock soft key to display the following menu.
   Specify which clock source edge causes the data source to be sampled.

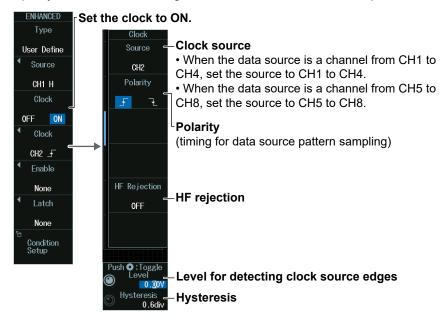

#### Setting the Enable Source

3. Press the Enable soft key to display the following menu.

When the data source is sampled in sync with the clock source, the period for which the instrument tests the data source can be controlled using the enable source.

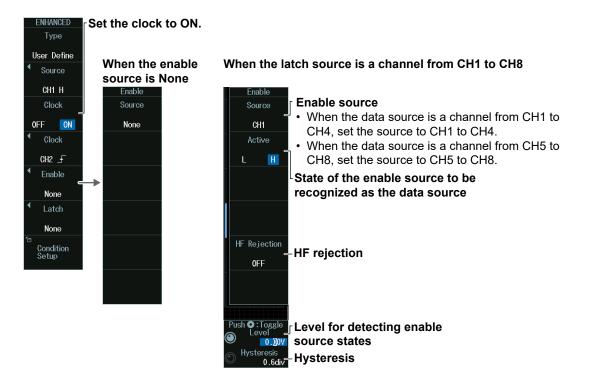

#### Setting the Latch Source

**4.** Press the **Latch** soft key to display the following menu. You can specify the timing at which the data source pattern sampled in sync with the clock source is compared with the specified pattern as a trigger condition.

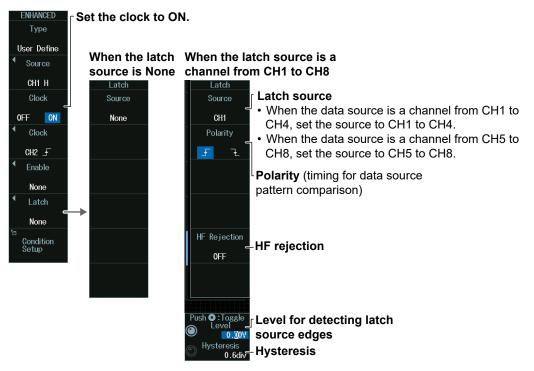

# Level for Detecting Clock, Enable, and Latch Source States (Level, Hysteresis)

Turn the jog shuttle to set the level or hysteresis.

- You can also tap the jog shuttle setting menu in the lower right of the screen and use the numeric keypad that appears on the screen.
- To set the level, you can drag the level display line on the screen.

Jog shuttle setting menu

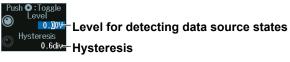

Press SET (upper right on the front panel) to switch between level and hysteresis.

# 2.24 Triggering on a TV Trigger

This section explains the following settings for triggering on a TV trigger:

- · Broadcasting system
- Trigger source
  - Polarity, line number, field number, frame skip, resolution
- · Level for detecting trigger source states
- Channel source (Userdef TV)

Polarity, HF rejection, horizontal sync frequency, sync guard frequency

"TV Trigger [ENHANCED]," "HF Rejection (HF Rejection)" in the Features Guide

# ENHANCED TV Menu

- Press ENHANCED to display the ENHANCED menu. You can also tap MENU () in the upper left of the screen and select the ENHANCED menu from TRIGGER on the top menu that is displayed.
- 2. Press the **Type** soft key. From the setup menu that appears, select **TV** to display the following menu.

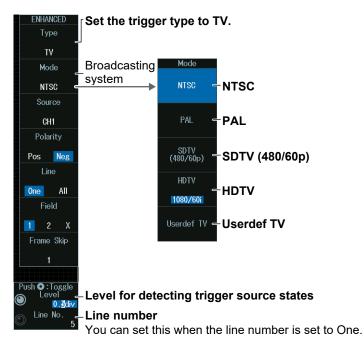

# **Broadcasting System (Mode)**

# NTSC mode

Press the **Mode** soft key and then the **NTSC** soft key to display the following menu.

The instrument triggers using the specified field and line of the NTSC signal as trigger conditions.

|   | ENHANCED             |                                                    |
|---|----------------------|----------------------------------------------------|
|   | Туре                 |                                                    |
|   | T۷                   |                                                    |
|   | Mode                 |                                                    |
|   | NTSC                 | -Set the broadcasting system to NTSC.              |
|   | Source               | Trigger course                                     |
|   | CH1                  | -Trigger source                                    |
|   | Polarity             |                                                    |
|   | Pos <mark>Neg</mark> | -Polarity                                          |
|   | Line                 |                                                    |
|   | One All              | -Line number                                       |
|   | Field _              | -Field number                                      |
|   | 12X                  | You can set this when the line number is set to 1. |
|   | Frame Skip           | -frame skip                                        |
|   | 1                    | You can set this when the line number is set to 1. |
| L |                      |                                                    |
| F | Push 🍳 : Toggle      |                                                    |
| C | Level                |                                                    |
| e | Line No.             |                                                    |
| 9 | 5                    |                                                    |

# PAL mode

Press the **Mode** soft key and then the **PAL** soft key. The following menu appears. The instrument triggers using the specified field and line of the PAL signal as trigger conditions.

| ENHANCED                                                 |
|----------------------------------------------------------|
| Туре                                                     |
| ту                                                       |
| Mode                                                     |
| - Set the broadcasting system to PAL.                    |
| Source                                                   |
| E Trigger source<br>CH1                                  |
| Polarity                                                 |
| Pos Neg                                                  |
| Line                                                     |
| Cone All                                                 |
| Field                                                    |
| = Field number                                           |
| 1 2 X You can set this when the line number is set to 1. |
| Frame Skip                                               |
| You can set this when the line number is set to 1.       |
|                                                          |
| Push <b>O</b> :Toggle                                    |
|                                                          |
| ● 0.3div<br>Line No.                                     |
|                                                          |

#### SDTV (480/60p) Mode

Press the **Mode** soft key and then the **SDTV (480/60p)** soft key to display the following menu.

The instrument triggers using the specified line of the SDTV signal as trigger conditions.

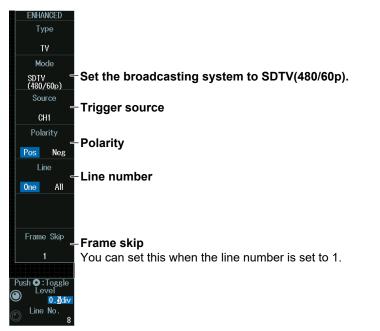

#### HDTV mode

Press the **Mode** soft key and then the **HDTV** soft key. From the video format selection menu, select the format. The following menu appears.

The instrument triggers using the specified field and line of the HDTV signal as trigger conditions.

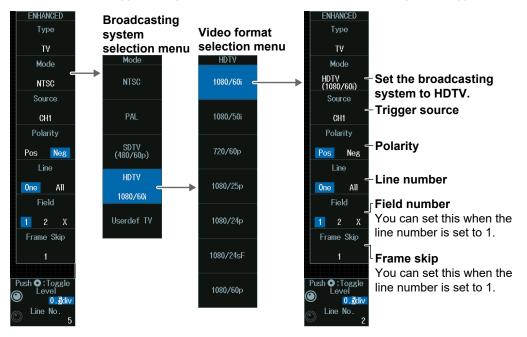

## **Userdef TV Mode**

Press the **Mode** soft key and then the **Userdef TV** soft key to display the following menu. The instrument triggers using the user-defined field and line as trigger conditions.

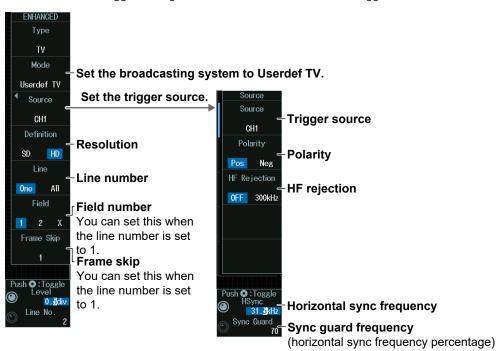

# Level and Line Number for Detecting Trigger Source States (Level, Line No.)

Turn the jog shuttle to set the level or line number.

- · You can also tap the jog shuttle setting menu in the lower right of the screen and use the numeric keypad that appears on the screen.
- To set the level, you can drag the level display line on the screen.

#### Jog shuttle setting menu

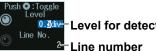

Level for detecting trigger source states

Press SET (upper right on the front panel) to switch between level and line number.

#### Setting the Horizontal Sync Frequency and Sync Guard Frequency (HSync/Sync Guard)

You can set these parameters when the broadcasting system is set to Userdef TV.

- 1. Press the Source soft key.
- 2. Turn the jog shuttle to set the horizontal sync frequency or sync guard frequency. You can also tap the jog shuttle setting menu in the lower right of the screen and use the numeric keypad that appears on the screen.

#### Jog shuttle setting menu

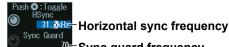

<sup>70</sup>-Sync guard frequency

Press SET (upper right on the front panel) to switch between horizontal sync frequency and sync guard frequency.

# 2.25 Triggering on Combination Triggers (B TRIG)

This section explains the following settings for triggering on a combination trigger:

- Combination
- Delay time for condition B, number of times condition B must be met
- Trigger A: Condition A
- Trigger B: Condition B

"Trigger B [B TRIG]" in the Features Guide

# **B TRIG Menu**

Press **B TRIG** to display the following menu.

You can also tap **MENU** () in the upper left of the screen and select the B TRIG menu from TRIGGER on the top menu that is displayed.

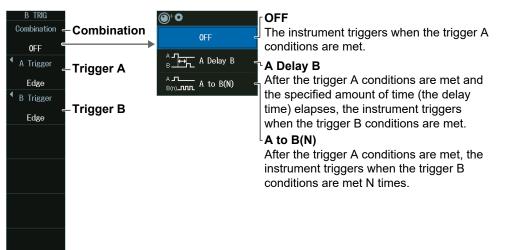

# **Combination (Combination)**

OFF

Press the **Combination** soft key and then the **OFF** soft key to display the following menu.

| B TRIG      |                              |
|-------------|------------------------------|
| Combination |                              |
| 0FF         | -Set the combination to OFF. |
| A Trigger   |                              |
| Edge        |                              |
| B Trigger   |                              |
| Edge        |                              |
|             |                              |
|             |                              |
|             |                              |
|             |                              |
|             |                              |
|             |                              |
|             |                              |
|             |                              |
|             |                              |
|             |                              |

#### A Delay B

Press the **Combination** soft key and then the **A Delay B** soft key to display the following menu.

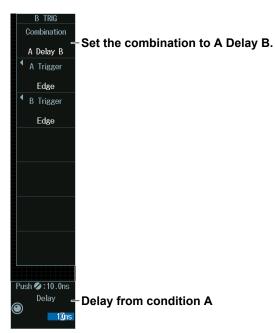

#### A Delay B

After the trigger A conditions are met and the specified amount of time elapses, the instrument triggers when the trigger B conditions are first met.

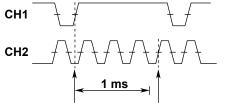

Condition A met Condition B met (trigger)

Condition A: Edge trigger, CH1 = f, Condition B: Edge trigger, CH2 = f, Delay = 1 ms

# Delay (Delay) from Condition A

Turn the jog shuttle to set the delay.

You can also tap the jog shuttle setting menu in the lower right of the screen and use the numeric keypad that appears on the screen.

#### Jog shuttle setting menu

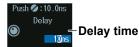

#### A to B(N)

Press the **Combination** soft key and then the **A to B(N)** soft key to display the following menu.

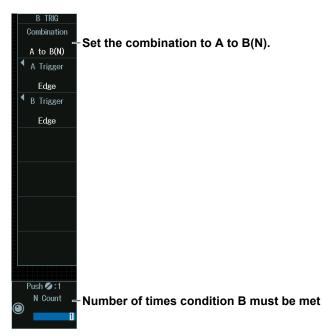

#### A to B(N)

After the trigger A conditions are met, the instrument triggers when the trigger B conditions are met N times.

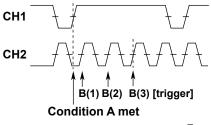

Condition A: Edge trigger, CH1 = f, Condition B: Edge trigger, CH2 = f, N = 3

# Number of Times Condition B Must Be Met (N Count)

Turn the jog shuttle to set the number of times the conditions must be met.

You can also tap the jog shuttle setting menu in the lower right of the screen and use the numeric keypad that appears on the screen.

#### Jog shuttle setting menu

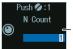

Number times the condition must be met

# Trigger A (A Trigger)

Press the A Trigger soft key to display the following menu.

The procedure using the menu is same as that for edge trigger (section 2.3) and enhanced trigger (sections 2.4 to 2.24).

When you press EDGE or ENHANCED, the specified trigger conditions are assigned directly to trigger A conditions.

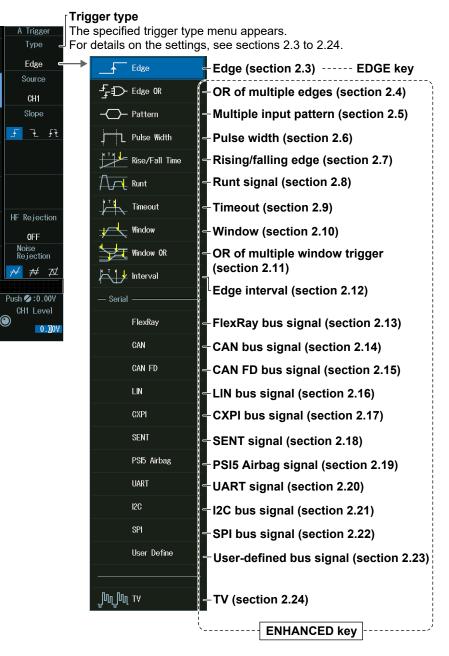

#### Note

The serial bus trigger (sections 2.13 to 2.23) can be assigned either to condition A or condition B.

## Trigger B (B Trigger)

Press the **B Trigger** soft key to display the following menu.

The procedure using the menu is same as that for edge trigger (section 2.3) and enhanced trigger (only the types in the following figure can be used). Note that because the settings are not passed on, set trigger B from the beginning.

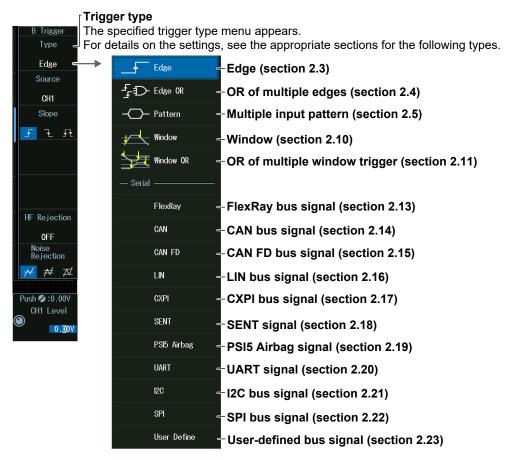

#### Note \_

- The serial bus trigger can be assigned either to condition A or condition B.
- When condition B is set to Window trigger, Time Qualification is fixed to None.
- When condition B is set to Pattern and the clock source is set to None, trigger conditions True and False cannot be selected.

# 2.26 Forcing the Instrument to Trigger (FORCE TRIG)

• "Trigger Type (Type)" in the Features Guide

# Forced Trigger [FORCE TRIG]

Press **SHIFT+B TRIG (FORCE TRIG)**. The instrument triggers even when the trigger conditions are not met.

You can also tap **MENU** () in the upper left of the screen and select FORCE TRIG from TRIGGER on the top menu that is displayed.

# 2.27 Setting the Action-On-Trigger Function

This section explains the following settings for executing the action-on-trigger function:

- Action mode
- Action to execute
- The number of actions
- · Execute action-on trigger.

"Executing Actions" in the Features Guide

# **ACTION Action on Trig Menu**

- Press SHIFT+MODE(ACTION GO/NO-GO) to display the ACTION menu. You can also tap MENU () in the upper left of the screen and select the ACTION menu (ACTION GO/ NO-GO) from TRIGGER on the top menu that is displayed.
- 2. Press the Mode soft key and then the Action on Trig soft key to display the following menu.

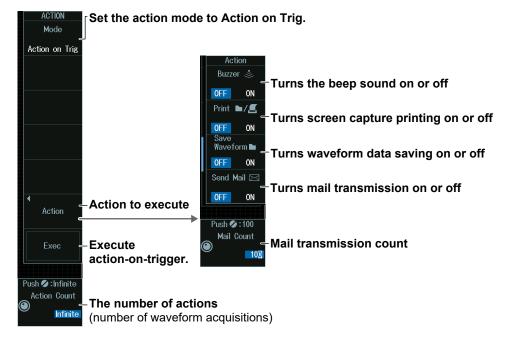

# Executing an Action-on-Trigger (Exec)

Press the Exec soft key.

- While an action-on-trigger is in progress, Exec changes to Abort. If you want to abort, press the **Abort** soft key.
- The instrument executes the action each time it triggers until the specified number of actions is reached.

Note

- You cannot execute action-on-trigger if Print To is set to Multi when Print is set to ON on the PRINT menu. ► section 16.6
- If the action to execute is mail transmission and the specified number of mail transmissions is less than the number of specified actions, mail transmission will stop after the specified number of transmissions. If the specified number of mail transmissions is greater than the number of specified actions, mail transmission will stop after the specified number of actions.

# **Number of Actions (Action Count)**

Turn the **jog shuttle** to set the number of actions.

You can also tap the jog shuttle setting menu in the lower right of the screen and use the numeric keypad that appears on the screen.

# Jog shuttle setting menu

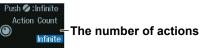

# E-mail Send Count (Mail Count)

Turn the jog shuttle to set the number of actions.

You can also tap the jog shuttle setting menu in the lower right of the screen and use the numeric keypad that appears on the screen.

#### Jog shuttle setting menu

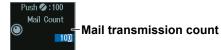

# 2.28 Performing GO/NO-GO Determination

This section explains the following settings for performing GO/NO-GO determination:

- Action mode
- · Number of actions, number of NO-GO determinations
- Reference condition
   Reference range type

Reference range type, determination source waveform, reference condition, determination source window, and zone settings

Executing GO/NO-GO Determination

## "Executing Actions" in the Features Guide

# **ACTION Go/Nogo Menu**

- Press SHIFT+MODE(ACTION GO/NO-GO) to display the ACTION menu. You can also tap MENU () in the upper left of the screen and select the ACTION menu (ACTION GO/ NO-GO) from TRIGGER on the top menu that is displayed.
- 2. Press the **Mode** soft key and then the **Go/Nogo AND** or **Go/Nogo OR** soft key to display the following menu.

#### AOTION Set the action mode to Go/Nogo AND or Go/Nogo OR. Mode **Reference range type** Go/Nogo AND **Reference condition** Mode Remove from reference conditions **OFF** number 0FF **Reference condition** 0FF RectZone - Rectangular zone MaveZone - Waveform zone PolygonZone Polygonal zone Action to execute Action section 2.27 Parameter - Reference range using waveform parameter Execute GO/NO-GO Exec determination. The number of actions Push 🖸 : Toggle (number of waveform Infinit acquisitions) Infinite

Number of NO-GO results

# Executing GO/NO-GO Determination (Exec)

Press the **Exec** soft key.

- While a GO/NO-GO determination is in progress, Exec changes to Abort. If you want to abort, press the **Abort** soft key.
- The instrument executes actions until either the specified number of actions or the number of NO-GO determinations is reached.

#### Note .

- You cannot execute action-on-trigger if Print To is set to Multi when Print is set to ON on the PRINT menu. ► section 16.6
- If the action to execute is mail transmission and the specified number of mail transmissions is less than the number of specified actions, mail transmission will stop after the specified number of transmissions. If the specified number of mail transmissions is greater than the number of specified actions, mail transmission will stop after the specified number of actions.

# **Reference Condition and Reference Range**

Depending on the determination source waveform, there are reference range types that you cannot specify.

|                 |                     | F                | Reference Range | Туре                                        |
|-----------------|---------------------|------------------|-----------------|---------------------------------------------|
| Source Waveform | Rectangular<br>zone | Waveform<br>zone | Polygonal zone  | Reference range using<br>waveform parameter |
| CH1 to CH8      | Yes                 | Yes              | Yes             | Yes                                         |
| Logic           | No                  | No               | No              | Yes                                         |
| Math1 to Math8  | Yes                 | Yes              | Yes             | Yes                                         |
| XY1 to XY4      | Yes                 | No               | Yes             | Yes                                         |
| FFT1, FFT2      | No                  | No               | No              | Yes                                         |

# Rectangular Zone (RectZone)

Set the reference range (rectangular zone).

- **1.** Press any of the reference condition **1** to **8** soft keys and then the **Mode** soft key. (Reference conditions 1 to 4 on 4ch models)
- 2. Press the **RectZone** soft key to display the following menu.

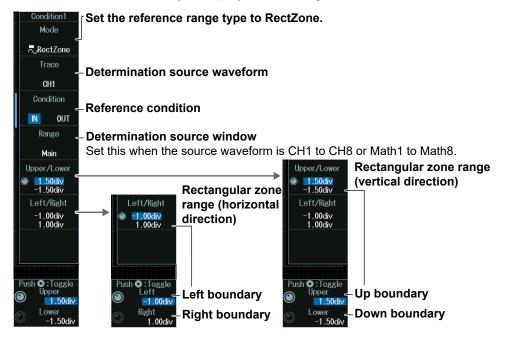

# Note .

The available source waveforms are as follows:

- No.1 to No.4
  - CH1 to CH4, Math1 to Math4, XY1 to XY2
- No.5 to No.8 (8ch model) CH5 to CH8, Math5 to Math8, XY3 to XY4

#### **Determination Source Window**

To make Zoom1 or Zoom2 a determination source, turn on the Zoom1 or Zoom2 display from the ZOOM menu. For details, see section 10.1.

# Rectangular Zone Range (Upper/Lower)

- 1. Press the Upper/Lower soft key.
- 2. Turn the jog shuttle to set the upper boundary (Upper) or lower boundary (Lower).
  - Press SET (upper right on the front panel) to switch between upper and lower boundaries.
  - You can also tap the jog shuttle setting menu in the lower right of the screen and use the numeric keypad that appears on the screen.

## Jog shuttle setting menu

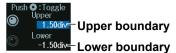

Press SET (upper right on the front panel) to switch between upper and lower boundaries.

# Rectangular Zone Range (Left/Right)

- 1. Press the Left/Right soft key.
- 2. Turn the jog shuttle to set the left boundary (Left) or right boundary (Right).
  - Press SET (upper right on the front panel) to switch between left and right boundaries.
  - You can also tap the jog shuttle setting menu in the lower right of the screen and use the numeric keypad that appears on the screen.

# Jog shuttle setting menu

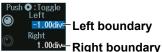

Press SET (upper right on the front panel) to switch between left and right boundaries.

# Waveform Zone (WaveZone)

Set the reference range (waveform zone).

- **1.** Press any of the reference condition **1** to **8** soft keys and then the **Mode** soft key. (Reference conditions 1 to 4 on 4ch models)
- 2. Press the WaveZone soft key to display the following menu.

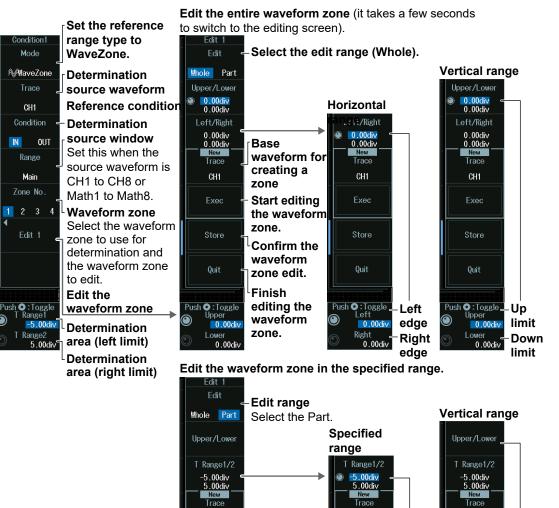

CH1

Exec

Store

Quit

Push 🖸 : Toggle

-5.00div

5 00di

Left

edge

Right

edge

CH1

Store

Quit

Push 🖸 : Toggle –

Lower

 $\odot$ 

Up

limit

Down

limit

#### Note

The available source waveforms are as follows:

CH1 Exec

Store

Quit

Push O:Toggle

Lowe

- No.1 to No.4
  - CH1 to CH4, Math1 to Math4
- No.5 to No.8 (8ch model)
- CH5 to CH8, Math5 to Math8

# Editing the Waveform Zone

# (Edit 1 to Edit 4: Reference conditions 1 to 4)

# (Edit 5 to Edit 8: Reference conditions 5 to 8)

**1.** Press the **Zone No** soft key, and select the number of the waveform zone that you want to edit.

The appearance of the waveform zone edit soft keys (Edit 1 to Edit 8) changes depending on the selected waveform zone number.

**2.** Press one of the soft keys from **Edit 1** to **Edit 8**, whichever is shown on the menu. An edit menu for the waveform zone that you selected will be displayed.

#### • Selecting the Base Waveform

To edit without changing the base waveform, proceed to step 5.

- **3.** Press the **Trace (New)** soft key, and from the displayed menu, select the base waveform.
- 4. Press the Exec (New) soft key. A waveform zone is created from the base waveform.
- Editing the Entire Waveform Zone
- 5. Press the Edit soft key to select Whole.
- *6.* Press the **Upper/Lower** soft key or the **Left/Right** soft key to select the zone boundaries to edit.
- 7. Turn the jog shuttle to edit the waveform zone. You can also tap the jog shuttle setting menu in the lower right of the screen and use the numeric keypad that appears on the screen.

Jog shuttle setting menu Push C: Toggle Left Setting Left boundary Right 1.00dv-Right boundary

Press SET (upper right on the front panel) to switch between left and right boundaries.

#### • Editing a Part of the Waveform Zone

- 5. Press the Edit soft key to select Part.
- 6. Press the T Range1/2 soft key.
- 7. Turn the jog shuttle to edit the time scale range. You can also tap the jog shuttle setting menu in the lower right of the screen and use the numeric keypad that appears on the screen.

Jog shuttle setting menu

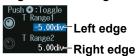

Press SET (upper right on the front panel) to switch between left and right edges.

- 8. Press the Upper/Lower soft key to select the upper and lower zone boundaries.
- **9.** Turn the **jog shuttle** to edit the waveform zone.

You can also tap the jog shuttle setting menu in the lower right of the screen and use the numeric keypad that appears on the screen.

# Jog shuttle setting menu

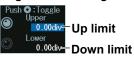

Press SET (upper right on the front panel) to switch between up limit and down limit.

## • Confirming the Waveform Zone

**10.** Press the Store soft key to confirm the waveform zone that you edited and store it in the internal memory.

#### • Finishing Waveform Zone Editing

Press the Quit soft key to return from the edit screen to the previous menu.
 If you do not confirm the edited waveform zone at step 10, the changes that you made will be lost.

#### Note \_

- If you change the base waveform (Trace (New)) for creating a zone, the waveform zone that you edited up to that point will be lost.
- If you want to switch from the edit menu to a different menu, you need to finish editing first. Press the Quit soft key to finish editing.

# **Determination Area (T Range)**

Turn the **jog shuttle** to set the determination area.

You can also tap the jog shuttle setting menu in the lower right of the screen and use the numeric keypad that appears on the screen.

#### Jog shuttle setting menu

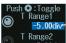

5.00dv– Determination area (left boundary) ange2 5.00dv– Determination area (right boundary)

Press SET (upper right on the front panel) to switch between left and right determination period boundaries.

# Polygonal Zone (PolygonZone)

Set the reference range (polygonal zone).

- **1.** Press any of the reference condition **1** to **8** soft keys and then the **Mode** soft key. (Reference conditions 1 to 4 on 4ch models)
- 2. Press the **PolygonZone** soft key to display the following menu.

| Condition1<br>Mode     | Set the reference range type to PolygonZone.                                   |
|------------------------|--------------------------------------------------------------------------------|
| PolygonZone            |                                                                                |
| Trace                  | Determination source waveform                                                  |
| CH1                    |                                                                                |
| Condition              | - Reference condition                                                          |
| IN OUT                 |                                                                                |
| Range                  | <ul> <li>Determination source window</li> </ul>                                |
| Main                   | Set this when the source waveform is CH1 to CH8 or Math1 to Math8.             |
| Zone No.               | – Select the polygonal zone.                                                   |
| 1                      | Load a polygonal shape in advance into the specified zone number (Zone No.1 to |
|                        | Zone No.8) using the file load feature (see section 17.7).                     |
|                        | Create polygonal shapes on your PC using the dedicated software (Mask Editor   |
|                        | Software).                                                                     |
|                        |                                                                                |
|                        |                                                                                |
| Push <b>O</b> : Loggle | <ul> <li>Moves the polygonal zone (vertical position)</li> </ul>               |
| 0.00div<br>H-Position  |                                                                                |
| © 0.00div              | <ul> <li>Moves the polygonal zone (horizontal position)</li> </ul>             |

#### Note

The available source waveforms are as follows:

- No.1 to No.4 CH1 to CH4, Math1 to Math4, XY1 to XY2
  No.5 to No.8 (8ch model)
- CH5 to CH8, Math5 to Math8, XY3 to XY4

# Moving the Polygonal Zone (V-Position, H-Position)

Turn the **jog shuttle** to move the polygonal zone.

You can also tap the jog shuttle setting menu in the lower right of the screen and use the numeric keypad that appears on the screen.

## Jog shuttle setting menu

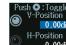

0.00div- Moves the polygonal zone (vertical position)

H-Position 0.00div- Moves the polygonal zone (horizontal position)

Press SET (upper right on the front panel) to switch between moving the polygonal zone horizontally or vertically.

# Setting a Reference Range Using Parameters (Parameter)

Set the reference range (parameter).

- **1.** Press any of the reference condition **1** to **8** soft keys and then the **Mode** soft key. (Reference conditions 1 to 4 on 4ch models)
- 2. Press the **Parameter** soft key to display the following menu.

#### When CH1 to CH8 or Math1 to Math8 Is the Determination Source Waveform

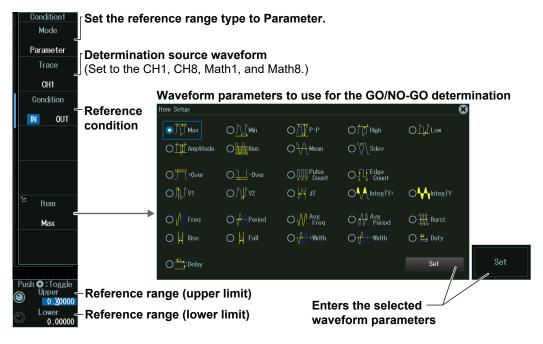

#### Note \_

#### **Waveform Parameters**

You can select the measurement items to use in GO/NO-GO determination from all of the items used for automated measurement of waveform parameters. For information on setting automated measurement of waveform parameters, see section 9.1.

#### Source Waveform

The available determination source waveform settings vary depending on the model.

- The available settings on 8ch models are as follows:
- CH1 to CH8, Math1 to Math8
- The available settings on 4ch models are as follows: CH1 to CH4, Math1 to Math4

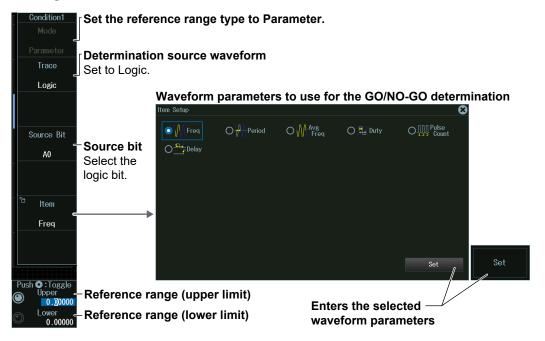

#### When Logic Is the Determination Source Waveform

## Note \_

### Waveform Parameters

You can select the measurement item to use in the GO/NO-GO determination from the items used for time axis measurement of waveform parameters shown below.

Freq, Period, Avg Freq, Duty, Pulse Count, Delay

For information on setting automated measurement of waveform parameters, see section 9.1.

#### Source bit

The following source bit display applies to models with the /L4 option. C0 to C7 (LOGIC port C), D0 to D7 (LOGIC port D)

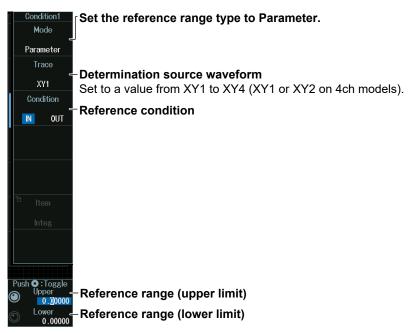

## When XY1 to XY4 Is the Determination Source Waveform

#### Note

The measurement item to use in the GO/NO-GO determination is the waveform area of XY1 to XY4 (XY1 and XY2 on 4ch models). For information on setting how the XY waveform is displayed and how its area is determined, see chapter 5 of this manual and appendix 1 of the *Features Guide*, IM DLM5058HD-01EN.

# When FFT1 to FFT4 Is the Determination Source Waveform

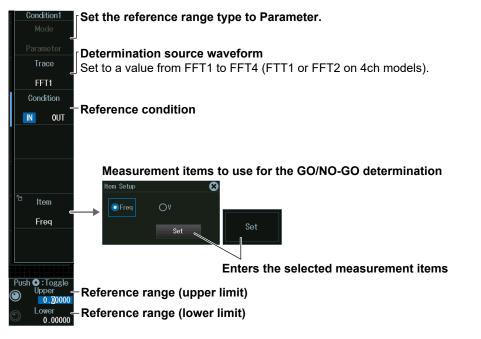

# Note

You can select the measurement item to use in the GO/NO-GO determination from the peak cursor measurement items (Freq, V) for FFT.

For details on peak cursor measurements, see section 7.2.

# Reference Range (Upper/Lower)

Turn the **jog shuttle** to set the reference range.

You can also tap the jog shuttle setting menu in the lower right of the screen and use the numeric keypad that appears on the screen.

# Jog shuttle setting menu

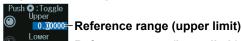

Lower 0.00000- Reference range (lower limit)

Press SET (upper right on the front panel) to switch between upper and lower reference range limits.

# 3.1 Setting Conditions for Waveform Acquisition

This section explains the following settings for acquiring waveforms:

- · Record length
- Acquisition mode
- Trigger mode

- Turning high resolution mode on or off
- Sampling mode
- Number of waveforms to acquire, attenuation constant, and number of times to average

"Waveform Acquisition" in the Features Guide

# **ACQUIRE Menu**

## Press ACQUIRE to display the following menu.

You can also tap **MENU** () in the upper left of the screen and select the ACQUIRE menu from ACQ/DISP on the top menu that is displayed.

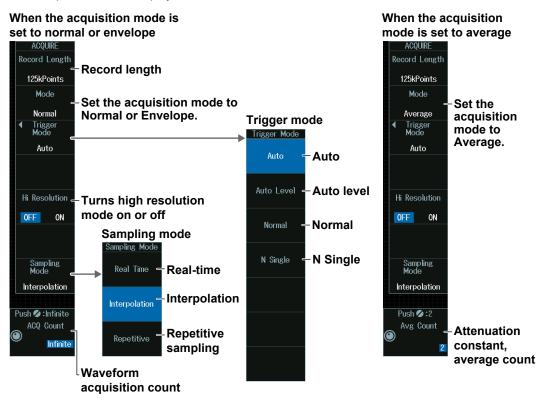

#### Acquisition Mode (Mode)

Set the waveform acquisition mode.

| Normal   | Displays waveforms without processing the sampled data. Set the waveform acquisition count. |
|----------|---------------------------------------------------------------------------------------------|
| Envelope | Displays waveforms in envelope mode. Set the waveform acquisition count.                    |
| Average  | Displays averaged waveforms. Set the attenuation constant and the number of times to        |
|          | average.                                                                                    |

#### Note .

- If you set the acquisition mode to Envelope when the sample rate is set to 1.25 GS/s or higher, the
  instrument actually operates in Normal mode. In envelope mode, [Envelope] appears in the upper right
  of the screen. If envelope is in use in high resolution mode, [Env:Hi-Res] appears.
- To average waveforms that have been acquired in N Single mode, set the acquisition mode to Normal, and turn on history feature's averaging.

## 3.1 Setting Conditions for Waveform Acquisition

# Trigger Mode (Trigger Mode)

The trigger mode determines the conditions for updating the displayed waveforms. You can set the trigger mode by pressing the MODE key. For details, see section 2.1.

# Sampling Mode (Sampling Mode)

Set how to sample the number of waveform data points per unit time.

| Realtime      | The instrument samples at the specified time scale.                                                                                                    |
|---------------|----------------------------------------------------------------------------------------------------|
| Interpolation | In Interpolation mode, the instrument interpolates the data sampled at 2.5 GS/s up to                                                                                               |
|               | 100 times using the (sinx)/x function.                                                                                                    |
|               | The instrument acquires repetitive signals multiple times and displays them as a single waveform. This makes it possible to sample at an apparent rate higher than the actual rate. |

### Note .

In the following cases, repetitive sampling mood (Repetitive) cannot be used.

- When the trigger source is Logic
- When the record length is 2.5 Mpoint or more

## Relationship between the Time Scale, Record Length, and Sample Rate

*Record length* refers to the number of data points that are stored to the acquisition memory for each channel.

Decreasing the time scale increases the sample rate. If you want to observe a long-term phenomenon at a high time resolution (at a high sample rate), set the record length to a high value. In the following waveform display example, the waveform of a CAN bus signal is measured for 10 seconds. The waveform is acquired for a long period (10 seconds), and the waveform is zoomed. This allows fine waveform variations to be viewed at a high sample rate.

#### Main window

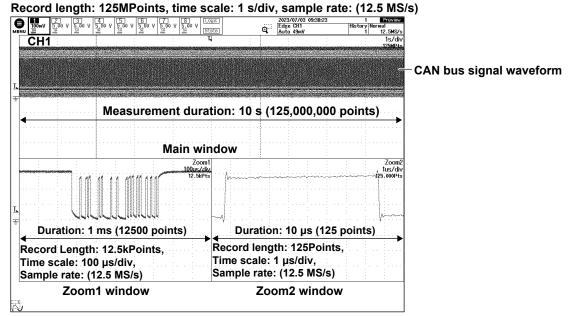

#### Note .

- When the record length is set the following values, a single waveform is acquired.
  - Models without the memory option 25MPoints, 50MPoints, 125MPoints
  - Models with the /M1 option 50MPoints, 125MPoints, 250MPoints
  - Models with the /M2 option 125MPoints, 250MPoints, 500MPoints
  - Models with the /M3 option
    - 250MPoints, 500MPoints, 1GPoints
- Note that when the record length is long, computation and measurement processing take longer than when the record length is short.
- There are limitations on waveform acquisition conditions and the number of waveforms that can be stored in the acquisition memory (the number of history waveforms) depending on the specified record length. For details, see chapter 6 in the Features Guide (IM DLM5058HD-01EN).

# Number of Waveform Acquisitions (ACQ Count)

- 1. Press the **Mode** soft key and then the **Normal** or **Envelope** soft key.
- 2. Turn the jog shuttle to set the acquisition count. You can also tap the jog shuttle setting menu in the lower right of the screen and use the numeric keypad that appears on the screen.

#### Jog shuttle setting menu

# Attenuation Constant and Average Count (Avg Count)

- 1. Press the Mode soft key and then the Average soft key.
- 2. Turn the jog shuttle to set the attenuation constant or average count. You can also tap the jog shuttle setting menu in the lower right of the screen and use the numeric keypad that appears on the screen.

# Jog shuttle setting menu

Push 2:2 Avg Count - Atto

Attenuation constant, average count

#### Note

The calculation process of the attenuation constant and average count inside the instrument varies depending on the averaging process. Depending on the trigger mode of averaging mode (Average), they are processed as follows:

• Auto, Auto Level, Normal, N Single

Avg Count indicates the attenuation constant (exponential averaging).

Single

Avg Count indicates the average count (simple averaging).

# 3.2 Acquiring Waveforms

"Waveform Acquisition (RUN/STOP)," "Acquiring the Waveform Once (SINGLE)" in the Features Guide

# Starting and Stopping Waveform Acquisition (RUN/STOP)

# 1. Press RUN/STOP.

- The RUN/STOP key illuminates, and waveform acquisition starts. The acquired waveform is displayed.
- If you set the record length to a value that allows only one waveform to be acquired, pressing the RUN/STOP key will produce the same result as pressing the SINGLE key.
- You can also tap **MENU** () in the upper left of the screen and select the RUN/STOP menu on the top menu that is displayed.

# 2. Press RUN/STOP again.

The RUN/STOP key light turns off, and waveform acquisition stops.

# Acquiring a Waveform Once (SINGLE)

# 1. Press SINGLE.

- The SINGLE key illuminates, and when the instrument triggers, it acquires and displays only one waveform and then stops waveform acquisition. The SINGLE key light turns off.
- You can also tap **MENU** () in the upper left of the screen and select SINGLE on the top menu that is displayed.
- The trigger mode is set to single mode.
- To stop waveform acquisition, press the RUN/STOP key.

# 4.1 Setting Display Conditions

This section explains the following settings for viewing the display:

- Display format
- Display interpolationGrid

- Waveform mappingColor
- Waveform intensity
- Turning scale value display on or off
- form intensity

"Display" in the Features Guide

# **DISPLAY Menu**

Press **DISPLAY** to display the following menu.

You can also tap **MENU** () in the upper left of the screen and select the DISPLAY menu from ACQ/DISP on the top menu that is displayed.

| DISPLAY                                                                          |
|----------------------------------------------------------------------------------|
| Format Disorder format                                                           |
| – Display format                                                                 |
| Dot Connect                                                                      |
| - Display interpolation                                                          |
| Graticule                                                                        |
| Grid                                                                             |
| Scale Value                                                                      |
| Turns the scale value display on or off                                          |
|                                                                                  |
| Mapping - Waveform mapping                                                       |
|                                                                                  |
|                                                                                  |
| ∢<br>Color ← Color                                                               |
| 4                                                                                |
| Color - Color                                                                    |
| Color – Color                                                                    |
| Color ← Color<br>Accumulate ← ► section 4.2                                      |
| Color ← Color<br>Accumulate ← ► section 4.2                                      |
| Color ← Color<br>Accumulate                                                      |
| Color $\leftarrow$ Color<br>Accumulate<br>$\land \circ \circ$ OFF<br>Push $@:30$ |

# **Display Format (Format)**

Press the Format soft key to display the following menu.

| Format                 |                                                                                                    |
|------------------------|----------------------------------------------------------------------------------------------------|
| Auto =                 | Automatically divide the areas<br>The number of areas is automatically determined by the number of displayed waveforms. |
| _₁ Single <del>-</del> | -Not divide the screen                                                                                                  |
| 🔄 Dual 😑               | -Divide the screen into two areas                                                                                       |
| 🗐 Triad 🗧              | -Divide the screen into three areas                                                                                     |
| 🖣 Quad 🚽               | -Divide the screen into four areas                                                                                      |
| 🗐 Hexa 🖃               | Divide the screen into six areas                                                                                        |
| 🗐 Octal 🗧              | -Divide the screen into eight areas                                                                                     |

## Note \_

Changing the number of screen divisions does not change the A/D converter resolution.

# **Display Interpolation (Dot Connect)**

Press the Dot Connect soft key to display the following menu.

| Dot Connect |                                                                                          |
|-------------|------------------------------------------------------------------------------------------|
| 0FF =       | <ul> <li>Display interpolation disabled</li> <li>Displays waveforms with dots</li> </ul> |
| ← Sine =    | Sine interpolation<br>Interpolates between two points using the sin x/x function         |
| - √y Line = | - Linear interpolation<br>Linearly interpolates between two points                       |
| JII Pulse = | - <b>Pulse interpolation</b><br>Interpolates between two points in a staircase pattern   |

#### Note \_

In the following cases, the interpolation method is set to Pulse regardless of the interpolation method setting.

- The input signal is a logic signal.
- The acquisition mode is Envelope.
- The sampling mode is Repetitive Sampling.

# **Grid (Graticule)**

Press the **Graticule** soft key to display the following menu.

| Graticule                |                                     |
|--------------------------|-------------------------------------|
| 💷 Dot Grid –             | Displays the grid with dotted lines |
| ⊞ Line Grid <del>-</del> | -Displays the grid with solid lines |
| 🛄 Frame 🗕                | Displays a grid frame               |
| 🖶 Cross Hair=            | -Displays the grid with a crosshair |
|                          |                                     |
|                          |                                     |
| Fine Grid                | -Turns fine grid display on or off  |
| OFF ON                   | - rans me gra asplay on or on       |

# **Grid Types**

Dot Grid (dotted lines)

| 9 | N | 1 |     | I, |   |   | 3 |    |    | 4  |     | I. | Ξ.  |   | 6  |     | I, | g., |    | 8.   | <br>Lo | 9C  |  |  |    | 20 | 023. | 0770       | 3 1! | :35: | 24 |   |       |    |            | Provid        |
|---|---|---|-----|----|---|---|---|----|----|----|-----|----|-----|---|----|-----|----|-----|----|------|--------|-----|--|--|----|----|------|------------|------|------|----|---|-------|----|------------|---------------|
|   | 2 | 造 | 0 1 | ł  | Ľ | ۷ | 뉄 | 00 | ۷l | μ. | 0 1 | 1  | 100 | ۷ | H. | 0 4 | 1  |     | v. | 1.00 | St     | ate |  |  | á. | 5  | uto  | 0770<br>A0 |      |      |    | н | istor | 10 | orma<br>12 | 1<br>2.5MS    |
|   |   |   |     |    |   |   |   |    |    |    |     |    |     |   |    |     |    |     |    |      | ĸ      |     |  |  |    |    |      |            |      |      |    |   |       |    | 1          | ms/c<br>125kP |
|   |   |   |     |    |   |   |   |    |    |    |     |    |     |   |    |     |    |     |    |      |        |     |  |  |    |    |      |            |      |      |    |   |       |    |            |               |
|   |   |   |     |    |   |   |   |    |    |    |     |    |     |   |    |     |    |     |    |      |        |     |  |  |    |    |      |            |      |      |    |   |       |    |            |               |
|   |   |   |     |    |   |   |   |    |    |    |     |    |     |   |    |     |    |     |    |      |        |     |  |  |    |    |      |            |      |      |    |   |       |    |            |               |
| ÷ |   |   |     |    |   |   |   |    |    |    |     |    |     |   |    |     |    |     |    |      |        |     |  |  |    |    |      |            |      |      |    |   |       |    |            |               |
|   |   |   |     |    |   |   |   |    |    |    |     |    |     |   |    |     |    |     |    |      |        |     |  |  |    |    |      |            |      |      |    |   |       |    |            |               |
|   |   |   |     |    |   |   |   |    |    |    |     |    |     |   |    |     |    |     |    |      |        |     |  |  |    |    |      |            |      |      |    |   |       |    |            |               |
|   |   |   |     |    |   |   |   |    |    |    |     |    |     |   |    |     |    |     |    |      |        |     |  |  |    |    |      |            |      |      |    |   |       |    |            |               |
| - |   |   |     |    |   |   |   |    |    |    |     |    |     |   |    |     |    |     |    |      |        |     |  |  |    |    |      |            |      |      |    |   |       |    |            |               |

# Line Grid (solid lines)

| € |   | 00 V | 1.00 | v | 1.00 | v | 1.00 V | 1 | <b>.</b> | 1 | 200<br>200 | ٧ | 8<br>1.00 | v | LDS<br>Sta |  | Q. | 202<br>UAF<br>Aut | 3/07/03 15:39:<br>IT A0 | 13 | History | Normal<br>12.5MS/s |
|---|---|------|------|---|------|---|--------|---|----------|---|------------|---|-----------|---|------------|--|----|-------------------|-------------------------|----|---------|--------------------|
|   |   |      |      |   |      |   |        |   |          |   | _          | Γ |           |   | L.         |  |    | [00]              |                         |    | 1 10    | 1ms/div<br>125kPts |
|   |   |      |      |   |      |   |        |   |          |   |            |   |           |   |            |  |    |                   |                         |    |         |                    |
|   |   |      |      |   |      |   |        |   |          |   |            |   |           |   |            |  |    |                   |                         |    |         |                    |
| ÷ |   |      |      |   |      |   |        |   |          |   |            |   |           |   |            |  |    |                   |                         |    |         |                    |
| - |   |      |      |   |      |   |        |   |          |   |            |   |           |   |            |  |    |                   |                         |    |         |                    |
|   |   |      |      |   |      |   |        |   |          |   |            |   |           |   |            |  |    |                   |                         |    |         |                    |
|   |   |      |      |   |      |   |        |   |          |   |            |   |           |   |            |  |    |                   |                         |    |         |                    |
|   |   |      |      |   |      |   |        |   |          |   |            |   |           |   |            |  |    |                   |                         |    |         |                    |
| Â | , |      |      |   |      |   |        |   |          |   |            |   |           |   |            |  |    |                   |                         |    |         |                    |

# Frame Grid (frame)

| 🖝   1.00 V | 1.00 V 1.0 | ον <u>1.</u> 00 ν | 51 1.00 V<br>1.00 V 1.00 V | 7 1.00 V 1.00 | V Logic | á  | 2023/07/03 1<br>UART A0<br>Auto | 5:42:34 | History No<br>10 | Provide         |
|------------|------------|-------------------|----------------------------|---------------|---------|----|---------------------------------|---------|------------------|-----------------|
| ENU III    | 프프         | 115               | 15 15                      | 12 12         | State   | ୍ୟ | Auto                            |         | 10               | 12.5MS          |
|            | 1          |                   |                            |               | ų       |    |                                 |         |                  | 1ms/d<br>125kPt |
| -          |            |                   |                            |               |         |    |                                 |         |                  |                 |
|            |            |                   |                            |               |         |    |                                 |         |                  |                 |
| -          |            |                   |                            |               |         |    |                                 |         |                  |                 |
|            |            |                   |                            |               |         |    |                                 |         |                  |                 |
| F          |            |                   |                            |               |         |    |                                 |         |                  |                 |
|            |            |                   |                            |               |         |    |                                 |         |                  |                 |
| -          |            |                   |                            |               |         |    |                                 |         |                  |                 |
|            |            |                   |                            |               |         |    |                                 |         |                  |                 |
| [          |            |                   |                            |               |         |    |                                 |         |                  |                 |
|            |            |                   |                            |               |         |    |                                 |         |                  |                 |
|            |            |                   |                            |               |         |    |                                 |         |                  |                 |
| -          |            |                   |                            |               |         |    |                                 |         |                  |                 |
|            |            |                   |                            |               |         |    |                                 |         |                  |                 |
|            |            |                   |                            |               |         |    |                                 |         |                  |                 |

# Cross Hair (crosshair)

| E |  | 2<br>1.00 | V 1. | 00 V | 1.00<br>15 | V 1.0 | 0 V | 1.00 | v 1.0 | 0 V | 1.00 | ) V   [] | .ogic<br>State | Q    | 202 | 3/07/03<br>IT A0<br>10 | 15:45:0 | 8 | Histor | y Norm | Preview<br>al<br>12.5MS/s |
|---|--|-----------|------|------|------------|-------|-----|------|-------|-----|------|----------|----------------|------|-----|------------------------|---------|---|--------|--------|---------------------------|
|   |  |           |      |      | _          |       |     |      |       |     |      |          | Ĭ              |      |     | ~                      |         |   |        |        | 1ms/div<br>125kPts        |
|   |  |           |      |      |            |       |     |      |       |     |      |          | -              |      |     |                        |         |   |        |        |                           |
|   |  |           |      |      |            |       |     |      |       |     |      |          | -              |      |     |                        |         |   |        |        |                           |
| ÷ |  | 1         |      |      | 1          |       |     |      |       | 1   |      |          |                |      |     |                        |         |   |        |        |                           |
|   |  |           |      |      |            |       |     |      |       |     |      |          | -              |      |     |                        |         |   |        |        |                           |
|   |  |           |      |      |            |       |     |      |       |     |      |          | -              |      |     |                        |         |   |        |        |                           |
| 2 |  |           |      |      |            |       |     |      |       |     |      |          |                | <br> |     |                        |         |   |        |        |                           |

# Scale Value Display (Scale Value)

Press the Scale Value soft key to select On or Off.

You can display the upper and lower limits (scale values) of each channel's vertical or horizontal axes.

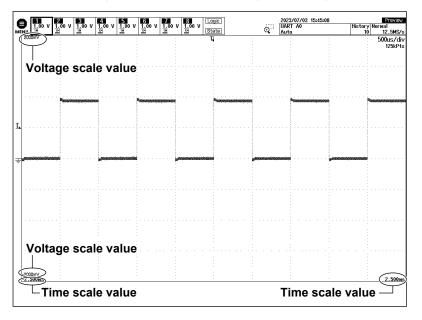

# Waveform Mapping (Mapping)

Press the **Mapping** soft key to display the following menu.

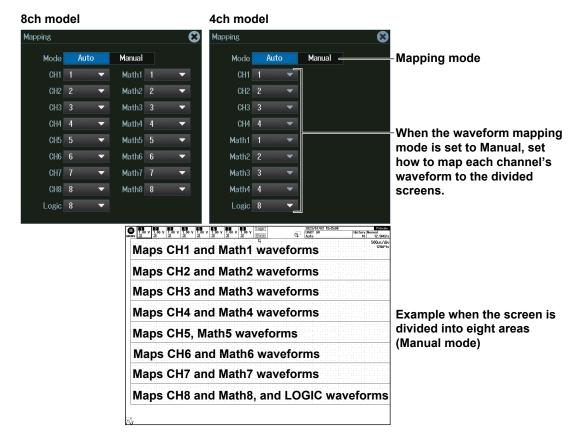

# **Display Color (Color)**

Press the **Color** soft key to display the following menu.

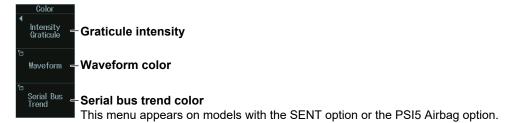

# Intensity of the Grid, Zoom Box, Cursor, or Marker

Press the Intensity Graticule soft key to display the following menu.

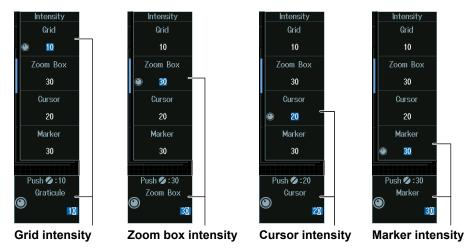

\* You can enter the value when the jog shuttle icon is displayed on the soft key that controls each intensity. For instructions on how to use the numeric keypad through the the touch panel, see section 3.3 in IM DLM5058HD-03EN.

# Waveform Color

Press the **Waveform** soft key to display the following menu.

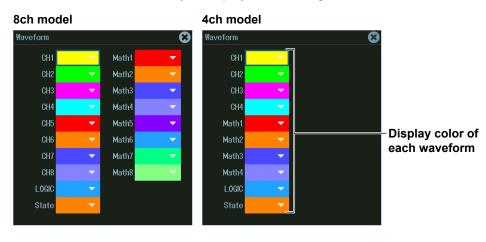

# **Serial Bus Trend Color**

Press the Serial Bus Trend soft key to display the following menu.

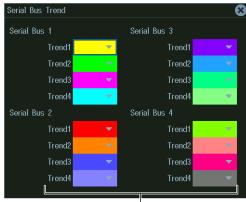

Display color of each trend

# Waveform Intensity (Intensity)

Turn the jog shuttle to set the intensity.

You can also tap the jog shuttle setting menu in the lower right of the screen and use the numeric keypad that appears on the screen.

## Jog shuttle setting menu

When accumulation is set to OFF

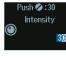

Intensity

Pressing RESET (upper right on the front panel) returns the value to 30.

When accumulation is set to Intensity or Color

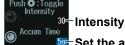

Set the accumulation time

Press SET (upper right on the front panel) to switch between Intensity and accumulation time.

# 4.2 Using the Accumulate Feature

This section explains the following settings for using the accumulate feature:

Accumulation frequency

Accumulation time

"Accumulation (Accumulate)" in the Features Guide

# **DISPLAY Menu**

 Press DISPLAY to display the following menu. You can also tap MENU () in the upper left of the screen and select the DISPLAY menu from ACQ/ DISP on the top menu that is displayed.

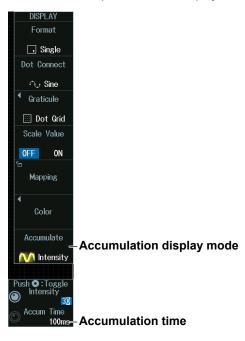

2. Press the Accumulate soft key to display the following menu.

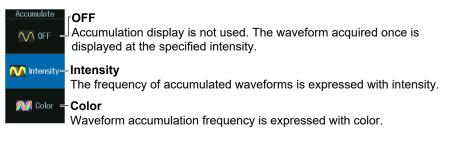

# Color

The 15 waveform accumulation frequency levels are expressed using different colors that range from blue to green to yellow to red to white starting with the lowest frequency.

# **Accumulation Time**

- 1. Press **SET** to set the jog shuttle setting menu display to Accum Time.
- 2. Turn the jog shuttle to set the accumulation time.

You can also tap the jog shuttle setting menu in the lower right of the screen and use the menu that appears on the screen.

#### Jog shuttle setting menu

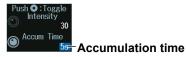

#### Note \_

Pressing CLEAR TRACE clears the accumulated waveforms.

#### **Notes about Waveform Accumulation**

- Automated measurement of waveform parameters and GO/NO-GO determination are performed on the most recent waveform.
- If you press RUN/STOP to stop waveform acquisition, accumulation stops. When you restart waveform acquisition, all the waveforms are cleared, and accumulation starts from the beginning.
- If the instrument does not trigger when the trigger mode is set to Normal, the waveform intensity is retained until the next time the instrument triggers.
- If you change the display format when accumulated waveforms are displayed, the instrument operates in the following manner.

During accumulation: The instrument clears the screen and restarts displaying from the beginning.

When accumulation is stopped: The instrument clears the waveforms and displays the most recent waveform.

# 4.3 Using the Snapshot and Clear Trace Features

This section explains how to clear snapshots (temporary storage during waveform acquisition) and the waveform display.

Snapshot

· Clear trace

"Snapshot (SNAP SHOT)," "Clear Trace (CLEAR TRACE)" in the Features Guide

# **Snapshot (SNAP SHOT)**

- 1. Acquire waveforms.
  - section 3.2
- 2. Press SNAP SHOT ( $\Box$   $\sim$ ).
  - The currently displayed waveform is retained on the screen as a snapshot displayed in white. Snapshot waveforms remain on the screen until you execute a clear trace operation.
  - You can also tap MENU () in the upper left of the screen and select the SNAP SHOT menu on the top menu that is displayed.

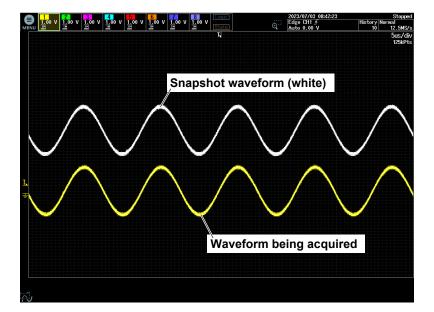

# Clear Trace (CLEAR TRACE)

- **3.** Press CLEAR TRACE (CLR  $\checkmark$ ).
  - All waveforms on the screen are cleared.
  - You can also tap MENU () in the upper left of the screen and select the CLEAR TRACE menu on the top menu that is displayed.

#### Note \_

If you execute a clear trace operation during waveform acquisition, the instrument clears all the history waveforms that it has acquired and restarts waveform acquisition from the first acquisition.

### **Adjusting the Backlight** 4.4

This section explains the following settings for adjusting the backlight:

- Brightness adjustment
- Auto-off time · Turning the backlight off
- Turning auto power-off on or off
  - ▶ "System Configuration (System Configuration)" in the Features Guide

# **UTILITY System Configuration menu**

- 1. Press **UTILITY** to display the UTILITY menu. You can also tap **MENU** () in the upper left of the screen and select the UTILITY menu from UTILITY on the top menu.
- 2. Press the **System Configuration** soft key to display the following menu.

|                               |                     | Adjus    | t the | e brightness.                                     |
|-------------------------------|---------------------|----------|-------|---------------------------------------------------|
| System Configuration          |                     |          |       | 8                                                 |
| Date/Time                     | Display ———         |          |       |                                                   |
| 🖻 Setup                       | Brightness          | 8        |       |                                                   |
| Time Sync                     | Auto OFF            | 0FF      | ON    | <ul> <li>Turns auto-off on or off</li> </ul>      |
| Ta IEEE 1588                  |                     | 1min 🗕   |       | Auto-off time                                     |
| Menu English V                | Menu Transparency — | Turn OFF | -     | Turns the backlight off (The backlight turns off. |
| Message English 👻             | Mode                | 0FF      | ON    | Press any key to turn on the backlight.)          |
| USB Keyboard Japanese English | Level               | 3        |       | the backlight.)                                   |
| Measure Parameter             | Measurement         |          |       |                                                   |
| Font Size Small Large         | Offset Cancel       | 0FF      | ON    |                                                   |
| Max Rows 4                    | Delay Cancel        | OFF      | ON    |                                                   |
| Storage                       | 0thers              |          |       |                                                   |
| Format                        | TRIG OUT Polarity   | Positive |       | Negative                                          |
|                               | USB Function        | USBTMC   | ;     | Mass Storage                                      |
|                               | Click Sound         | OFF      | ON    |                                                   |

# 4.5 Displaying the Operation Screen Transparently

This section explains the following setting for displaying the operations screen (menus, dialog boxes, etc.) transparently.

- · Turning transparent display on or off
- · Transparency Level
- System Configuration (System Configuration)" in the Features Guide

# **UTILITY System Configuration menu**

- Press UTILITY to display the UTILITY menu.
   You can also tap MENU () in the upper left of the screen and select the UTILITY menu from UTILITY on the top 4menu.
- 2. Press the System Configuration soft key to display the following menu.

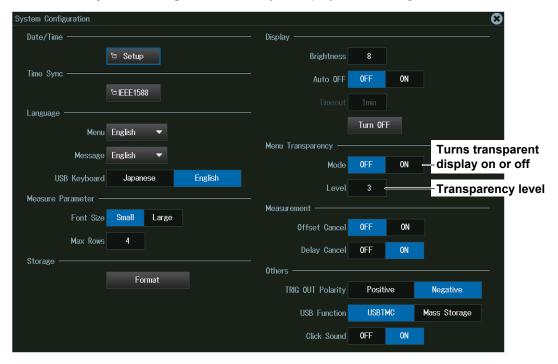

#### **Transparent Display**

# • Turning Transparent Display On and Off (Mode)

When you turn transparent display on, the setup menus and dialog boxes that appear on the waveform display screen become transparent, allowing you to control the setup menus and dialog boxes while viewing the waveform shown in the background. You can also turn the mode on and off by tapping the transparent mode on/off icon displayed in the lower left of the waveform display screen.

# • Transparency Level (Level)

You can set the transparency level in the range of 1 (low) to 5 (high). The higher the transparency level, the clearer the waveform display shown in the background.

# 5.1 Displaying XY Waveforms

This section explains the following settings for displaying XY waveforms:

- · XY waveform display
- · X-axis and Y-axis source waveforms
- · Display settings

- Measurement source window
- Display range
- Display settings Turning time-domain waveform on or off, turning split display on or off
- "Displaying XY Waveforms" in the Features Guide

# XY Menu

Press SHIFT+DISPLAY (X-Y) to display the X-Y menu.

- You can also tap **MENU** () in the upper left of the screen and select the X-Y menu from ACQ/DISP on the top menu that is displayed.
- Up to four XY waveforms can be displayed. To switch the setup menu, press the XY soft key.

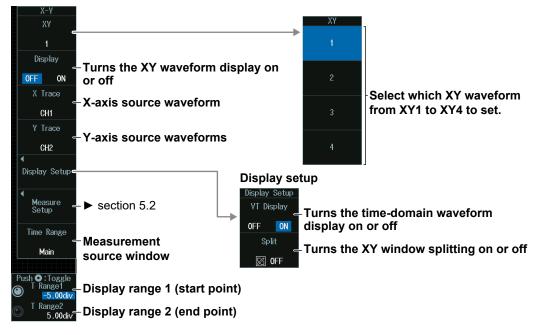

#### Note .

#### Source Waveform (X Trace/Y Trace)

The available channel settings vary depending on the model.

- The available channel settings on 8ch models are as follows:
- XY1 and XY2: CH1 to CH4, Math1 to Math4
- XY3 and XY4: CH5 to CH8, Math5 to Math8
- The available channel settings on 4ch models are as follows:
- XY1 and XY2: CH1 to CH4, Math1 to Math4

# XY Waveform Display (XY Window), VT Waveform Display (VT Window), XY Window Splitting

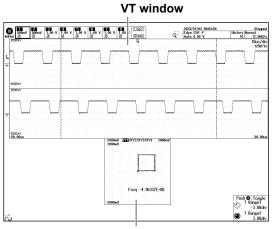

**XY window (split display off)** XY1 to XY4 waveforms are displayed in the same window.

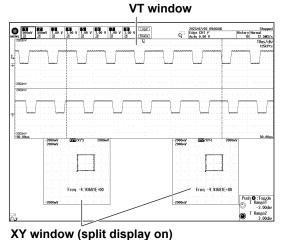

XY1 to XY4 waveforms whose display is turned on are displayed in order starting with the left XY window, then the right XY window, then the left XY window, and so on.

# Measurement Source Window (Time Range) and Display Range (T Range1/T Range2)

- 1. Press the **Time Range** soft key to select the measurement source window.
- 2. Turn the jog shuttle to set the display range.
  - Press **SET** (upper right on the front panel) to switch between display range 1 (start point) and display range 2 (end point).
  - You can also tap the jog shuttle setting menu in the lower right of the screen and use the numeric keypad that appears on the screen.

## Jog shuttle setting menu

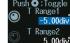

displayed.

Display range 1 (start point)

<sup>nge2</sup> 5.00div Display range 2 (end point)

# Measurement Source Window and Display Range

The XY waveform in the range enclosed by the display range cursor on the main window is

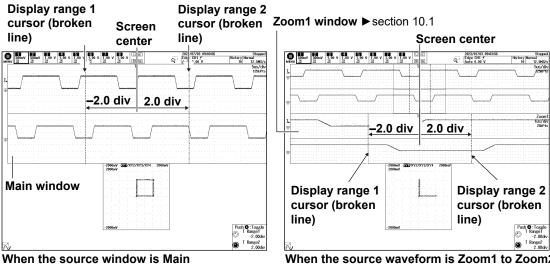

When the source waveform is Zoom1 to Zoom2 The XY waveform in the range enclosed by the display range cursor on the zoom window is displayed. The display range cursor cannot be moved outside the zoom window range.

#### IM DLM5058HD-02EN

# 5.2 Performing Cursor Measurements and Area Calculations

This section explains the following settings for determining cursor measurement values and the area of the displayed XY waveform:

- · Cursor measurements on the XY waveform display
- · How to calculate the area of XY waveforms

"Measurement Setup (Measure Setup)" in the Features Guide

# XY Menu

Press SHIFT+DISPLAY (X-Y) to display the X-Y menu.

You can also tap **MENU** () in the upper left of the screen and select the X-Y menu from ACQ/DISP on the top menu that is displayed.

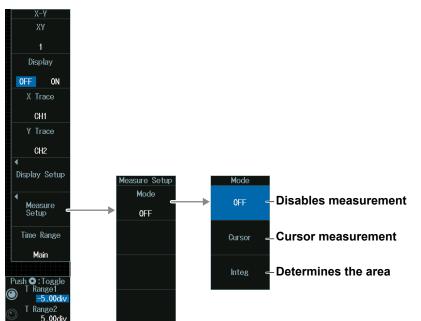

# **Cursor Measurement (Cursor)**

Press the Cursor soft key to display the following menu.

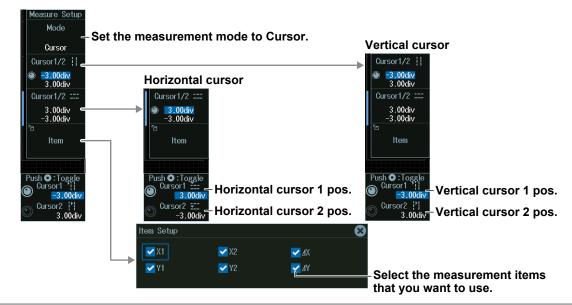

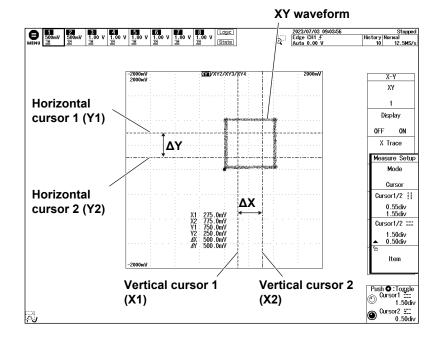

#### **Cursor Measurements on the XY Waveform Display**

# Vertical Cursor Position (Cursor111/Cursor211)

- 1. Press the Cursor1/2" soft key.
- 2. Turn the jog shuttle to set vertical cursor 1 (Cursor1<sup>II</sup>) or vertical cursor 2 (Cursor2<sup>II</sup>).
  - Press **SET** (upper right on the front panel) to switch between vertical cursor 1 and vertical cursor 2.
  - You can also tap the jog shuttle setting menu in the lower right of the screen and use the numeric keypad that appears on the screen.

## Jog shuttle setting menu

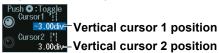

# Note \_

#### **Setting the Vertical Cursor Positions**

If you press SET several times and make the jog shuttle control both vertical cursor 1 and vertical cursor 2, you can move them together.

When you move the two cursors together, the cursors no longer move when one of the cursors reaches the edge of the screen.

# Horizontal Cursor Position (Cursor1===/Cursor2===)

- 1. Press the Cursor1/2=== soft key.
- **2.** Turn the **jog shuttle** to set horizontal cursor 1 (Cursor1===) or horizontal cursor 2 (Cursor2===).
  - Press **SET** (upper right on the front panel) to switch between horizontal cursor 1 and horizontal cursor 2.
  - You can also tap the jog shuttle setting menu in the lower right of the screen and use the numeric keypad that appears on the screen.

#### Jog shuttle setting menu

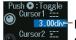

3.00div-Gursor2 22 -3.00div-Horizontal cursor 2 position

# Note \_

### Setting the Horizontal Cursor Positions

If you press SET several times and make the jog shuttle control both horizontal cursor 1 and horizontal cursor 2, you can move them together.

When you move the two cursors together, the cursors no longer move when one of the cursors reaches the edge of the screen.

# **Performing Area Calculations (Integ)**

Press the Integ soft key to display the following menu.

| Measure Setup<br>Mode<br>Integ<br>Loop | -Set the measurement<br>mode to Integ.                                             | Area determination method                                                     |
|----------------------------------------|------------------------------------------------------------------------------------|-------------------------------------------------------------------------------|
| L Close                                |                                                                                    | ▶ Dopen - Trapezoid sum                                                       |
| Polarity                               | - <b>Direction to be made</b><br>positive<br>CW: Clockwise                         | <b>In Close</b> ← Triangle sum                                                |
|                                        | CCW: Counterclockwise<br>Appears when the area<br>determination method is<br>Close | For details on how areas are determined, see appendix 1 in IM DLM5058HD-01EN. |

# Area of XY Waveforms

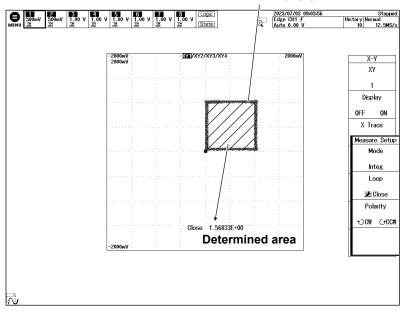

XY waveform

# 6.1 Setting the Computation Mode

This section explains how to set the computation mode.

### Computation Mode (Mode)" in the Features Guide

# MATH/REF Menu

Press MATH/REF to display the following menu.

You can also tap **MENU** () in the upper left of the screen and select the MATH/REF menu from ANALYSIS on the top menu that is displayed.

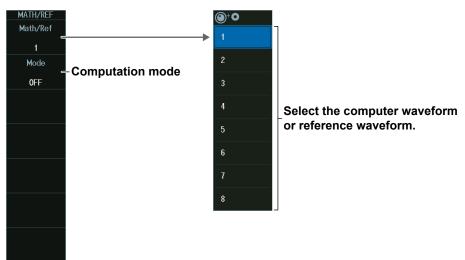

#### Note .

Computed Waveforms or Reference Waveform (Math/Ref)

- · The available settings vary depending on the model.
  - 8ch models: Math/Ref1 to Math/Ref8
  - 4ch models: Math/Ref1 to Math/Ref4
- Computed waveforms (MATH waveforms) are not displayed while acquiring waveforms in single mode. The instrument will display computed waveforms after it triggers and the roll mode display stops.
- On the ACQUIRE menu, if you set the record length (Record Length) to the maximum record length, Math/Ref2, Math/Ref4, Math/Ref6, and Math/Ref8 cannot be used. For details on the ACQUIRE menu, see section 3.1.

# **Computation Mode (Mode)**

Press the Mode soft key to display the following menu.

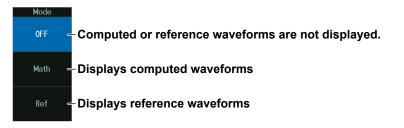

# 6.2 Performing Addition, Subtraction, and Multiplication

This section explains the following settings for performing addition, subtraction, and multiplication:

- Operators
- Computation source waveforms

▶ "Operators (Operation)" in the Features Guide

# **MATH/REF Menu**

- Press MATH/REF to display the following menu. You can also tap MENU () in the upper left of the screen and select the MATH/REF menu from ANALYSIS on the top menu that is displayed.
- 2. Press the Mode soft key and then the Math soft key.
- *3.* Press the **Operation** soft key, and then the **S1 + S2**, **S1 S2**, or **S1 x S2** soft key to display the following menu.

| MATH/REF<br>Math/Ref                                                                                                    | <b>●</b> ⁺ <b>○</b> |                         |
|----------------------------------------------------------------------------------------------------|---------------------|-------------------------|
| 1<br>Mode                                                                                                    | 2                   |                         |
| Set the computation mode to Math.                                                                                                    | 3                   |                         |
| <sup>Operation</sup> ← Set to operator to S1 + S2, S1 - S2,<br>S1 + S2 or S1 × S2                                                                                                    | 4                   | -Select the computation |
| Source Source So | 5                   | source waveform.        |
| CHI<br>Source2 - Computation source waveform                                                                                                    | 6                   |                         |
| CH2                                                                                                    | 7                   |                         |
| ▲ Label/Unit<br>Math1                                                                                                    | •                   |                         |
| Ranging                                                                                                    |                     |                         |
| Auto Manual - Section 6.6                                                                                                    |                     |                         |
| Push © : Toggle<br>Center<br>0.009                                                                                                    |                     |                         |
| Sensitivity<br>1.000V                                                                                                    |                     |                         |

# Math Source Waveforms (Source1 and Source2)

Below are the computation source waveforms that you can assign to Source1 and Source2.

| Model | Computed Waveform<br>(Waveform of Computer Result) | Computation Source Waveforms That You<br>Can Assign to Source1 and Source2 |
|-------|----------------------------------------------------|----------------------------------------------------------------------------|
| 8ch   | Math1                                              | CH1 to CH4                                                                 |
|       | Math2                                              | CH1 to CH4, Math1                                                          |
|       | Math3                                              | CH1 to CH4, Math1, Math2                                                   |
|       | Math4                                              | CH1 to CH4, Math1 to Math3                                                 |
|       | Math5                                              | CH5 to CH8                                                                 |
|       | Math6                                              | CH5 to CH8, Math5                                                          |
|       | Math7                                              | CH5 to CH8, Math5, Math6                                                   |
|       | Math8                                              | CH5 to CH8, Math5 to Math7                                                 |
| 4ch   | Math1                                              | CH1 to CH4                                                                 |
|       | Math2                                              | CH1 to CH4, Math1                                                          |
|       | Math3                                              | CH1 to CH4, Math1, Math2                                                   |
|       | Math4                                              | CH1 to CH4, Math1 to Math3                                                 |

# 6.3 Performing Filter Functions

This section explains the following settings for applying filter functions (phase shift, moving average, IIR filter):

Operators

- Filter
- Computation source waveforms

"Operators (Operation)" in the Features Guide

# MATH/REF Menu

- Press MATH/REF to display the following menu.
   You can also tap MENU () in the upper left of the screen and select the MATH/REF menu from ANALYSIS on the top menu that is displayed.
- 2. Press the Mode soft key and then the Math soft key.
- 3. Press the **Operation** soft key and then the **Filter (S1)** soft key to display the following menu.

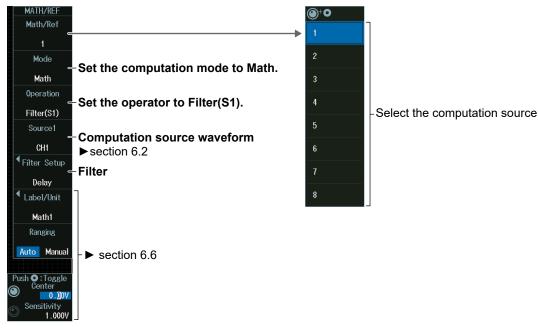

# Filter (Filter Setup)

Press the Filter Setup soft key, then the Type soft key to display the following menu.

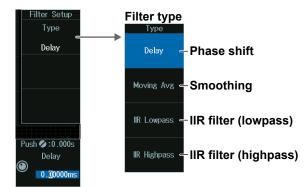

## Phase Shifting (Delay)

Press the **Delay** soft key to display the following menu.

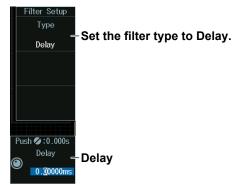

## Smoothing (Moving Avg)

Press the Moving Avg soft key to display the following menu.

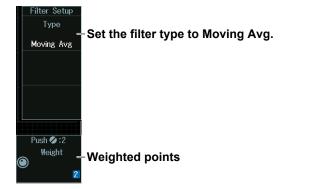

## IIR Filter (IIR Lowpass/IIR Highpass)

Press the **IIR Lowpass** or **IIR Highpass** soft key to display the following menu.

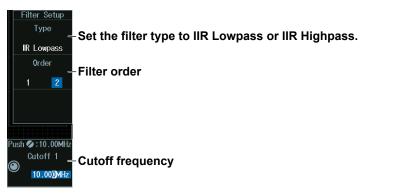

## 6.4 Performing Integration

This section explains the following settings for performing integration:

- · Operators
- Computation source waveforms
- · Initial point

"Operators (Operation)," "Initial Point (Initial Point)" in the Features Guide

## MATH/REF Menu

- Press MATH/REF to display the following menu. You can also tap MENU () in the upper left of the screen and select the MATH/REF menu from ANALYSIS on the top menu that is displayed.
- 2. Press the Mode soft key and then the Math soft key.
- 3. Press the **Operation** soft key and then the **Integ(S1)** soft key to display the following menu.

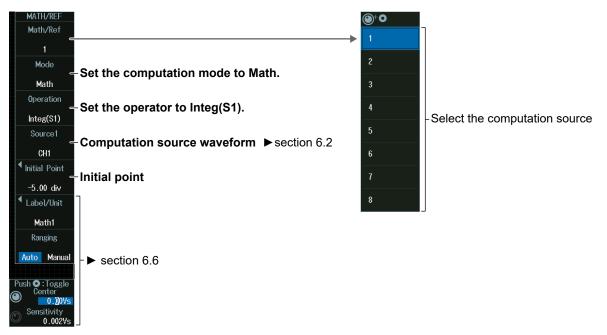

#### **Initial Point**

Press the Initial Point soft key to display the following menu.

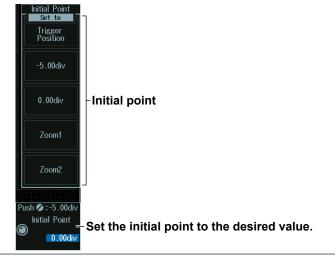

## 6.5 Performing Count Computations

This section explains the following settings for performing edge count or rotary count:

- Operators
- Initial Point

 Count type Computation source waveform, polarity, level for detecting edges, rotary count threshold level, hysteresis

"Operators (Operation)," "Edge Count or Rotary Count (Count)" in the Features Guide

## **MATH/REF Menu**

- Press MATH/REF to display the following menu. You can also tap MENU () in the upper left of the screen and select the MATH/REF menu from ANALYSIS on the top menu that is displayed.
- 2. Press the Mode soft key and then the Math soft key.
- 3. Press the **Operation** soft key and then the **Count(S1)** soft key to display the following menu.

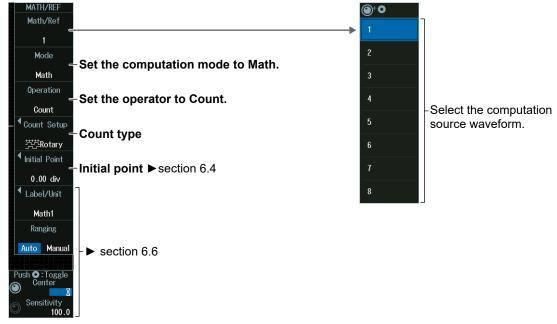

## Count Type (Type)

Press the **Count Setup** soft key, then the **Type** soft key to display the following menu.

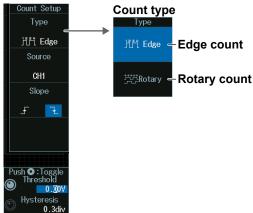

## Edge Count (Edge)

Press the Edge soft key to display the following menu.

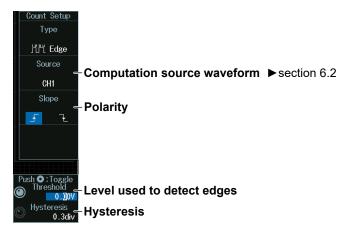

## **Rotary Count (Rotary)**

Press the Rotary soft key to display the following menu.

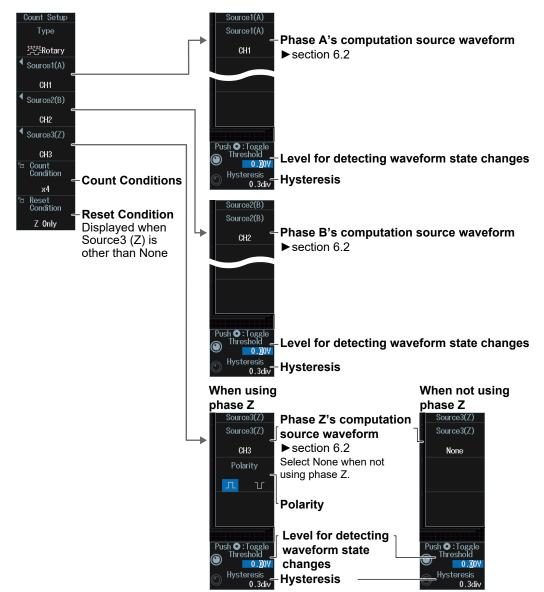

#### Press the Count Condition soft key. The following menu items appear. When multiplication is set to x1 Count Condition ⊗ Multiplication Multiplication x1 **CW** Timing CW Timing A\_F CCW Timing A 🕹 🕳 **CCW** Timing When multiplication is set to x2 Count Condition $oldsymbol{\Theta}$ Multiplication x2 -Multiplication CW Timing CW Timing1 A\_ CCW Timing1A구드 CCW Timing CW Timing2 A7 CCW Timing2 A \_ When multiplication is set to x4 Count Condition $\mathbf{x}$ Multiplication x4 - Multiplication -

#### **Reset Condition (Reset Condition)**

**Count Conditions (Count Condition)** 

Press the Reset Condition soft key. The following menu items appear.

#### When the reset condition is set to Z Only

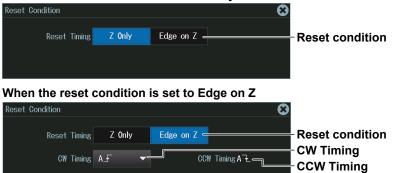

## 6.6 Setting Labels, Units, and Scaling

This section explains the following labels, units, and scaling settings:

Labels and units
 Scaling

"Setting Labels and Units (Label/Unit),"
 "Scaling (Ranging)" in the Features Guide

## MATH/REF Menu

- Press MATH/REF to display the following menu. You can also tap MENU () in the upper left of the screen and select the MATH/REF menu from ANALYSIS on the top menu that is displayed.
- 2. Press the Mode soft key and then the Math soft key.
- *3.* Press the **Operation** soft key and then a soft key other than the **User Define** soft key to display the following menu.

| MATH/REF<br>Math/Ref             |                                                           |
|----------------------------------|-----------------------------------------------------------|
| Maul/Ker                         |                                                           |
| Mode                             | -Set the computation mode to Math.                        |
| Math                             | det the computation mode to math.                         |
| Operation<br>S1 x S2             | -Set the operator to other than User Define.              |
| Source1                          |                                                           |
| CH1                              |                                                           |
| Source2                          |                                                           |
| CH2                              |                                                           |
| ▲ Label/Unit<br>Math1            | -Labels and units                                         |
| Ranging                          |                                                           |
| Auto Manual                      | -Scaling                                                  |
|                                  | Center point and the sensitivity (when scaling is Manual) |
| Push <b>O</b> : Toggle<br>Center | -• Center point                                           |
| Sensitivity                      | •                                                         |
| 2.000VV                          | -• Sensitivity                                            |

## Labels and Units (Label/Unit)

Press the Label/Unit soft key to display the following menu.

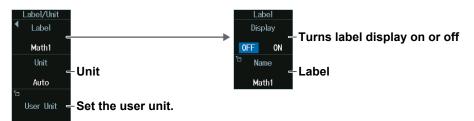

## Scaling (Ranging)

Auto: Automatically set the vertical display range of the computed waveform.

Manual: Manually set the sensitivity (Sensitivity) and the signal level at the vertical center (Center).

## 6.7 Loading Reference Waveforms

This section explains the following settings for loading reference waveforms:

- Loading reference waveforms
- · Displaying the reference waveform information

Label

Vertical Position
 "Reference Waveforms" in the Features Guide

## **MATH/REF Menu**

1. Press MATH/REF.

You can also tap **MENU** () in the upper left of the screen and select the MATH/REF menu from ANALYSIS on the top menu that is displayed.

2. Press the **Mode** soft key and then the **Ref** soft key to display the following menu.

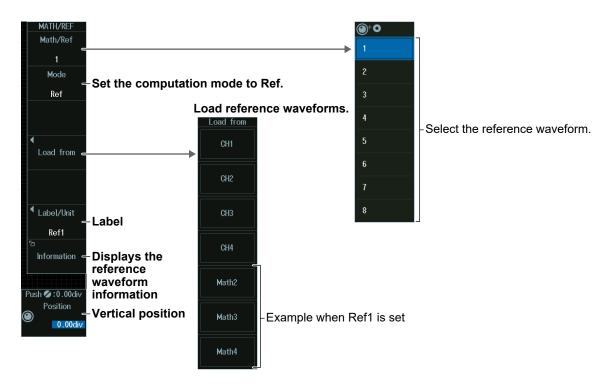

## Loading the Reference Waveform (Load from)

Waveforms that can be assigned to (loaded into) the reference waveform are as follows:

| Model | Reference<br>waveform | Waveforms that can be assigned to the reference waveform |
|-------|-----------------------|----------------------------------------------------------|
| 8ch   | Ref1                  | CH1 to CH4, Math2 to Math4                               |
|       | Ref2                  | CH1 to CH4, Math1, Math3, Math4                          |
|       | Ref3                  | CH1 to CH4, Math1, Math2, Math4                          |
|       | Ref4                  | CH1 to CH4, Math1 to Math3                               |
|       | Ref5                  | CH5 to CH8, Math6 to Math8                               |
|       | Ref6                  | CH5 to CH8, Math5, Math7, Math8                          |
|       | Ref7                  | CH5 to CH8, Math5, Math6, Math8                          |
|       | Ref8                  | CH5 to CH8, Math5 to Math7                               |
| 4ch   | Ref1                  | CH1 to CH4, Math2 to Math4                               |
|       | Ref2                  | CH1 to CH4, Math1, Math3, Math4                          |
|       | Ref3                  | CH1 to CH4, Math1, Math2, Math4                          |
|       | Ref4                  | CH1 to CH4, Math1 to Math3                               |

## Label (Label)

Press the Label/Unit soft key to display the following menu.

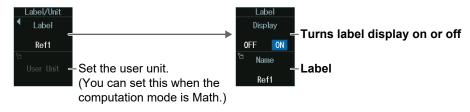

## **Reference Waveform Information Display (Information)**

Press the Information soft key to display the reference waveform information.

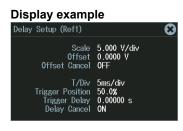

# 6.8 Performing User-Defined Computations (Optional)

This section explains the following settings for performing user-defined computations:

Operators Expression

- Labels and units
- · Executing auto ranging
- Computation conditions

#### "User-Defined Computation (User Define, Option)" in the Features Guide

## MATH/REF Menu

- Press MATH/REF to display the following menu. You can also tap MENU () in the upper left of the screen and select the MATH/REF menu from ANALYSIS on the top menu that is displayed.
- 2. Press the Mode soft key and then the Math soft key.
- 3. Press the **Operation** soft key and then the **User Define** soft key to display the following menu.

| MATH/REF<br>Math/Ref                                        | <b>●</b> ⁺ <b>○</b> | 7                                        |
|-------------------------------------------------------------|---------------------|------------------------------------------|
|                                                             | 1                   |                                          |
| Mode – Set the computation mode to Math.                    | 2                   |                                          |
| Math                                                        | 3                   |                                          |
| Operation – Set the operator to User Define.                | 4                   |                                          |
| User Define                                                 |                     | -Select the computation source waveform. |
| Expression<br>Cl                                            | 6                   |                                          |
| Setup                                                       | 7                   |                                          |
|                                                             | 8                   |                                          |
| Label/Unit<br>— Label, unit ► section 6.6<br>Math1          | Ŭ.                  |                                          |
|                                                             |                     |                                          |
| Auto Ranging - Executes auto ranging                        |                     |                                          |
| Push O:Toggle Center point and sensitivity (manual ranging) | )                   |                                          |
| © Center • Center point                                     |                     |                                          |
| Sensitivity - • Sensitivity<br>1.000EU                      |                     |                                          |
|                                                             |                     |                                          |

## Expression (Expression)

Press the **Expression** soft key to display the following screen.

### Define an expression by combining computation source waveforms and operators.

Add the results of automated measurement of waveform parameters to the expression.

| Math 8 |    |            |            |      |       |       |       |       |      |    |    |     | 8    | ) – Inserts a )                                       |    |
|--------|----|------------|------------|------|-------|-------|-------|-------|------|----|----|-----|------|-------------------------------------------------------|----|
| C8 ″   |    |            |            |      |       |       |       |       |      |    |    |     |      | ← ← Moves the cursor                                  |    |
| Hint:  |    |            |            |      | ٦     |       |       |       |      |    | 1  |     |      | to the left                                           |    |
|        |    | Measure    | e          |      | FILT1 | FILT2 | BIN   | DELAY | DA   | K1 | K2 | К3  | K4   | → — Moves the cursor                                  |    |
|        |    |            |            |      | HLBT  | MEAN  | INTEG | DIFF  | PH   | PI |    | fs  | 1/fs | to the right                                          |    |
| C1     | C5 | M1         | M5         | Bus1 | Р₩НН  | PWLL  | SIN   | COS   | TAN  |    |    |     |      | Delete – Deletes the character at the cursor position |    |
| C2     | C6 | M2         | <b>M</b> 6 | Bus2 | P\HL  | P₩LH  | ASIN  | ACOS  | ATAN | 4  |    |     |      | BS — Deletes the previous                             | s  |
| C3     | 07 | <b>M</b> 3 | M7         | Bus3 | PWXX  | F۷    | EXP   | LN    | LOG  |    |    |     |      | character                                             |    |
| C4     | C8 | M4         |            | Bus4 | DUTYH | DUTYL | ABS   | P2    | SQRT |    |    | Exp |      | Clear — Deletes all<br>characters                     |    |
|        |    |            |            |      |       |       |       |       |      |    |    | En  | ter  | Enter - Enters the expression                         | on |
|        |    |            |            |      |       |       |       |       |      |    |    |     |      |                                                       |    |

| Model | Computed<br>waveform | Options  |
|-------|----------------------|----------|
| 8ch   | Math1                | None     |
|       | Math2                | M1       |
|       | Math3                | M1 to M2 |
|       | Math4                | M1 to M3 |
|       | Math5                | M1 to M4 |
|       | Math6                | M1 to M5 |
|       | Math7                | M1 to M6 |
|       | Math8                | M1 to M7 |

| Model | Computed<br>waveform | Options  |
|-------|----------------------|----------|
| 4ch   | Math1                | None     |
|       | Math2                | M1       |
|       | Math3                | M1 to M2 |
|       | Math4                | M1 to M3 |
|       |                      |          |

## **Computation Conditions (Setup)**

Press the **Setup** soft key to display the following menu.

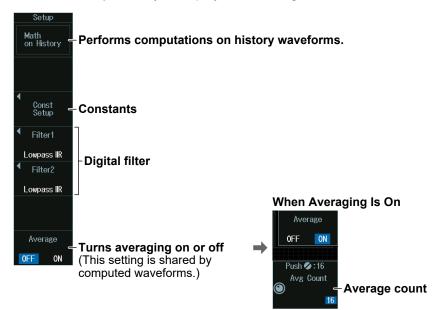

## Constant (Const Setup)

Press the Const Setup soft key to display the following menu.

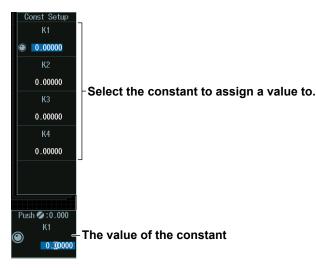

## **Digital Filter (Filter1/Filter2)**

Press the Filter1 or Filter2 soft key to display the following menu.

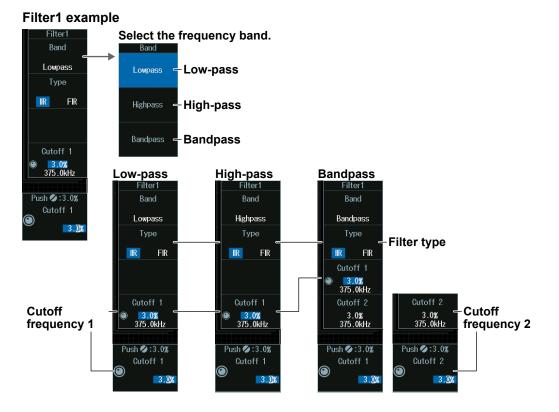

Set Filter2 in the same manner.

#### **Displaying FFT Waveforms** 7.1

This section explains the following settings for performing FFT analysis:

- · Turning FFT waveform display on or off
- · Analysis source waveform
- Analysis range
- · Vertical and horizontal scale values

· FFT conditions

· FFT points

"FFT" in the Features Guide

## **FFT Menu**

Press SHIFT+MATH/REF (FFT) to display the following menu.

- You can also tap MENU ( ) in the upper left of the screen and select the FFT menu from ANALYSIS on the top menu that is displayed.
- Up to four FFT waveforms can be displayed (two on 4ch models). To switch the setup menu, press the FFT soft key.

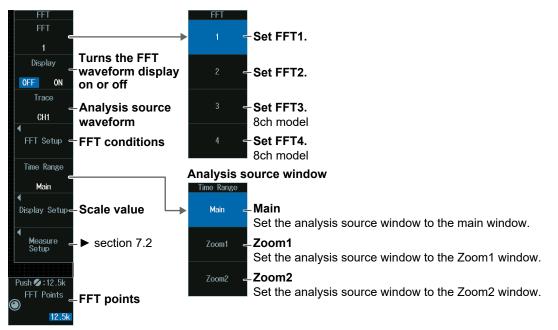

#### Note .

- The available analysis source waveform settings vary depending on the model.
- · The available settings on 8ch models are as follows:
- CH1 to CH8, Math1 to Math8
- The available settings on 4ch models are as follows:
- CH1 to CH4, Math1 to Math4

### FFT Conditions (FFT Setup)

Press the FFT Setup soft key to display the following menu.

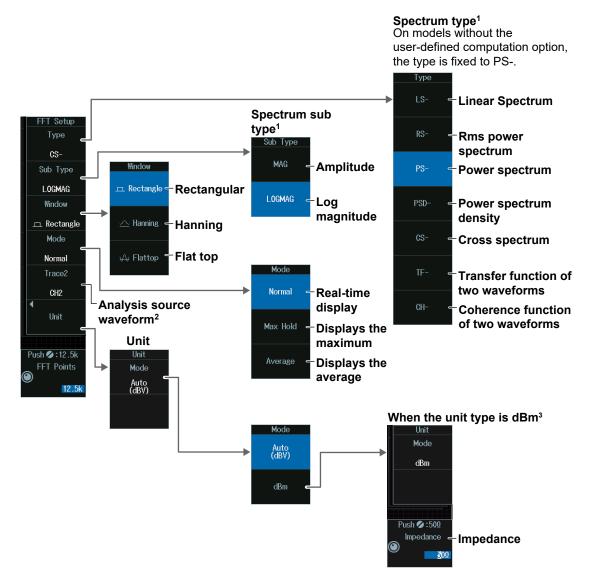

- 1 This is available only on models with the user-defined computation option.
- 2 Can only be set when Type is CS-, TF-, or CH-.
- 3 This is available only when Type is set to PS–, Sub Type is set to LOGMAG, and the unit of the analysis source waveform (Trace) is "V."

#### Spectrum Type (Type/Sub Type)

The sub types that you can set are as follows according to type.

| Туре           | Sub Type                       |
|----------------|--------------------------------|
| LS-, CS-, TF-  | MAG, LOGMAG, PHASE, REAL, IMAG |
| RS-, PS-, PSD- | MAG, LOGMAG                    |
| CH-            | MAG                            |

## Scale Value (Display Setup)

Press the **Display Setup** soft key to display the following menu.

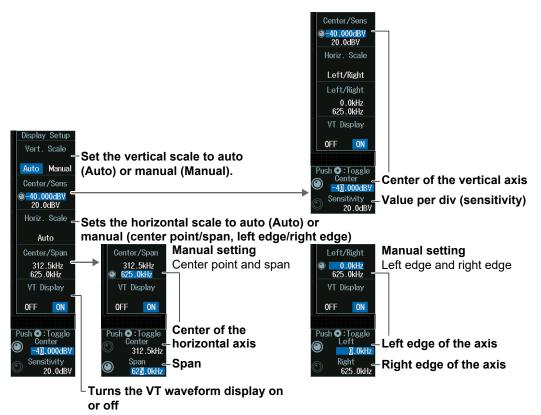

## Manually Setting the Vertical Scale (Vert. Scale)

- 1. Press the Vert. Scale soft key to select Manual.
- 2. Press the Center/Sens soft key.
- **3.** Turn the **jog shuttle** to set the center point (Center) of the vertical scale or the value per division (Sensitivity).
  - Press SET (upper right on the front panel) to switch between the center point of the vertical scale and the value per division.
  - You can also tap the jog shuttle setting menu in the lower right of the screen and use the numeric keypad that appears on the screen.

#### Jog shuttle setting menu

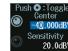

43.000dBV Center of the vertical axis Sensitivity 20.0dBV Value per div

## Manually Setting the Horizontal Scale (Horiz. Scale)

- 1. Press the Horiz. Scale soft key to select Center/Span or Left/Right.
- 2. Press the Center/Span or Left/Right soft key.
- **3.** Turn the **jog shuttle** to set the center point (Center) of the horizontal scale or the left edge of the scale (Left), or the span (Span) or the right edge of the scale (Right).
  - Press **SET** (upper right on the front panel) to switch between the center point (Center) of the horizontal scale or the left edge of the scale (Left) and the span (Span) or the right edge of the scale (Right).
  - You can also tap the jog shuttle setting menu in the lower right of the screen and use the numeric keypad that appears on the screen.

#### Jog shuttle setting menu

#### When horizontal scale is set to Center/Span

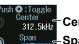

anter \_\_\_\_Center of the horizontal axis

Span \_ Span

When horizontal scale is set to Left/Right

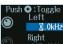

0.0kHz Left edge of the axis Kight 625.0kHz Right edge of the axis

\_\_\_\_\_

## Number of FFT Points (FFT Points)

Turn the **jog shuttle** to set the number of FFT Points (FFT Points).

You can also tap the jog shuttle setting menu in the lower right of the screen and use the numeric keypad that appears on the screen.

Jog shuttle setting menu

Push Ø:12.5k FFT Points ) ← FFT points

#### Note

## Relationship between the Number of FFT Points and Number of Displayed Points (Display Record Length)

Depending on the number of displayed points in the window that you select using the analysis range (Time Range) setting, the actual number of FFT points may be different from the number of FFT points that you selected.

- Number of FFT points < number of display points</li>
   Display points are decimated to match the number of FFT points. The FFT may not cover the entire display range.
- Number of FFT points > number of display points
   The number of FFT points is adjusted to an appropriate number less than or equal to the number of displayed points.

## 7.2 Measuring FFT Waveforms

This section explains the following settings for measuring FFT waveforms:

- Measurement mode
- Marker cursor measurement
- Peak cursor measurement
- · Parameter measurement

#### ▶ "Measurement (Measure Setup)" in the Features Guide

## FFT Measure Setup Menu

- Press SHIFT+MATH/REF (FFT) to display the FFT menu. You can also tap MENU () in the upper left of the screen and select the FFT menu from ANALYSIS on the top menu that is displayed.
- 2. Press the **Measure Setup** soft key to display the following menu.

| Measure Setup | Mode                                                                                     |
|---------------|------------------------------------------------------------------------------------------|
| Mode<br>OFF   | ● OFF – Disables measurement                                                             |
|               | Marker – Marker cursor measurement                                                       |
|               | Peak – Peak cursor measurement                                                           |
|               | Parameter — Parameter measurement*                                                       |
|               | * Can only be set when the spectrum is set to PS-MAG, PS-LOGMAG, PSD-MAG, or PSD-LOGMAG. |

## Marker Cursor Measurement (Marker)

Press the Mode soft key and then the Marker soft key to display the following menu.

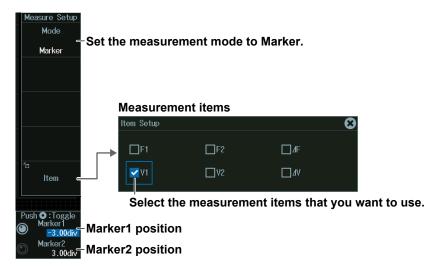

#### Peak Cursor Measurement (Peak)

Press the Mode soft key and then the Peak soft key to display the following menu.

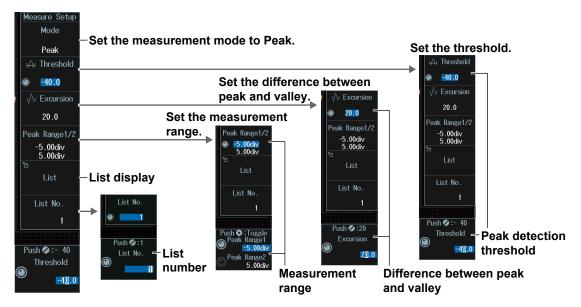

## Peak Detection Threshold (Threshold)

- 1. Press the Threshold soft key.
- 2. Turn the jog shuttle to set the peak detection threshold (Threshold). You can also tap the jog shuttle setting menu in the lower right of the screen and use the numeric keypad that appears on the screen.

## Jog shuttle setting menu

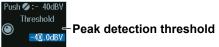

## Difference between Peak and Valley (Excursion)

- 1. Press the Excursion soft key.
- **2.** Turn the **jog shuttle** to set the difference between peak and valley (excursion). You can also tap the jog shuttle setting menu in the lower right of the screen and use the numeric keypad that appears on the screen.

#### Jog shuttle setting menu

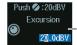

Difference between peak and valley

### Measurement Range (Peak Range1/2)

- 1. Press the Peak Range1/2 soft key.
- **2.** Turn the **jog shuttle** to set the start point (Peak Range1) and the end point (Peak Range2) of the measurement range.

You can also tap the jog shuttle setting menu in the lower right of the screen and use the numeric keypad that appears on the screen.

#### Jog shuttle setting menu

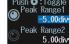

-Start point of the measurement range

5.00div End point of the measurement range

### List Number (List No.)

- 1. Press the List No. soft key.
- 2. Turn the jog shuttle to set the list number (List No.). You can also tap the jog shuttle setting menu in the lower right of the screen and use the numeric keypad that appears on the screen.

#### Jog shuttle setting menu

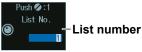

## List Display (List)

Press the List soft key to display the following screen.

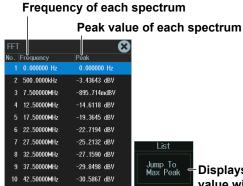

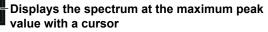

## **Parameter Measurement (Parameter)**

Press the **Mode** soft key and then the **Parameter** soft key. The following menu items appear.

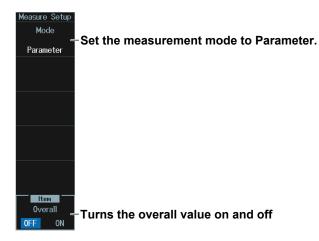

## 8.1 Measuring with ΔT Cursors

This section explains the following settings for measuring with  $\Delta T$  cursors:

- Turning cursor measurement on or off
- Measurement items

- · Cursor type
- Source waveform

Cursor jumping

"ΔT Cursors (ΔT)" in the Features Guide

Cursor position

## **CURSOR Menu**

- Press CURSOR to display the CURSOR menu. You can also tap MENU () in the upper left of the screen and select the CURSOR menu from MEASURE on the top menu that is displayed.
- **2.** Press the **Type** soft key and then the  $\Delta T$  soft key to display the following menu.

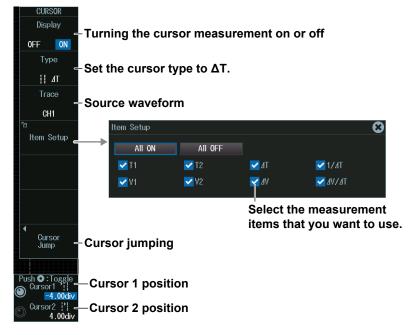

#### Note

#### Measurement Source Waveform (Trace)

The available channel settings vary depending on the model and options.

- The available channel settings on 8ch models are as follows:
   All, CH1 to CH8, Logic, Math1 to Math8, LOGIC
- The available channel settings on 4ch models are as follows:
- All, CH1 to CH4, Logic, Math1 to Math4, LOGIC

#### 8.1 Measuring with $\Delta T$ Cursors

#### **ΔT Cursor Measurement**

You can measure time values using two  $\Delta T$  cursors.

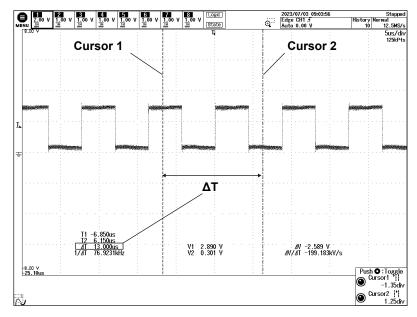

### **Cursor Jumping (Cursor Jump)**

Press the Cursor Jump soft key to display the following menu.

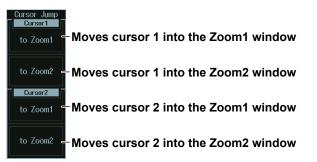

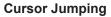

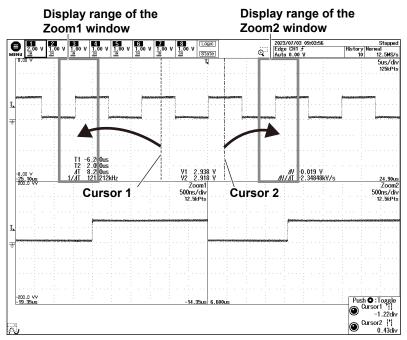

## Cursor Positions (Cursor1/Cursor2)

Turn the jog shuttle to set cursor 1 (Cursor1) or cursor 2 (Cursor2).

- Press SET (upper right on the front panel) to switch between cursor 1 and cursor 2.
- You can also tap the jog shuttle setting menu in the lower right of the screen and use the numeric keypad that appears on the screen.

#### Jog shuttle setting menu

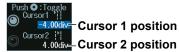

#### Note \_

#### **Setting the Cursor Positions**

If you press SET several times and make the jog shuttle control both cursor 1 and cursor 2, you can move them together.

When you move the two cursors together, the cursors no longer move when one of the cursors reaches the edge of the screen. Therefore, if you link cursor 1 and cursor 2 and make the cursor jump, the cursor may not jump properly.

## 8.2 Measuring with $\Delta V$ Cursors

This section explains the following settings for measuring with  $\Delta V$  cursors:

- Turning cursor measurement on or off
- Measurement items

- · Cursor type
- Source waveform

Cursor position

### "ΔV Cursors (ΔV)" in the Features Guide

## **CURSOR Menu**

- Press CURSOR to display the CURSOR menu. You can also tap MENU () in the upper left of the screen and select the CURSOR menu from MEASURE on the top menu that is displayed.
- **2.** Press the **Type** soft key and then the  $\Delta V$  soft key to display the following menu.

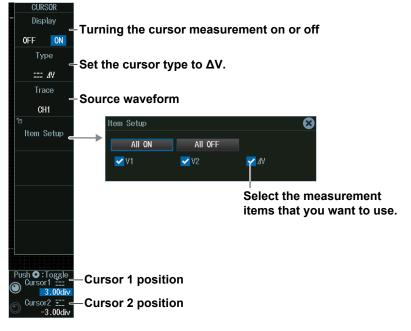

#### Note

#### Measurement Source Waveform (Trace)

The available channel settings vary depending on the model and options.

- The available channel settings on 8ch models are as follows: CH1 to CH8, Math1 to Math8
- The available channel settings on 4ch models are as follows: CH1 to CH4, Math1 to Math4

#### **ΔV Cursor Measurement**

You can measure vertical values using two  $\Delta V$  cursors.

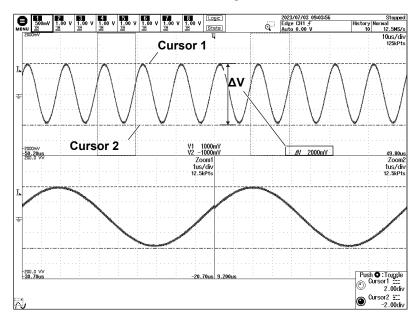

### **Cursor Positions (Cursor1/Cursor2)**

Turn the jog shuttle to set cursor 1 (Cursor1) or cursor 2 (Cursor2).

- Press SET (upper right on the front panel) to switch between cursor 1 and cursor 2.
- You can also tap the jog shuttle setting menu in the lower right of the screen and use the numeric keypad that appears on the screen.

#### Jog shuttle setting menu

Cursor 1 marke
 Cursor 1 marke
 Cursor 2 market
 Cursor 2 market
 Cursor 2 market
 Cursor 2 position

#### Note -

#### **Setting the Cursor Positions**

If you press SET several times and make the jog shuttle control both cursor 1 and cursor 2, you can move them together.

When you move the two cursors together, the cursors no longer move when one of the cursors reaches the edge of the screen.

## 8.3 Measuring with $\Delta T$ and $\Delta V$ Cursors

This section explains the following settings for measuring with  $\Delta T$  and  $\Delta V$  cursors:

- Turning cursor measurement on or off
- Measurement items

- · Cursor type
- Source waveform

Cursor positionΔT Cursor Jumping

#### ► "ΔT&ΔV Cursors (ΔT&ΔV)" in the Features Guide

## **CURSOR Menu**

- Press CURSOR to display the CURSOR menu. You can also tap MENU () in the upper left of the screen and select the CURSOR menu from MEASURE on the top menu that is displayed.
- 2. Press the **Type** soft key and then the  $\Delta T \& \Delta V$  soft key to display the following menu.

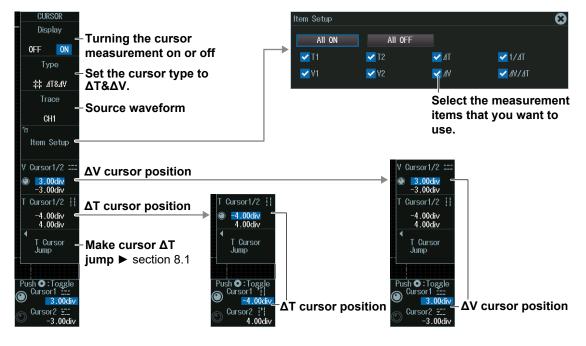

#### Note \_

#### Measurement Source Waveform (Trace)

The available channel settings vary depending on the model and options.

- The available channel settings on 8ch models are as follows:
- CH1 to CH8, Math1 to Math8
- The available channel settings on 4ch models are as follows: CH1 to CH4, Math1 to Math4

#### $\Delta T$ and $\Delta V$ Cursor Measurement

You can measure time values and vertical values by displaying two  $\Delta T$  cursors and two  $\Delta V$  cursors at the same time.

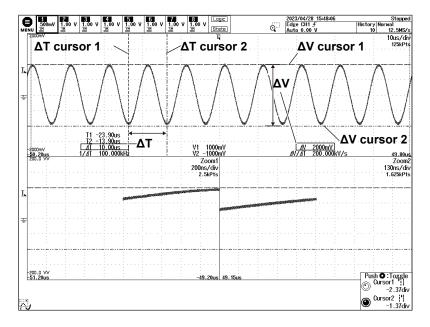

## ΔT Cursor Position (Cursor1/Cursor2)

- 1. Press the T Cursor 1/2 soft key.
- 2. Turn the jog shuttle to set cursor 1 (Cursor1) or cursor 2 (Cursor2).
  - Press SET (upper right on the front panel) to switch between search start point or search end point.
  - You can also tap the jog shuttle setting menu in the lower right of the screen and use the numeric keypad that appears on the screen.

#### Jog shuttle setting menu

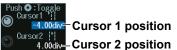

#### Note \_

#### **Setting the Cursor Positions**

If you press SET several times and make the jog shuttle control both cursor 1 and cursor 2, you can move them together.

When you move the two cursors together, the cursors no longer move when one of the cursors reaches the edge of the screen. Therefore, if you link cursor 1 and cursor 2 and make the cursor jump, the cursor may not jump properly.

## ΔV Cursor Position (Cursor1/Cursor2)

- 1. Press the V Cursor 1/2 soft key.
- 2. Turn the jog shuttle to set cursor 1 (Cursor1) or cursor 2 (Cursor2).
  - Press SET (upper right on the front panel) to switch between search start point or search end point.
  - You can also tap the jog shuttle setting menu in the lower right of the screen and use the numeric keypad that appears on the screen.

Jog shuttle setting menu

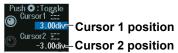

#### Note \_\_

#### **Setting the Cursor Positions**

If you press SET several times and make the jog shuttle control both cursor 1 and cursor 2, you can move them together.

When you move the two cursors together, the cursors no longer move when one of the cursors reaches the edge of the screen.

## 8.4 Measuring with Marker Cursors (Marker)

This section explains the following settings for measuring with marker cursors:

- · Turning cursor measurement on or off
- · Cursor type
- Marker display format
- The waveform to measure using the cursors
- Measurement items
- Cursor jumping
  - Cursor position

"Marker Cursors (Marker)" in the Features Guide

## **CURSOR Menu**

- Press CURSOR to display the CURSOR menu. You can also tap MENU () in the upper left of the screen and select the CURSOR menu from MEASURE on the top menu that is displayed.
- 2. Press the **Type** soft key and then the **Marker** soft key to display the following menu.

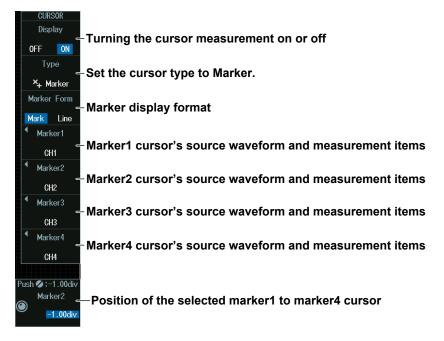

#### **Marker Display Format**

Press the Marker Form soft key to select the marker display format.

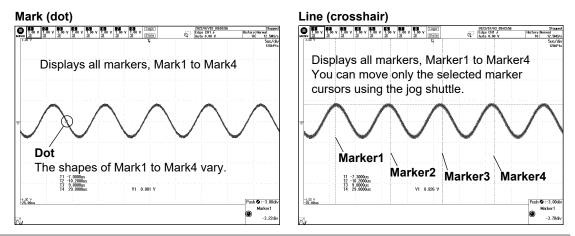

## Cursor Source Waveform and Measurement Items (Marker1, Marker2, Marker3, and Marker4)

Press a soft key from Marker1 to Marker4 to display the following menu.

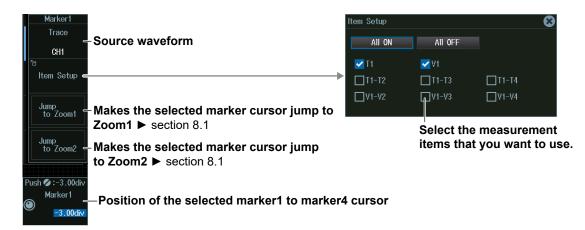

#### Note

#### Measurement Source Waveform (Trace)

The available channel settings vary depending on the model and options.

- The available channel settings on 8ch models are as follows: OFF, CH1 to CH8, Math1 to Math8
- The available channel settings on 4ch models are as follows: OFF, CH1 to CH4, Math1 to Math4

#### Position of the Selected Marker1 to Marker4 Cursor

- 1. Press a soft key from Marker1 to Marker4.
- 2. Turn the jog shuttle to set the the marker cursor (Marker1 to Marker4). You can also tap the jog shuttle setting menu in the lower right of the screen and use the numeric keypad that appears on the screen.

#### Jog shuttle setting menu

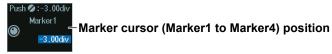

#### Measuring with Angle Cursors (Degree) 8.5

This section explains the following settings for measuring with angle cursors:

- · Turning cursor measurement on or off
- Reference setup

- · Cursor type
- · Source waveform
- · Measurement items

- · Cursor jumping
- · Cursor position

"Angle Cursors (Degree)" in the Features Guide

## **CURSOR Menu**

- 1. Press CURSOR to display the CURSOR menu. You can also tap **MENU** (I) in the upper left of the screen and select the CURSOR menu from MEASURE on the top menu that is displayed.
- 2. Press the Type soft key and then the Degree soft key to display the following menu.

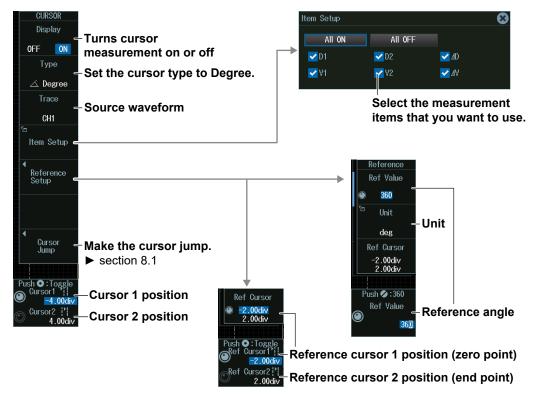

#### Note .

#### Measurement Source Waveform (Trace)

The available channel settings vary depending on the model and options.

- · The available channel settings on 8ch models are as follows:
- All, CH1 to CH8, Math1 to Math8, Logic
- The available channel settings on 4ch models are as follows:
- All, CH1 to CH4, Math1 to Math4, Logic

#### **Angle Cursor Measurement**

On the time axis, set the zero point (Ref Cursor1 position), which will be the angle measurement reference, the end point (Ref Cursor2 position), and the reference angle that you want to assign to the difference between Ref Cursor1 and Ref Cursor2. Based on this reference angle, you can measure the angle between two angle cursors (Cursor1 and Cursor2).

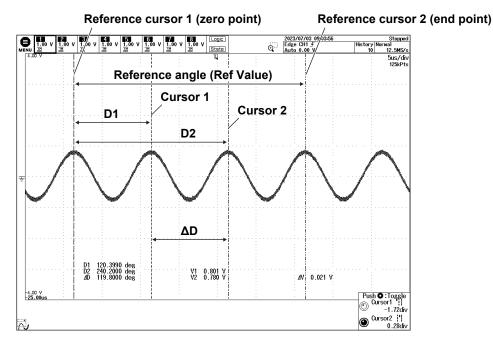

### Setting the Reference (Reference Setup)

#### Setting the Reference Angle (Ref Value)

- 1. Press the **Reference Setup** soft key and then the **Ref Value** soft key.
- 2. Turn the jog shuttle to set the reference angle. You can also tap the jog shuttle setting menu in the lower right of the screen and use the numeric keypad that appears on the screen.

#### Jog shuttle setting menu

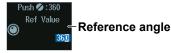

#### Reference Cursor Positions (Ref Cursor1/Ref Cursor2)

- 1. Press the **Reference Setup** soft key and then the **Ref Cursor** soft key.
- 2. Turn the jog shuttle to set the reference cursor.
  - Press **SET** (upper right on the front panel) to switch between reference cursor 1 (zero point) and reference cursor 2 (end point).
  - You can also tap the jog shuttle setting menu in the lower right of the screen and use the numeric keypad that appears on the screen.

#### Jog shuttle setting menu

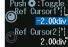

Reference cursor 1 position (zero point)

Reference cursor 2 position (end point)

### **Cursor Positions (Cursor1/Cursor2)**

Turn the **jog shuttle** to set the cursor position.

- Press SET (upper right on the front panel) to switch between cursor 1 and cursor 2.
- You can also tap the jog shuttle setting menu in the lower right of the screen and use the numeric keypad that appears on the screen.

#### Jog shuttle setting menu

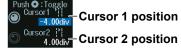

### Note \_

#### Setting the Cursor Positions

If you press SET several times and make the jog shuttle control both cursor 1 and cursor 2, you can move them together.

When you move the two cursors together, the cursors no longer move when one of the cursors reaches the edge of the screen. Therefore, if you link cursor 1 and cursor 2 and make the cursor jump, the cursor may not jump properly.

#### **Automatically Measuring Waveform** 9.1 **Parameters**

This section explains the following settings for automatically measuring waveform parameters:

- Turning automated measurement on or off
- · Measurement source waveform and
- Measurement location indicator
- · Reference levels for automated measurements
- · Measurement source window
- measurement items
- · Measurement range

#### "Automated Measurement of Waveform Parameters" in the Features Guide

## **MEASURE Menu**

Press **MEASURE** to display the following menu.

You can also tap MENU ( ) in the upper left of the screen and select the MEASURE menu from MEASURE on the top menu that is displayed.

| MEASURE<br>Mode<br>OFF ON<br>Item Setup - Source waveform and<br>Indicator | measurement items                                                    |
|----------------------------------------------------------------------------|----------------------------------------------------------------------|
| - Measurement location                                                     |                                                                      |
| Ref Levels ← Reference levels for at<br>Statistics<br>← ► section 9.2      | itomated measurements                                                |
| OFF                                                                        | ment source window                                                   |
| Time Range                                                                 | <b>Main</b><br>Set the measurement source window to the main window. |
| Push ● :Toggle                                                             | -Zoom1<br>Set the measurement source window to the Zoom1 window.     |
| S.00div     Measurement Zoom2     S.00div     time period                  | – Zoom2<br>Set the measurement source window to the Zoom2 window.    |

## Measurement Time Period (T Range1, T Range2)

Turn the jog shuttle to set the measurement time period.

- · Press SET (upper right on the front panel) to switch between the start point of the measurement time period (T Range1) or the end point of the measurement time period (T Range2).
- You can also tap the jog shuttle setting menu in the lower right of the screen and use the numeric keypad that appears on the screen.

#### Jog shuttle setting menu

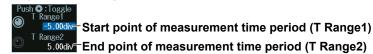

#### Measurement Source Waveform and Measurement Items (Item Setup)

- 1. Press the Item Setup soft key.
- 2. Press the **Source** soft key. Select the source waveform from the setup menu that is displayed. A menu appears according to the measurement source waveform you specified.

#### When the Measurement Source Waveform Is CH1 to CH8 or Math1 to Math8

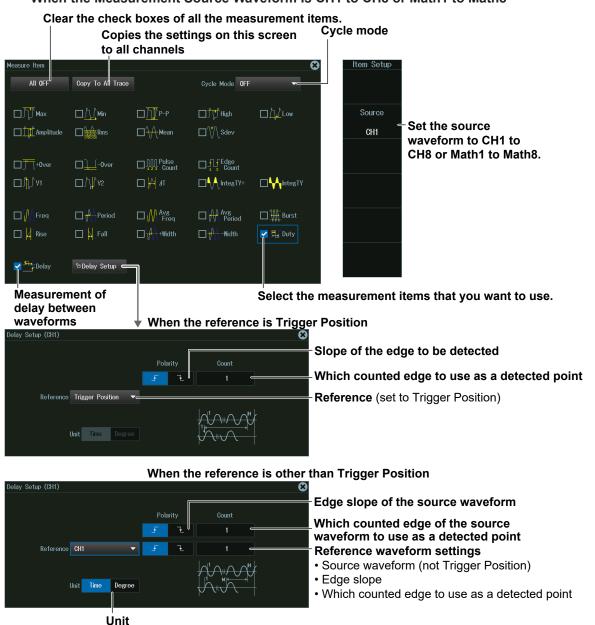

#### Note \_

#### Cycle Mode

- When the power analysis type is switching loss, the cycle mode is fixed to SW Loss.
- When power measurement is ON, the cycle mode changes according to the setting of the cycle mode of power measurement.

#### Measurement Source Waveform

The available channel settings vary depending on the model.

- The available settings are CH1 to CH8 and Math1 to Math8 on 8ch models. • •
  - The available settings are CH1 to CH4 and Math1 to Math4 on 4ch models.

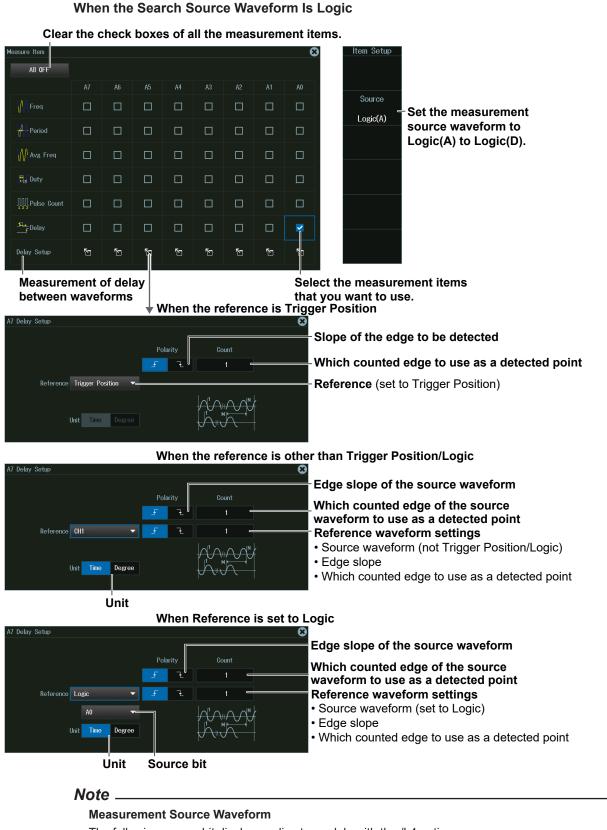

- The following source bit display applies to models with the /L4 option.
- C0 to C7 (LOGIC port C), D0 to D7 (LOGIC port D)

### **Measurement Location Indicator (Indicator)**

- Press the Indicator soft key. A portion of the items selected in "Measurement Source Waveform and Measurement Items (Item Setup)" is listed in the setup menu (see Note).
- **2.** Use the **jog shuttle** or the **SET** key to select the item whose measurement location you want to indicate.
- 3. Press SET to confirm your selection.

The measurement location of the item you specify is indicated by a cursor.

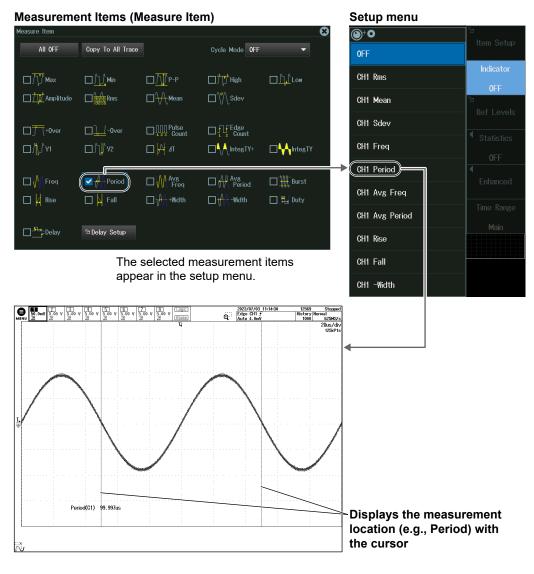

#### Note .

The measurement locations of the following items can be indicated.

Max, Min, P-P, High, Low, Amplitude, Rms, Mean, Sdev, +Over, –Over, V1, V2, IntegTY+, IntegTY, Freq, Period, Avg Freq, Avg Period, Burst, Rise, Fall, +Width, –Width, Duty, Delay

## **Reference Level for Automated Measurement (Ref Levels)**

Press the Ref Levels soft key to display the following menu.

#### 8ch model

Reference level setting unit

|            |   | 101011 |        | cung unit  |          |            |                                        |
|------------|---|--------|--------|------------|----------|------------|----------------------------------------|
|            |   |        | Distal | value      | Proxi    | imal value |                                        |
|            |   |        |        | Mesial val | ue       | High/L     | ow level                               |
| Ref Levels | ; |        |        |            |          | 8          |                                        |
|            | ÷ | lode   | Distal | Mesial     | Proximal | High Low   |                                        |
| CH1        | % | Unit   | 90%    | 50%        | 10%      | Auto 🔫 💳   | → O <sup>+</sup> O                     |
| CH2        | 8 | Unit   | 90%    | 50%        | 10%      | Auto 🔫     | Auto the effects of ringing and spikes |
| CH3        | 8 | Unit   | 90%    | 50%        | 10%      | Auto 🔫     |                                        |
| CH4        | 8 | Unit   | 90%    | 50%        | 10%      | Auto 🔻     | Max-Min - Use the maximum and minimum  |
| CH5        | 8 | Unit   | 90%    | 50%        | 10%      | Auto 🔫     | values in the measurement range        |
| CH6        | % | Unit   | 90%    | 50%        | 10%      | Auto 🔫     | Histogram -                            |
| CH7        | % | Unit   | 90%    | 50%        | 10%      | Auto 🔫     | ■ Make the maximum frequent            |
| CH8        | 8 | Unit   | 90%    | 50%        | 10%      | Auto 🔻     | values the maximum and                 |
| Math1      | 8 | Unit   | 90%    | 50%        | 10%      | Auto 🔻     | minimum values                         |
| Math2      | % | Unit   | 90%    | 50%        | 10%      | Auto 🔫     |                                        |
| Math3      | % | Unit   | 90%    | 50%        | 10%      | Auto 🔫     |                                        |
| Math4      | % | Unit   | 90%    | 50%        | 10%      | Auto 🔫     |                                        |
| Math5      | 8 | Unit   | 90%    | 50%        | 10%      | Auto 🔫     |                                        |
| Math6      | 8 | Unit   | 90%    | 50%        | 10%      | Auto 🔫     |                                        |
| Math7      | 8 | Unit   | 90%    | 50%        | 10%      | Auto 🔫     |                                        |
| Math8      | % | Unit   | 90%    | 50%        | 10%      | Auto 🔫     |                                        |
|            |   |        |        |            |          |            | 1                                      |

4ch model

| Ref Levels |   |      |        |             |          | ×        |
|------------|---|------|--------|-------------|----------|----------|
|            | м | lode | Distal | Mesial      | Proximal | High Low |
| CH1        | % | Unit | 90%    | 50%         | 10%      | Auto 🔻   |
| CH2        | % | Unit | 90%    | 50 <b>%</b> | 10%      | Auto 🔻   |
| CH3        | % | Unit | 90%    | 50%         | 10%      | Auto 🔫   |
| CH4        | % | Unit | 90%    | 50%         | 10%      | Auto 🔫   |
| Math1      | % | Unit | 90%    | 50%         | 10%      | Auto 🝷   |
| Math2      | % | Unit | 90%    | 50%         | 10%      | Auto 🔫   |
| Math3      | % | Unit | 90%    | 50%         | 10%      | Auto 🔫   |
| Math4      | % | Unit | 90%    | 50%         | 10%      | Auto 🝷   |

#### Note \_

#### About the Roll-Mode Display

- The instrument will not display computed waveforms that have been generated through userdefined computation while it is acquiring waveforms in roll mode. The instrument will display the computed waveforms after it stops acquiring waveforms.
- If normal statistical processing (Continuous), serial bus analysis, waveform histogram display, or harmonic analysis is being executed, automatically measured parameter values are not displayed when waveforms are being acquired in roll mode. The instrument will display the computed waveforms after it stops acquiring waveforms.
- If the record length is set such that waveform acquisition operates in single mode,\* neither computed waveforms (Math waveforms) nor automated measurement values of waveform parameters are shown while waveform acquisition in roll mode is in progress. The instrument will display the computed waveforms and automatically measured values after it stops acquiring waveforms.
  - \* The record length that causes waveform acquisition to operate in single mode varies depending on whether a memory expansion option (/M1, /M2, /M3, /M1S, /M2S, /M3S) is available. For details, see chapter 6, "Waveform Acquisition," in the Features Guide (IM DLM5058HD-01EN).

## 9.2 Processing Statistics on Automatically Measured Values

This section explains the following settings for processing statistics on automatically measured waveform parameters:

- · Statistical processing mode
- · Normal statistical processing
- · Cyclic statistical processing
- Statistical processing of history waveforms

## Statistics (Statistics)" in the Features Guide

## **MEASURE Statistics Menu**

- Press MEASURE to display the MEASURE menu.
   You can also tap MENU () in the upper left of the screen and select the MEASURE menu from MEASURE on the top menu that is displayed.
- 2. Press the Statistics soft key to display the following menu.

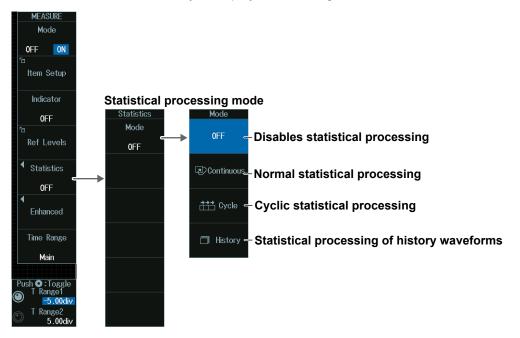

## Note .

If you change the statistical processing type (Statistics), the statistical processing type (Statistics) of Measure Setup for power measurement (Power Measurement menu) too changes in sync.

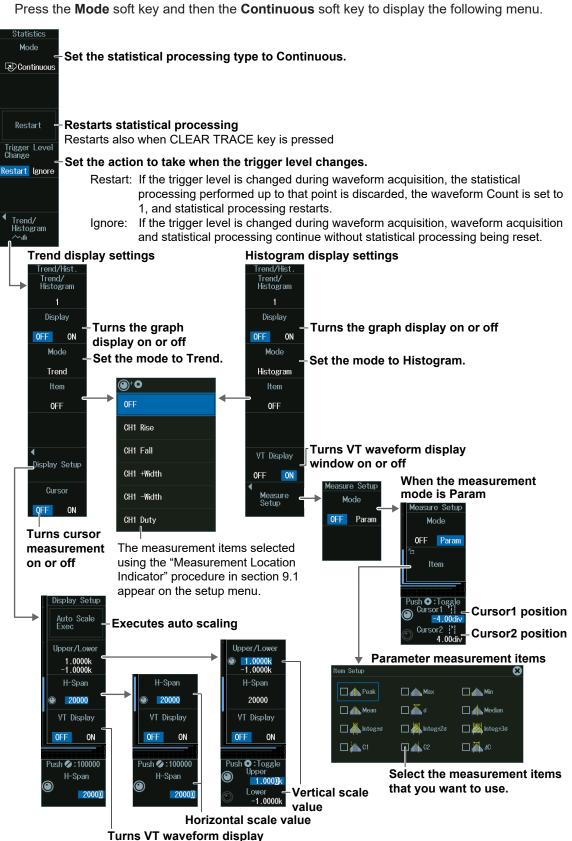

window on or off

Normal statistical processing (Continuous)

## **Cyclic Statistical Processing (Cycle)**

Press the **Mode** soft key and then the **Cycle** soft key to display the following menu.

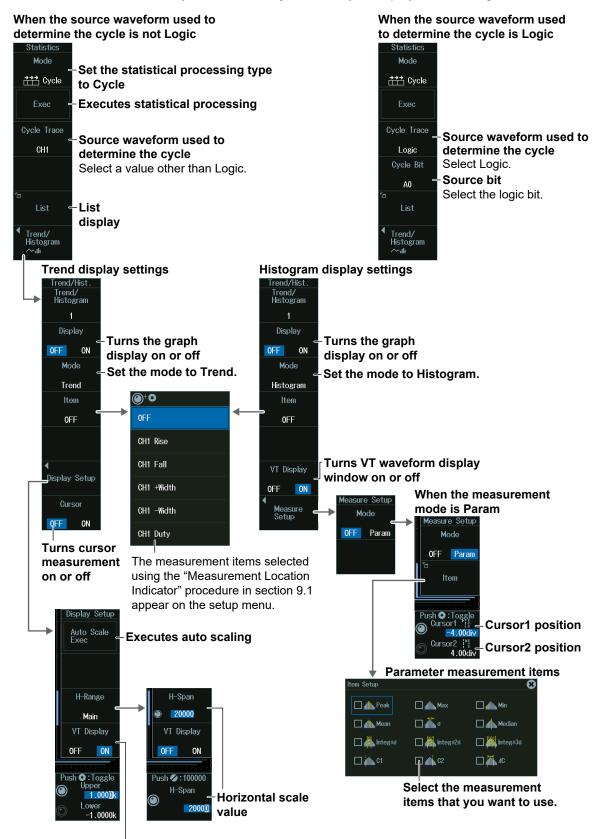

Turns VT waveform display window on or off

### Note \_

The available source waveforms used to determine the cycle vary depending on the model.

- The available settings on 8ch models are as follows:
  - CH1 to CH8, Math1 to Math8, Logic
- The available settings on 4ch models are as follows: CH1 to CH4, Math1 to Math4, Logic

The following source bit display applies to models with the /L4 option.

C0 to C7 (LOGIC port C), D0 to D7 (LOGIC port D)

## List Display (List)

Press the List soft key to display the following menu.

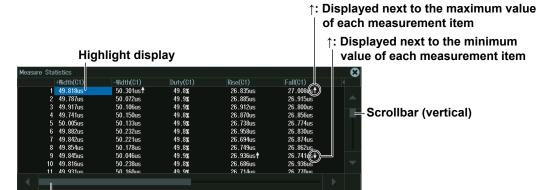

#### Scrollbar (horizontal)

When a scroll bar appears, you can move the SET key left and right or up and down to move the highlighted position and scroll through the displayed items.

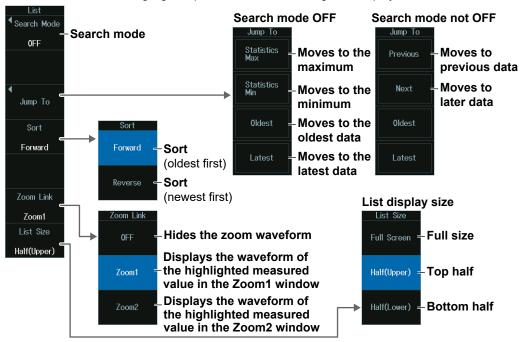

## Note

If you move the highlight display for the measured values up and down, the zoom position moves to the corresponding position of the waveform.

#### Search Item (Search Mode)

Press the Search Mode soft key to display the following menu.
 If you select "Data ≤ b", "a ≤ Data," or "a ≤ Data ≤ b", set the value of a or b with the jog shuttle.

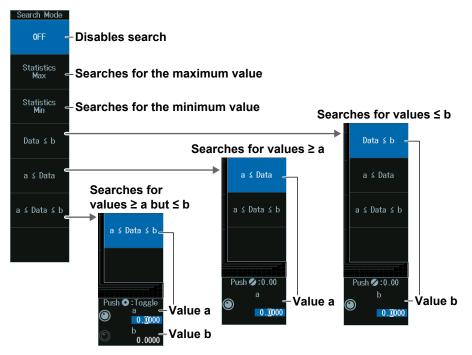

**2.** Select the search item, and then press **ESC**. The menu returns to the list display menu.

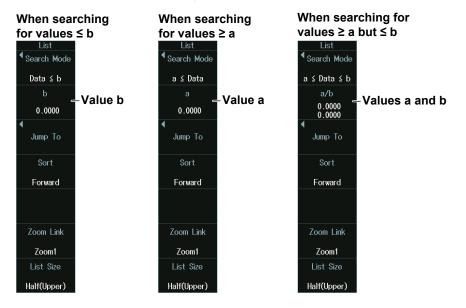

## Statistical Processing of History Waveforms (History)

Press the Mode soft key and then the History soft key to display the following menu.

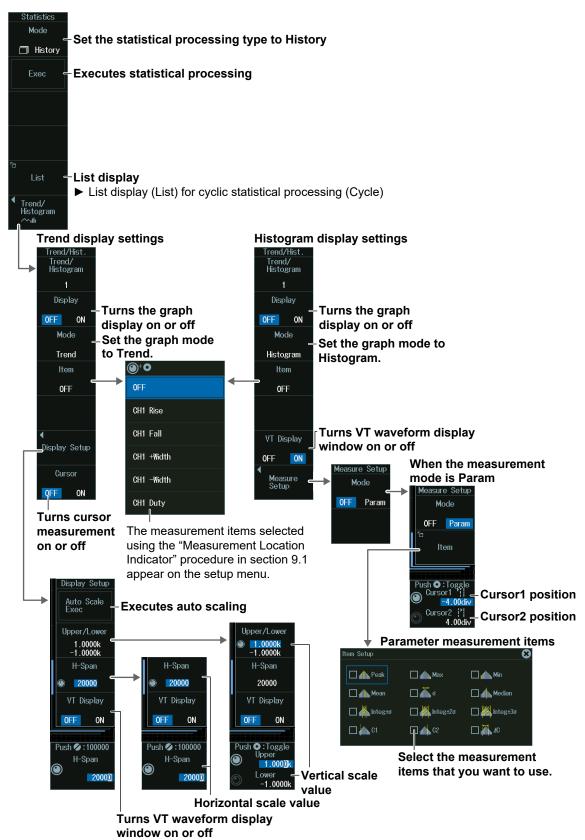

# 9.3 Measuring Enhanced Parameters

This section explains the settings for performing automated measurement of the waveform parameters on two areas and the settings used when performing calculations using waveform parameters.

## • "Enhanced Parameter Measurement (ENHANCED)" in the Features Guide

## **MEASURE Enhanced Menu**

- Press MEASURE to display the MEASURE menu. You can also tap MENU () in the upper left of the screen and select the MEASURE menu from MEASURE on the top menu that is displayed.
- 2. Press the Enhanced soft key to display the following menu.

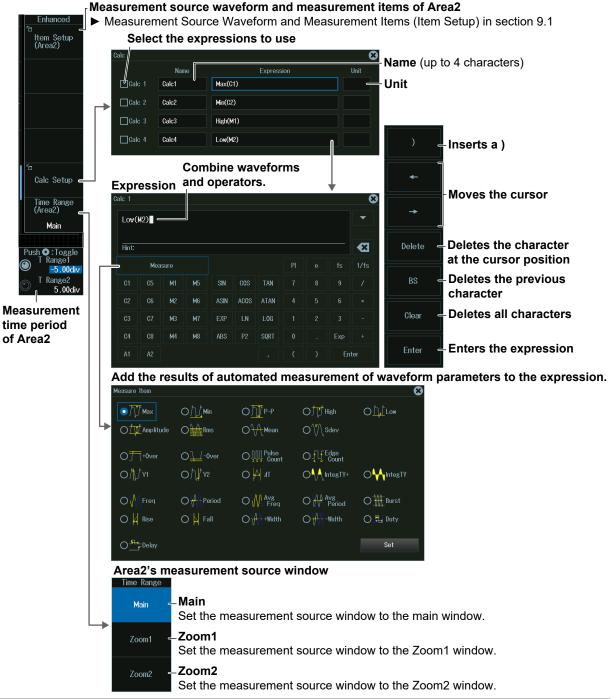

IM DLM5058HD-02EN

# Measurement Source Waveform and Measurement Items of Area2 (Item Setup (Area2))

Press the **Item Setup (Area2)** soft key. The screen is displayed for setting the source waveform of Area2 and the measurement items. The screen is the same as the Item Setup screen shown in section 9.1.

## Setting the Equation (Calc Setup)

Press the Calc Setup soft key to display a screen for setting an equation using the waveform parameters of Area2.

#### Note.

The measurement time period (T Range1, T Range2) in the MEASURE Enhanced menu is that of Area2.

On the Calc Setup screen, you can also set an equation using the waveform parameters of the MEASURE menu (Area1). But, even in this case, the measurement time period of Area1 is the measurement time period (T Range1, T Range2) in the MEASURE menu.

# 10.1 Zooming In on or Out of Waveforms

This section explains the following settings for zooming in on or out of waveforms:

- Turning zoom on or off
- Zoom source waveform Zoom position

- · Display format
- Main window display
- Auto scrolling

- Zoom factor
  - "Zooming in on Waveforms" in the Features Guide

## ZOOM Menu

Z00M1

Press **ZOOM1** or **ZOOM2** to display the following menu.

- You can also tap **MENU** () in the upper left of the screen and select the ZOOM1 menu or the ZOOM2 menu from ZOOM on the top menu.
- The zoomed waveform of up to two locations can be displayed. To switch the setup menu, press ZOOM1 or ZOOM2.

| Display<br>OFF ON<br>Format                  |                                        | Display fo<br>Format | rmat                                                                       |
|----------------------------------------------|----------------------------------------|----------------------|----------------------------------------------------------------------------|
| Main<br>Main                                 | Main window display                    | Main 🗸               | <ul> <li>Displayed in the same format<br/>as the Main window</li> </ul>    |
| <br>(50%)                                    | 🖂 off 🚽 Not display                    | , Single             | -Not divide the screen                                                     |
| nt<br>v<br>s<br>Auto Scroll ← Auto scro      | ₩ <sup>0N(50%)</sup> — Displays in the |                      | – Divide the screen into two areas<br>– Divide the screen into three areas |
| Trace – Zoom sou<br>waveform                 | of the screen                          | 🗐 Quad 🖸             | Divide the screen into four areas                                          |
| Vertical – > section                         | 10.2                                   | E Hexa 🗸             | – Divide the screen into six areas                                         |
| Push Ø:0.00div<br>Ø<br>1 Position<br>0.90div | sition                                 | octal o              | - Divide the screen into eight areas                                       |

#### Note \_

- If the main window (which displays normal waveforms) and the Zoom1 or Zoom2 window are displayed at the same time, a zoom box appears in the Main window so that you can check the zoom position.
- The ZOOM1 and ZOOM2 keys illuminate when the zoom feature is on. When both are illuminated, the ZOOM knob controls the waveform in the window corresponding to the brighter key.
- When both ZOOM1 and ZOOM2 are illuminated, if you press SET several times and make the jog shuttle control both Z1 Position and Z2 Position, you can move them together.

## Auto Scrolling (Auto Scroll)

Press the Auto Scroll soft key to display the following menu.

#### Scroll control

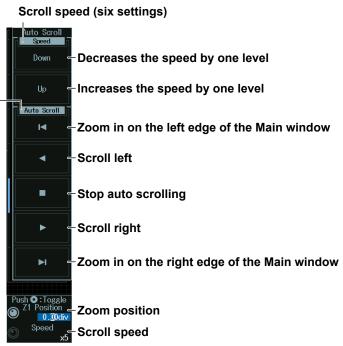

## Zoom Position and Scroll Speed (Z1/Z2Position/Speed)

Turn the jog shuttle to set the zoom position (Z1/Z2 Position) or scroll speed (Speed).

- You can also set the zoom position by tapping the jog shuttle setting menu in the lower right of the screen and using the numeric keypad that appears on the screen.
- You can also set the scroll speed by tapping the setup menu in the lower right of the screen and using pop-up menu menu that appears on the screen.

## Jog shuttle setting menu

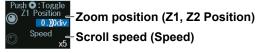

## Zoom Factor (ZOOM knob)

- Press ZOOM1 or ZOOM2 to select which the ZOOM knob will control.
   When both Zoom1 and Zoom2 windows are displayed, the ZOOM knob controls the waveform in the window corresponding to the brighter key.
- 2. Use the **ZOOM** knob to set the zoom factor.
  - If you push the ZOOM knob, the FINE indicator illuminates, and you can set the zoom factor with higher resolution. If the FINE indicator is not illuminated, the zoom time scale will be set to 1-2-5 steps.
  - To adjust the zoom position, turn the jog shuttle.

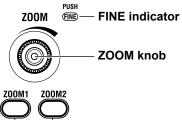

ZOOM1 key, ZOOM2 key

While you control the knob, the zoom value and display record length are displayed in the upper right of the zoom window. The display disappears after a few seconds when you stop controlling the knob.

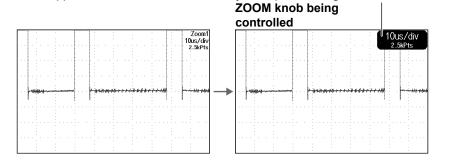

## Zoom Position (Z1, Z2 Position)

Turn the jog shuttle to set the zoom position.

You can also tap the jog shuttle setting menu in the lower right of the screen and use the numeric keypad that appears on the screen.

#### Jog shuttle setting menu

When ZOOM1 or ZOOM2 is on

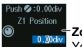

**Zoom position (Z1, Z2 Position)** You can control Z1 Position or Z2 Position.

When both ZOOM1 and ZOOM2 are on

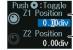

ZOOM1 zoom position (Z1 Position)

osition \_\_\_ZOOM2 zoom position (Z2 Position)

Press SET (upper right on the front panel) to switch between ZOOM1 and ZOOM2.

## **10.2 Zooming in on or out from Waveforms in the Vertical Direction**

This section explains the following settings for zooming in on or out from waveforms in the vertical direction:

## "Vertical Zoom (Vertical Zoom)" in the Features Guide

## **ZOOM Vertical Zoom Menu**

- Press ZOOM1 or ZOOM2 to display the ZOOM menu. You can also tap MENU () in the upper left of the screen and select the ZOOM1 menu or the ZOOM2 menu from ZOOM on the top menu.
- 2. Press the Vertical Zoom soft key to display the following menu.

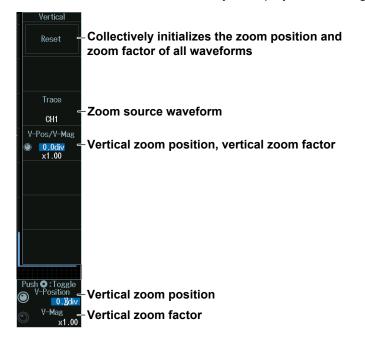

#### Note .

- You can initialize the zoom position and zoom factor of the target waveform by pressing RESET on the front panel.
- You can initialize the zoom position and zoom factor of all waveforms by pressing the Reset soft key.

## Vertical Zoom Position and Vertical Zoom Factor (V-Position/V-Mag)

Turn the **jog shuttle** to set the vertical zoom position (V-Position) or vertical zoom factor (V-Mag).

- Press **SET** (upper right on the front panel) to switch between vertical zoom position and vertical zoom factor.
- You can also set the vertical zoom position by tapping the jog shuttle setting menu in the lower right of the screen and using the numeric keypad that appears on the screen.
- You can also set the vertical zoom factor by tapping the setup menu in the lower right of the screen and using pop-up menu menu that appears on the screen.

#### Jog shuttle setting menu

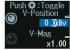

Vertical zoom position (V-Position) Vertical zoom factor (V-Mag)

# **11.1 Basic Waveform Search Operation**

This section explains the following settings for searching waveforms: For details on the different search types (edge, pattern, pulse width, timeout period), see sections 11.2 to 11.5.

· Search range

- · Detected waveform display
- · Search skipping
- Executing searches
- · Displaying detected waveforms

#### Note .

When you press SEARCH to display the SEARCH menu, the display configuration will change. Locations (detected points) that match the search conditions are displayed in the zoom window. The display configuration of the SEARCH menu is same as that of the ZOOM menu (waveform zoom). For setting the display configuration, see section 10.1.

 "Search Range (Start/End Point)," "Displaying Detected Waveforms (Display Setup)," "Search Skip (Skip Mode)," "Executing a Search (Search),"
 "Detected Point number (Pattern No.)," "Zooming in on Waveforms" in the Features Guide

## **SEARCH Menu**

Press **SEARCH** to display the following menu.

You can also tap **MENU** () in the upper left of the screen and select the SEARCH menu from ANALYSIS on the top menu that is displayed.

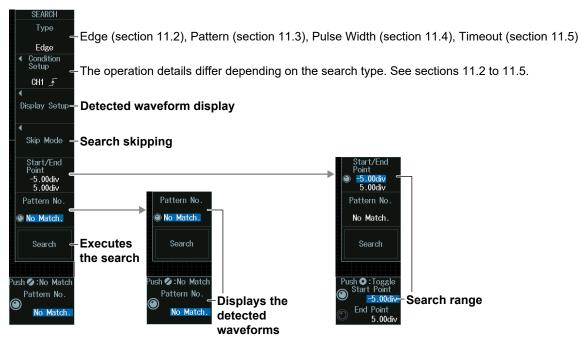

## Search Range (Start/End Point)

- 1. Press the Start/End Point soft key.
- **2.** Turn the **jog shuttle** to set the search start point (Start Point) or Search End Point (End Point).
  - Press **SET** (upper right on the front panel) to switch between search start point or search end point.
  - You can also tap the jog shuttle setting menu in the lower right of the screen and use the numeric keypad that appears on the screen.

#### Jog shuttle setting menu

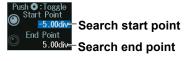

## Search Range (Setting Example)

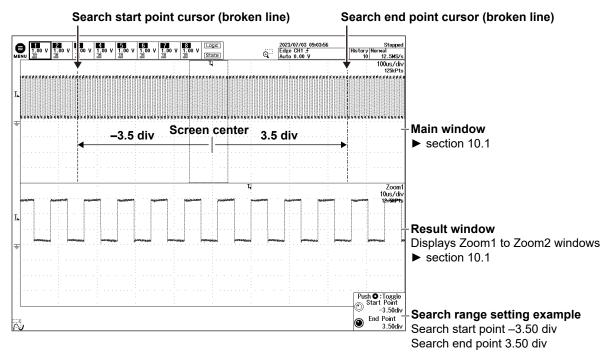

## **Detected Waveform Display (Display Setup)**

1. Press the **Display Setup** soft key to display the following menu.

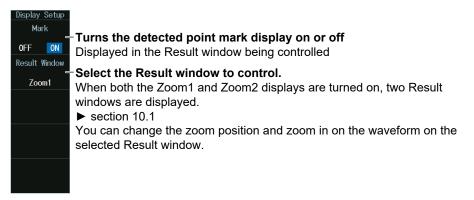

## Note .

If only Zoom1 or Zoom2 display is turned on, the one that is turned on becomes the Result window. If both the Zoom1 and Zoom2 displays are turned off, Zoom1 becomes the Result window. If you press SEARCH in this condition, the Zoom1 display will be turned on.

2. Turn the jog shuttle to set the position to zoom. You can also tap the jog shuttle setting menu in the lower right of the screen and use the numeric keypad that appears on the screen.

### Jog shuttle setting menu

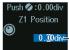

#### Set the Result window's zoom position.

Pressing RESET (upper right on the front panel) returns the value to 0.00 div.

#### Note .

The zoom display positions (Z1 Position, Z2 Position) of the detected points can only be controlled when the Display Setup menu is displayed.

## **Executing a Search (Search)**

Press the **Search** soft key to execute a waveform search.

When you execute a search, the detected point is displayed at the center of the Result window (zoom window).

#### **Search Results**

#### **Detected point**

When a location (detected point) that matches the search conditions is found, a triangle mark (Mark) is displayed. The triangle mark selected with Pattern No. is filled.

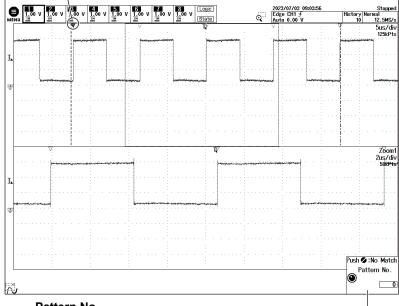

#### Pattern No.

Numbers 0, 1, 2, and so on are assigned in the detected order from the left of the waveform screen.

#### Note

- · You cannot search while waveform acquisition is in progress (RUN).
- You cannot search accumulated waveforms.

## **Displaying Detected Waveforms (Pattern No.)**

- 1. Press the Pattern No. soft key.
- 2. Turn the jog shuttle to display the waveforms that have been found. You can also tap the jog shuttle setting menu in the lower right of the screen and use the numeric keypad that appears on the screen.

#### Jog shuttle setting menu

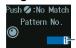

Displays the detected waveforms

## **Displaying Detected Waveforms**

Turning the jog shuttle changes Pattern No. The waveform (detected point) selected by Pattern No. Is displayed with a filled triangle mark (Mark), and the triangle mark location is displayed at the center of the Result window (zoom window).

For details on the triangle mark, see "Search Results" above.

## Search Skip Conditions (Skip Mode)

Press the Skip Mode soft key to display the following menu.

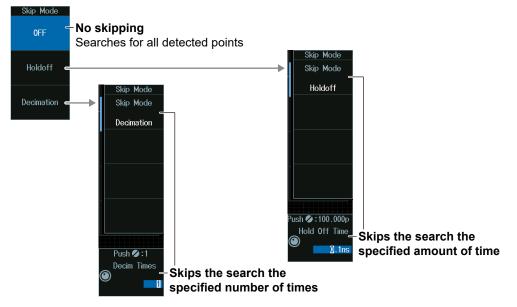

#### **Skipping Search Conditions**

#### When the skip condition is off

An example of an edge search (see section 11.2). There is a detected point at each rising edge.

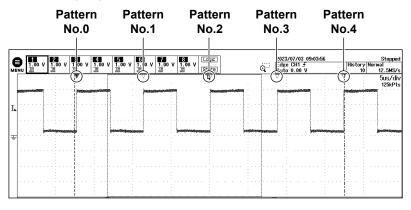

When the skip condition is Decimation (Decim Times = 3) An example of an edge search. Three rising edges are skipped.

|        |                |             | F             |     |          |      | er<br>0 | n | I  |       |    | ;   | S | 51 | k            | il       | p       | , |   |       |     |                                                |       | S    | 5 | k                | i                                                                                                    | p | , |  |  |      | Ş     | 51 | ¢  | ir | )       |    |   |    |     |   |      |    | F  | ;<br>ו |          |                         | e<br>.′  |     | n | 1 |       |          |                |                  |                   |
|--------|----------------|-------------|---------------|-----|----------|------|---------|---|----|-------|----|-----|---|----|--------------|----------|---------|---|---|-------|-----|------------------------------------------------|-------|------|---|------------------|----------------------------------------------------------------------------------------------------|---|---|--|--|------|-------|----|----|----|---------|----|---|----|-----|---|------|----|----|--------|----------|-------------------------|----------|-----|---|---|-------|----------|----------------|------------------|-------------------|
|        | 1<br>1.00<br>Ⅲ | 11.8        | 2             | 0 1 | <i>,</i> | 9    | v       | 1 | ž. | <br>_ | 5  | 0   | v |    | 6<br>1.<br>元 |          | )-<br>/ |   | 3 |       |     | <b>1</b> 1.1.1.1.1.1.1.1.1.1.1.1.1.1.1.1.1.1.1 | <br>0 | v    |   | [<br>[<br>]<br>/ | 1<br>T                                                                                                    |   | ] |  |  |      |       | á  | -, | ]  |         | to | 0 | H1 | , t | v | 9:0  | 3: | 56 |        | <br>(    | <u> </u>                | )-       | _   | 1 | 0 | <br>_ | ma<br>13 | al<br>2.<br>50 | 5M<br>15/<br>25k | <u>is/</u><br>′di |
| a<br>L | <br>           |             |               |     |          | <br> | (cri)2  |   | ,  | <br>5 |    |     |   |    |              | <b>X</b> |         |   |   | <br>- | 500 |                                                |       |      |   |                  | Sector Sector Sect | • |   |  |  |      |       |    |    |    | 929<br> |    | - |    |     |   |      |    |    |        |          | Real MARCING CONTRACTOR | 5×18<br> | 314 |   |   |       |          |                |                  |                   |
| ÷      |                | <br>(incide | 60 <b>5</b> 9 | 906 |          |      |         |   |    |       | ** | γ¢. |   | -  |              |          |         |   |   |       |     | <br>                                           |       | et e |   | 1150             |                                                                                                    |   |   |  |  | <br> | (exta | -  |    | -  |         |    |   |    |     |   | este | -  |    |        | <br>8125 |                         |          |     |   |   |       | 35       | 948D           | eksiş            | 200               |
|        |                |             |               |     |          |      |         |   |    |       |    |     |   |    |              |          |         |   |   |       |     |                                                |       |      |   |                  |                                                                                                    |   |   |  |  |      |       |    |    |    |         |    |   |    |     |   |      |    |    |        |          |                         |          |     |   |   |       |          |                |                  |                   |

# Note \_\_\_\_\_\_ The Skip Mode soft key is displayed for Timeout and Pattern.

# **11.2 Searching for Edges**

This section explains the following settings for searching for edges:

- · Search type
- Search conditions

search source waveform, slope, level used to detect source waveform edges, hysteresis

"Search Type (Type)," "Search Conditions (Condition Setup)" in the Features Guide

## SEARCH Edge Menu

- Press SEARCH to display the following menu. You can also tap MENU () in the upper left of the screen and select the SEARCH menu from ANALYSIS on the top menu that is displayed.
- 2. Press the **Type** soft key and then the **Edge** soft key to display the following menu.

| SEARCH                                    |                               |
|-------------------------------------------|-------------------------------|
| Туре                                      | -Set the search type to Edge. |
| Edge                                      |                               |
| <ul> <li>Condition<br/>Setup</li> </ul>   |                               |
| CH1 🚽                                     | Edge search condition         |
| 4                                         |                               |
| Display Setup                             |                               |
| 4                                         |                               |
| Skip Mode                                 |                               |
| Start/End<br>Point<br>-5.00div<br>5.00div |                               |
| Pattern No.                               |                               |
| No Match.                                 |                               |
| Search <del>-</del>                       | Executes the search           |
|                                           | ► section 11.1                |
| Push 💋 : No Match                         |                               |
| Pattern No.                               |                               |
| No Match.                                 |                               |
|                                           |                               |

## **Search Conditions (Condition Setup)**

Press the **Condition Setup** soft key. The menu that appears varies depending on the specified source.

#### Note \_

The available channel and source settings vary depending on the model and options.

- The available source displays on 8ch models are as follows: CH1 to CH8, Math1 to Math8, Logic
- The available source displays on 4ch models are as follows: CH1 to CH4, Math1 to Math4, Logic
- The following source bit display applies to models with the /L4 option. C0 to C7 (LOGIC port C), D0 to D7 (LOGIC port D)

When the Search Source Waveform (Source) Is Set to an Analog Channel (CH) or Computation Channel (Math)

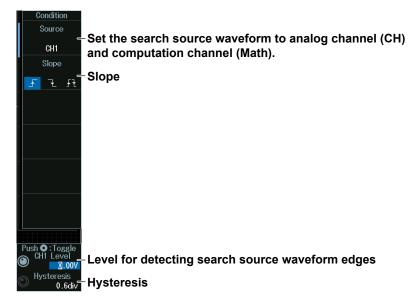

When the Search Source Waveform (Source) Is Set to a Logic Channel

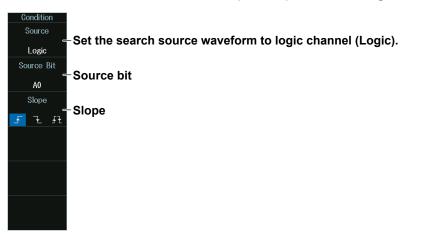

## Level for Detecting Search Source Waveform Edges (CH LEVEL/ Hysteresis)

Turn the jog shuttle to set the level or hysteresis.

- You can also tap the jog shuttle setting menu in the lower right of the screen and use the numeric keypad that appears on the screen.
- To set the level, you can drag the level display line on the screen.

## Jog shuttle setting menu

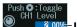

Level for detecting search source waveform edges

Hysteresis 0.4div-Hysteresis

Press SET (upper right on the front panel) to switch between level and hysteresis.

## Note

You can control the level and hysteresis settings when you set the search source waveform to an analog channel (CH) or computation channel (Math).

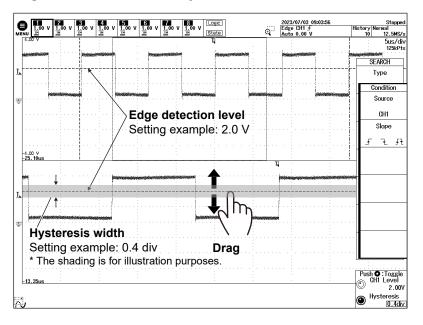

## **Edge Detection Level and Hysteresis**

# **11.3 Searching with Multiple Input Patterns**

This section explains the following settings for searching with multiple input patterns.

- Search type
- Search conditions

"Search Type (Type)," "Search Conditions (Condition Setup)" in the Features Guide

## **SEARCH Pattern Menu**

- Press SEARCH to display the following menu. You can also tap MENU () in the upper left of the screen and select the SEARCH menu from ANALYSIS on the top menu that is displayed.
- 2. Press the **Type** soft key and then the **Pattern** soft key to display the following menu.

| Туре                      | -Set the search type to Pattern.      |
|---------------------------|---------------------------------------|
| Pattern                   | Set the search type to r attern.      |
| ◀<br>Condition<br>Setup = | -Pattern search condition             |
| 4                         |                                       |
| Display Setup             |                                       |
| 4                         |                                       |
| Skip Mode                 |                                       |
| Start/End<br>Point        |                                       |
| −5.00div<br>5.00div       |                                       |
| Pattern No.               |                                       |
| 🖲 No Match.               |                                       |
| Search <del>-</del>       | Executes the search<br>▶ section 11.1 |
|                           |                                       |
| Push 🖉 : No Match         |                                       |
| Pattern No.               |                                       |
| No Match.                 |                                       |
| no mater.                 |                                       |
|                           |                                       |

## Search Conditions (Condition Setup)

Press the **Condition Setup** soft key. The menu that appears varies depending on the specified source.

## Note .

The available clock source settings vary depending on the model and options.

- The available source displays on 8ch models are as follows: CH1 to CH8, Math1 to Math8, Logic, None
- The available source displays on 4ch models are as follows: CH1 to CH4, Math1 to Math4, Logic, None
- The following source bit display applies to models with the /L4 option. C0 to C7 (LOGIC port C), D0 to D7 (LOGIC port D)

#### 11.3 Searching with Multiple Input Patterns

# When the Clock Source (Clock) Is Set to an Analog Channel (CH) or Computation Channel (Math)

|   | Condition                              |                          |                              |                                                                          |
|---|----------------------------------------|--------------------------|------------------------------|--------------------------------------------------------------------------|
|   | Clock                                  | Set the clock source to  | analog channel (CH) and co   | omputation channel (Math).                                               |
|   | CH1                                    |                          |                              |                                                                          |
|   | Pattern _                              | Search source pattern    |                              |                                                                          |
|   | Logic<br>AND OR                        | Logic                    | -Comparison condition        |                                                                          |
|   | Condition                              | A objevement condition   | 5                            |                                                                          |
|   | Enter                                  | Achievement condition    |                              |                                                                          |
|   |                                        |                          |                              |                                                                          |
| - | <sup>г</sup> а<br>                     |                          |                              |                                                                          |
|   | Level/Hys _                            | -Threshold level and hys | steresis of the search sourc | e pattern                                                                |
| 5 |                                        |                          | ,                            |                                                                          |
|   | Push O: loggle<br>CH1 Level _<br>2.00V | Level for detecting cloc | k source waveform edges      | For details, see "Level for Detecting<br>- Search Source Waveform Edges" |
|   | Hysteresis<br>0.4div                   | Clock source waveform    | hysteresis                   | in section 11.2.                                                         |
|   |                                        |                          |                              |                                                                          |

When the Clock Source (Clock) Is Set to a Logic Channel (Logic)

| Condition                                                                  |                                                 |                       |  |  |  |  |  |  |  |  |
|----------------------------------------------------------------------------|-------------------------------------------------|-----------------------|--|--|--|--|--|--|--|--|
| Clock<br>Elogic                                                            | -Set the clock source to logic channel (Logic). |                       |  |  |  |  |  |  |  |  |
| Source Bit                                                                 | -Source bit                                     |                       |  |  |  |  |  |  |  |  |
| A0                                                                         |                                                 |                       |  |  |  |  |  |  |  |  |
| Pattern -                                                                  | -Search source pattern                          | Composion condition   |  |  |  |  |  |  |  |  |
| Logic<br>AND OR                                                            | -Logic                                          | -Comparison condition |  |  |  |  |  |  |  |  |
| Condition<br>Enter                                                         | Achievement condition                           |                       |  |  |  |  |  |  |  |  |
| Level/Hys - Threshold level and hysteresis of the search source particular |                                                 |                       |  |  |  |  |  |  |  |  |

When a Clock Source (Clock) Is Not Available (None)

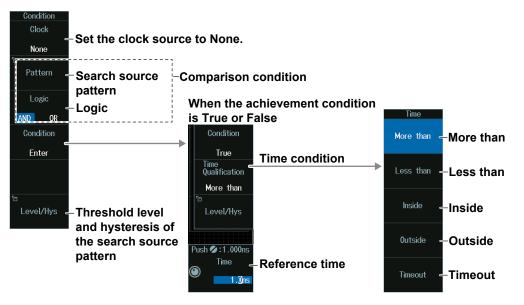

## Search Source Pattern (Pattern)

Press the Pattern soft key to display the following menu.

When There Is a Clock Source

Set the clock source slope and pattern.

### 8ch model example

Set the slope of the signal set as the clock

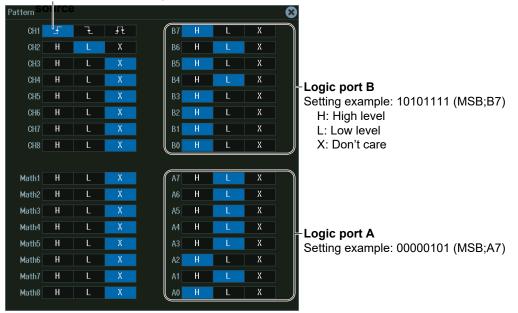

## No Clock Source

The settings are the same as the pattern settings explained in "When the Clock Source Is a Channel from CH1 to CH8 or Logic" above.

Set the pattern of the source channels (all CH1 to CH8 and Logic signals) to search for.

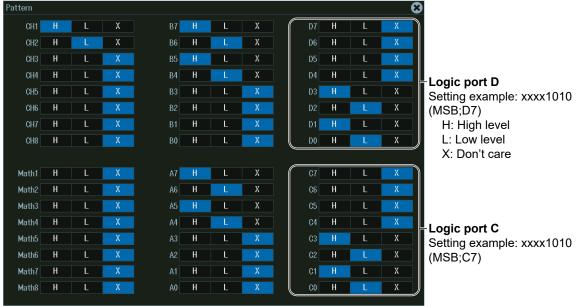

8ch model example (a model with the /L4 option)

## Threshold Level and Hysteresis Of The Search Source Pattern (Level/ Hys)

Press the Level/Hys soft key to display the following menu.

| 8ch mode  | əl    |            | 4ch mode  | əl         |            |
|-----------|-------|------------|-----------|------------|------------|
| Level/Hys |       | 8          | Level/Hys |            | 8          |
|           | Level | Hysteresis |           | Level      | Hysteresis |
| CH1       | 0.00V | 0.6div     | CH1       | 0.00V      | 0.6div     |
| CH2       | 0.00V | 0.6div     | CH2       | V00.0      | 0.6div     |
| CH3       | 0.00V | 0.6div     | CH3       | 0.00V      | 0.6div     |
| CH4       | 0.00V | 0.6div     | CH4       | 0.00V      | 0.6div     |
| CH5       | 0.00V | 0.6div     | Math1     | 0.0VV      | 0.6div     |
| CH6       | 0.00V | 0.6div     | Math2     | 0.077      | 0.6div     |
| CH7       | 0.00V | 0.6div     | Math3     | 0.077      | 0.6div     |
| CH8       | 0.00V | 0.6div     | Math4     | 0.0VV      | 0.6div     |
| Math1     | 0.0VV | 0.6div     |           |            |            |
| Math2     | 0.077 | 0.6div     | <br>      | reshold I  | Hysteresis |
| Math3     | 0.0VV | 0.6div     | 11        | iresnoia i | evei       |
| Math4     | 0.077 | 0.6div     |           |            |            |
| Math5     | 0.0VV | 0.6div     |           |            |            |
| Math6     | 0.077 | 0.6div     |           |            |            |
| Math7     | 0.077 | 0.6div     |           |            |            |
| Math8     | 0.0VV | 0.6div     |           |            |            |

Time Conditions (Time Qualification) and Reference Times(Time) (Procedure When a Clock Source (Clock) Is Not Available (None))

- 1. Press the **Condition** soft key to set the achievement condition to True or False.
- 2. Press the **Time Qualification** soft key to set the time conditions.
- *3.* Turn the **jog shuttle** to set the reference times. You can also tap the jog shuttle setting menu in the lower right of the screen and use the numeric keypad that appears on the screen.

#### Jog shuttle setting menu

#### When the time condition is More than, Less than, or Timeout

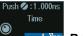

1.0ng Reference time

When the time condition is Inside

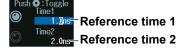

Press SET (upper right on the front panel) to switch between reference time 1 and reference time 2.

#### **Satisfaction of Comparison Conditions**

Set what kind of relationship (True or False) must be established between the achievement time of the comparison condition and the specified reference times (Time1 and Time2) for a point to be detected.

| More than | When the comparison condition achievement time is longer than the specified reference time (Time)                         |
|-----------|----------------------------------------------------------------------------------------------------|
| Less than | When the comparison condition achievement time is shorter than the specified reference time (Time)                        |
| Inside    | When the comparison condition achievement time is longer than reference time Time1 but shorter than reference time Time2. |
| Outside   | When the comparison condition achievement time is shorter than reference time Time1 or longer than reference time Time2.  |
| Timeout   | When the comparison condition achievement time exceeds the specified reference time (Time)                                |

# **11.4 Searching for Pulse Width**

This section explains the following settings for searching for pulse width:

- Search type
- Search conditions

"Search Type (Type)," "Search Conditions (Condition Setup)" in the Features Guide

## **SEARCH Pulse Width Menu**

- Press SEARCH to display the following menu. You can also tap MENU () in the upper left of the screen and select the SEARCH menu from ANALYSIS on the top menu that is displayed.
- 2. Press the **Type** soft key and then the **Pulse Width** soft key to display the following menu.

|    | SEAKCH                                  |                                      |
|----|-----------------------------------------|--------------------------------------|
|    |                                         | -Set the search type to Pulse Width. |
|    | Pulse Width                             |                                      |
|    | <ul> <li>Condition<br/>Setup</li> </ul> | -Pulse width search condition        |
|    | CH1                                     | Pulse width search condition         |
|    | 4                                       |                                      |
|    | Display Setup                           |                                      |
|    |                                         |                                      |
|    | 4                                       |                                      |
|    | Skip Mode                               |                                      |
|    |                                         |                                      |
|    | Start/End<br>Point                      |                                      |
|    | -5.00div                                |                                      |
|    | 5.00div                                 |                                      |
|    | Pattern No.                             |                                      |
|    | No Match.                               |                                      |
|    | Search <del>-</del>                     |                                      |
|    |                                         | section 11.1                         |
| D, | ush 💋 : No Match                        |                                      |
| 1  |                                         |                                      |
| 6  | Pattern No.                             |                                      |
| 9  | No Match.                               |                                      |
|    |                                         |                                      |
|    |                                         |                                      |

## Search Conditions (Condition Setup)

Press the **Condition Setup** soft key. The menu that appears varies depending on the specified source.

## Note .

The available source settings vary depending on the model and options.

- The available source displays on 8ch models are as follows:
  - CH1 to CH8, Math1 to Math8, Logic
- The available source displays on 4ch models are as follows: CH1 to CH4, Math1 to Math4, Logic
- The following source bit display applies to models with the /L4 option. C0 to C7 (LOGIC port C), D0 to D7 (LOGIC port D)

When the Search Source Waveform (Source) Is Set to an Analog Channel (CH) or Computation Channel (Math)

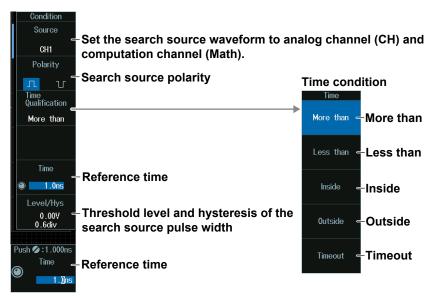

When the Search Source Waveform (Source) Is Set to a Logic Channel (Logic)

| Condition                         |                        |
|-----------------------------------|------------------------|
| Source                            | logic channel (Logic)  |
| Set the search source waveform to | logic channel (Logic). |
| Source Bit                        |                        |
| A0 Source bit                     |                        |
| Polarity                          |                        |
| Search source polarity            | Time condition         |
| Time<br>Qualification             | Time                   |
| More than                         | More than - More than  |
|                                   |                        |
|                                   | Less than - Less than  |
|                                   |                        |
|                                   | Inside - Inside        |
|                                   |                        |
| Push <b>⊘</b> : 1.000ns           | Outside -Outside       |
| Time Reference time               |                        |
| 1.0ns                             | Timeout – Timeout      |
|                                   |                        |

# Threshold Level and Hysteresis of the Search Source Pulse Width (Level/Hys)

## When the Search Source Waveform Is an Analog Channel or Competition Channel

- 1. Press the Level/Hys soft key.
- 2. Turn the jog shuttle to set the level or hysteresis.
  - You can also tap the jog shuttle setting menu in the lower right of the screen and use the numeric keypad that appears on the screen.
  - To set the level, you can drag the level display line on the screen. For details, see "Edge Detection Level and Hysteresis" in section 11.2.

### Jog shuttle setting menu

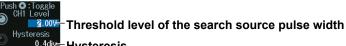

0.4div-Hysteresis

Press SET (upper right on the front panel) to switch between level and hysteresis.

## Time Conditions (Time Qualification) and Reference Times(Time) When the Search Source Waveform Is an Analog Channel or Competition Channel

- 1. Press the Time Qualification soft key to set the time conditions.
- 2. Press the Time soft key.
- 3. Turn the jog shuttle to set the reference times. You can also tap the jog shuttle setting menu in the lower right of the screen and use the numeric keypad that appears on the screen.

## When the Search Source Waveform Is a Logic Channel

- **1.** Press the **Time Qualification** soft key to set the time conditions.
- Turn the jog shuttle to set the reference times.
   You can also tap the jog shuttle setting menu in the lower right of the screen and use the numeric keypad that appears on the screen.

#### Jog shuttle setting menu

When the time condition is More than, Less than, or Timeout

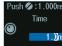

1.00 Reference time

## When the time condition is Inside

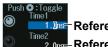

1.0ns Reference time 1 2.0ns Reference time 2

Press SET (upper right on the front panel) to switch between reference time 1 and reference time 2.

## **Satisfaction of Conditions**

Set what kind of relationship (True or False) must be established between the achievement time of the comparison condition and the specified reference times (Time1 and Time2) for a point to be detected.

| More than | When the comparison condition achievement time is longer than the specified reference time (Time)                            |  |  |
|-----------|----------------------------------------------------------------------------------------------------|--|--|
| Less than | n When the comparison condition achievement time is shorter than the specified reference time (Time)                         |  |  |
| Inside    | When the comparison condition achievement time is longer than reference time Time1 but<br>shorter than reference time Time2. |  |  |
| Outside   | When the comparison condition achievement time is shorter than reference time Time1 or longer than reference time Time2.     |  |  |
| Timeout   | When the comparison condition achievement time exceeds the specified reference time (Time)                                   |  |  |

# **11.5 Searching for Timeout Periods**

This section explains the following settings for searching for timeouts:

- Search type
- Search conditions

"Search Type (Type)," "Search Conditions (Condition Setup)" in the Features Guide

## **SEARCH Timeout Menu**

- Press SEARCH to display the following menu. You can also tap MENU () in the upper left of the screen and select the SEARCH menu from ANALYSIS on the top menu that is displayed.
- 2. Press the **Type** soft key and then the **Timeout** soft key to display the following menu.

|             | SEARCH                        |                                       |
|-------------|-------------------------------|---------------------------------------|
|             | Type                          | -Set the search type to Timeout.      |
|             | Timeout<br>Condition<br>Setup |                                       |
|             | CH1Л                          | Timeout search condition              |
|             | 4                             |                                       |
|             | Display Setup                 |                                       |
|             | 4                             |                                       |
|             | Skip Mode                     |                                       |
|             | Start/End<br>Point            |                                       |
|             | −5.00div<br>5.00div           |                                       |
|             | Pattern No.                   |                                       |
|             | No Match.                     |                                       |
|             | Search <del>-</del>           | Executes the search<br>▶ section 11.1 |
|             |                               |                                       |
| 2           | ush 💋 : No Match              |                                       |
| Pattern No. |                               |                                       |
| (           |                               |                                       |
| 9           | No Match.                     |                                       |
|             |                               |                                       |

## Search Conditions (Condition Setup)

Press the **Condition Setup** soft key. The menu that appears varies depending on the specified source.

When the Search Source Waveform (Source) Is Set to an Analog Channel (CH) or Computation Channel (Math)

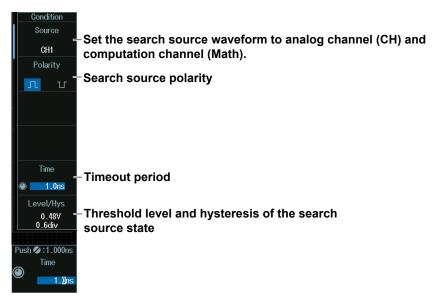

## Note

The available source settings vary depending on the model and options.

- The available source displays on 8ch models are as follows: CH1 to CH8, Math1 to Math8, Logic
- The available source displays on 4ch models are as follows: CH1 to CH4, Math1 to Math4, Logic

When the Search Source Waveform (Source) Is Set to a Logic Channel (Logic)

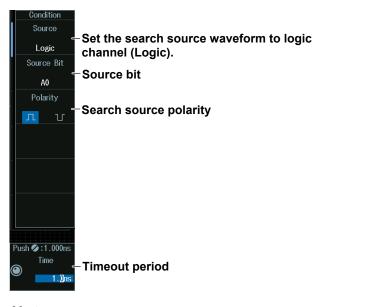

## Note

The following source bit display applies to models with the /L4 option. C0 to C7 (LOGIC port C), D0 to D7 (LOGIC port D)

## Threshold Level and Hysteresis of the Search Source State (Level/ Hys)

## When the Search Source Waveform Is an Analog Channel or Competition Channel

- 1. Press the Level/Hys soft key.
- 2. Turn the jog shuttle to set the level or hysteresis.
  - You can also tap the jog shuttle setting menu in the lower right of the screen and use the numeric keypad that appears on the screen.
  - To set the level, you can drag the level display line on the screen. For details, see "Edge Detection Level and Hysteresis" in section 11.2.

### Jog shuttle setting menu

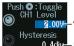

2.004 Threshold level of the search source state eresis 0.4div Hysteresis

Press SET (upper right on the front panel) to switch between level and hysteresis.

## **Timeout Period (Timeout)**

## When the Search Source Waveform Is an Analog Channel or Competition Channel

- 1. Press the **Time** soft key.
- 2. Turn the jog shuttle to set the timeout period. You can also tap the jog shuttle setting menu in the lower right of the screen and use the numeric keypad that appears on the screen.

## When the Search Source Waveform Is a Logic Channel

Turn the jog shuttle to set the timeout period.

You can also tap the jog shuttle setting menu in the lower right of the screen and use the numeric keypad that appears on the screen.

#### Jog shuttle setting menu

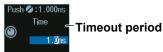

# 12.1 Analyzing and Searching FlexRay Bus Signals (Option)

This section explains the following settings for analyzing or searching FlexRay bus signals:

- · Turning analysis and search displays on or off
- Serial bus signal types
- · Bus setup

Auto setup, analysis/search source waveform, bit rate, bus channel, level and hysteresis for detecting analysis/ search source waveform states

- Decoded display
- List display
  - List size, display position, and zoom linking
- · Analysis number
- Zoom position
- · Search settings

Jumping to a specified field, zoom window, search type, and search execution

## "Analyzing and Searching Serial Bus Signals," "Analyzing and Searching FlexRay Bus Signals (Option)" in the Features Guide

## SERIAL BUS FlexRay Menu

- 1. Press SHIFT+SEARCH (SERIAL BUS) to display the SERIAL BUS menu.
  - You can also tap **MENU** () in the upper left of the screen and select the SERIAL BUS menu from ANALYSIS on the top menu that is displayed.
  - You can also press ANALYSIS and then the To SERIAL BUS soft key to display the SERIAL BUS menu.
  - The instrument can analyze and search up to four serial bus signals. To switch to the setup menu, press the **Serial Bus** soft key and select a number from 1 to 4.
- 2. Press the **Type** soft key. Select **FlexRay** from the setup menu that is displayed. The following menu appears.

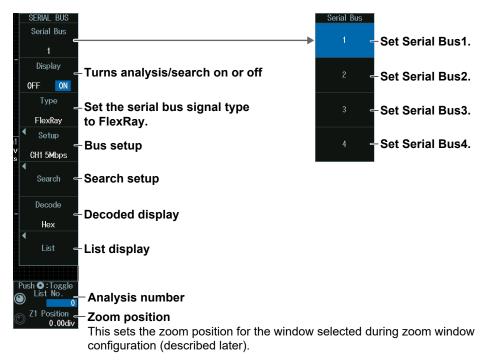

## Bus Setup (Setup)

Press the Setup soft key to display the following menu.

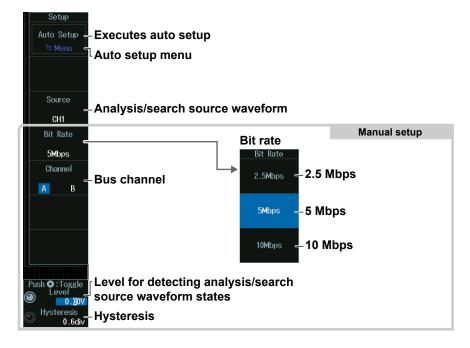

## **Executing Auto Setup (Auto Setup)**

- **1.** Set the analysis/search source waveform. Auto setup cannot be performed when the source is set to Math1 to Math8.
- 2. Press the Auto Setup soft key to execute auto setup.
  - The instrument automatically sets the bit rate, bus channel, level, and hysteresis and triggers on the start of frame (Frame Start) of the FlexRay bus signal. Triggers are not set if you unselect the Trigger Settings check box on the auto setup menu explained later.
  - While the serial bus is being configured, Auto Setup changes to Abort. If you want to stop, press the **Abort** soft key.

#### Auto Setup Menu (Menu)

You can set the analysis/search source waveform and select whether to set a trigger.

 Press SHIFT+F1. The following screen and menu appear. You can also display them by pressing SHIFT and then the Auto Setup soft key.

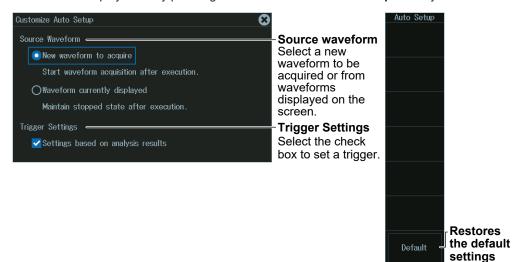

- **2.** Tap the screen to set the source waveform and trigger.
  - When waveform acquisition is in progress, the source waveform is fixed to a new waveform to be acquired.
  - If you clear the trigger setting check box, the trigger is not set even when auto setup is performed.
- *3.* Press **ESC**. The menu returns to the bus setup menu. Press the **Auto Setup** soft key to execute auto setup.

#### Note \_

- The auto setup feature will not work properly on some input signals.
- · The available analysis/search source waveforms vary depending on the model.
  - The available settings on 8ch models are as follows: CH1 to CH8, Math1 to Math8
  - The available settings on 4ch models are as follows:
  - CH1 to CH4, Math1 to Math4

### Manual Setup

After running auto setup, you can change the following settings and display decoded results.

- Bit rate
- Bus channel
- · Level for detecting analysis/search source waveform states
- Hysteresis

## Level for Detecting Analysis/Search Source Waveform States (Level/ Hysteresis)

Turn the jog shuttle to set the level or hysteresis.

- You can also tap the jog shuttle setting menu in the lower right of the screen and use the numeric keypad that appears on the screen.
- To set the level, you can drag the level display line on the screen.

#### Jog shuttle setting menu

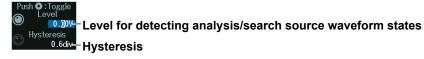

Press SET (upper right on the front panel) to switch between level and hysteresis.

## **Decoded Display (Decode)**

Press the **Decode** soft key. The following menu items appear.

| Decode<br>Format<br>Hex | Decode Display Format                                                                                                    |                                                                                                    |
|-------------------------|----------------------------------------------------------------------------------------------------|----------------------------------------------------------------------------------------------------|
| Auto                    | Label<br>Display position<br>The position is set to Auto when you<br>execute auto setup on the analysis<br>menu of each serial bus signal. The<br>position changes from Auto to Manual<br>when you drag the decode display. | When the display position is set to Manual<br>Position<br>Manual<br>Push © :0.00div<br>Position<br>Display position |

## **Display Position (Position)**

When the display position is set to Manual, turn the **jog shuttle** to set the display position (Position).

You can also tap the jog shuttle setting menu in the lower right of the screen and use the numeric keypad that appears on the screen.

#### Jog shuttle setting menu

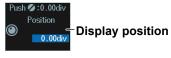

# List Display (List)

- 1. Press the **Display** soft key, and turn on the analysis and search displays.
- 2. Press the List soft key and then the Show List soft key.
  - The list of analysis results and the next menu appear.
  - If several display settings of Serial Bus 1 to 4 are on, all the lists of analysis results of the serial buses whose display setting is on are displayed. For details, see section 12.12.

#### List of analysis results

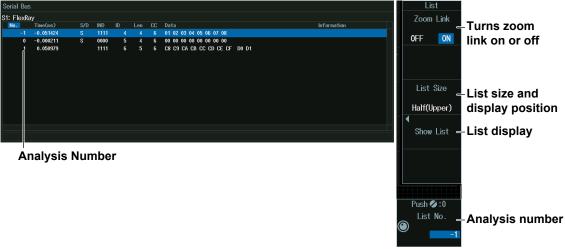

#### Note.

#### Analysis Number

Data before the trigger position (on the left side of the waveform display) is assigned analysis numbers in descending order (-1, -2, and so on). Data after the trigger position (on the right side of the waveform display) is assigned analysis numbers in ascending order (0, 1, 2, and so on).

# Analysis Number (List No.)

Turn the **jog shuttle** to set the analysis number (List No.).

You can also tap the jog shuttle setting menu in the lower right of the screen and use the numeric keypad that appears on the screen.

#### Jog shuttle setting menu

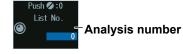

# Search Setup (Search)

Press the Search soft key to display the following menu.

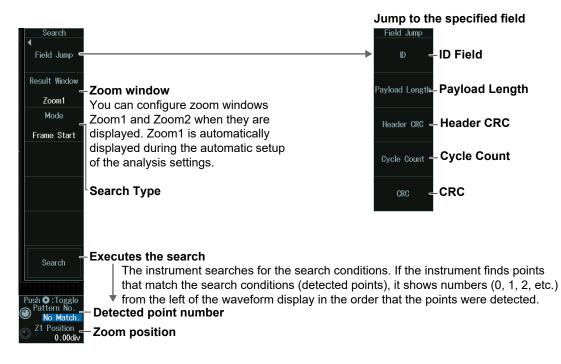

# Search Type (Mode)

#### Frame Start Mode (Frame Start)

Press the **Mode** soft key and then the **Frame Start** soft key to display the following menu. The instrument searches for the start position of FlexRay bus signal frames.

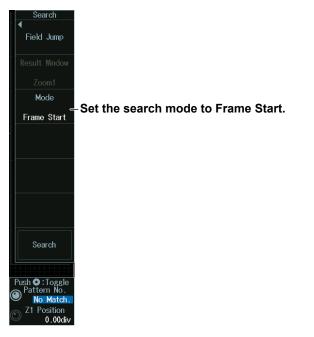

#### Error Mode (Error)

Press the **Mode** soft key and then the **Error** soft key to display the following menu.

The instrument searches for FlexRay bus signal errors.

| Search<br>Field Jump<br>Result Window<br>Zoom1<br>Mode<br>Error                  | he search type to Error                                                                                                    |
|----------------------------------------------------------------------------------|----------------------------------------------------------------------------------------------------|
| Error Type                                                                       | Error Type OR<br>Header CRC - Turns header CRC error detection on or off<br>OFF ON<br>CRC - Turns CRC error is detected<br>When a header CRC error of the tection on or off<br>When a CRC error is detected                                                                           |
| Search<br>Push © :Toggle<br>Pattern No.<br>No Match.<br>© Z1 Position<br>0.00div | BSS       - Turns BSS error detection on or off         OFF       ON         FES       - Turns FES error detection on or off         OFF       ON         Turns FES error detection on or off         When the rising edge of the frame end sequence is not at the specified position |

#### ID/Data Mode (ID/Data)

- 1. Press the Mode soft key and then the ID/Data soft key.
- 2. Press the Condition Setup soft key. The following menu appears.

The instrument searches for the position where the AND condition of the Frame Start, Indicator, ID, Cycle Count, and Data is met.

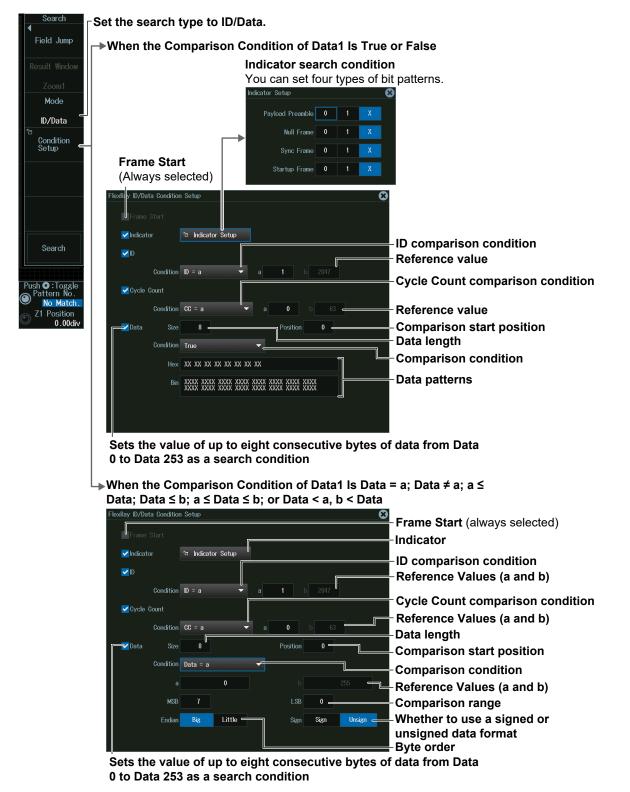

# Detected Point Number and Zoom Position (Pattern No. /Z1 Position or Z2 Position)

- 1. Execute a search. Check that a location matching the search conditions is found.
- 2. Turn the jog shuttle to set the detected point number (Pattern No.) and zoom position (Z1 Position or Z2 Position).
  - You can also tap the jog shuttle setting menu in the lower right of the screen and use the numeric keypad that appears on the screen.
  - Press SET (upper right on the front panel) to switch between detected point number (Pattern No.) and zoom position (Z1 Position or Z2 Position).

#### Jog shuttle setting menu

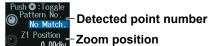

Position Zoom position

# 12.2 Analyzing and Searching CAN Bus Signals (Option)

This section explains the following settings for analyzing or searching CAN bus signals:

- · Turning analysis and search displays on or off
- · Serial bus signal types
- Bus setup

Auto setup, analysis/search source waveform, bit rate, recessive level, sample point, level and hysteresis for detecting analysis/search source waveform states

- Decoded display
- List display
  - List size, display position, zoom linking, filter (list display filtering)
- · Analysis number
- Zoom position
- Search settings

Jumping to a specified field, zoom window, search type, and search execution

# "Analyzing and Searching Serial Bus Signals," "Analyzing and Searching CAN Bus Signals (Option)" in the Features Guide

# SERIAL BUS CAN Menu

- 1. Press SHIFT+SEARCH (SERIAL BUS) to display the SERIAL BUS menu.
  - You can also tap **MENU** () in the upper left of the screen and select the SERIAL BUS menu from ANALYSIS on the top menu that is displayed.
  - You can also press ANALYSIS and then the To SERIAL BUS soft key to display the SERIAL BUS menu.
  - The instrument can analyze and search up to four serial bus signals. To switch to the setup menu, press the Serial Bus soft key and select a number from 1 to 4.
- **2.** Press the **Type** soft key. From the setup menu that appears, select **CAN** to display the following menu.

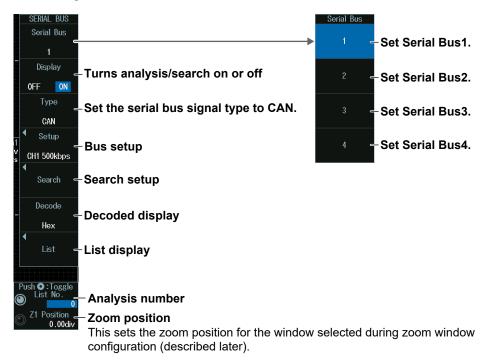

# Bus Setup (Setup)

Press the Setup soft key to display the following menu.

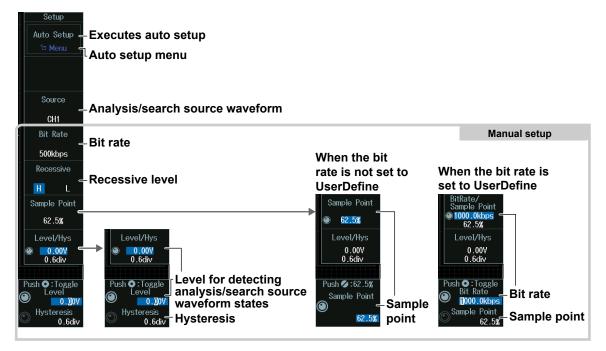

# Executing Auto Setup (Auto Setup)

- Set the analysis/search source waveform. Auto setup cannot be performed when the source is set to Math1 to Math8.
- 2. Press the Auto Setup soft key to execute auto setup.
  - The instrument automatically configures the bit rate, recessive level, sample point, level, and hysteresis and triggers on the start of frame (SOF) of the CAN bus signal. Triggers are not set if you unselect the Trigger Settings check box on the auto setup menu explained later.
  - While the serial bus is being configured, Auto Setup changes to Abort. If you want to stop, press the **Abort** soft key.

#### Auto Setup Menu (Menu)

You can set the analysis/search source waveform and select whether to set a trigger.

1. Press **SHIFT+F1**. The following screen and menu appear.

You can also display them by pressing SHIFT and then the Auto Setup soft key.

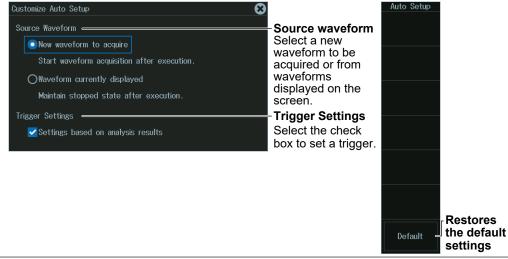

- **2.** Tap the screen to set the source waveform and trigger.
  - When waveform acquisition is in progress, the source waveform is fixed to a new waveform to be acquired.
  - If you clear the trigger setting check box, the trigger is not set even when auto setup is performed.
- *3.* Press **ESC**. The menu returns to the bus setup menu. Press the **Auto Setup** soft key to execute auto setup.

#### Note \_

- The auto setup feature will not work properly on some input signals.
- The available analysis/search source waveforms vary depending on the model.
  - The available settings on 8ch models are as follows:
  - CH1 to CH8, Math1 to Math8The available settings on 4ch models are as follows:
  - CH1 to CH4, Math1 to Math4

#### **Manual Setup**

After running auto setup, you can change the following settings and display decoded results.

· Bit rate

- Recessive level
- Sample point
- · Level for detecting analysis/search source waveform states
- · Hysteresis

## Sample Point (Sample Point) and Bit Rate (Bit Rate)

#### When the bit rate is not set to User Define

Turn the jog shuttle to set the sample point.

You can also tap the jog shuttle setting menu in the lower right of the screen and use the pop-up list that appears on the screen.

#### Jog shuttle setting menu

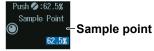

#### When the bit rate is set to User Define

Turn the jog shuttle to set the sample point.

You can also tap the jog shuttle setting menu in the lower right of the screen and use the pop-up list that appears on the screen.

#### Jog shuttle setting menu

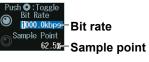

Press SET (upper right on the front panel) to switch between bit rate and sample point.

# Level for Detecting Analysis/Search Source Waveform States (Level/ Hysteresis)

Turn the jog shuttle to set the level or hysteresis.

- You can also tap the jog shuttle setting menu in the lower right of the screen and use the numeric keypad that appears on the screen.
- To set the level, you can drag the level display line on the screen.

#### Jog shuttle setting menu

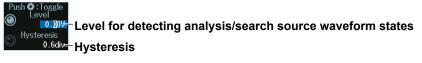

Press SET (upper right on the front panel) to switch between level and hysteresis.

# **Decoded Display (Decode)**

Format Decode Display Format Hex When you set decode display to Symbol, you can select display CANdB symbols if you load the physical value/symbol definition file (.sbl). Label Label When the display position is set to Manual **S1** Position Position Display position Manual Auto The position is set to Auto when you execute auto setup on the analysis Push 💋 : 0 . 00div menu of each serial bus signal. The position changes from Auto to Manual Position Display position 1 when you drag the decode display. 0.00div

Press the **Decode** soft key. The following menu items appear.

# **Display Position (Position)**

When the display position is set to Manual, turn the **jog shuttle** to set the display position (Position).

You can also tap the jog shuttle setting menu in the lower right of the screen and use the numeric keypad that appears on the screen.

#### Jog shuttle setting menu

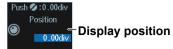

## List Display (List)

- 1. Press the **Display** soft key, and turn on the analysis and search displays.
- 2. Press the List soft key and then the Slow List soft key.
  - The list of analysis results and the next menu appear.
  - If several display settings of Serial Bus 1 to 4 are on, all the lists of analysis results of the serial buses whose display setting is on are displayed. For details, see section 12.12.

#### List of analysis results

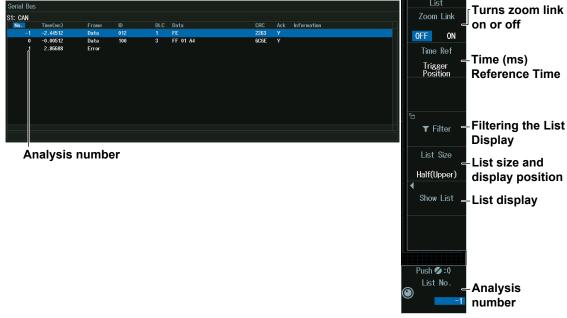

#### Note \_

#### Analysis Number

Data before the trigger position (on the left side of the waveform display) is assigned analysis numbers in descending order (-1, -2, and so on). Data after the trigger position (on the right side of the waveform display) is assigned analysis numbers in ascending order (0, 1, 2, and so on).

## Time (ms) Reference Time

Press the Time Ref soft key to select Trigger Position or Previous Row.

#### Time (ms) Reference Time

Select the reference for determining the time to the start of the frame to be analyzed.

Trigger Position: The reference time is set to the trigger point.

| Previous Row: | The reference time is set to the start position (SOF) of the frame |
|---------------|--------------------------------------------------------------------|
|               | previous to the frame to be analyzed.                              |

# Filtering the List Display

1. Press the Filter soft key to display the following screen.

Select this check box to enable the list display filter.

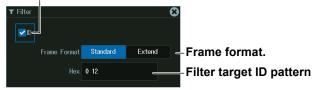

**2.** Set the hexadecimal value of the ID to search for. Only the frames that contain the filter target ID pattern are listed.

| _ist o     | of analy | sis res | sults       | Fi  | lter icon |      |     |             |  |
|------------|----------|---------|-------------|-----|-----------|------|-----|-------------|--|
| Serial Bus |          |         | //          |     |           |      |     |             |  |
| 1: CAN     |          |         |             |     |           |      |     |             |  |
| No.        | Time(ms) | Frame   | ID <b>Y</b> | DLC | Data      |      | Ack | Information |  |
|            | 2.50688  | Data    | 012         |     |           | 2263 |     |             |  |
|            |          |         |             |     |           |      |     |             |  |
|            |          |         |             |     |           |      |     |             |  |
|            |          |         |             |     |           |      |     |             |  |
|            |          |         |             |     |           |      |     |             |  |

# Analysis Number (List No.)

Turn the jog shuttle to set the analysis number (List No.).

You can also tap the jog shuttle setting menu in the lower right of the screen and use the numeric keypad that appears on the screen.

#### Jog shuttle setting menu

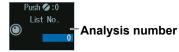

# Search Setup (Search)

Press the **Search** soft key to display the following menu.

| Search<br>Tield Jump -                                                                                                    | Jump to the specified field              |
|----------------------------------------------------------------------------------------------------|------------------------------------------|
| Zoom1 Vindow<br>Zoom1 You can configure zoom windows Zoom1                                                                                                    | D – ID Field                             |
| Mode and Zoom2 when they are displayed. Zoom1<br>sor                                                                                                    | Control Field - Control Field            |
| automatic setup of the analysis settings.                                                                                                    | Data Field - Data Field                  |
| Search Type                                                                                                    |                                          |
|                                                                                                    |                                          |
| Search       Executes the search         Push ©:Toggle       The instrument searches for the search conditions (detected point that match the search conditions (detected point the left of the waveform display in the ord point number         ©       Pattern No.         ©       Position         0.00div       Zoom position | pints), it shows numbers (0, 1, 2, etc.) |

# Search Type (Mode)

# SOF Mode (Start of Frame)

Press the **Mode** soft key and then the **SOF** soft key to display the following menu. The instrument searches for the start position of CAN bus signal frames.

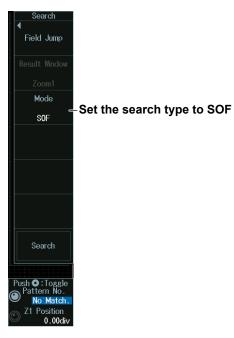

#### Error Mode (Error)

Press the **Mode** soft key and then the **Error** soft key to display the following menu. The instrument searches for error frames (when the error flag is active) or various errors.

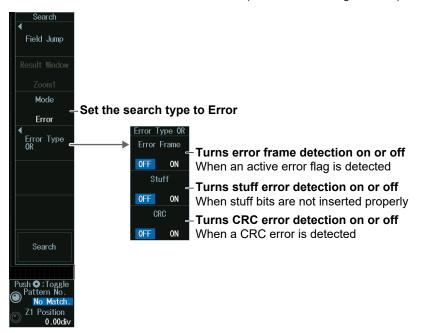

#### ID/Data Mode (ID/Data)

- 1. Press the Mode soft key and then the ID/Data soft key.
- 2. Press the Condition Setup soft key to display the following menu. The instrument searches for the position where the AND condition of the SOF, ID, Frame type, (Remote Frame/Data Frame), Data and ACK Mode is met.
- When ID Input Format Is Pattern

#### Set the search type to ID/Data.

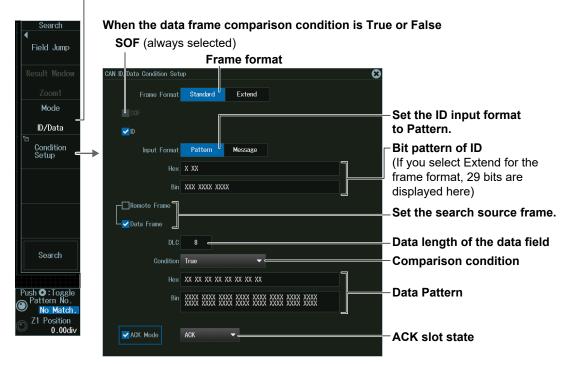

When the data frame condition is Data = a; Data  $\neq$  a; a  $\leq$  Data; Data  $\leq$  b; a  $\leq$  Data < a, b < Data

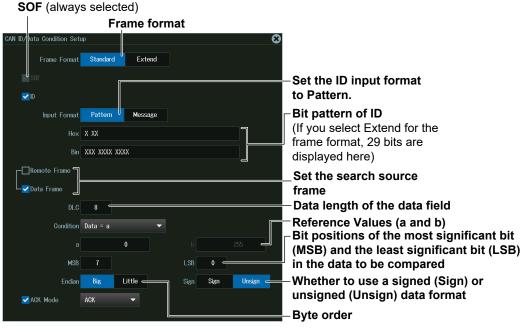

| When ID Input Format Is Message |                              |                                                            |                             |
|---------------------------------|------------------------------|------------------------------------------------------------|-----------------------------|
|                                 | ┌ Set the search type to ID/ | /Data.                                                     |                             |
|                                 | Set the ID input format      | to Message.                                                |                             |
|                                 |                              | Select an ID from the mes                                  |                             |
| Search                          |                              | value/symbol definition fil<br>using the file load feature | le (.sbl) loaded in advance |
| ◀<br>Field Jump                 |                              | physical value/symbol def                                  |                             |
|                                 | <b>SOF</b> (always selected) | using the dedicated softw                                  |                             |
| Result Window                   | CAN ID, Data Condition Setup |                                                            |                             |
| Zoom1                           |                              |                                                            |                             |
| Mode                            | SOF                          |                                                            |                             |
| ID/Data                         |                              |                                                            |                             |
| Condition<br>Setup              | Input Format Pattern         | Message                                                    |                             |
|                                 | - Message                    |                                                            |                             |
|                                 | ✓ Signal                     |                                                            | Select a data item from the |
|                                 |                              |                                                            | message list in the loaded  |
|                                 |                              |                                                            | ohysical value/symbol       |
|                                 |                              | C                                                          | definition file (.sbl).     |
| Search                          | Condition a ≤ Data ≤ b       |                                                            | Comparison condition        |
|                                 | a 0                          |                                                            | Reference Values (a and b)  |
| Push 🖸 : Toggle                 |                              |                                                            |                             |
| Pattern No. No Match.           |                              |                                                            |                             |
| Z1 Position<br>0.00div          |                              |                                                            |                             |
|                                 |                              |                                                            |                             |

# Detected Point Number and Zoom Position (Pattern No. /Z1 Position or Z2 Position)

- 1. Execute a search. Check that a location matching the search conditions is found.
- 2. Turn the jog shuttle to set the detected point number (Pattern No.) and zoom position (Z1 Position or Z2 Position).
  - You can also tap the jog shuttle setting menu in the lower right of the screen and use the numeric keypad that appears on the screen.
  - Press SET (upper right on the front panel) to switch between detected point number (Pattern No.) and zoom position (Z1 Position or Z2 Position).

#### Jog shuttle setting menu

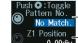

Detected point number Zoom position

# 12.3 Analyzing and Searching CAN FD Bus Signals (Option)

This section explains the following settings for analyzing or searching CAN FD bus signals:

- Turning analysis and search displays on or off
- · Serial bus signal types
- · Bus setup

Auto setup, analysis/search source waveform, bit rate, sample point, data phase bit rate, data phase sample point, recessive level, CAN FD standard, level and hysteresis for detecting analysis/search source waveform states

- Decoded display
- List display
- List size, display position, zoom linking, filter (list display filtering)
- Analysis number
- Zoom position
- Search settings
  - Jumping to a specified field, zoom window, search type, and search execution

# ► "Analyzing and Searching Serial Bus Signals," "Analyzing and Searching CAN FD Bus Signals (Option)" in the Features Guide

# SERIAL BUS CAN FD Menu

- 1. Press SHIFT+SEARCH (SERIAL BUS) to display the SERIAL BUS menu.
  - You can also tap **MENU** () in the upper left of the screen and select the SERIAL BUS menu from ANALYSIS on the top menu that is displayed.
  - You can also press ANALYSIS and then the To SERIAL BUS soft key to display the SERIAL BUS menu.
  - The instrument can analyze and search up to four serial bus signals. To switch to the setup menu, press the Serial Bus soft key and select a number from 1 to 4.
- **2.** Press the **Type** soft key. From the setup menu that appears, select **CAN FD** to display the following menu.

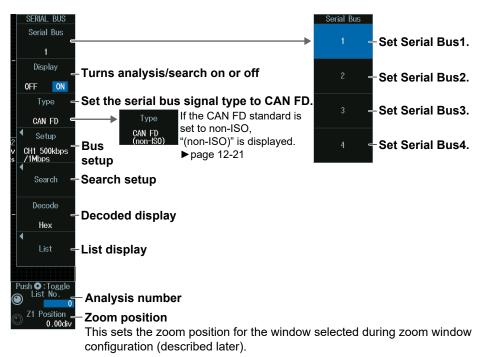

# **Bus Setup (Setup)**

Press the **Setup** soft key to display the following menu.

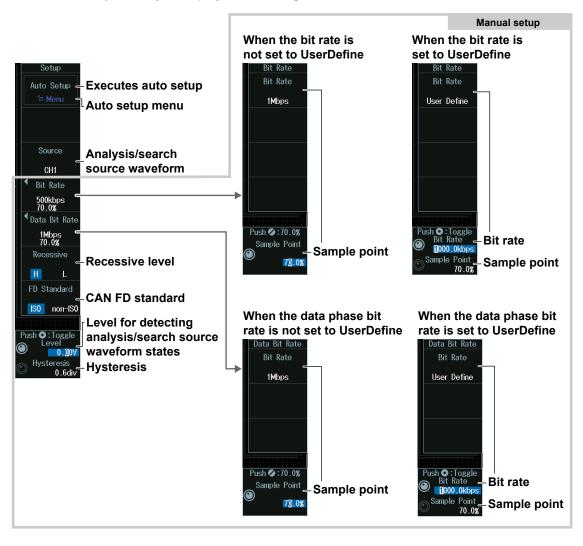

## Executing Auto Setup (Auto Setup)

- **1.** Set the analysis/search source waveform and the CAN FD standard. Auto setup cannot be performed when the source is set to Math1 to Math8.
- 2. Press the Auto Setup soft key to execute auto setup.
  - The instrument automatically sets the bit rate, sample point, data phase bit rate, data phase sample point, recessive level, level, and hysteresis and triggers on the start of frame (SOF) of the CAN or CAN FD bus signal. Triggers are not set if you unselect the Trigger Settings check box on the auto setup menu explained later.
  - While the serial bus is being configured, Auto Setup changes to Abort. If you want to stop, press the **Abort** soft key.

#### Auto Setup Menu (Menu)

You can set the analysis/search source waveform and select whether to set a trigger.

 Press SHIFT+F1. The following screen and menu appear. You can also display them by pressing SHIFT and then the Auto Setup soft key.

| Customize Auto Setup Source Waveform Source Waveform to acquire Start waveform acquisition after execution. Waveform currently displayed Maintain stopped state after execution. Trigger Settings Settings based on analysis results | <ul> <li>Source waveform</li> <li>Select a new</li> <li>waveform to be</li> <li>acquired or from</li> <li>waveforms</li> <li>displayed on the</li> <li>screen.</li> <li>Trigger Settings</li> <li>Select the check</li> </ul> | Auto Setup |           |
|----------------------------------------------------------------------------------------------------|----------------------------------------------------------------------------------------------------|------------|-----------|
|                                                                                                    | box to set a trigger.                                                                                                    |            | ſRestores |

- **2.** Tap the screen to set the source waveform and trigger.
  - When waveform acquisition is in progress, the source waveform is fixed to a new waveform to be acquired.
  - If you clear the trigger setting check box, the trigger is not set even when auto setup is performed.
- *3.* Press **ESC**. The menu returns to the bus setup menu. Press the **Auto Setup** soft key to execute auto setup.

#### Note \_

- The auto setup feature will not work properly on some input signals.
- · The available analysis/search source waveforms vary depending on the model.
  - The available settings on 8ch models are as follows: CH1 to CH8, Math1 to Math8
  - The available settings on 4ch models are as follows:
  - CH1 to CH4, Math1 to Math4

the default

settings

Default

#### **Manual Setup**

After running auto setup, you can change the following settings and display decoded results.

- · Bit rate
- · Sample point
- · Data phase bit rate
- Data phase sample point
- · Recessive level
- CAN FD Standard
- · Level for detecting analysis/search source waveform states
- Hysteresis

# Level for Detecting Analysis/Search Source Waveform States (Level/ Hysteresis)

Turn the jog shuttle to set the level or hysteresis.

- You can also tap the jog shuttle setting menu in the lower right of the screen and use the numeric keypad that appears on the screen.
- To set the level, you can drag the level display line on the screen.

#### Jog shuttle setting menu

| Push © : Toggle<br>Level<br>0.00V- | Level for detecting analysis/search source waveform states |
|------------------------------------|------------------------------------------------------------|
|                                    | - Hysteresis                                               |

Press SET (upper right on the front panel) to switch between level and hysteresis.

# **Decoded Display (Decode)**

Press the **Decode** soft key. The following menu items appear.

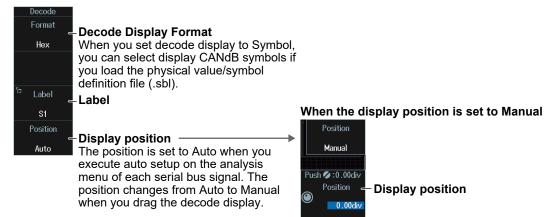

# **Display Position (Position)**

When the display position is set to Manual, turn the **jog shuttle** to set the display position (Position).

You can also tap the jog shuttle setting menu in the lower right of the screen and use the numeric keypad that appears on the screen.

#### Jog shuttle setting menu

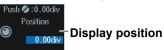

## List Display (List)

- 1. Press the **Display** soft key, and turn on the analysis and search displays.
- 2. Press the List soft key and then the Show List soft key.
  - The list of analysis results and the next menu appear.
  - If several display settings of Serial Bus 1 to 4 are on, all the lists of analysis results of the serial buses whose display setting is on are displayed. For details, see section 12.12.

#### List of analysis results

When the CAN FD standard is set to ISO

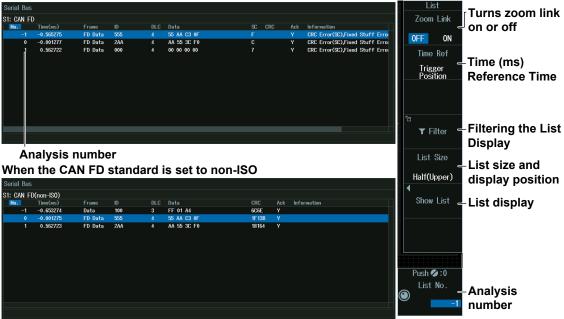

#### Note -

#### Analysis Number

Data before the trigger position (on the left side of the waveform display) is assigned analysis numbers in descending order (-1, -2, and so on). Data after the trigger position (on the right side of the waveform display) is assigned analysis numbers in ascending order (0, 1, 2, and so on).

#### Time (ms) Reference Time

Press the Time Ref soft key to select Trigger Position or Previous Row.

#### Time (ms) Reference Time

Select the reference for determining the time to the start of the frame to be analyzed.

Trigger Position: The reference time is set to the trigger point.

Previous Row: The reference time is set to the start position (SOF) of the frame previous to the frame to be analyzed.

# Filtering the List Display

1. Press the Filter soft key to display the following screen.

Select this check box to enable the list display filter.

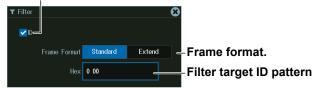

**2.** Set the hexadecimal value of the ID to search for. Only the frames that contain the filter target ID pattern are listed.

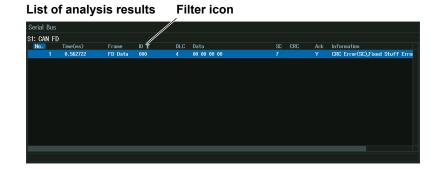

# Analysis Number (List No.)

Turn the jog shuttle to set the analysis number (List No.).

You can also tap the jog shuttle setting menu in the lower right of the screen and use the numeric keypad that appears on the screen.

#### Jog shuttle setting menu

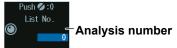

# Search Setup (Search)

Press the **Search** soft key to display the following menu.

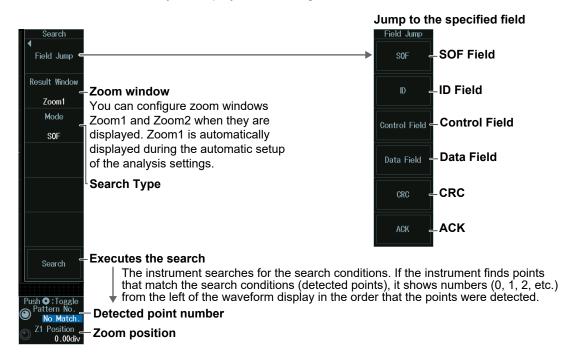

# Search Type (Mode)

#### SOF Mode (Start of Frame)

Press the **Mode** soft key and then the **SOF** soft key to display the following menu. The instrument searches for the start position of CAN FD bus signal frames.

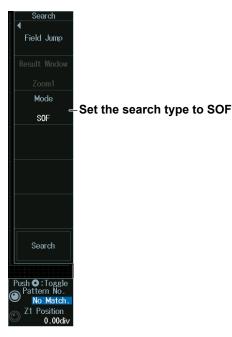

# Error Mode (Error)

Press the **Mode** soft key and then the **Error** soft key to display the following menu. The instrument searches for error frames (when the error flag is active) or various errors.

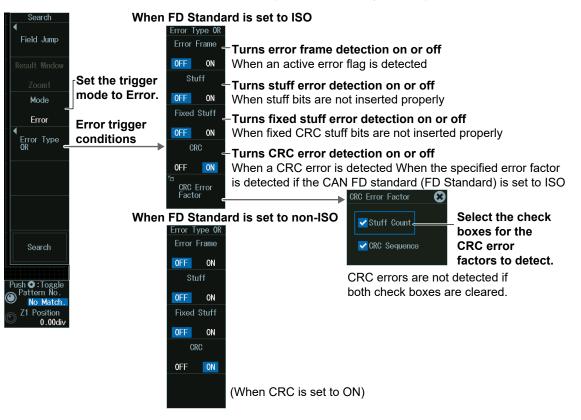

## ID/Data Mode (ID/Data)

- 1. Press the Mode soft key and then the ID/Data soft key.
- 2. Press the Condition Setup soft key to display the following menu. The instrument searches for the position where the AND condition of the SOF, ID, Frame type (Remote Frame/Data Frame), Data and ACK Mode is met.
- When ID Input Format Is Pattern

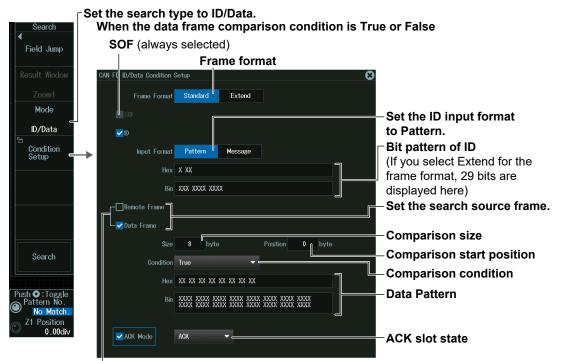

Set the value of up to eight consecutive bytes of data from Data 0 to Data 63 as a search condition

When the data frame condition is Data = a; Data  $\neq$  a; a  $\leq$  Data; Data  $\leq$  b; a  $\leq$  Data < a, b < Data

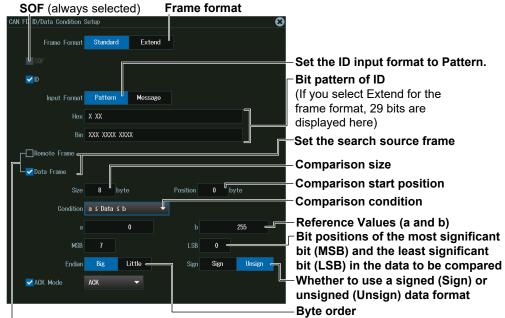

Set the value of up to eight consecutive bytes of data from Data 0 to Data 63 as a search condition

| ٠ | When | ID | Input | Format | ls | Message |
|---|------|----|-------|--------|----|---------|
|---|------|----|-------|--------|----|---------|

|                                                                                   | Set the search type to ID     |                                                                                                    |
|-----------------------------------------------------------------------------------|-------------------------------|----------------------------------------------------------------------------------------------------|
| Search<br>¶<br>Field Jump                                                         | Set the ID input format       | t to Message.<br>Select an ID from the message list in the physical<br>value/symbol definition file (.sbl) loaded in advance<br>using the file load feature (see section 17.7). Edit<br>physical value/symbol definition files on your PC<br>using the dedicated software (Symbol Editor). |
| Result Window<br>Zoom1<br>Mode<br>D/Data<br>Condition<br>Setup                    | CAN FD D/Data Condition Setup | Mossage                                                                                                    |
|                                                                                   | Signal                        | Select a data item from the<br>message list in the loaded<br>physical value/symbol<br>definition file (.sbl).                                                                                                    |
| Search<br>Push O : Toggle<br>O Pattern No.<br>No Match.<br>Z1 Position<br>0.00div | Condition a s Data s b<br>a 0 | Comparison condition                                                                                                    |

# FDF Mode (FDF)

- 1. Press the **Mode** soft key and then the **FDF** soft key.
- **2.** Press the **Condition Setup** soft key to display the following menu. Set the FDF bit state as a search condition.

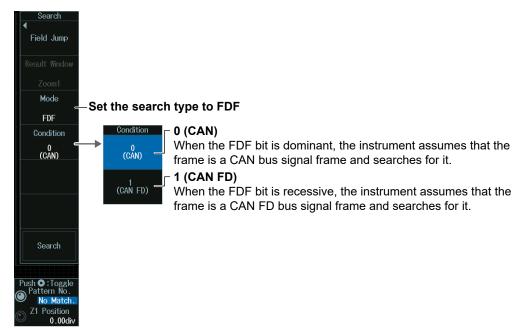

## ESI Mode (ESI (Error Passive))

Press the Mode soft key and then the ESI (ErrorPassive) soft key.

The instrument searches for frames whose ESI bit is recessive (error passive).

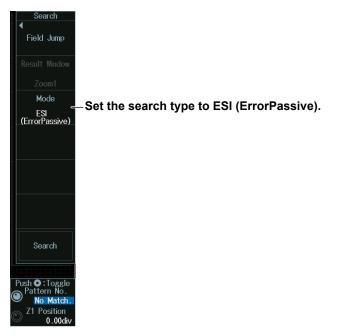

## Detected Point Number and Zoom Position (Pattern No. /Z1 Position or Z2 Position)

- 1. Execute a search. Check that a location matching the search conditions is found.
- 2. Turn the jog shuttle to set the detected point number (Pattern No.) and zoom position (Z1 Position or Z2 Position).
  - · You can also tap the jog shuttle setting menu in the lower right of the screen and use the numeric keypad that appears on the screen.
  - Press SET (upper right on the front panel) to switch between detected point number (Pattern No.) and zoom position (Z1 Position or Z2 Position).

#### Jog shuttle setting menu

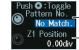

Detected point number Z1 Position Zoom position

# 12.4 Analyzing and Searching LIN Bus Signals (Option)

This section explains the following settings for analyzing or searching LIN bus signals:

- · Turning analysis and search displays on or off
- Serial bus signal types
- · Bus setup

Auto setup, analysis/search source waveform, bit rate, revision, sample point, level and hysteresis for detecting analysis/search source waveform states

- Decoded display
- List display
  - List size, display position, and zoom linking
- Analysis number
- Zoom position
- Search settings

Jumping to a specified field, zoom window, search type, and search execution

#### ► "Analyzing and Searching Serial Bus Signals," "Analyzing and Searching LIN Bus Signals (Option)" in the Features Guide

# SERIAL BUS LIN Menu

- 1. Press SHIFT+SEARCH (SERIAL BUS) to display the SERIAL BUS menu.
  - You can also tap **MENU** () in the upper left of the screen and select the SERIAL BUS menu from ANALYSIS on the top menu that is displayed.
  - You can also press ANALYSIS and then the To SERIAL BUS soft key to display the SERIAL BUS menu.
  - The instrument can analyze and search up to four serial bus signals. To switch to the setup menu, press the Serial Bus soft key and select a number from 1 to 4.
- 2. Press the **Type** soft key. From the setup menu that appears, select **LIN** to display the following menu.

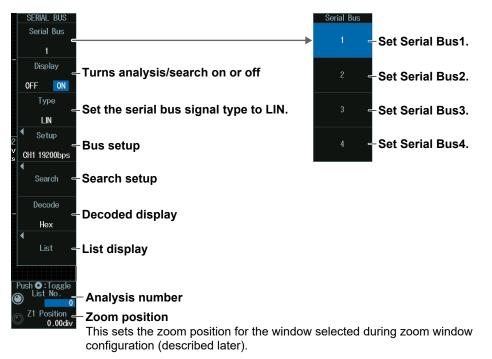

# **Bus Setup (Setup)**

Press the **Setup** soft key to display the following menu.

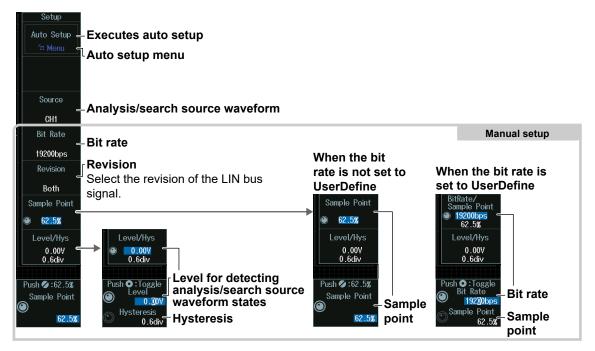

# **Executing Auto Setup (Auto Setup)**

- **1.** Set the analysis/search source waveform. Auto setup cannot be performed when the source is set to Math1 to Math8.
- 2. Press the Auto Setup soft key to execute auto setup.
  - The Instrument automatically configures the bit rate, revision, sample point, level, and hysteresis and triggers on the LIN bus signal's Break Synch. Triggers are not set if you unselect the Trigger Settings check box on the auto setup menu explained later.
  - While the serial bus is being configured, Auto Setup changes to Abort. If you want to stop, press the **Abort** soft key.

#### Auto Setup Menu (Menu)

You can set the analysis/search source waveform and select whether to set a trigger.

 Press SHIFT+F1. The following screen and menu appear. You can also display them by pressing SHIFT and then the Auto Setup soft key.

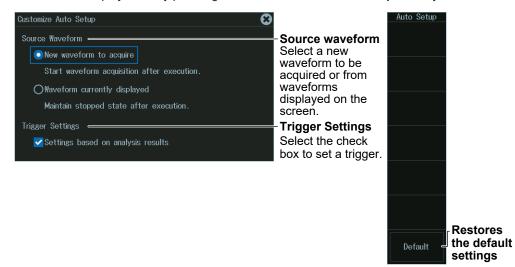

IM DLM5058HD-02EN

- **2.** Tap the screen to set the source waveform and trigger.
  - When waveform acquisition is in progress, the source waveform is fixed to a new waveform to be acquired.
  - If you clear the trigger setting check box, the trigger is not set even when auto setup is performed.
- *3.* Press **ESC**. The menu returns to the bus setup menu. Press the **Auto Setup** soft key to execute auto setup.

#### Note \_

- The auto setup feature will not work properly on some input signals.
- The available analysis/search source waveforms vary depending on the model.
  - The available settings on 8ch models are as follows: CH1 to CH8, Math1 to Math8
  - The available settings on 4ch models are as follows:
  - CH1 to CH4, Math1 to Math4

#### Manual Setup

After running auto setup, you can change the following settings and display decoded results.

Bit rate

- Revision
- Sample point
- · Level for detecting analysis/search source waveform states
- Hysteresis

## Level for Detecting Analysis/Search Source Waveform States (Level/ Hysteresis)

Turn the jog shuttle to set the level or hysteresis.

- You can also tap the jog shuttle setting menu in the lower right of the screen and use the numeric keypad that appears on the screen.
- To set the level, you can drag the level display line on the screen.

#### Jog shuttle setting menu

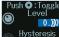

# Level for detecting analysis/search source waveform states Ocdive- Hysteresis

Press SET (upper right on the front panel) to switch between level and hysteresis.

# **Decoded Display (Decode)**

Press the **Decode** soft key. The following menu items appear.

| Decode<br>Format<br>Hex                      | - Decode Display Format                                                                                                    |                                                                                                    |
|----------------------------------------------|----------------------------------------------------------------------------------------------------|----------------------------------------------------------------------------------------------------|
| <sup>r</sup> Label<br>S1<br>Position<br>Auto | - Label<br>- Display position<br>The position is set to Auto when you<br>execute auto setup on the analysis<br>menu of each serial bus signal. The<br>position changes from Auto to Manual<br>when you drag the decode display. | When the display position is set to Manual<br>Position<br>Manual<br>Push © : 0.00div<br>Position<br>Display position |

# **Display Position (Position)**

When the display position is set to Manual, turn the **jog shuttle** to set the display position (Position).

You can also tap the jog shuttle setting menu in the lower right of the screen and use the numeric keypad that appears on the screen.

#### Jog shuttle setting menu

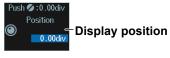

# List Display (List)

- 1. Press the **Display** soft key, and turn on the analysis and search displays.
- 2. Press the List soft key and then the Show List soft key.
  - The list of analysis results and the next menu appear.
  - If several display settings of Serial Bus 1 to 4 are on, all the lists of analysis results of the serial buses whose display setting is on are displayed. For details, see section 12.12.

#### List of analysis results

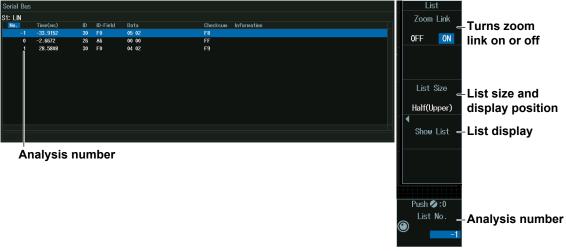

### Note \_

#### Analysis Number

Data before the trigger position (on the left side of the waveform display) is assigned analysis numbers in descending order (-1, -2, and so on). Data after the trigger position (on the right side of the waveform display) is assigned analysis numbers in ascending order (0, 1, 2, and so on).

# Analysis Number (List No.)

Turn the jog shuttle to set the analysis number (List No.).

You can also tap the jog shuttle setting menu in the lower right of the screen and use the numeric keypad that appears on the screen.

#### Jog shuttle setting menu

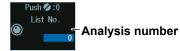

# Search Setup (Search)

Press the Search soft key to display the following menu.

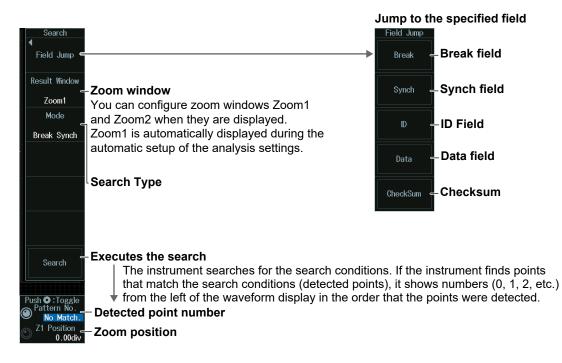

# Search Type (Mode)

#### **Break Synch Mode**

Press the Mode soft key and then the **Break Synch** soft key to display the following menu. The instrument searches for a position where a break field and then a synch field (Break Field + Synch Field) is detected.

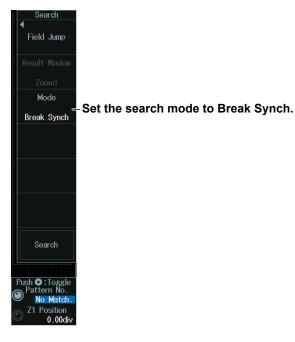

# **Error Mode**

Press the **Mode** soft key and then the **Error** soft key to display the following menu. The instrument searches for errors.

| Search<br>Field Jump<br>Result Window<br>Zoom1<br>Mode<br>Error<br>Error | h type to Error                                                                                                    |
|--------------------------------------------------------------------------|----------------------------------------------------------------------------------------------------|
| OR Pa                                                                    | Turns parity error detection on or off<br>When the computed parity result of the Protected<br>Identifier Field is in error<br>Turns CheckSum error detection on or off<br>When the computed CheckSum result is in error |
| S<br>OFF                                                                 | Turns sync error detection on or off<br>When the Synch Field is not 0x55                                                                                                    |
| OFF                                                                      | <ul> <li>Turns timeout error detection on or off</li> <li>When Frame, Header, or Response is not finished after a specific time elapses after detecting a break</li> </ul>                                              |
| ■ Pattern No.<br>No Match.<br>■ Z1 Position<br>0.00div                   | Turns framing error detection on or off<br>When the Field, Data, or Checksum stop bit is at low level                                                                                                    |

#### ID/Data mode

- 1. Press the Mode soft key and then the ID/Data soft key.
- **2.** Press the **Condition Setup** soft key to display the following menu. The instrument searches for the position where the AND condition of the Break Synch, ID bit pattern and Data pattern is met.

| Search                                                                      | Set the search type to ID/Data. When the comparison condition                                                     | s True or False                                                                                                    |
|-----------------------------------------------------------------------------|----------------------------------------------------------------------------------------------------|----------------------------------------------------------------------------------------------------|
| (<br>Field Jump                                                             | Break Synch (always selected)                                                                                     |                                                                                                    |
|                                                                             | LIN D/Data Condition Setup                                                                                        | *                                                                                                    |
|                                                                             | Break Synch(10bit)                                                                                                |                                                                                                    |
| Zoom1<br>Mode                                                               | ID                                                                                                    |                                                                                                    |
| ID/Data                                                                     | Hex XX                                                                                                    | Bit pattern of ID                                                                                                    |
| 3                                                                           | Bin XX XXXX                                                                                                    |                                                                                                    |
| Condition<br>Setup                                                          | Data Frame                                                                                                    |                                                                                                    |
|                                                                             | Size 8                                                                                                    | Data length                                                                                                    |
|                                                                             | Condition True                                                                                                    | Comparison condition                                                                                                 |
|                                                                             | Hex XX XX XX XX XX XX XX XX XX                                                                                    | Data pattern                                                                                                    |
|                                                                             | Bin XXXX XXXX XXXX XXXX XXXX XXXX XXXX X                                                                          |                                                                                                    |
| Search                                                                      |                                                                                                    |                                                                                                    |
| ush <b>O</b> : Toggle<br>Pattern No.<br>No Match.<br>Z1 Position<br>0.00div | ≤ Data ≤ b; or Data < a, b < Data<br>Break Synch (always selected) IN 0/Data Condition Setup I Break Synch(10bit) |                                                                                                    |
|                                                                             | D                                                                                                    |                                                                                                    |
|                                                                             | Hex XX                                                                                                    | Bit pattern of ID                                                                                                    |
|                                                                             | Bin XX XXXX                                                                                                    |                                                                                                    |
|                                                                             | ✓ Data Frame                                                                                                    | Dete leverth                                                                                                    |
|                                                                             | Size 8                                                                                                    | Data length                                                                                                    |
|                                                                             | Condition a ≤ Data ≤ b                                                                                            | Comparison condition                                                                                                 |
|                                                                             |                                                                                                    | Reference Values (a and b)                                                                                           |
|                                                                             | MSB 7 LSB<br>Endian Big Little Sign                                                                               | Bit positions of the most significant<br>bit (MSB) and the least significant<br>bit (LSB) in the data to be compared |
|                                                                             | Byte order                                                                                                    | Whether to use a signed (Sign) or unsigned (Unsign) data format                                                      |

# Detected Point Number and Zoom Position (Pattern No. /Z1 Position or Z2 Position)

- 1. Execute a search. Check that a location matching the search conditions is found.
- **2.** Turn the **jog shuttle** to set the detected point number (Pattern No.) and zoom position (Z1 Position or Z2 Position).
  - You can also tap the jog shuttle setting menu in the lower right of the screen and use the numeric keypad that appears on the screen.
  - Press **SET** (upper right on the front panel) to switch between detected point number (Pattern No.) and zoom position (Z1 Position or Z2 Position).

#### Jog shuttle setting menu

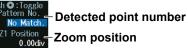

IM DLM5058HD-02EN

# 12.5 Analyzing and Searching CXPI Bus Signals (Option)

This section explains the following settings for analyzing or searching CXPI bus signals:

- · Turning analysis and search displays on or off
- Serial bus signal types
- Bus setup

Auto setup, analysis/search source waveform, bit rate, T Sample, clock tolerance, counter error detection, level and hysteresis for detecting analysis/search source waveform states

- Decoded display
- List display
  - List size, display position, and zoom linking
- · Analysis number
- Zoom position
- Search settings

Jumping to a specified field, zoom window, search type, and search execution

#### ► "Analyzing and Searching Serial Bus Signals," "Analyzing and Searching CXPI Bus Signals (Option)" in the Features Guide

# SERIAL BUS CXPI Menu

- 1. Press SHIFT+SEARCH (SERIAL BUS) to display the SERIAL BUS menu.
  - You can also tap **MENU** () in the upper left of the screen and select the SERIAL BUS menu from ANALYSIS on the top menu that is displayed.
  - You can also press ANALYSIS and then the To SERIAL BUS soft key to display the SERIAL BUS menu.
  - The instrument can analyze and search up to four serial bus signals. To switch to the setup menu, press the Serial Bus soft key and select a number from 1 to 4.
- **2.** Press the **Type** soft key. From the setup menu that appears, select **CXPI** to display the following menu.

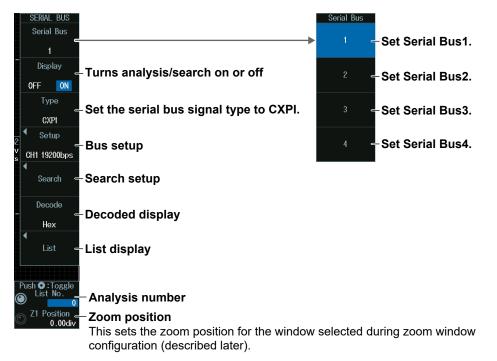

# **Bus Setup (Setup)**

Press the **Setup** soft key to display the following menu.

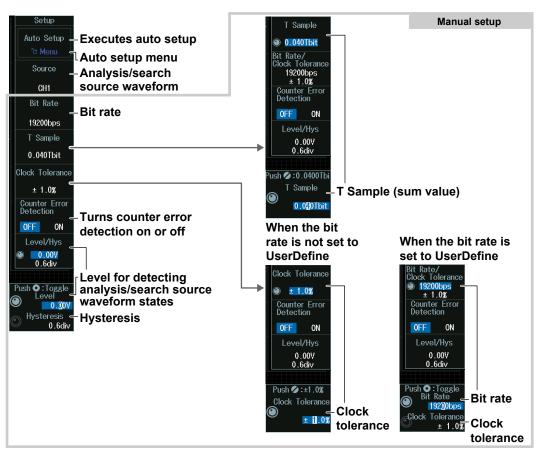

# Executing Auto Setup (Auto Setup)

- **1.** Set the analysis/search source waveform. Auto setup cannot be performed when the source is set to Math1 to Math8.
- *2.* Press the **Auto Setup** soft key to execute auto setup.
  - The instrument automatically sets the bit rate, level, and hysteresis and triggers on the start position (SOF) of the CXPI bus signal. Triggers are not set if you unselect the Trigger Settings check box on the auto setup menu explained later.
  - While the serial bus is being configured, Auto Setup changes to Abort. If you want to stop, press the **Abort** soft key.

### Auto Setup Menu (Menu)

You can set the analysis/search source waveform and select whether to set a trigger.

*1.* Press **SHIFT+F1**. The following screen and menu appear.

You can also display them by pressing SHIFT and then the Auto Setup soft key.

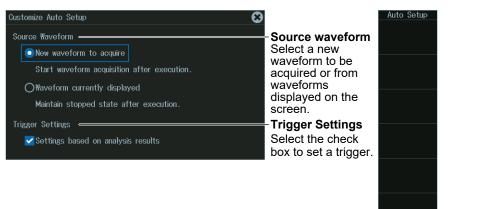

- **2.** Tap the screen to set the source waveform and trigger.
  - When waveform acquisition is in progress, the source waveform is fixed to a new waveform to be acquired.
  - If you clear the trigger setting check box, the trigger is not set even when auto setup is performed.
- *3.* Press **ESC**. The menu returns to the bus setup menu. Press the **Auto Setup** soft key to execute auto setup.

#### Note \_

- · The auto setup feature will not work properly on some input signals.
- The available analysis/search source waveforms vary depending on the model.
  - The available settings on 8ch models are as follows: CH1 to CH8, Math1 to Math8
  - The available settings on 4ch models are as follows: CH1 to CH4, Math1 to Math4

#### Manual Setup

After running auto setup, you can change the following settings and display decoded results.

- Bit rate
- T Sample
- · Clock tolerance
- Counter error detection
- · Level for detecting analysis/search source waveform states
- Hysteresis

Restores the default

settings

Default

## Sum Value (T Sample)

Turn the jog shuttle to set the sum value.

You can also tap the jog shuttle setting menu in the lower right of the screen and use the numeric keypad that appears on the screen.

## Jog shuttle setting menu

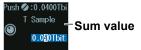

## Clock Tolerance (Clock Tolerance) and Bit Rate (Bit Rate)

## When the bit rate is not set to User Define

Turn the jog shuttle to set the clock tolerance.

You can also tap the jog shuttle setting menu in the lower right of the screen and use the numeric keypad that appears on the screen.

#### Jog shuttle setting menu

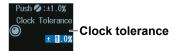

## When the bit rate is set to User Define

Turn the jog shuttle to set the bit rate or clock tolerance.

You can also tap the jog shuttle setting menu in the lower right of the screen and use the numeric keypad that appears on the screen.

#### Jog shuttle setting menu

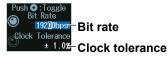

Press SET (upper right on the front panel) to switch between bit rate and clock tolerance.

## Level for Detecting Analysis/Search Source Waveform States (Level/ Hysteresis)

Turn the jog shuttle to set the level or hysteresis.

- You can also tap the jog shuttle setting menu in the lower right of the screen and use the numeric keypad that appears on the screen.
- To set the level, you can drag the level display line on the screen.

#### Jog shuttle setting menu

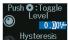

## Level for detecting analysis/search source waveform states

## <sup>0.6div</sup>-Hysteresis

Press SET (upper right on the front panel) to switch between level and hysteresis.

## **Decoded Display (Decode)**

Press the **Decode** soft key. The following menu items appear.

| Format<br>Hex                        | -Decode Display Format                                                                                                    |                                                                                                    |
|--------------------------------------|----------------------------------------------------------------------------------------------------|----------------------------------------------------------------------------------------------------|
| <sup>r</sup> Label<br>S1<br>Position | - <b>Label</b><br>- <b>Display position</b><br>The position is set to Auto when you<br>execute auto setup on the analysis<br>menu of each serial bus signal. The<br>position changes from Auto to Manual | When the display position is set to Manual<br>Position<br>Manual<br>Push © :0.00div<br>Position — Display position |
|                                      | when you drag the decode display.                                                                                                    |                                                                                                    |

## **Display Position (Position)**

When the display position is set to Manual, turn the **jog shuttle** to set the display position (Position).

You can also tap the jog shuttle setting menu in the lower right of the screen and use the numeric keypad that appears on the screen.

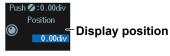

## List Display (List)

- 1. Press the **Display** soft key, and turn on the analysis and search displays.
- 2. Press the List soft key and then the Show List soft key.
  - The list of analysis results and the next menu appear.
  - If several display settings of Serial Bus 1 to 4 are on, all the lists of analysis results of the serial buses whose display setting is on are displayed. For details, see section 12.12.

#### List of analysis results rial Bu 1: CXPI Zoom Link Turns zoom 18 30 F7 GF OE EA AO 0E F1 15 5F F1 0E EA AO 0E F1 15 5F F1 56 56 83 5C 7C A3 8A 0F 75 F0 97 35 D0 CA 50 07 75 10 AF F8 8A EF 50 07 75 10 AF F8 9A EF 0FF ON link on or off 29 951 9044 01 POB 10 5E 13.6470 2 8 4 L16 63 9F -9.2200 -0.0520 5.7300 38 763D List Size List size and 00 11 A2 C9 AB 5E 11 A1 EE 26.4610 35.6290 41.4110 display position Half(Upper) F6 C5 49 12 6D DB B6 ED 92 24 49 12 8D AF 15 Show List - List display Analysis number Push 💋 : 0 List No. Analysis number

## Note -

#### Analysis Number

Data before the trigger position (on the left side of the waveform display) is assigned analysis numbers in descending order (-1, -2, and so on). Data after the trigger position (on the right side of the waveform display) is assigned analysis numbers in ascending order (0, 1, 2, and so on).

## Analysis Number (List No.)

Turn the jog shuttle to set the analysis number (List No.).

You can also tap the jog shuttle setting menu in the lower right of the screen and use the numeric keypad that appears on the screen.

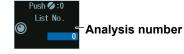

## Search Setup (Search)

Press the Search soft key to display the following menu.

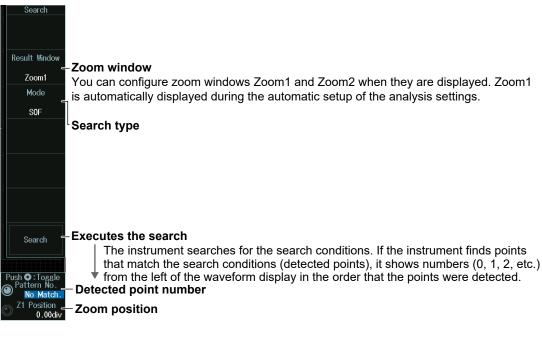

## Search Type (Mode)

## SOF Mode (Start of Frame)

Press the **Mode** soft key and then the **SOF** soft key to display the following menu. The instrument searches for the start position of CXPI bus signal frames.

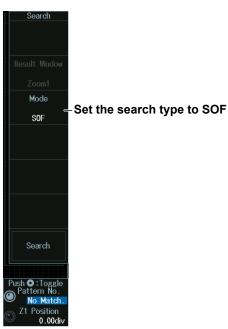

### **Error Mode**

Press the **Mode** soft key and then the **Error** soft key to display the following menu. The instrument searches for various errors.

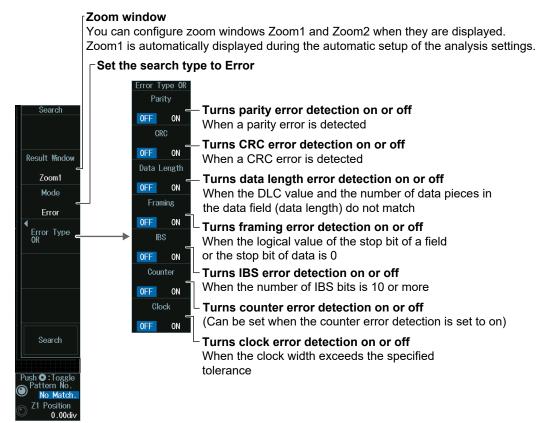

## **PTYPE Mode**

Press the **Mode** soft key and then the **PTYPE** soft key to display the following menu. The instrument searches for the PTYPE of the CXPI bus signal.

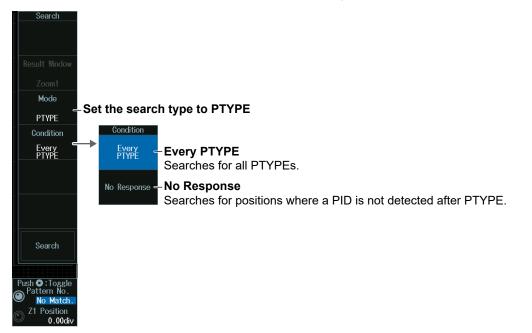

#### ID/Data Mode

- 1. Press the Mode soft key and then the ID/Data soft key.
- **2.** Press the **Condition Setup** soft key to display the following menu. The instrument searches for the position where the AND condition of the SOF, ID bit pattern, frame information, and Data pattern is met.

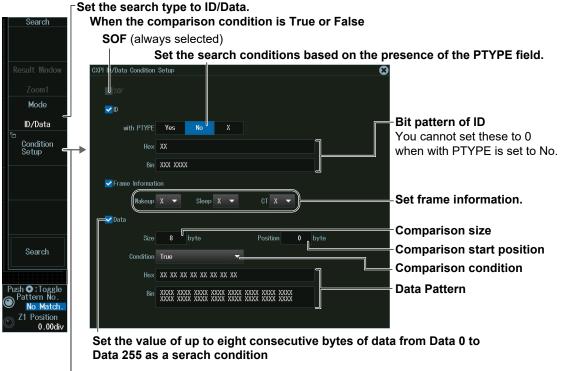

- When the data frame condition is Data = a; Data ≠ a; a ≤ Data; Data ≤ b; a ≤ Data ≤ b; or Data < a, b < Data</p>
  - SOF (always selected)
    - Set the trigger conditions based on the presence of the PTYPE field.

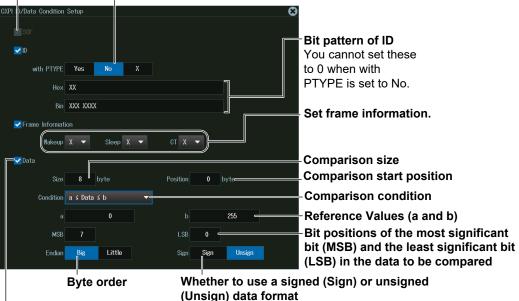

Set the value of up to eight consecutive bytes of data from Data 0 to Data 255 as a search condition

## Wakeup/Sleep Mode

Press the **Mode** soft key and then the **Wakeup/Sleep** soft key to display the following menu.

The instrument searches for wakeup pulses, wakeup states, sleep frames, or sleep states.

| Ű                                                                     | zoom windows Zoom1 and Zoom2 when they are displayed.<br>cally displayed during the automatic setup of the analysis settings.                                                                                                    |
|-----------------------------------------------------------------------|----------------------------------------------------------------------------------------------------|
| Result Window                                                         | ype to Wakeup/Sleep                                                                                                    |
| Zoom1 W/S Type OR<br>Mode Wakeup Pulse<br>Wakeup/Sleep OFF ON         | <b>Furns wakeup pulse search on or off</b><br>Searches for pulses in the dominant period between 250 μs<br>and 2500 μs                                                                                                    |
| Wakeup/Sleep<br>Type OR<br>OFF ON<br>Sleep Frame<br>OFF ON<br>Sleep   | <ul> <li><b>⊤Turns wakeup search on or off</b></li> <li>Searches for transitions from a state in which there is no clock after a sleep detection to a state in which there is a clock</li> <li><b>⊤Turns sleep frame search on or off</b></li> <li>When the sleep frame ID value is 1F (hexadecimal)</li> </ul> |
|                                                                       | <b>Turns sleep search on or off</b><br>When 5 ms elapses after a transition is made from a state in<br>which there is a clock to a state in which there is no clock                                                                                                    |
| Push C : Toggle<br>Pattern No.<br>No Match.<br>Z1 Position<br>0.00div |                                                                                                    |

## Detected Point Number and Zoom Position (Pattern No. /Z1 Position or Z2 Position)

- 1. Execute a search. Check that a location matching the search conditions is found.
- **2.** Turn the **jog shuttle** to set the detected point number (Pattern No.) and zoom position (Z1 Position or Z2 Position).
  - You can also tap the jog shuttle setting menu in the lower right of the screen and use the numeric keypad that appears on the screen.
  - Press **SET** (upper right on the front panel) to switch between detected point number (Pattern No.) and zoom position (Z1 Position or Z2 Position).

## Jog shuttle setting menu

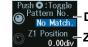

- Detected point number - Zoom position

## 12.6 Analyzing and Searching SENT Signals (Option)

This section explains the following settings for analyzing or searching SENT signals:

- · Turning analysis and search displays on or off
- Serial bus signal types
- · Bus setup

Auto setup, analysis/search source waveform, format, display channel, fast channel data type, slow channel message type, level and hysteresis for detecting analysis/search source waveform states

- Decoded display
- List display
- List size, display position, and zoom linking
- Trend Display
- Display source, User Data, display settings, cursor measurement on/off, message ID
- · Analysis number
- Zoom position
- Search settings

Zoom window, search type, and search execution

## ► "Analyzing and Searching Serial Bus Signals," "Analyzing and Searching SENT Signals (Option)" in the Features Guide

## SERIAL BUS SENT Menu

- 1. Press SHIFT+SEARCH (SERIAL BUS) to display the SERIAL BUS menu.
  - You can also tap **MENU** () in the upper left of the screen and select the SERIAL BUS menu from ANALYSIS on the top menu that is displayed.
  - You can also press ANALYSIS and then the To SERIAL BUS soft key to display the SERIAL BUS menu.
  - The instrument can analyze and search up to four serial bus signals. To switch to the setup menu, press the Serial Bus soft key and select a number from 1 to 4.
- Press the Type soft key. From the setup menu that appears, select SENT to display the following menu.

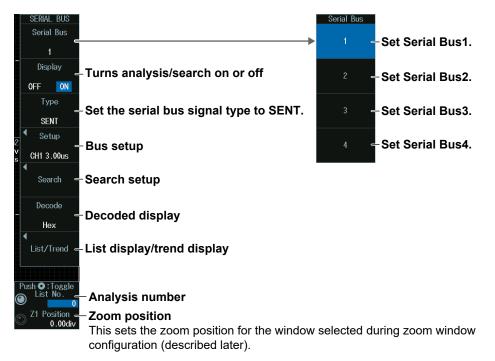

## Bus Setup (Setup)

Press the Setup soft key to display the following menu.

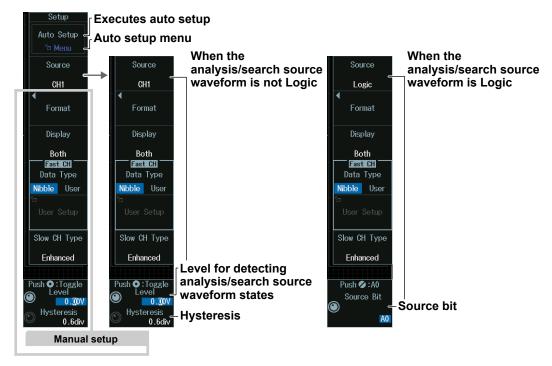

## Executing Auto Setup (Auto Setup)

- **1.** Set the analysis/search source waveform.
  - You cannot use auto setup under the following circumstances.
  - When the Analysis/Search Source Waveform Is Math1 to Math8
  - When state display is applied to a LOGIC bit that is set as the analysis/search source waveform.
- 2. If you set the trigger source to Logic, set the source bit.
- 3. Press the Auto Setup soft key to execute auto setup.
  - The instrument automatically sets the format, level, and hysteresis and then triggers at the end of S&C of the fast channel. Triggers are not set if you unselect the Trigger Settings check box on the auto setup menu explained later.
  - While the serial bus is being configured, Auto Setup changes to Abort. If you want to stop, press the **Abort** soft key.

#### Auto Setup Menu (Menu)

You can set the analysis/search source waveform and select whether to set a trigger.

*1.* Press **SHIFT+F1**. The following screen and menu appear.

You can also display them by pressing SHIFT and then the Auto Setup soft key.

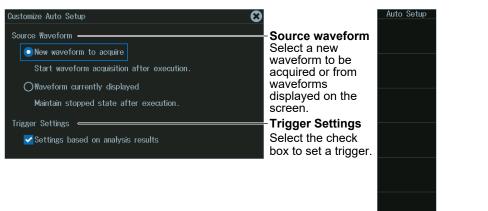

- **2.** Tap the screen to set the source waveform and trigger.
  - When waveform acquisition is in progress, the source waveform is fixed to a new waveform to be acquired.
  - If you clear the trigger setting check box, the trigger is not set even when auto setup is performed.
- *3.* Press **ESC**. The menu returns to the bus setup menu. Press the **Auto Setup** soft key to execute auto setup.

#### Note \_

- · The auto setup feature will not work properly on some input signals.
- The available analysis/search source waveforms vary depending on the model.
  - The available settings on 8ch models are as follows: CH1 to CH8, Logic, Math1 to Math8
  - The available settings on 4ch models are as follows: CH1 to CH4, Logic, Math1 to Math4

#### Source Bit

The following source bit display applies to models with the /L4 option. C0 to C7 (LOGIC port C), D0 to D7 (LOGIC port D) Restores the default

settings

Default

#### Level for Detecting Analysis/Search Source Waveform States (Level/Hysteresis)

Turn the jog shuttle to set the level or hysteresis.

- You can also tap the jog shuttle setting menu in the lower right of the screen and use the numeric keypad that appears on the screen.
- To set the level, you can drag the level display line on the screen.

#### Jog shuttle setting menu

Push O:Toggle

#### 0.00v-Level for detecting analysis/search source waveform states

## Hysteresis 0.6div-Hysteresis

Press SET (upper right on the front panel) to switch between level and hysteresis.

#### Source Bit (Source Bit)

Turn the jog shuttle to set the source bit.

You can also tap the jog shuttle setting menu in the lower right of the screen and use the pop-up menu that appears on the screen.

#### Jog shuttle setting menu

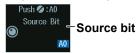

## Manual Setup

Manually set the format, data type, and so on.

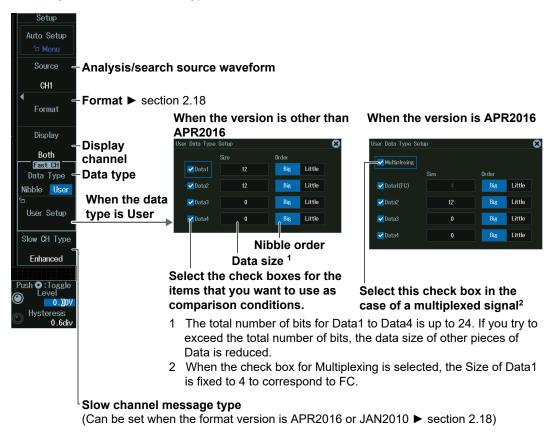

## **Decoded Display (Decode)**

Press the **Decode** soft key. The following menu items appear.

| Decode                         |                                                                                                    |                                            |
|--------------------------------|----------------------------------------------------------------------------------------------------|--------------------------------------------|
| Format<br>Hex                  | - Decode Display Format                                                                                                    |                                            |
| Select<br>Fast CH              | -Target Channel                                                                                                    |                                            |
| <sup>fe</sup> Label _<br>\$1-F | -Label                                                                                                    | When the display position is set to Manual |
| Position<br>–<br>Auto          | Display position<br>The position is set to Auto when you<br>execute auto setup on the analysis<br>menu of each serial bus signal. The | Position<br>Manual                         |
|                                | position changes from Auto to Manual<br>when you drag the decode display.                                                             | ● Position ← Display position              |

## **Display Position (Position)**

When the display position is set to Manual, turn the **jog shuttle** to set the display position (Position).

You can also tap the jog shuttle setting menu in the lower right of the screen and use the numeric keypad that appears on the screen.

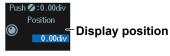

## List Display (List/Trend\_List)

- 1. Press the **Display** soft key, and turn on the analysis and search displays.
- 2. Press the List/Trend soft key and then the Show List soft key.
  - The list of analysis results and the next menu appear.
  - If several display settings of Serial Bus 1 to 4 are on, all the lists of analysis results of the serial buses whose display setting is on are displayed. For details, see section 12.12.

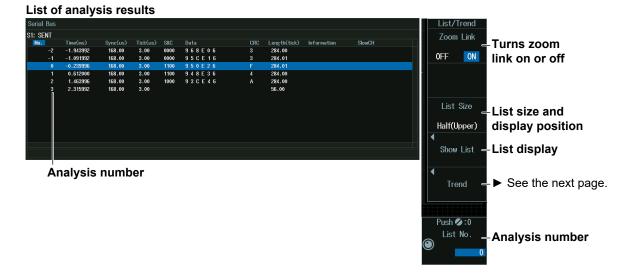

## Note .

#### Analysis Number

Data before the trigger position (on the left side of the waveform display) is assigned analysis numbers in descending order (-1, -2, and so on). Data after the trigger position (on the right side of the waveform display) is assigned analysis numbers in ascending order (0, 1, 2, and so on).

## Analysis Number (List No.)

Turn the jog shuttle to set the analysis number (List No.).

You can also tap the jog shuttle setting menu in the lower right of the screen and use the numeric keypad that appears on the screen.

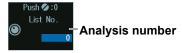

## Trend Display (List/Trend\_Trend)

- 1. Press the **Display** soft key, and turn on the analysis and search displays.
- 2. Press the List/Trend soft key and then the Trend soft key.
  - Up to four trends can be displayed. To switch to the setup menu, press the **Trend** soft key and select a number from 1 to 4.

## When the Display Source Is Set to Fast Channel

Press the **Source** soft key and then the **Fast CH** soft key to display the following menu. Up to four trends can be displayed. To switch to the setup menu, press the **Trend** soft key and select a number from 1 to 4.

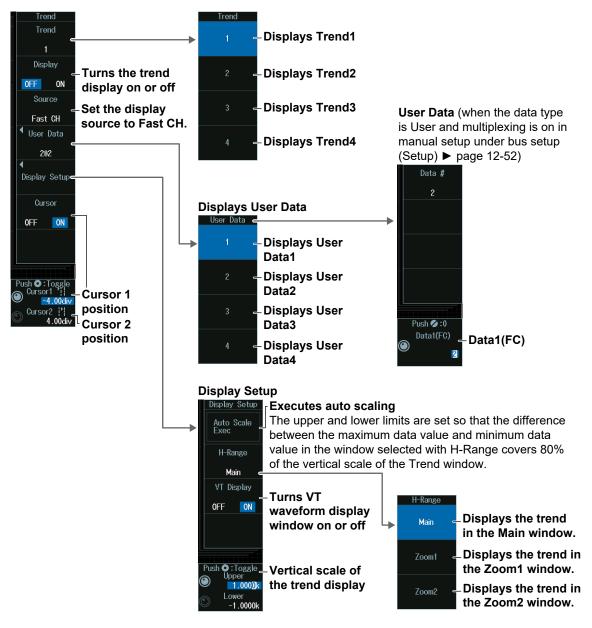

## When the Display Source Is Set to Slow Channel

Press the **Source** soft key and then the **Slow CH** soft key to display the following menu. Up to four trends can be displayed. To switch to the setup menu, press the **Trend** soft key and select a number from 1 to 4.

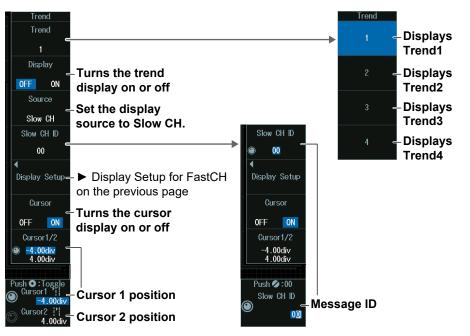

## Message ID (Slow CH ID)

- 1. Press the Slow CH ID soft key.
- 2. Turn the jog shuttle to set the message ID (Slow CH ID). You can also tap the jog shuttle setting menu in the lower right of the screen and use the numeric keypad that appears on the screen.

## Jog shuttle setting menu

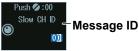

## Message ID (Slow CH ID)

Set the message ID of the data you want to display the trend of. The selectable ID range varies depending on the decode display setting in the SERIAL BUS\_SENT Menu (page 12-49), format version in the bus setup (Setup) (page 12-50), and the slow channel message type.

| Version                   | FEB2008 and older — |         |          |          |  |
|---------------------------|---------------------|---------|----------|----------|--|
| Version                   | APR2016, JAN2010    |         |          |          |  |
| Slow channel message type | Short               |         | Enhanced |          |  |
| Decode display setting    | Hex                 | Dec     | Hex      | Dec      |  |
| Range                     | 0 to F              | 0 to 15 | 00 to FF | 0 to 255 |  |

## Cursor Positions (Cursor1/Cursor2)

- 1. Press the Cursor1/2 soft key.
- 2. Turn the jog shuttle to set cursor 1 (Cursor1) or cursor 2 (Cursor2).
  - Press **SET** (upper right on the front panel) to switch between cursor 1 and cursor 2.
  - You can also tap the jog shuttle setting menu in the lower right of the screen and use the numeric keypad that appears on the screen.

## Jog shuttle setting menu

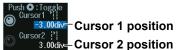

#### Note \_

## Setting the Cursor Positions

If you press SET several times and make the jog shuttle control both cursor 1 and cursor 2, you can move them together.

When you move the two cursors together, the cursors no longer move when one of the cursors reaches the edge of the screen.

## Search Setup (Search)

Press the **Search** soft key to display the following menu.

| Search<br>Result Window<br>Zoom1<br>Mode<br>Every<br>Fast CH                    | - <b>Zoom window</b><br>You can configure zoom windows Zoom1 and Zoom2 when they are displayed.<br>Zoom1 is automatically displayed during the automatic setup of the analysis settings.<br><b>Search type</b>                                                                                                    |
|---------------------------------------------------------------------------------|----------------------------------------------------------------------------------------------------|
| Search<br>Push • : Toggle<br>Pattern No.<br>No Match.<br>Z1 Position<br>0.00div | <ul> <li>Executes the search</li> <li>The instrument searches for the search conditions. If the instrument finds points that match the search conditions (detected points), it shows numbers (0, 1, 2, etc.)</li> <li>From the left of the waveform display in the order that the points were detected.</li> <li>Detected point number</li> <li>Zoom position</li> </ul> |

## Search Type (Mode)

## **Every Fast CH mode**

Press the **Mode** soft key and then the **Every Fast CH** soft key to display the following menu.

The instrument searches when it detects a fast channel message.

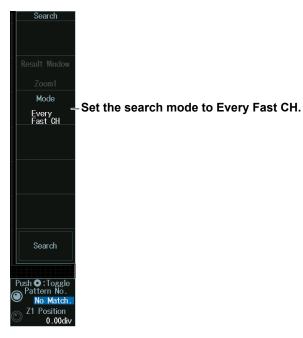

## Fast CH S&C mode

Press the **Mode** soft key and then the **Fast CH S&C** soft key to display the following menu.

The instrument searches on the status and communication bit pattern.

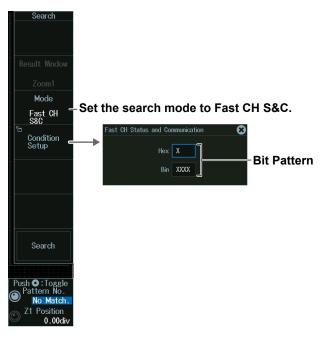

## Fast CH Data mode

- **1.** Press the **Mode** soft key and then the **Fast CH Data** soft key to display the following menu.
- **2.** Press the **Condition Setup** soft key. The screen that appears varies depending on the specified fast channel data type.

The instrument searches on the AND of fast channel Data conditions. Items whose check boxes are selected are used as trigger conditions.

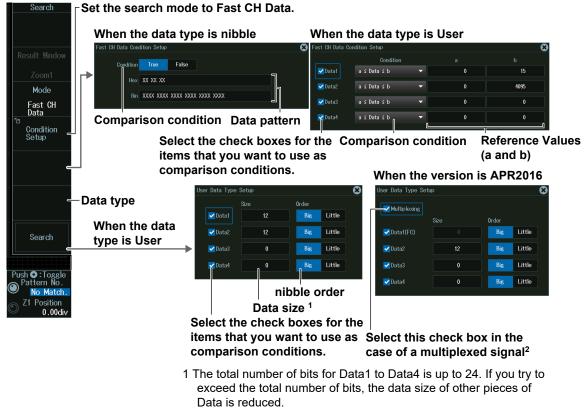

2 When the check box for Multiplexing is selected, the Size of Data1 is fixed to 4 to correspond to FC.

## Every Slow CH mode

Press the **Mode** soft key and then the **Every Slow CH** soft key to display the following menu.

The instrument searches when it detects an "Every Slow CH" message.

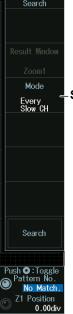

- Set the search mode to Every Slow CH.

00 to 255

## Slow CH ID/Data mode

- 1. Press the Mode soft key and then the Slow CH ID/Data soft key.
- 2. Press the Condition Setup soft key. The menu that appears varies depending on the specified slow channel message type.

The instrument seraches on the AND of the slow channel ID and Data conditions. Items whose check boxes are selected are used as trigger conditions. Set ID and data reference values a and b in Hex (hexadecimal) or Dec (decimal) according to the input format setting.

#### · When the Message Type Is Short

 $_{\mbox{$\sc F$}}$  Set the search mode to Slow CH ID/Data.

| Orenati                              | When the data compariso                     | a condition in True or F |                              |
|--------------------------------------|---------------------------------------------|--------------------------|------------------------------|
| Search                               | Slow CH ID/Data Condition Setup             |                          |                              |
|                                      |                                             |                          |                              |
| Result Window                        |                                             |                          | -ID comparison condition     |
| Zoom1                                | Condition ID = a                            | Input Format Hex Dec     | -ID input format             |
| Mode                                 | a 0                                         | b 15                     | ID reference values (a, b)   |
| Slow CH =<br>ID/Data                 | <br>✓ Data                                  |                          | ib reference values (a, b)   |
| ہے۔<br>Condition                     | Condition True                              | 7                        | - Data comparison condition  |
| Setup                                | Hex XX                                      |                          |                              |
|                                      | Bin XXXX XXXX                               |                          | – Data pattern               |
| _                                    |                                             |                          |                              |
|                                      |                                             |                          | •                            |
|                                      | ►When the data compariso                    | n condition is Data = a: | Data ≠ a: a < Data:          |
| Search                               | Data $\leq$ b; a $\leq$ Data $\leq$ b; or [ |                          |                              |
|                                      | Slow CH ID/Data Condition Setup             | 6                        | 9                            |
| Push <b>O</b> :Toggle<br>Pattern No. | Input Format Hex Dec —                      |                          | - ID and Data input formats  |
| No Match.                            |                                             |                          | -ID comparison condition     |
| Z1 Position<br>0.00div               | Condition ID = a                            |                          |                              |
|                                      | a 0                                         | b 15 -                   | ID reference values (a, b)   |
|                                      | ✓ Data                                      |                          |                              |
|                                      | Condition a ≤ Data ≤ b                      |                          | Data comparison condition    |
|                                      | a O                                         | b 255                    | Data reference values (a, b) |
|                                      |                                             |                          |                              |
|                                      |                                             |                          |                              |
|                                      | Setting ID/Data Reference                   | Values a and b           | •                            |
|                                      | Input format setting                        | Hex                      | Dec                          |
|                                      | Selectable range for                        | ID 0 to F                | 0 to 15                      |
|                                      | reference values a and b                    | Data 00 to FF            | 00 to 255                    |

- When the Message Type Is Enhanced
  - When the ID and Data Message Formats Are Set to "12bit data, 8bit ID"

Set the search mode to Slow CH ID/Data.

| Search              | When the data comparison condition is True or False                                            |                                                                      |  |  |  |
|---------------------|------------------------------------------------------------------------------------------------|----------------------------------------------------------------------|--|--|--|
| Result Window       | Slow CH ID/Data Condition Setup<br>Configuration bit 12bit data, 8bit ID 16bit data, 4bit ID — | Set the ID and data<br>message formats to 12bit<br>data and 8bit ID. |  |  |  |
| Zoom1               |                                                                                                | ID comparison condition                                              |  |  |  |
| Mode<br>Slow CH     | Condition ID = a Input Format Hex Dec                                                          | ID input format                                                      |  |  |  |
| D/Data<br>Condition | a 0 b 255                                                                                      | ID reference values (a, b)                                           |  |  |  |
| Setup               | Condition True                                                                                 | Data comparison condition                                            |  |  |  |
|                     | Hex X XX                                                                                       |                                                                      |  |  |  |
|                     | Bin XXXX XXXX XXXX                                                                             | Data pattern                                                         |  |  |  |
|                     |                                                                                                |                                                                      |  |  |  |
| Search              | → When the data comparison condition is Data<br>Data ≤ b; a ≤ Data ≤ b; or Data < a, b < Data  | ı = a; Data ≠ a; a ≤ Data;                                           |  |  |  |

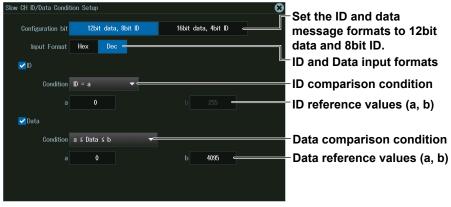

| Setting ID/Data | Reference | Values a and b |
|-----------------|-----------|----------------|
|-----------------|-----------|----------------|

| Input format setting     |      | Hex        | Dec       |
|--------------------------|------|------------|-----------|
| Selectable range for     | ID   | 00 to FF   | 0 to 255  |
| reference values a and b | Data | 000 to FFF | 0 to 4095 |

• When the ID and Data Message Formats Are Set to "16bit data, 4bit ID" Set the search mode to Slow CH ID/Data. When the data comparison condition is True or False earch CH ID/Data Condition Setu Set the ID and data Configuration bit 12bit data, 8bit ID 16bit data, 4bit ID message formats to 16bit data and 4bit ID. 🖌 D ID comparison condition Mode Condition ID = a Input Format Hex Dec = ID input format Slow CH ID/Data ID reference values (a, b) Condition Setup 🛃 Data Condition True Data comparison condition Hex XX XX -Data pattern Bin XXXX XXXX XXXX XXXX When the data comparison condition is Data = a; Data ≠ a; a ≤ Data; Search Data  $\leq$  b; a  $\leq$  Data  $\leq$  b; or Data < a, b < Data u CH ID/Data Condition Setu Push 🖸 : Tog Set the ID and data 12bit data, 8bit ID 16bit data, 4bit ID Configuration bit message formats to 16bit data and 4bit ID. Hex 0 00 ID and Data input formats 🖌 ID Condition ID = a ID comparison condition ID reference values (a, b) 🗹 Data Data comparison condition Condition a ≤ Data ≤ b -Data reference values (a, b) 65535 Setting ID/Data Reference Values a and b

Hex

0 to F

0000 to FFFF

ID

Data

Dec

0 to 15

0 to 65535

Input format setting

Selectable range for

reference values a and b

## **Error Mode**

Press the **Mode** soft key and then the **Error** soft key to display the following menu. The instrument searches when it detects various types of errors.

| Search Set the search m                                                 | ode to Error.                                                                                                    |
|-------------------------------------------------------------------------|----------------------------------------------------------------------------------------------------|
| Result Window<br>Zoom1<br>Mode<br>Error<br>Fror<br>Fror<br>Nibble Numbe | <ul> <li>Turns Successive CAL Pulses<sup>1</sup> error detection on or off<br/>When there is a difference of 1/64 tick or more in the next or<br/>previous SYNC/CAL</li> <li>Turns Nibble Number error detection on or off</li> </ul> |
| OR OFF ON                                                               | When the number of nibbles in a single message does not match the specified value                                                                                                    |
| Fast CH CRO<br>OFF ON<br>Status and<br>Communicatio                     | When any of the Status and Communication, Data, and CRC tick counts is abnormal                                                                                                    |
| OFF ON<br>Search Slow CH CRC                                            | Turns Fast CH CRC error detection on or off                                                                                                    |
| OFF ON                                                                  | Turns Status and Communication <sup>2</sup> error detection on or off<br>Status and Communication bit 0 or bit 1 is 1                                                                                                    |
| Push O : Togele<br>● Pattern No.<br>No Match.<br>⊘ Z1 Position          | Turns Slow CH CRC error detection on or off When a Slow CH CRC error is detected                                                                                                    |
| Cus                                                                     | selectable when Successive Calibration Pulses is set to OFF for<br>stomize Error Factor in "Setting the Format (Format) (page 2-68)<br>ectable when the Bit 0 or Bit 1 check box is selected under                                    |

Status and Communication for Customize Error Factor in "Setting the Format (Format) (page 2-68)

## Detected Point Number and Zoom Position (Pattern No. /Z1 Position or Z2 Position)

- 1. Execute a search. Check that a location matching the search conditions is found.
- **2.** Turn the **jog shuttle** to set the detected point number (Pattern No.) and zoom position (Z1 Position or Z2 Position).
  - You can also tap the jog shuttle setting menu in the lower right of the screen and use the numeric keypad that appears on the screen.
  - Press **SET** (upper right on the front panel) to switch between detected point number (Pattern No.) and zoom position (Z1 Position or Z2 Position).

## Jog shuttle setting menu

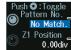

No. \_ Detected point number itch. ion iondu- Zoom position

## 12.7 Analyzing and Searching PSI5 Airbag Signals (Option)

This section explains the following settings for analyzing or searching PSI5 Airbag signals:

- Turning analysis and search displays on or off
- Serial bus signal types
- Bus setup

Auto setup, sync signal, data frame source, bit rate, data length, error detection method, sync noise rejection, clock tolerance, and the level and hysteresis used to detect the sync signal or data frame source state

- Decoded display
- List display
- List size, display position, and zoom linking
- Trend Display
- Display source, display settings, cursor measurement on/off, auto scale
- Analysis number
- Zoom position
- Search settings

Zoom window, search type, and search execution

# "Analyzing and Searching Serial Bus Signals," "Analyzing and Searching PSI5 Airbag Signals (Option)" in the Features Guide

## SERIAL BUS PSI5 Airbag Menu

- 1. Press SHIFT+SEARCH (SERIAL BUS) to display the SERIAL BUS menu.
  - You can also tap **MENU** () in the upper left of the screen and select the SERIAL BUS menu from ANALYSIS on the top menu that is displayed.
  - You can also press ANALYSIS and then the To SERIAL BUS soft key to display the SERIAL BUS menu.
  - The instrument can analyze and search up to four serial bus signals. To switch to the setup menu, press the Serial Bus soft key and select a number from 1 to 4.
- 2. Press the **Type** soft key. From the setup menu that appears, select **PSI5 Airbag** to display the following menu.

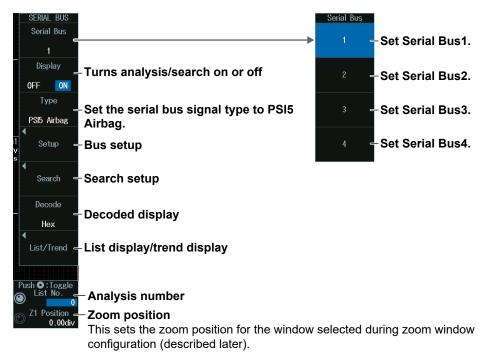

## Bus Setup (Setup)

Press the **Setup** soft key to display the following menu.

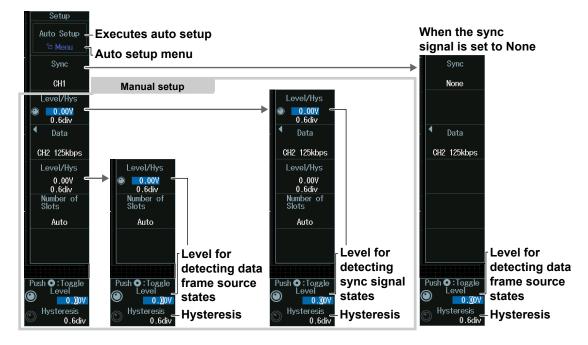

## Auto Setup (Auto Setup)

- **1.** Set the sync signal.
  - Auto setup cannot be performed when the source is set to Math1 to Math8.
  - If you select None, sync signal is not detected. Therefore, sync signal noise rejection is set to OFF.
- 2. Set the data frame source.

Auto setup cannot be performed when the source is set to Math1 to Math8.

- 3. Press the Auto Setup soft key to execute auto setup.
  - Bit rate, data length, error detection method, sync signal noise rejection, clock tolerance, number of slots, level, and hysteresis are set automatically.
  - When the sync signal (Sync) source is CH1 to CH8, the instrument triggers on the rising edge of the sync pulse. When the sync signal source is None, the instrument triggers on the start bit of data frames. Triggers are not set if you unselect the Trigger Settings check box on the auto setup menu explained later.
  - While the serial bus is being configured, Auto Setup changes to Abort. If you want to stop, press the **Abort** soft key.

## Auto Setup Menu (Menu)

You can set the analysis/search source waveform and select whether to set a trigger.

**1.** Press **SHIFT+F1**. The following screen and menu appear.

You can also display them by pressing SHIFT and then the Auto Setup soft key.

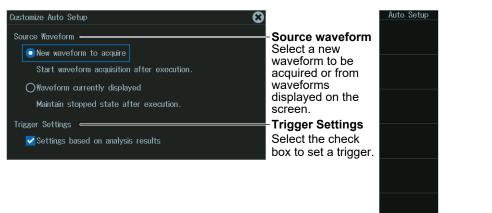

- 2. Tap the screen to set the source waveform and trigger.
  - When waveform acquisition is in progress, the source waveform is fixed to a new waveform to be acquired.
  - If you clear the trigger setting check box, the trigger is not set even when auto setup is performed.
- *3.* Press **ESC**. The menu returns to the bus setup menu. Press the **Auto Setup** soft key to execute auto setup.

#### Note \_

- The auto setup feature will not work properly on some input signals.
- The available sync signal settings vary depending on the model.
  - The available settings on 8ch models are as follows: CH1 to CH8, Math1 to Math8, None
  - The available settings on 4ch models are as follows: CH1 to CH4, Math1 to Math4, None

Restores the default

settings

Default

## Level for Detecting Sync Signal States (Level, Hysteresis)

 Press the Level/Hys soft key. This is the soft key displayed under the Sync soft key.

## 2. Turn the jog shuttle to set the level or hysteresis.

- You can also tap the jog shuttle setting menu in the lower right of the screen and use the numeric keypad that appears on the screen.
- To set the level, you can drag the level display line on the screen.

## Jog shuttle setting menu

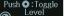

Level for detecting sync signal states
 vsteresis
 0.6dv- Hysteresis

Press SET (upper right on the front panel) to switch between level and hysteresis.

## Level for Detecting Data Frame Source States (Level, Hysteresis)

- · When the Sync Signal Is Not Set to None
- Press the Level/Hys soft key. This is the soft key displayed under the Data soft key.
- 2. Turn the jog shuttle to set the level or hysteresis.
  - You can also tap the jog shuttle setting menu in the lower right of the screen and use the numeric keypad that appears on the screen.
  - To set the level, you can drag the level display line on the screen.

#### Jog shuttle setting menu

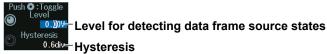

Press SET (upper right on the front panel) to switch between level and hysteresis.

#### · When the Sync Signal Is Set to None

Turn the jog shuttle to set the level or hysteresis.

- You can also tap the jog shuttle setting menu in the lower right of the screen and use the numeric keypad that appears on the screen.
- To set the level, you can drag the level display line on the screen.

## Manual Setup

Manually set the data frames and number of slots.

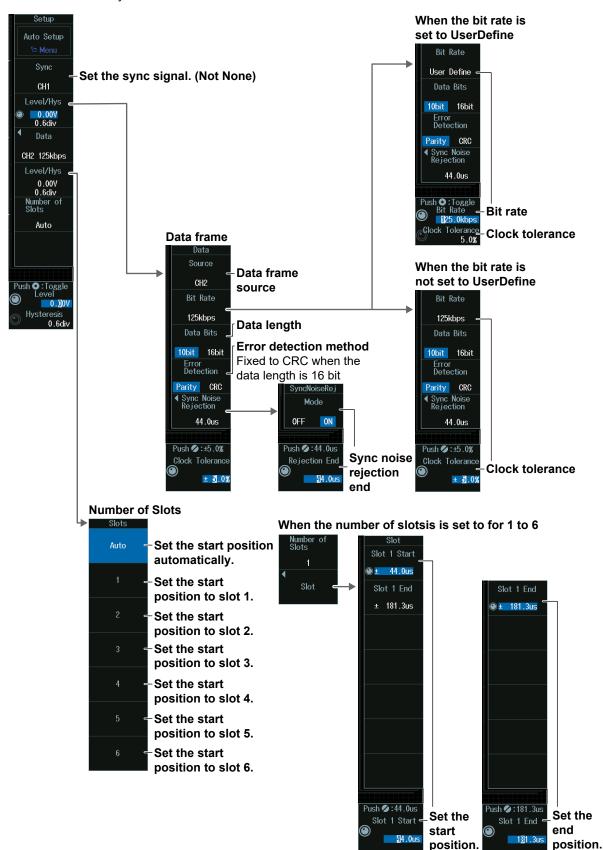

## Clock Tolerance (Clock Tolerance) and Bit Rate (Bit Rate)

## When the bit rate is not set to User Define

Turn the **jog shuttle** to set the clock tolerance.

You can also tap the jog shuttle setting menu in the lower right of the screen and use the numeric keypad that appears on the screen.

#### Jog shuttle setting menu

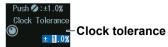

#### When the bit rate is set to User Define

Turn the jog shuttle to set the bit rate or clock tolerance.

You can also tap the jog shuttle setting menu in the lower right of the screen and use the numeric keypad that appears on the screen.

#### Jog shuttle setting menu

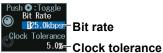

Press SET (upper right on the front panel) to switch between bit rate and clock tolerance.

## Sync Noise Rejection End (Rejection End)

- Press the Sync Noise Rejection soft key and then the Mode soft key to select ON. The Rejection End jog shuttle menu appears.
- 2. Turn the jog shuttle to set the sync noise rejection (Rejection End). You can also tap the jog shuttle setting menu in the lower right of the screen and use the numeric keypad that appears on the screen.

#### Jog shuttle setting menu

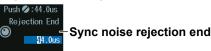

# Set the start position (Start) of each slot and the end position (End) of the last slot.

#### **Setting the Start Position**

- **1.** Press the **Slot n Start** soft key to display the Slot n Start jog shuttle menu (where n is the number of slots).
- 2. Turn the jog shuttle to set the start position (Start). You can also tap the jog shuttle setting menu in the lower right of the screen and use the numeric keypad that appears on the screen.

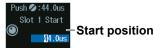

#### Setting the End Position

- **1.** Press the **Slot n End** soft key to display the Slot n End jog shuttle menu (where n is the number of slots).
- 2. Turn the jog shuttle to set the end position (End). You can also tap the jog shuttle setting menu in the lower right of the screen and use the numeric keypad that appears on the screen.

## Jog shuttle setting menu

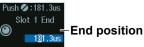

## **Decoded Display (Decode)**

Press the Decode soft key. The following menu items appear.

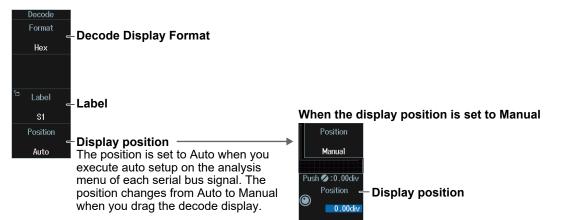

## **Display Position (Position)**

When the display position is set to Manual, turn the **jog shuttle** to set the display position (Position).

You can also tap the jog shuttle setting menu in the lower right of the screen and use the numeric keypad that appears on the screen.

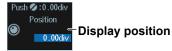

## List Display (List/Trend\_List)

- 1. Press the **Display** soft key, and turn on the analysis and search displays.
- 2. Press the List/Trend soft key and then the Show List soft key.
  - The list of analysis results and the next menu appear.
  - If several display settings of Serial Bus 1 to 4 are on, all the lists of analysis results of the serial buses whose display setting is on are displayed. For details, see section 12.12.

#### List of analysis results erial Bu 1: PSI5 Airt Zoom Link Turns zoom 0FF ON link on or off 315 07E 0DE 0 0 316 083 0DB 1 1 0 List Size List size and 317 089 0D8 61.74 0 1 0 Half(Upper) display position List display Show List Analysis number 4 ► See the next page. Trend Push 💋 : 0 List No. Analysis number

#### Note .

#### Analysis Number

Data before the trigger position (on the left side of the waveform display) is assigned analysis numbers in descending order (-1, -2, and so on). Data after the trigger position (on the right side of the waveform display) is assigned analysis numbers in ascending order (0, 1, 2, and so on).

## Analysis Number (List No.)

Turn the jog shuttle to set the analysis number (List No.).

You can also tap the jog shuttle setting menu in the lower right of the screen and use the numeric keypad that appears on the screen.

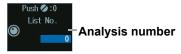

## Trend Display (List/Trend\_Trend)

- 1. Press the **Display** soft key, and turn on the analysis and search displays.
- 2. Press the List/Trend soft key and then the Trend soft key.
  - Up to four trends can be displayed. To switch to the setup menu, press the **Trend** soft key and select a number from 1 to 4.

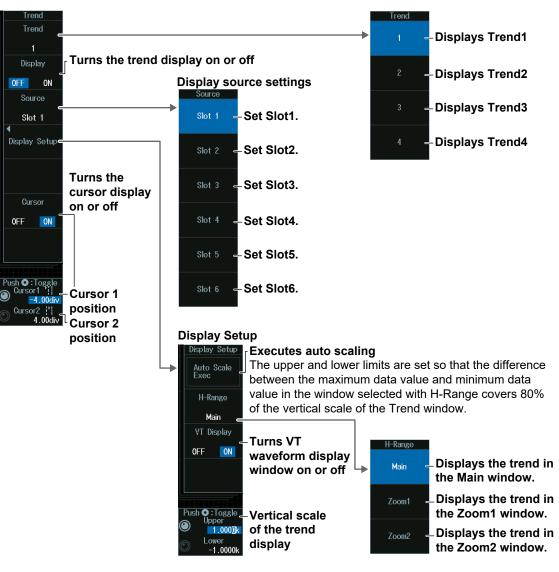

## **Cursor Positions (Cursor1/Cursor2)**

- 1. Turn the Cursor soft key to select ON.
- 2. Turn the jog shuttle to set cursor 1 (Cursor1) or cursor 2 (Cursor2).
  - Press **SET** (upper right on the front panel) to switch between cursor 1 and cursor 2.
  - · You can also tap the jog shuttle setting menu in the lower right of the screen and use the numeric keypad that appears on the screen.

## Jog shuttle setting menu

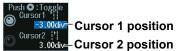

## Note .

#### **Setting the Cursor Positions**

If you press SET several times and make the jog shuttle control both cursor 1 and cursor 2, you can move them together.

When you move the two cursors together, the cursors no longer move when one of the cursors reaches the edge of the screen.

## Vertical Scale of the Trend Display (Upper/Lower)

- 1. Press the Display Setup soft key.
- 2. Turn the jog shuttle to set the upper boundary (Upper) or lower boundary (Lower).
  - Press SET (upper right on the front panel) to switch between upper and lower boundaries.
  - · You can also tap the jog shuttle setting menu in the lower right of the screen and use the numeric keypad that appears on the screen.

## Jog shuttle setting menu

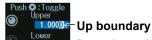

-1.0000k-Down boundary

## Search Setup (Search)

Press the Search soft key to display the following menu.

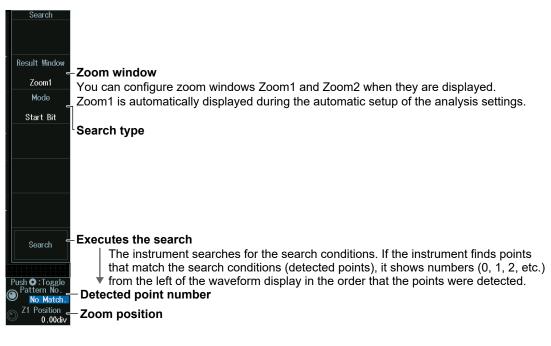

## Search Type (Mode)

## Sync mode

Press the **Mode** soft key and then the **Sync** soft key to display the following menu. The instrument searches for sync pulses.

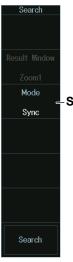

- Set the search mode to Sync.

## Start Bit mode

Press the **Mode** soft key and then the **Start Bit** soft key to display the following menu. The instrument searches for start bits of data frames.

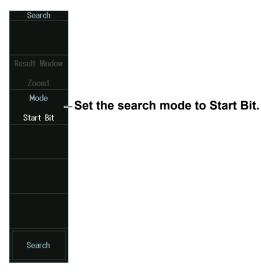

## Frame in Slot mode

Press the **Mode** soft key and then the **Frame in Slot** soft key to display the following menu.

The instrument searches for data frames included in the specified slot. Frame in Slot mode will not be available if the sync signal (Sync) is set to None.

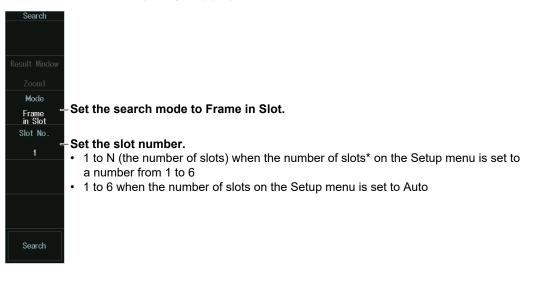

#### Data mode

- 1. Press the **Mode** soft key and then the **Data** soft key.
- **2.** Press the **Condition Setup** soft key to display the following menu. The instrument searches for a data pattern or a data value. You can also specify a slot number.

| Search             | $_{ m Set}$ Set the search mode to Data.                  |                                                           |
|--------------------|-----------------------------------------------------------|-----------------------------------------------------------|
|                    | When the data comparison                                  | condition is True or False                                |
| Result Window      | Data Condition Setup                                      | ∞                                                         |
| Zoom1<br>Mode      | Slot                                                      | Slot number                                               |
| _<br>Data          | No. 1                                                     | Data (always selected)                                    |
| Condition<br>Setup | Condition True                                            | Data comparison condition                                 |
|                    | Hex X XX<br>Bin XX XXXXX XXXX                             | Data pattern                                              |
|                    | When the data frame condi<br>a ≤ Data ≤ b; or Data < a, b | tion is Data = a; Data ≠ a; a ≤ Data; Data ≤ b;<br>< Data |
| Search             | Data Condition Setup                                      | ⊗                                                         |
|                    | No. 1 ▼<br>Dota<br>Condition Data ≤ b                     | Data comparison condition                                 |
|                    | a 001                                                     | • 009 — Reference Values (a and b)                        |

#### **Error mode**

Press the **Mode** soft key and then the **Error** soft key to display the following menu. The instrument searches when it detects various types of errors.

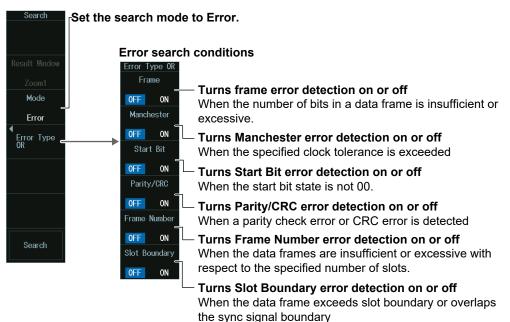

# Detected Point Number and Zoom Position (Pattern No. /Z1 Position or Z2 Position)

- 1. Execute a search. Check that a location matching the search conditions is found.
- **2.** Turn the **jog shuttle** to set the detected point number (Pattern No.) and zoom position (Z1 Position or Z2 Position).
  - You can also tap the jog shuttle setting menu in the lower right of the screen and use the numeric keypad that appears on the screen.
  - Press **SET** (upper right on the front panel) to switch between detected point number (Pattern No.) and zoom position (Z1 Position or Z2 Position).

#### Jog shuttle setting menu

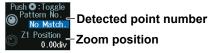

# 12.8 Analyzing and Searching UART Signals (Option)

This section explains the following settings for analyzing or searching UART signals:

- · Turning analysis and search displays on or off
- Serial bus signal types
- · Bus setup

Auto setup, analysis/search source waveform, data format, parity, grouping, level and hysteresis for detecting analysis/search source waveform states

- Decoded display
- List display
  - List size, display position, grouping, detailed display, and zoom linking
- Analysis and data numbers
- Zoom position
- · Search settings
  - Zoom window, search type, and search execution

# "Analyzing and Searching Serial Bus Signals," "Analyzing and Searching UART Signals (Option)" in the Features Guide

### SERIAL BUS UART Menu

- 1. Press SHIFT+SEARCH (SERIAL BUS) to display the SERIAL BUS menu.
  - You can also tap **MENU** () in the upper left of the screen and select the SERIAL BUS menu from ANALYSIS on the top menu that is displayed.
  - You can also press ANALYSIS and then the To SERIAL BUS soft key to display the SERIAL BUS menu.
  - The instrument can analyze and search up to four serial bus signals. To switch to the setup menu, press the Serial Bus soft key and select a number from 1 to 4.
- **2.** Press the **Type** soft key. From the setup menu that appears, select **UART** to display the following menu.

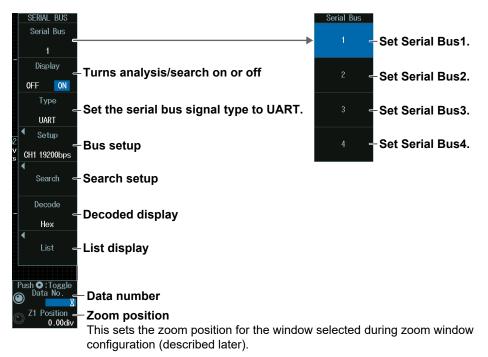

#### Bus Setup (Setup)

Press the **Setup** soft key to display the following menu.

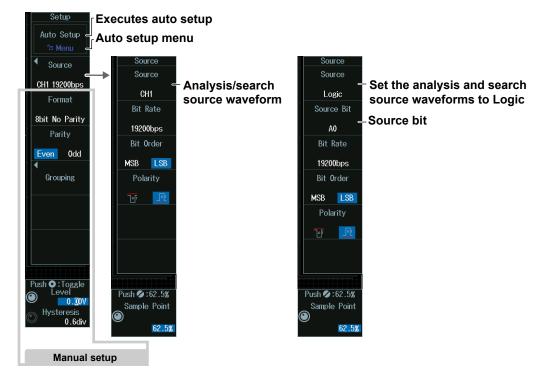

#### **Executing Auto Setup (Auto Setup)**

- 1. Set the analysis/search source waveform.
  - You cannot use auto setup under the following circumstances.
  - When the Analysis/Search Source Waveform Is Math1 to Math8
  - When state display is applied to a Logic bit that is set as the analysis/search source waveform.
- 2. If you set the trigger source to Logic, set the source bit.
- 3. Press ESC. The menu returns to the bus setup menu.
- 4. Press the Auto Setup soft key to execute auto setup.
  - The Instrument automatically configures the bit rate, sample point, level, and hysteresis and then triggers on the UART signal's Stop Bit. Triggers are not set if you unselect the Trigger Settings check box on the auto setup menu explained later.
  - While the serial bus is being configured, Auto Setup changes to Abort. If you want to stop, press the **Abort** soft key.

#### Auto Setup Menu (Menu)

You can set the analysis/search source waveform and select whether to set a trigger.

*1.* Press **SHIFT+F1**. The following screen and menu appear.

You can also display them by pressing SHIFT and then the Auto Setup soft key.

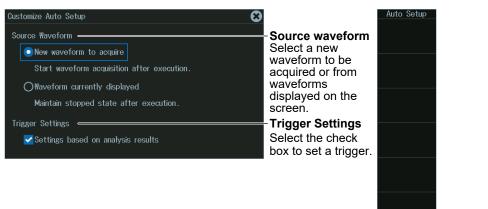

- **2.** Tap the screen to set the source waveform and trigger.
  - When waveform acquisition is in progress, the source waveform is fixed to a new waveform to be acquired.
  - If you clear the trigger setting check box, the trigger is not set even when auto setup is performed.
- *3.* Press **ESC**. The menu returns to the bus setup menu. Press the **Auto Setup** soft key to execute auto setup.

#### Note \_

- · The auto setup feature will not work properly on some input signals.
- The available analysis/search source waveforms vary depending on the model.
  - The available settings on 8ch models are as follows: CH1 to CH8, Logic, Math1 to Math8
  - The available settings on 4ch models are as follows: CH1 to CH4, Logic, Math1 to Math4

#### Source Bit

The following source bit display applies to models with the /L4 option. C0 to C7 (LOGIC port C), D0 to D7 (LOGIC port D) Restores the default

settings

Default

#### Manual Setup

Manually set the bus format, parity, and so on.

| Γ | Setup                      |                        |                 |                             |
|---|----------------------------|------------------------|-----------------|-----------------------------|
|   | Auto Setup                 |                        |                 |                             |
|   | 12 Menu                    |                        |                 |                             |
|   | Source -                   | -Analysis/search       |                 |                             |
|   | CH1 19200bps<br>Format     | source waveform        | Data forma      | at                          |
|   | ے<br>8bit No Parity        | •                      | 8bit No Parity= | -8-bit data (no parity bit) |
|   | Parity<br>Even 0dd         | -Parity                | 7bit Parity 🗕   | -7-bit data + parity bit    |
|   | ◀<br>Grouping <del>–</del> | -Grouping              | 8bit Parity =   | -8-bit data + parity bit    |
|   |                            |                        |                 |                             |
|   |                            |                        |                 |                             |
|   |                            |                        |                 |                             |
|   | Push 🖸 : Toggle            |                        |                 |                             |
| ( |                            | Level for detecting an | alysis/sea      | ch source waveform states   |
| 0 |                            | -Hysteresis            |                 |                             |

• Analysis/Search Source Waveform (when the source is CH1 to CH8, Math1 to Math8)

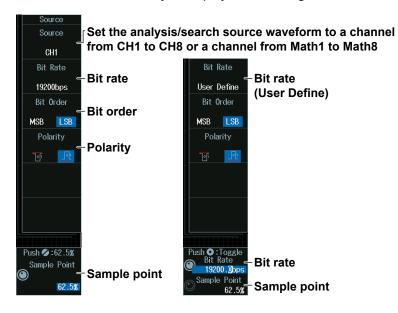

Press the **Source** soft key to display the following menu.

#### Note .

The available source waveforms vary depending on the model.

- The available settings on 8ch models are as follows:
- CH1 to CH8, Logic, Math1 to Math8 The available settings on 4ch models are as follows:

Analysis/Search Source Waveform (when Source is Logic)

Press the **Source** soft key to display the following menu.

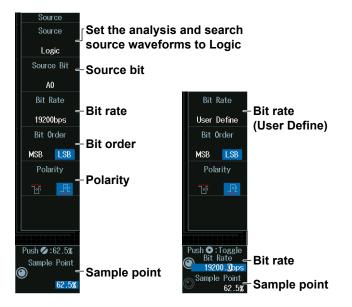

#### • Grouping (Grouping)

Press the **Grouping** soft key to display the following menu.

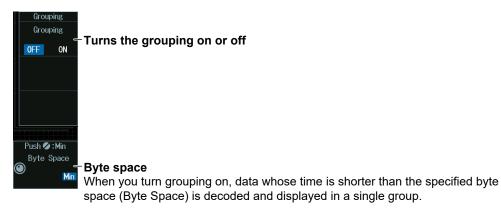

#### **Decoded Display (Decode)**

Press the **Decode** soft key. The following menu items appear.

| Format<br>Hex                                                                                                    |                                                                                                    |
|----------------------------------------------------------------------------------------------------|----------------------------------------------------------------------------------------------------|
| <ul> <li>Label<br/>S1</li> <li>Position<br/>Auto</li> <li>Display position<br/>The position is set to Auto when you<br/>execute auto setup on the analysis<br/>menu of each serial bus signal. The<br/>position changes from Auto to Manual<br/>when you drag the decode display.</li> </ul> | When the display position is set to Manual<br>Position<br>Manual<br>Push © :0.00div<br>Position — Display position<br>0.00div |

#### **Display Position (Position)**

When the display position is set to Manual, turn the **jog shuttle** to set the display position (Position).

You can also tap the jog shuttle setting menu in the lower right of the screen and use the numeric keypad that appears on the screen.

#### Jog shuttle setting menu

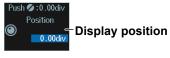

#### List Display (List)

- 1. Press the **Display** soft key, and turn on the analysis and search displays.
- 2. Press the List soft key and then the Show List soft key.
  - The list of analysis results and the next menu appear.
  - If several display settings of Serial Bus 1 to 4 are on, all the lists of analysis results of the serial buses whose display setting is on are displayed. For details, see section 12.12.

#### When Grouping Is Set to OFF

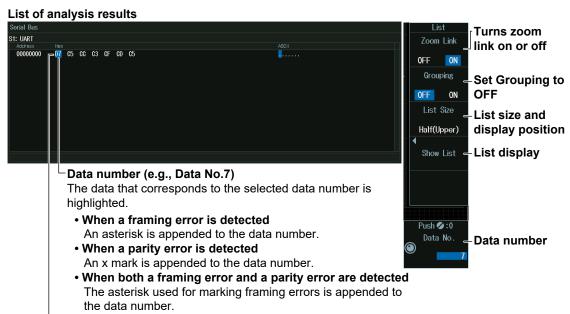

Data from the leftmost side of the waveform display

#### When Grouping Is Set to ON

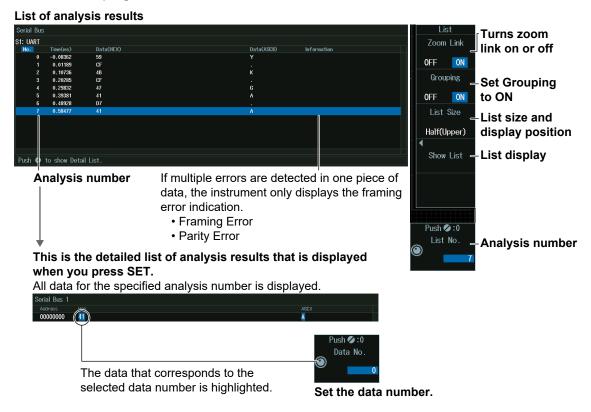

#### Note \_\_\_\_

#### Analysis number

Data before the trigger position (on the left side of the waveform display) is assigned analysis numbers in descending order (-1, -2, and so on). Data after the trigger position (on the right side of the waveform display) is assigned analysis numbers in ascending order (0, 1, 2, and so on).

#### Analysis Number (List No.), Data Number (Data No.)

Turn the **jog shuttle** to set the analysis number (List No.) or data number (Data No.).

You can also tap the jog shuttle setting menu in the lower right of the screen and use the numeric keypad that appears on the screen.

#### Jog shuttle setting menu

#### When grouping is set to ON

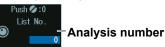

# Detail display when grouping is set to OFF or when grouping is set to ON and SET is pressed

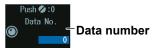

#### Search Setup (Search)

Press the Search soft key to display the following menu.

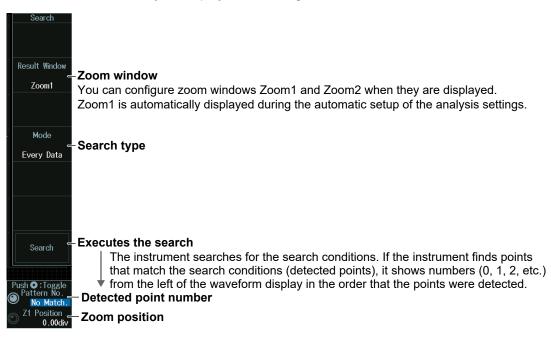

### Search Type (Mode)

#### Every Data mode

Press the **Mode** soft key and then the **Every Data** soft key to display the following menu. The instrument searches on all data.

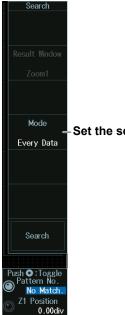

Set the search mode to Every Data.

#### **Error Mode**

Press the **Mode** soft key and then the **Error** soft key to display the following menu. The instrument searches when it detects various types of errors.

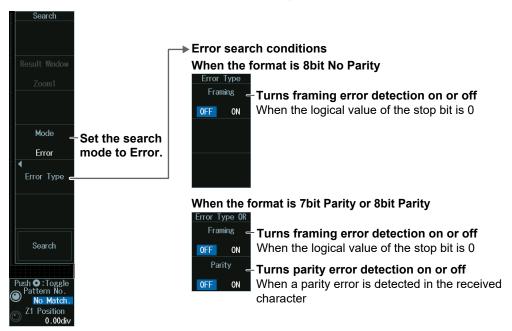

#### Data Mode

- **1.** Press the **Mode** soft key and then the **Data** soft key.
- **2.** Press the **Condition Setup** soft key to display the following menu. The instrument searches when the data pattern is matched.

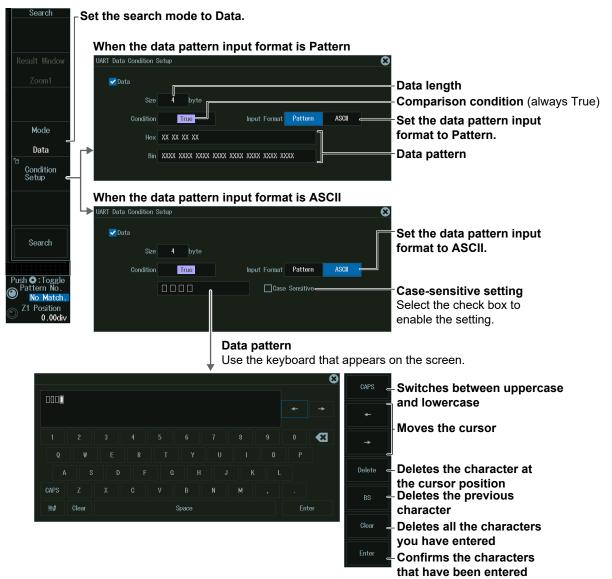

#### **Data Pattern**

You can enter up to 4 characters.

- You can switch between uppercase and lowercase to enter alphabet characters. However, case is distinguished only when the Case Sensitive check box is selected.
- The special characters CR, LF, SP, and NUL are shown in single quotation marks. These special characters are counted as one character including the single quotation marks. Example: AB'CR'D (four characters), XY'SP' (three characters), P'NUL'WU (four characters)
- The entered string, including the character codes for the case, is retained even if the input format is changed to Bin or Hex. It is also retained when the format is changed from Bin or Hex to ASCII.
- If a character code that does not exist on the keyboard is entered when the input format is Bin or Hex and then the input format is changed to ASCII, a white square is displayed in the corresponding position.

# Detected Point Number and Zoom Position (Pattern No. /Z1 Position or Z2 Position)

- *1.* Execute a search. Check that a location matching the search conditions is found.
- **2.** Turn the **jog shuttle** to set the detected point number (Pattern No.) and zoom position (Z1 Position or Z2 Position).
  - You can also tap the jog shuttle setting menu in the lower right of the screen and use the numeric keypad that appears on the screen.
  - Press **SET** (upper right on the front panel) to switch between detected point number (Pattern No.) and zoom position (Z1 Position or Z2 Position).

#### Jog shuttle setting menu

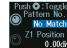

Pattern No. \_ No Match. 21 Position 0.00day

# 12.9 Analyzing and Searching I<sup>2</sup>C Bus Signals (Option)

This section explains the following settings for analyzing or searching I<sup>2</sup>C bus signals:

- · Turning analysis and search displays on or off
- Serial bus signal types
- Bus setup
- Auto setup, SCL source, SDA source, level and hysteresis for detecting SCL and SDA source states
- Decoded display
- List display
- List size, display position, detailed display, and zoom linking
- Analysis and data numbers
- Zoom position
- Search settings Zoom window, search type, and search execution

# "Analyzing and Searching Serial Bus Signals," "Analyzing and Searching I<sup>2</sup>C Bus Signals (Option)" in the Features Guide

### SERIAL BUS I2C Menu

- 1. Press SHIFT+SEARCH (SERIAL BUS) to display the SERIAL BUS menu.
  - You can also tap **MENU** () in the upper left of the screen and select the SERIAL BUS menu from ANALYSIS on the top menu that is displayed.
  - You can also press ANALYSIS and then the To SERIAL BUS soft key to display the SERIAL BUS menu.
  - The instrument can analyze and search up to four serial bus signals. To switch to the setup menu, press the Serial Bus soft key and select a number from 1 to 4.
- 2. Press the **Type** soft key. From the setup menu that appears, select **I2C** to display the following menu.

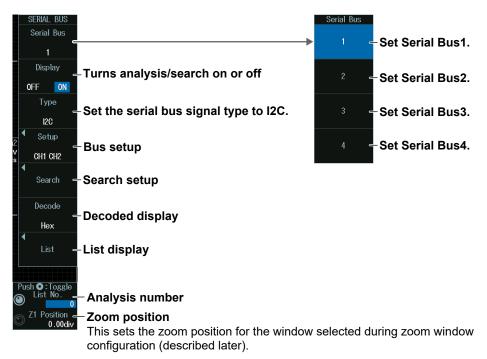

#### **Bus Setup (Setup)**

Press the Setup soft key to display the following menu.

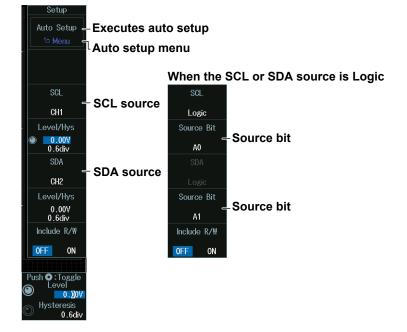

#### **Executing Auto Setup (Auto Setup)**

- **1.** Set the SCL and SDA sources.
  - You cannot use auto setup under the following circumstances.
  - When the SCL or SDA source is set to Math1 to Math8
  - When state display is applied to a LOGIC bit that is set as the SCL or SDA source.
- 2. If you set the SCL or SDA source to Logic (L), set the source bit.
- 3. Press the Auto Setup soft key to execute auto setup.
  - The instrument automatically configures the level and hysteresis and triggers on the start condition of the I<sup>2</sup>C bus signal. Triggers are not set if you unselect the Trigger Settings check box on the auto setup menu explained later.
  - While the serial bus is being configured, Auto Setup changes to Abort. If you want to stop, press the **Abort** soft key.

#### Auto Setup Menu (Menu)

You can set the analysis/search source waveform and select whether to set a trigger.

**1.** Press **SHIFT+F1**. The following screen and menu appear.

You can also display them by pressing SHIFT and then the Auto Setup soft key.

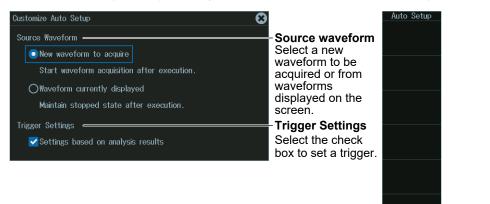

**2.** Tap the screen to set the source waveform and trigger.

- When waveform acquisition is in progress, the source waveform is fixed to a new waveform to be acquired.
- If you clear the trigger setting check box, the trigger is not set even when auto setup is performed.
- *3.* Press **ESC**. The menu returns to the bus setup menu. Press the **Auto Setup** soft key to execute auto setup.

#### Note \_

- The auto setup feature will not work properly on some input signals.
- The available analysis/search source waveforms vary depending on the model.
  - The available settings on 8ch models are as follows: CH1 to CH8, Logic, Math1 to Math8
  - The available settings on 4ch models are as follows: CH1 to CH4, Logic, Math1 to Math4

#### Source Bit

The following source bit display applies to models with the /L4 option. C0 to C7 (LOGIC port C), D0 to D7 (LOGIC port D) Restores the default

settings

Default

#### **Manual Setup**

Manually set the level and hysteresis.

#### When the SCL or SDA source is CH1 to CH8, Math1 to Math8

| Setup                      |                                             |                                      |
|----------------------------|---------------------------------------------|--------------------------------------|
| Auto Setup                 |                                             |                                      |
| <sup>™</sup> Menu          |                                             |                                      |
|                            |                                             |                                      |
|                            |                                             |                                      |
| SCL                        |                                             |                                      |
| CH1                        | Set the SCL source to a channel from        | n CH1 to CH8                         |
| Level/Hys                  | or a channel from Math1 to Math8            | Level/Hys                            |
| ● <u>0.00V</u> ●           |                                             | V00.0                                |
| 0.6div                     | Set the SDA source to a channel             | 0.6div                               |
| SDA                        | from CH1 to CH8 or a channel from           | SDA                                  |
| CH2                        | Math1 to Math8                              | CH2                                  |
| Level/Hys                  | Level/Hys                                   | Level/Hys                            |
| 0.00V                      | 0.00V                                       | 0.00V<br>0.6div                      |
| Include R/W                | Include R/W                                 | Include R/W                          |
| ·                          |                                             |                                      |
| OFF ON                     | OFF ON                                      | OFF ON                               |
|                            |                                             |                                      |
| Push 🖸 : Toggle<br>S Level | Push O: Toggle<br>Level Level for detecting | Push O:Toggle Level for detecting    |
| V0 <u>0</u> .0             | SDA source states                           | SCL source states                    |
| D Hysteresis<br>0.6div     | Hysteresis<br>0.6div Hysteresis             | Hysteresis     O.6div     Hysteresis |
|                            |                                             |                                      |

#### <sup>1</sup>Whether to include the R/W bit

Specify whether to include the R/W bit when setting or displaying the address pattern. This setting affects the configuration or display of the address pattern in the following situations.

- Search condition when the search mode is Address Data (Address in the Condition Setup screen)
- Decoded display
- Address boxes in the list display (1st, 2nd)

#### When the SCL or SDA source is Logic

| Setup       |                                |
|-------------|--------------------------------|
| Auto Setup  |                                |
| 🖆 Menu      |                                |
|             |                                |
|             |                                |
| SCL         |                                |
| Logic       | -Set the SCL source to Logic.  |
| Source Bit  |                                |
| A0          | Source bit of SCL source       |
| SDA         |                                |
| Logic       |                                |
| Source Bit  |                                |
| A1          | Source bit of SDA source       |
| Include R/W | Whether to include the D/W bit |
| OFF ON      | Whether to include the R/W bit |

#### Note .

R/W bit inclusion (Include R/W) can also be set by selecting I2C bus signal trigger, Trigger Type, and then Address Data mode. The settings are synchronized. For details on I2C bus signal trigger, see section 2.21.

#### **Decoded Display (Decode)**

Press the **Decode** soft key. The following menu items appear.

| Decode<br>Format<br>Hex                      | - Decode Display Format                                                                                                    |                                                                                                    |
|----------------------------------------------|----------------------------------------------------------------------------------------------------|----------------------------------------------------------------------------------------------------|
| <sup>r</sup> Label<br>S1<br>Position<br>Auto | - Label<br>- Display position<br>The position is set to Auto when you<br>execute auto setup on the analysis<br>menu of each serial bus signal. The<br>position changes from Auto to Manual<br>when you drag the decode display. | When the display position is set to Manual<br>Position<br>Manual<br>Push © : 0.00div<br>Position<br>Display position |

#### **Display Position (Position)**

When the display position is set to Manual, turn the **jog shuttle** to set the display position (Position).

You can also tap the jog shuttle setting menu in the lower right of the screen and use the numeric keypad that appears on the screen.

#### Jog shuttle setting menu

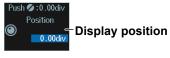

#### List Display (List)

- 1. Press the **Display** soft key, and turn on the analysis and search displays.
- 2. Press the List soft key and then the Show List soft key.
  - The list of analysis results and the next menu appear.
  - If several display settings of Serial Bus 1 to 4 are on, all the lists of analysis results of the serial buses whose display setting is on are displayed. For details, see section 12.12.

#### List of analysis results

| erial Bus                 |                      |                                                   |                           | LIST        |                  |
|---------------------------|----------------------|---------------------------------------------------|---------------------------|-------------|------------------|
| 1: 120                    |                      |                                                   |                           | Zoom Link   | _                |
| No. Time(ms)<br>0 0.00501 | 1st 2nd R/W<br>2C* W | Data<br>6E* A3*                                   | Information<br>7-bit      |             | -Turns zoom      |
| 1 0.18899                 | 2C* R                | 6E* A3                                            | 7-bit                     | OFF ON      | link on or off   |
|                           |                      |                                                   |                           | List Size   | List size and    |
|                           |                      |                                                   |                           | Half(Upper) | display position |
|                           |                      |                                                   |                           | Show List   | -List display    |
| Push 🖸 to show Deta       | ail List.            |                                                   |                           | Onow List   | List display     |
| Analysis                  | number               |                                                   |                           | -           |                  |
| Ļ                         |                      |                                                   |                           |             |                  |
| This is th                | ne detailed          | list of analysis results                          | that is                   |             |                  |
|                           |                      | u press SET.                                      |                           | Push 💋 : 0  |                  |
| All data fo               | or the speci         | fied analysis number is d                         | isplayed.                 | _ List No   | -Analysis number |
| Serial Bus 1              |                      |                                                   |                           | O           | •                |
| Address H<br>00000000 6   | E:                   |                                                   | ASCII<br>n <mark>.</mark> |             |                  |
|                           |                      | that corresponds to the data number is highlighte | Push 🖉 : 0<br>Data No.    |             |                  |
|                           | Selected             | uala number is nighignie                          | Data number               |             |                  |

#### Note -

#### Analysis Number

Data before the trigger position (on the left side of the waveform display) is assigned analysis numbers in descending order (-1, -2, and so on). Data after the trigger position (on the right side of the waveform display) is assigned analysis numbers in ascending order (0, 1, 2, and so on).

#### Analysis Number (List No.), Data Number (Data No.)

Turn the **jog shuttle** to set the analysis number (List No.) or data number (Data No.). You can also tap the jog shuttle setting menu in the lower right of the screen and use the numeric keypad that appears on the screen.

#### Jog shuttle setting menu

When selecting from the list of analysis results

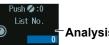

Analysis number

When selecting from the detailed display of the analysis results list (when SET is pressed)
Push@:0

Data No.

#### Search Setup (Search)

Press the Search soft key to display the following menu.

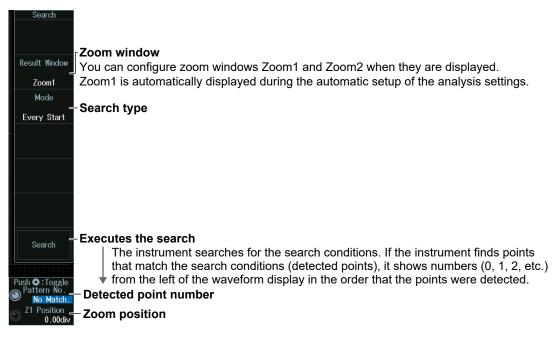

#### **Trigger Mode (Mode)**

#### **Every Start Mode**

Press the **Mode** soft key and then the **Every Start** soft key to display the following menu. The instrument searches when it detects a start condition.

|    | Search Result Window Zoom1 Mode                                     |                                      |
|----|---------------------------------------------------------------------|--------------------------------------|
|    | _<br>Every Start                                                    | -Set the search mode to Every Start. |
|    |                                                                     |                                      |
|    | Search                                                              |                                      |
| () | Push O:Toggle<br>Pattern No.<br>No Match.<br>Z1 Position<br>0.00div |                                      |

#### Address Data mode

- 1. Press the **Mode** soft key and then the **Address Data** soft key.
- **2.** Press the **Condition Setup** soft key to display the following menu. The instrument searches on the AND of the start, address pattern, data pattern, and comparison start position conditions. Items whose check boxes are selected are used as trigger conditions.

#### When Address Type Is 7bit Address

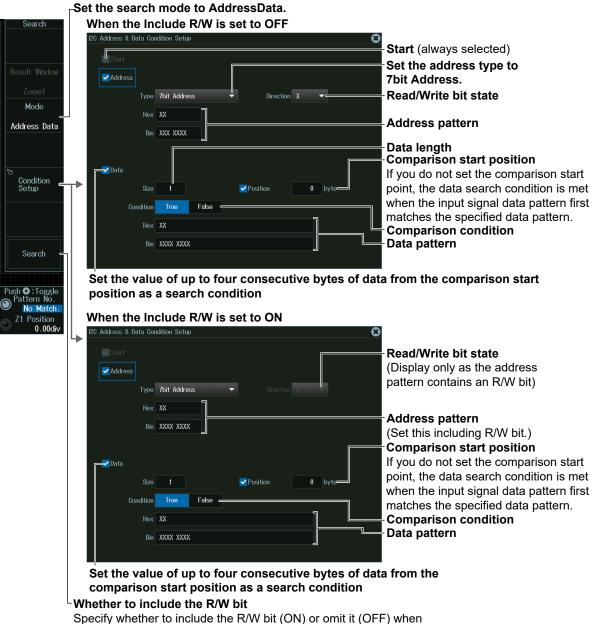

setting the address pattern.

• When Address Type Is 7bit+Sub Address

#### When the Include R/W is set to OFF Address & Data Condition Setup $\mathbf{x}$ Start (always selected) Set the address type to 🗸 Address 7bit + Sub Address. Type 7bit + Sub Address Read/Write bit state Hex XX Address pattern Bin XXX XXXX XXXX XXXX Data length Comparison start position If you do not set the comparison start point, the data search condition is met when the input signal data Size Position pattern first matches the specified data pattern. Condition True False Comparison condition Hex XX Data pattern Bin XXXX XXXX

Set the value of up to four consecutive bytes of data from the comparison start position as a search condition

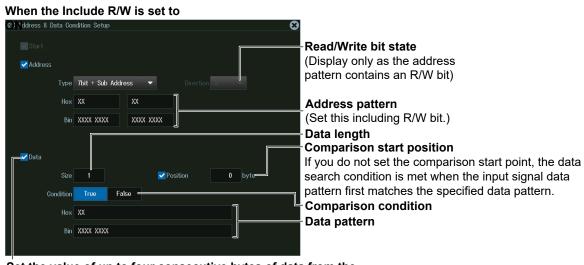

Set the value of up to four consecutive bytes of data from the comparison start position as a search condition

| nt, the data<br>gnal data<br>attern. |
|--------------------------------------|
|                                      |
|                                      |
| gr                                   |

Set the value of up to four consecutive bytes of data from the comparison start position as a search condition When the include R/W is set to

| (2) Address & Data Condition Setup |                                                        |
|------------------------------------|--------------------------------------------------------|
| Start                              | Read/Write bit state                                   |
| ✓ Address                          | (Display only as the address                           |
| Type 10bit Address                 | pattern contains an R/W bit)                           |
| Hex X XX                           |                                                        |
|                                    | Address pattern                                        |
| Bin XXX XXXX XXXX                  | (Set this including R/W bit.)                          |
|                                    | Comparison start position                              |
| Data                               | If you do not set the comparison start point, the data |
|                                    | search condition is met when the input signal data     |
| Size 1 Size 0 byte                 |                                                        |
| Condition True False               | pattern first matches the specified data pattern.      |
|                                    | Comparison condition                                   |
| Hex XX                             | Bata watta wa                                          |
| Bin XXXX XXXX                      | - Data pattern                                         |
|                                    |                                                        |
|                                    |                                                        |

Set the value of up to four consecutive bytes of data from the comparison start position as a search condition

#### NON ACK Mode

Press the **Mode** soft key and then the **NON ACK** soft key. The following menu appears. The instrument searches when the acknowledgment bit is Nack.

| Search<br>Result Window |                                  |
|-------------------------|----------------------------------|
| Zoom1                   |                                  |
| Mode                    |                                  |
| NON ACK                 | -Set the search mode to NON ACK. |
| Ignore<br>Start Byte    |                                  |
| OFF ON                  |                                  |
| HS Mode                 |                                  |
| OFF ON                  |                                  |
| Read Access             |                                  |
| OFF ON                  |                                  |
| Search                  |                                  |

#### **General Call Mode**

- 1. Press the Mode soft key and then the General Call soft key.
- 2. Press the Condition Setup soft key to display the following menu.
  - When Second Byte is set to Master Address, the instrument triggers on the AND of the general call address (0000 0000), second byte address pattern, data pattern, and comparison start position conditions.

Otherwise, the instrument searches on the AND of general call address (0000 0000) and Second Byte address pattern conditions. Items whose check boxes are selected are used as trigger conditions.

| Search                       | When the address type is "0000 0100" or "0000 | $\otimes$                 |
|------------------------------|-----------------------------------------------|---------------------------|
|                              | General Call                                  | General Call              |
| Result Window                | Second Byte                                   | (always selected)         |
| Zoom1                        | Туре 0000 0100 -                              | Address type              |
| Mode                         |                                               |                           |
| General Call                 |                                               |                           |
|                              |                                               |                           |
| 50                           |                                               |                           |
| Condition<br>Setup           |                                               |                           |
|                              |                                               |                           |
|                              |                                               |                           |
|                              |                                               |                           |
| Search                       |                                               |                           |
|                              | When the address type is Master               |                           |
| Push O:Toggle<br>Pattern No. |                                               | 8                         |
| No Match.<br>Z1 Position     | Ceneral Call                                  |                           |
| 0.00div                      | Second Byte                                   |                           |
|                              | Type Master Address                           | Address type              |
|                              | Materia Andress                               | Address type              |
|                              | Hex XX                                        |                           |
|                              | HEX XA<br>Bin XXX XXXX                        | Address pattern           |
|                              |                                               |                           |
|                              | ✓ Data                                        | Data length               |
|                              | Size 1 <sup>0</sup> Position 0 byte           | Comparison start position |
|                              | Condition True False                          | Comparison condition      |
|                              | Hex XX                                        | Data pattern              |
|                              | Bin XXXX XXXX                                 |                           |
|                              |                                               |                           |

#### 

#### **Start Byte Mode**

Press the **Mode** soft key and then the **Start Byte** soft key to display the following menu. The instrument searches when it detects the start byte master code.

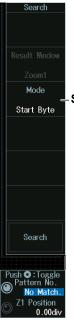

- Set the search mode to Start Byte.

#### HS mode

Press the **Mode** soft key and then the **HS Mode** soft key to display the following menu. The instrument searches when it detects a high speed mode master code.

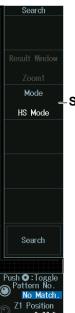

Set the search mode to HS Mode.

# Detected Point Number and Zoom Position (Pattern No. /Z1 Position or Z2 Position)

- 1. Execute a search. Check that a location matching the search conditions is found.
- **2.** Turn the **jog shuttle** to set the detected point number (Pattern No.) and zoom position (Z1 Position or Z2 Position).
  - You can also tap the jog shuttle setting menu in the lower right of the screen and use the numeric keypad that appears on the screen.
  - Press **SET** (upper right on the front panel) to switch between detected point number (Pattern No.) and zoom position (Z1 Position or Z2 Position).

#### Jog shuttle setting menu

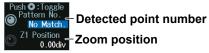

# 12.10 Analyzing and Searching SPI Bus Signals (Option)

This section explains the following settings for analyzing or searching SPI bus signals:

- · Turning analysis and search displays on or off
- Serial bus signal types
- Bus setup
- Auto setup, wiring system, clock source, data source, chip select source, bit order
- Decoded display
- List display
- List size, display position, detailed display, and zoom linking
- Analysis and data numbers
- Zoom position
- Search settings
  - Zoom window, search type, and search execution

# "Analyzing and Searching Serial Bus Signals," "Analyzing and Searching SPI Bus Signals (Option)" in the Features Guide

### SERIAL BUS SPI Menu

- 1. Press SHIFT+SEARCH (SERIAL BUS) to display the SERIAL BUS menu.
  - You can also tap **MENU** () in the upper left of the screen and select the SERIAL BUS menu from ANALYSIS on the top menu that is displayed.
  - You can also press ANALYSIS and then the To SERIAL BUS soft key to display the SERIAL BUS menu.
  - The instrument can analyze and search up to four serial bus signals. To switch to the setup menu, press the Serial Bus soft key and select a number from 1 to 4.
- **2.** Press the **Type** soft key. Select **SPI** from the setup menu that is displayed. The following menu appears.

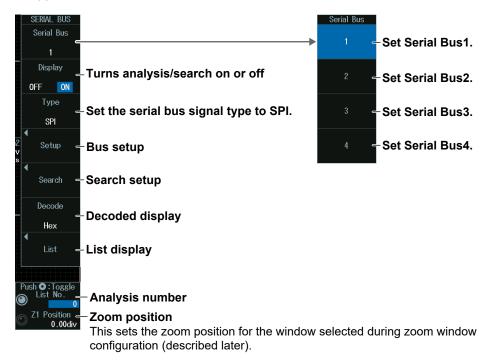

#### **Bus Setup (Setup)**

Press the Setup soft key to display the following menu.

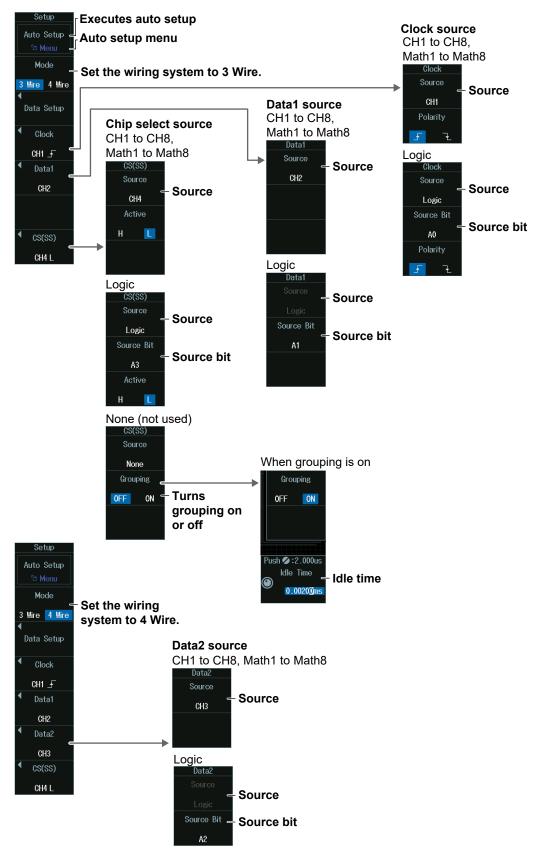

#### Executing Auto Setup (Auto Setup)

- 1. Set the wiring system and the clock, data, and chip select sources. You cannot use auto setup under the following circumstances.
  - When the clock, Data1, Data2, or chip select source is set to Math1 to Math8
  - When state display is applied to any of the Logic bits set as the clock, Data1, Data2, or chip select source
  - When the chip select source is set to None (Ignore)
- 2. If you set a source to Logic, set the source bit.
- 3. Press the Auto Setup soft key to execute auto setup.
  - · The instrument automatically configures the level and hysteresis and then triggers on the SPI bus signal's first data byte. Triggers are not set if you unselect the Trigger Settings check box on the auto setup menu explained later.
  - · While the serial bus is being configured, Auto Setup changes to Abort. If you want to stop, press the Abort soft key.

#### Auto Setup Menu (Menu)

You can set the analysis/search source waveform and select whether to set a trigger.

1. Press SHIFT+F1. The following screen and menu appear.

You can also display them by pressing SHIFT and then the Auto Setup soft key.

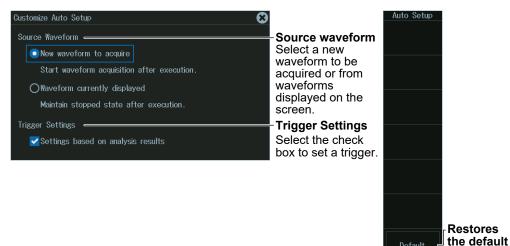

- 2. Tap the screen to set the source waveform and trigger.
  - · When waveform acquisition is in progress, the source waveform is fixed to a new waveform to be acquired.
  - If you clear the trigger setting check box, the trigger is not set even when auto setup is performed.
- 3. Press **ESC**. The menu returns to the bus setup menu. Press the Auto Setup soft key to execute auto setup.

Default

settings

#### Note \_

- The auto setup feature will not work properly on some input signals.
- The available analysis/search source waveforms vary depending on the model.
  - The available settings on 8ch models are as follows: CH1 to CH8, Logic, Math1 to Math8
  - The available settings on 4ch models are as follows: CH1 to CH4, Logic, Math1 to Math4

#### Source Bit

The following source bit display applies to models with the /L4 option. C0 to C7 (LOGIC port C), D0 to D7 (LOGIC port D)

#### **Manual Setup**

Manually set the level, hysteresis, and bit order.

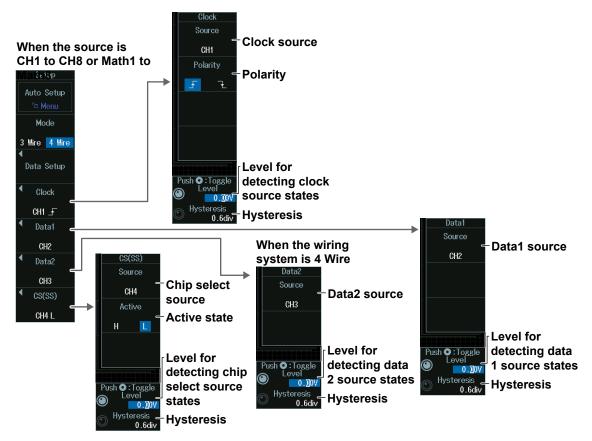

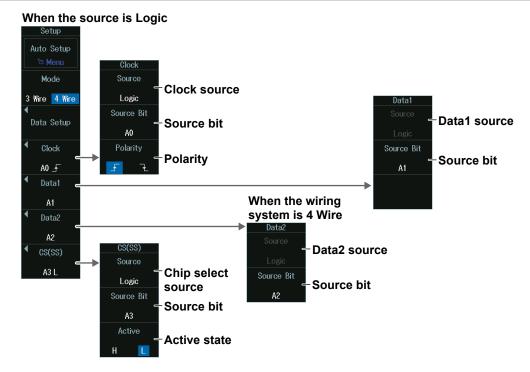

#### Setting the Data Format (Data Setup)

Press the Data Setup soft key to display the following menu.

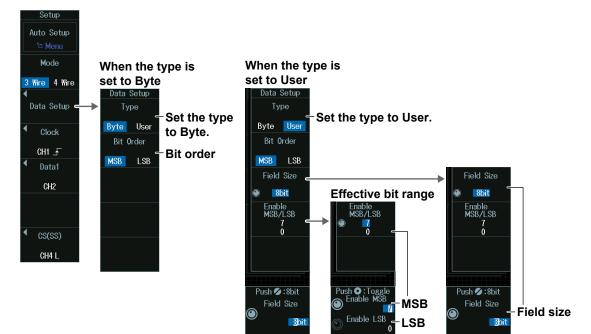

#### **Decoded Display (Decode)**

Press the **Decode** soft key. The following menu items appear.

|   | Decode           |                                                                                                    |                                                           |
|---|------------------|----------------------------------------------------------------------------------------------------|-----------------------------------------------------------|
|   | Format<br>Hex    | - Decode Display Format                                                                                                    |                                                           |
|   | Select           | -Target Data                                                                                                    |                                                           |
| ٦ | Label<br>S1-1    | - Label                                                                                                    | When the display position is set to Manual                |
|   | Position<br>Auto | - <b>Display position</b> ————————————————————————————————————                                                                                         | Position Manual                                           |
|   |                  | execute auto setup on the analysis<br>menu of each serial bus signal. The<br>position changes from Auto to Manual<br>when you drag the decode display. | Push Ø :0.00div<br>Position – Display position<br>0.00div |

#### **Display Position (Position)**

When the display position is set to Manual, turn the **jog shuttle** to set the display position (Position).

You can also tap the jog shuttle setting menu in the lower right of the screen and use the numeric keypad that appears on the screen.

#### Jog shuttle setting menu

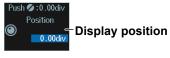

#### List Display (List)

- 1. Press the **Display** soft key, and turn on the analysis and search displays.
- 2. Press the List soft key and then the Show List soft key.
  - The list of analysis results and the next menu appear.
  - When the wiring system is set to 3 Wire, the contents of Data 1 are displayed in a list. When the wiring system is set to 4 Wire, the contents of Data 1 and Data 2 are displayed in a list.
  - If several display settings of Serial Bus 1 to 4 are on, all the lists of analysis results of the serial buses whose display setting is on are displayed. For details, see section 12.12.

#### List of analysis results

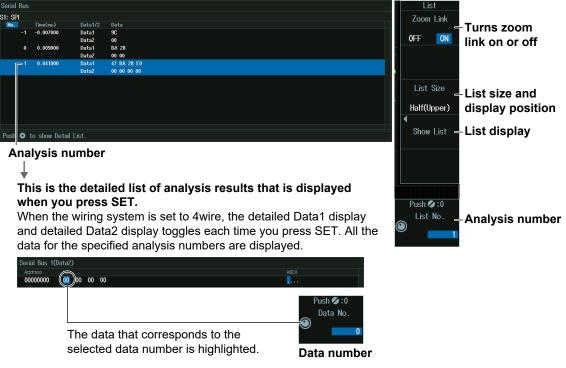

#### Note \_

#### Analysis number

Data before the trigger position (on the left side of the waveform display) is assigned analysis numbers in descending order (-1, -2, and so on). Data after the trigger position (on the right side of the waveform display) is assigned analysis numbers in ascending order (0, 1, 2, and so on).

#### Analysis Number (List No.), Data Number (Data No.)

Turn the **jog shuttle** to set the analysis number (List No.) or data number (Data No.).

You can also tap the jog shuttle setting menu in the lower right of the screen and use the numeric keypad that appears on the screen.

#### Jog shuttle setting menu

When selecting from the list of analysis results

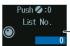

Analysis number

When selecting from the detailed display of the analysis results list (when SET is pressed)

Push Ø:0 Data No. Data number

#### Search Setup (Search)

Press the **Search** soft key to display the following menu.

| Search<br>Result Window<br>Zoom1      | <b>Zoom window</b><br>You can configure zoom windows Zoom1 and Zoom2 when they are displayed.<br>Zoom1 is automatically displayed during the automatic setup of the analysis settings. |
|---------------------------------------|----------------------------------------------------------------------------------------------------|
| Condition                             | -Search conditions                                                                                                    |
| -                                     |                                                                                                    |
| Search                                | <ul> <li>Executes the search</li> <li>The instrument searches for the search conditions. If the instrument finds points</li> </ul>                                                     |
|                                       | that match the search conditions (detected points), it shows numbers (0, 1, 2, etc.)                                                                                                   |
| Push <b>O</b> : Toggle<br>Pattern No. | ✓ from the left of the waveform display in the order that the points were detected. – Detected point number                                                                            |
| No Match. Z1 Position 0 00div         | -Zoom position                                                                                                    |
|                                       |                                                                                                    |

#### Search Conditions (Condition Setup)

Press the **Condition Setup** soft key to display the following menu.

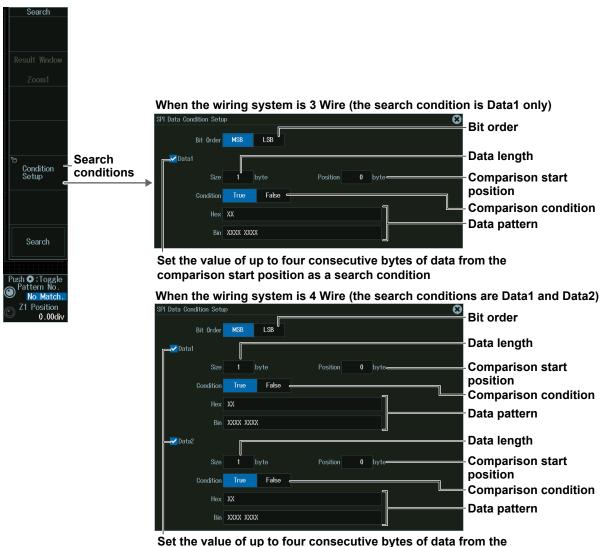

comparison start position as a search condition

# Detected Point Number and Zoom Position (Pattern No. /Z1 Position or Z2 Position)

- 1. Execute a search. Check that a location matching the search conditions is found.
- **2.** Turn the **jog shuttle** to set the detected point number (Pattern No.) and zoom position (Z1 Position or Z2 Position).
  - You can also tap the jog shuttle setting menu in the lower right of the screen and use the numeric keypad that appears on the screen.
  - Press **SET** (upper right on the front panel) to switch between detected point number (Pattern No.) and zoom position (Z1 Position or Z2 Position).

#### Jog shuttle setting menu

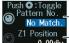

n – Detected point number n – Zoom position

# 12.11 Analyzing and Searching User-Defined Serial Bus Signals

This section explains the following settings for analyzing or searching user-defined serial bus signals:

- · Turning analysis and search displays on or off
- Serial bus signal types
- · Bus setup
- Data source, bit rate, decoding start point, clock source, enable source, latch source
- Decoded display
- Zoom position
- · Search settings
  - Zoom window, search type, and search execution

 "Analyzing and Searching Serial Bus Signals,"
 "Analyzing and Searching User-Defined Serial Bus Signals (User Define)" in the Features Guide

### SERIAL BUS User Define Menu

- 1. Press SHIFT+SEARCH (SERIAL BUS) to display the SERIAL BUS menu.
  - You can also tap **MENU** () in the upper left of the screen and select the SERIAL BUS menu from ANALYSIS on the top menu that is displayed.
  - You can also press ANALYSIS and then the To SERIAL BUS soft key to display the SERIAL BUS menu.
  - The instrument can analyze and search up to four serial bus signals. To switch to the setup menu, press the Serial Bus soft key and select a number from 1 to 4.
- **2.** Press the **Type** soft key. From the setup menu that appears, select **User Define** to display the following menu.

|        | SERIAL BUS<br>Serial Bus      |                                                                      | Ser  | rial Bus |                    |  |  |  |
|--------|-------------------------------|----------------------------------------------------------------------|------|----------|--------------------|--|--|--|
|        |                               |                                                                      | •    |          | - Set Serial Bus1. |  |  |  |
|        | Display                       | Turns analysis/search on or off                                      |      | 2        | – Set Serial Bus2. |  |  |  |
|        |                               | Set the serial bus signal type to User<br>Define.                    |      |          | – Set Serial Bus3. |  |  |  |
| 1<br>v | Setup 🗕                       | Bus setup                                                            |      | 4        | – Set Serial Bus4. |  |  |  |
| S      | Search - Search setup         |                                                                      |      |          |                    |  |  |  |
|        | Decode<br>Hex                 | Decoded display                                                      |      |          |                    |  |  |  |
|        | Push Ø:0.00div<br>Z1 Position |                                                                      |      |          |                    |  |  |  |
| (      | 0. <u>0</u> 0iv               | - <b>Zoom position</b><br>This sets the zoom position for the window | sele | ected of | during zoom window |  |  |  |
|        |                               | configuration (described later).                                     |      |          |                    |  |  |  |

### Zoom Position (Z1 Position or Z2 Position)

Turn the jog shuttle to set the zoom position (Z1 Position or Z2 Position).

You can also tap the jog shuttle setting menu in the lower right of the screen and use the numeric keypad that appears on the screen.

Jog shuttle setting menu

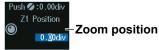

### **Bus Setup (Setup)**

Press the Setup soft key to display the following menu.

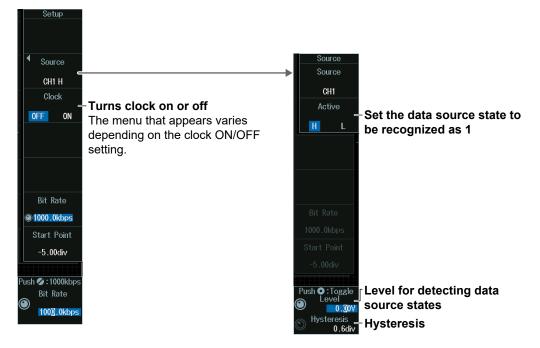

### Level for Detecting Data Source States (Level, Hysteresis)

Turn the jog shuttle to set the level or hysteresis.

- You can also tap the jog shuttle setting menu in the lower right of the screen and use the numeric keypad that appears on the screen.
- To set the level, you can drag the level display line on the screen.

#### Jog shuttle setting menu

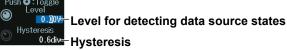

Press SET (upper right on the front panel) to switch between level and hysteresis.

### When Not Using the Clock (OFF)

Press the Clock soft key to select OFF. The following menu appears.

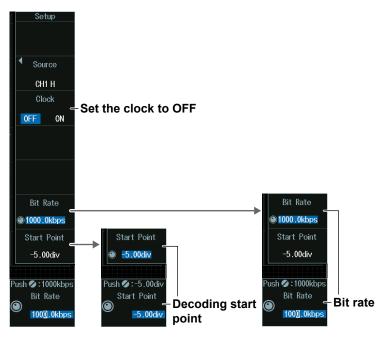

### **Decoding Start Point (Start Point)**

Turn the **jog shuttle** to set the decoding start point.

You can also tap the jog shuttle setting menu in the lower right of the screen and use the numeric keypad that appears on the screen.

### Jog shuttle setting menu

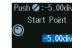

Decoding start point

### Bit Rate (Bit Rate)

Turn the jog shuttle to set the bit rate.

You can also tap the jog shuttle setting menu in the lower right of the screen and use the numeric keypad that appears on the screen.

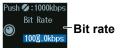

#### When Using the Clock (ON)

Press the **Clock** soft key to select ON. The following menu appears.

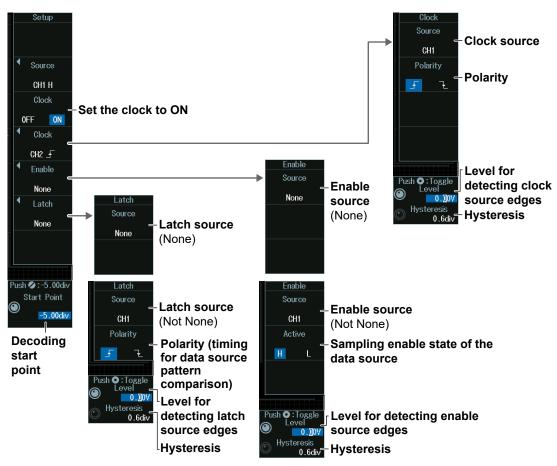

### Level for Detecting Clock Source Edges (Level, Hysteresis)

Turn the jog shuttle to set the level or hysteresis.

- You can also tap the jog shuttle setting menu in the lower right of the screen and use the numeric keypad that appears on the screen.
- To set the level, you can drag the level display line on the screen.

#### Jog shuttle setting menu

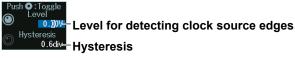

Press SET (upper right on the front panel) to switch between level and hysteresis.

#### Note \_

#### **Clock Source Polarity**

Specify which clock source edge causes the data source to be sampled.

### Level for Detecting Enable Source Edges (Level, Hysteresis)

Turn the jog shuttle to set the level or hysteresis.

- You can also tap the jog shuttle setting menu in the lower right of the screen and use the numeric keypad that appears on the screen.
- To set the level, you can drag the level display line on the screen.

#### Jog shuttle setting menu

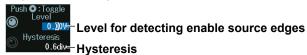

Press SET (upper right on the front panel) to switch between level and hysteresis.

#### Note \_

#### **Enable Source State**

When the data source is sampled in sync with the clock source, the period for which data source sampling is enabled is controlled using the enable source.

### Level for Detecting Latch Source Edges (Level, Hysteresis)

Turn the jog shuttle to set the level or hysteresis.

- You can also tap the jog shuttle setting menu in the lower right of the screen and use the numeric keypad that appears on the screen.
- To set the level, you can drag the level display line on the screen.

#### Jog shuttle setting menu

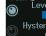

Level for detecting latch source edges

#### <sup>0.6div</sup>─Hysteresis

Press SET (upper right on the front panel) to switch between level and hysteresis.

#### Note \_

#### Latch Source Polarity

Specify the timing at which the data source pattern sampled in sync with the clock source is latched. The latched data pattern is compared to the pattern specified for the search condition.

### **Decoded Display (Decode)**

Press the **Decode** soft key. The following menu items appear.

| Format<br>Hex                                 | -Decode Display Format                                                                                                    |                                                                                                    |
|-----------------------------------------------|----------------------------------------------------------------------------------------------------|----------------------------------------------------------------------------------------------------|
| <sup>Te</sup> Label<br>S1<br>Position<br>Auto | - <b>Label</b><br>- <b>Display position</b><br>The position is set to Auto when you<br>execute auto setup on the analysis<br>menu of each serial bus signal. The<br>position changes from Auto to Manual<br>when you drag the decode display. | When the display position is set to Manual<br>Position<br>Manual<br>Push © :0.00div<br>Position<br>Display position |

### **Display Position (Position)**

When the display position is set to Manual, turn the **jog shuttle** to set the display position (Position).

You can also tap the jog shuttle setting menu in the lower right of the screen and use the numeric keypad that appears on the screen.

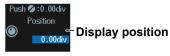

### Search Setup (Search)

Press the **Search** soft key to display the following menu.

| Search<br>Result Window<br>Zoom1                                                  | - <b>Zoom window</b><br>You can configure zoom windows Zoom1 and Zoom2 when they are displayed.<br>Zoom1 is automatically displayed during the automatic setup of the analysis settings.                                                                                                    |
|-----------------------------------------------------------------------------------|----------------------------------------------------------------------------------------------------|
| Condition<br>Setup =                                                              | - Search conditions                                                                                                    |
| Search<br>Push © Toggle<br>Pattern No.<br>No Match.<br>© Z1 Position =<br>0.00div | <ul> <li>Executes the search</li> <li>The instrument searches for the search conditions. If the instrument finds points that match the search conditions (detected points), it shows numbers (0, 1, 2, etc.)</li> <li>from the left of the waveform display in the order that the points were detected.</li> <li>Detected point number</li> <li>Zoom position</li> </ul> |

### Search Conditions (Condition Setup)

Press the Condition Setup soft key to display the following menu.

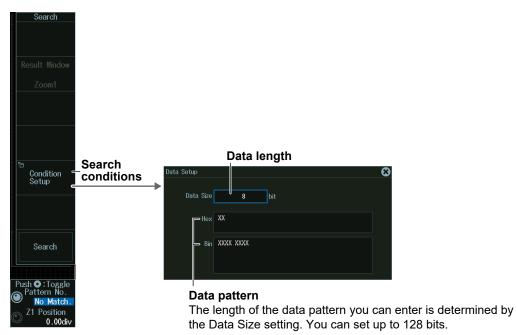

### Detected Point Number and Zoom Position (Pattern No. /Z1 Position or Z2 Position)

- 1. Execute a search. Check that a location matching the search conditions is found.
- 2. Turn the jog shuttle to set the detected point number (Pattern No.) and zoom position (Z1 Position or Z2 Position).
  - You can also tap the jog shuttle setting menu in the lower right of the screen and use the numeric keypad that appears on the screen.
  - Press SET (upper right on the front panel) to switch between detected point number (Pattern No.) and zoom position (Z1 Position or Z2 Position).

#### Jog shuttle setting menu

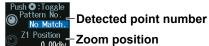

ZI Position Zoom position

# **12.12 Displaying Multiple Lists**

This section explains how to list the decoded results of multiple serial bus signals simultaneously.

"Analyzing and Searching Serial Bus Signals," "List Display (List)" in the Features Guide

### **Selecting Each Serial Bus Signal**

- 1. Select the serial bus signal number from **Serial Bus1** to **Serial Bus4**.
- Press the Type soft key to select the serial bus signal type.
   For instructions on how to set up serial bus signals, see sections 12.1 to 12.11.
- Press the Display soft key to select ON.
   The analysis results of the serial bus signals that are turned on are displayed in the list at step 4.

### Showing the List of Analysis Results (List)

- 4. Press the List or List/Trend soft key and then the Show List soft key.
  - The soft key names differ depending on the type of serial bus signal.
  - The list of serial bus signals cannot be displayed if the analysis in search display (Display) is turned off.

Example:

When List Size is set to Half(Upper), and the serial bus signal types are set as follows Serial Bus1 (S1): FlexRay, Serial Bus2 (S2): CAN, Serial Bus3 (S3): CAN, Serial Bus4 (S4): UART

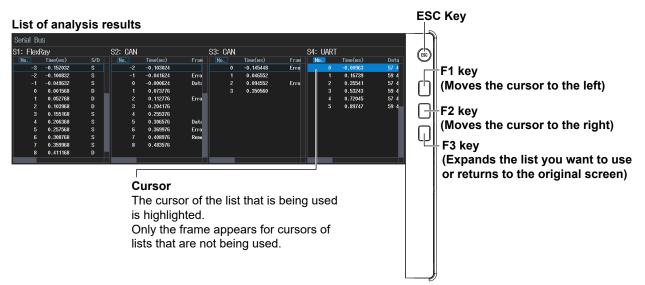

# **13.1 Displaying Waveform Histograms**

This section explains the following settings for displaying a histogram of the frequency of data occurrence in a specified area:

- · Turning the histogram on or off
- Source waveform
- Source axis
- The range over which the frequency is counted

#### Waveform Histogram Display" in the Features Guide

### **ANALYSIS Histogram Menu**

- Press ANALYSIS to display the ANALYSIS menu. You can also tap MENU () in the upper left of the screen and select the ANALYSIS menu from ANALYSIS on the top menu that is displayed.
- **2.** Press the **Histogram** soft key to display the following menu. Up to two histograms can be displayed. To switch the setup menu, press the Histogram soft key.

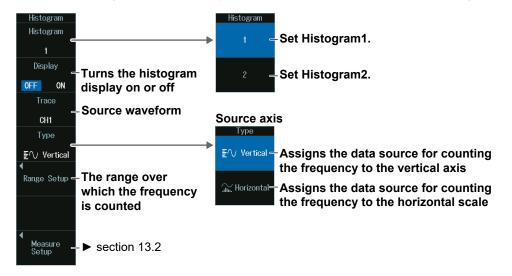

#### Note

The available display source waveform settings vary depending on the model.

- The available settings on 8ch models are as follows: CH1 to CH8, Math1 to Math8
- The available settings on 4ch models are as follows: CH1 to CH4, Math1 to Math4

### Range over Which to Count the Frequency (Range Setup)

Press the Range Setup soft key to display the following menu.

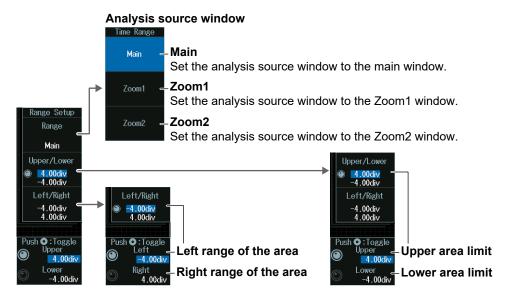

### Upper and Lower Range Limits (Upper/Lower)

- 1. Press the Upper/Lower soft key.
- 2. Turn the jog shuttle to set the upper range limit (Upper) or lower range limit (Lower).
  - Press SET (upper right on the front panel) to switch between upper and lower range limits.
    You can also tap the jog shuttle setting menu in the lower right of the screen and use the numeric keypad that appears on the screen.

#### Jog shuttle setting menu

Toggle 4.00div Upper area limit Lowe 4.00div Lower area limit

### Left and Right Range Limits (Left/Right)

- 1. Press the Left/Right soft key.
- 2. Turn the jog shuttle to set the left range limit (Left) or right range limit (Right).
  Press SET (upper right on the front panel) to switch between left and right range limits.
- You can also tap the jog shuttle setting menu in the lower right of the screen and use the numeric keypad that appears on the screen.

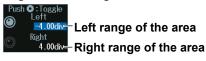

# **13.2 Measuring Histogram Parameters**

This section explains the following settings for measuring histogram parameters:

- Measurement mode
- Measurement items
- Cursor measurement

#### ▶ "Measurement (Measure Setup)" in the Features Guide

### **ANALYSIS Histogram Measure Setup Menu**

- Press ANALYSIS to display the ANALYSIS menu. You can also tap MENU () in the upper left of the screen and select the ANALYSIS menu from ANALYSIS on the top menu that is displayed.
- 2. Press Histogram and then the Measure Setup soft key to display the following menu.

|                                      | Mode - OFF Param                             | -Set the measurement<br>mode to Param. | <br>Histogram parameter |                     |                             |  |  |
|--------------------------------------|----------------------------------------------|----------------------------------------|-------------------------|---------------------|-----------------------------|--|--|
|                                      |                                              |                                        | D 🚛 Peak                | 🔲 Jilli Max         | 🔲 🚛 Min                     |  |  |
| (                                    | Push O : Toggle<br>O Cursor1 ::::<br>4.00div |                                        | 🔲 🚛 Mean                | i σ<br>i_n Integ±2σ | □ ,         , Median<br>□ ) |  |  |
| Cursor2 ±1<br>Cursor2 ±1<br>-4.00div |                                              | -Displays cursor values                | C1                      | C2                  |                             |  |  |

Select the measurement items that you want to use.

### **Displaying Cursor Values (Cursor1/Cursor2)**

Turn the jog shuttle to set cursor 1 (Cursor1) or cursor 2 (Cursor2).

- Press SET (upper right on the front panel) to switch between cursor 1 and cursor 2.
- You can also tap the jog shuttle setting menu in the lower right of the screen and use the numeric keypad that appears on the screen.

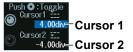

#### **13.2 Measuring Histogram Parameters**

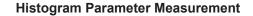

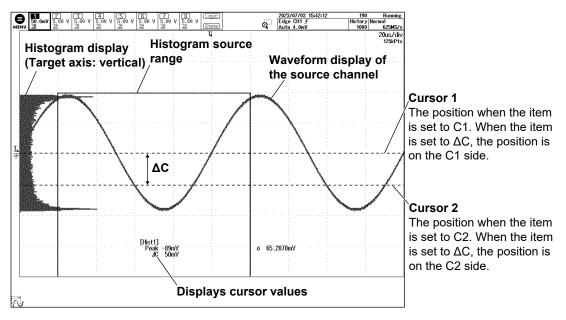

# 14.1 Power Supply Analysis Types

This section explains how to set the power supply analysis type.

#### "Power Analysis (Power Analysis)" in the Features Guide

### **ANALYSIS Power Analysis Menu**

- Press ANALYSIS to display the ANALYSIS menu. You can also tap MENU () in the upper left of the screen and select the ANALYSIS menu from ANALYSIS on the top menu that is displayed.
- 2. Press the **Power Analysis** soft key to display the following menu.

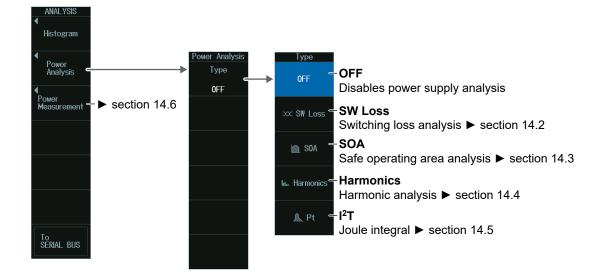

#### Note .

Power supply analysis and power measurement of the power supply analysis feature cannot be executed simultaneously.

- On 8ch models, if any of the power measurement items, Power Measurement1 to Power Measurement4, is set to ON, the power supply analysis is set to OFF. If power supply analysis is set to something other than OFF, all power measurements are set to OFF.
- On 4ch models, if any of the power measurement items, Power Measurement1 to Power Measurement2, is set to ON, the power supply analysis is set to OFF. If power supply analysis is set to something other than OFF, all power measurements are set to OFF.

# 14.2 Analyzing Switching Loss

This section explains the following settings for analyzing switching loss:

- Probe
- Measurement content Loss type, level setup, reference levels for voltage channels, measurement items, turning measurement location indicator on or off, statistical processing, measurement source window, measurement range
- Turning power trace display on or off
- Scaling
- · Center point and sensitivity

#### ► "Switching Loss Analysis (SW Loss)" in the Features Guide

### **ANALYSIS Power Analysis Menu**

- Press ANALYSIS to display the ANALYSIS menu. You can also tap MENU () in the upper left of the screen and select the ANALYSIS menu from ANALYSIS on the top menu that is displayed.
- 2. Press the **Power Analysis** soft key, the **Type** soft key, and then the **SW Loss** soft key to display the following menu.

| Power Analysis<br>Type<br>Set Type to S<br>xx SW Loss<br>Probe Setup<br>CH13U CH2:1<br>Probe | W Loss.                                   |
|----------------------------------------------------------------------------------------------|-------------------------------------------|
| Measure – Measurement                                                                        | content                                   |
| Power - Turns the pow<br>OFF ON                                                              | ver waveform display on or off            |
| Ranging<br>← Scaling ► sec<br>Auto Manual                                                    | tion 6.6                                  |
| Push Center point<br>Center - Center point<br>Sensitivity<br>2.000                           | Set this when the scaling mode is Manual. |

#### Note .

- If you set the power supply analysis type to SW Loss, automated measurement of waveform parameters is enabled. The measured values from the measurement items set on the MEASURE menu and the switching loss measurement items are displayed on the screen. A maximum of 120 measurement items can be displayed. If measured switching loss values are not displayed, reduce the number of MEASURE menu measurement items.
   section 9.1
- If you set the power supply analysis type (Type) to SW Loss, the cycle mode (Cycle Mode) on the Item Setup screen (page 9-2) on the MEASURE menu is fixed to SW Loss.
- If the power waveform display is turned on, the operator (Operation) of the computation/reference waveform (MATH/REF menu) is fixed to Power, and other operators cannot be used.

### **Probe (Probe Setup)**

Press the Probe Setup soft key to display the following menu.

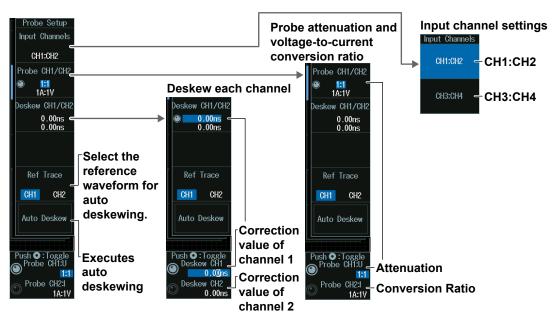

# Probe Attenuation Ratio and Voltage-to-Current Conversion Ratio (Probe CH1/CH2 or Probe CH3/CH4)

- 1. Press the Probe CH1/CH2 or Probe CH3/CH4 soft key.
- **2.** Turn the **jog shuttle** to set the attenuation ratio (Probe CH1:U, Probe CH3:U) or conversion ratio (Probe CH2:I, Probe CH4:I).
  - Press **SET** (upper right on the front panel) to switch between attenuation ratio and conversion ratio.
  - You can also tap the jog shuttle setting menu in the lower right of the screen and use the numeric keypad that appears on the screen.

#### Jog shuttle setting menu

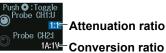

The channel number display varies depending on the input channel selection.

### **Deskewing Each Channel (Deskew CH1/CH2)**

- 1. Press the Deskew CH1/CH2 or Deskew CH3/CH4 soft key.
- **2.** Turn the **jog shuttle** to set the correction value of channels 1 and 3 (Deskew CH1/ CH3) or channels 2 and 4 (Deskew CH2/CH3).
  - Press **SET** (upper right on the front panel) to switch between the correction value of channel 1 or channel 2.
  - You can also tap the jog shuttle setting menu in the lower right of the screen and use the numeric keypad that appears on the screen.

#### Jog shuttle setting menu

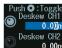

0.00ns Correction value of channel 1

0.00ns-Correction value of channel 2

The channel number display varies depending on the input channel selection.

### Measurement Setup (Measure Setup)

Press the Measure Setup soft key to display the following menu.

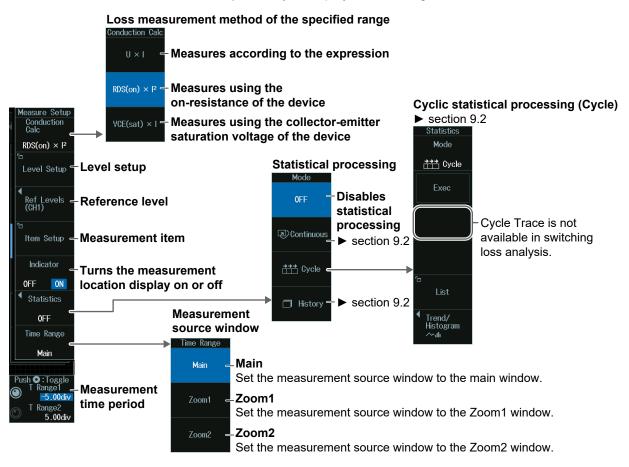

### Level Setup (Level Setup)

Press the Level Setup soft key to display the following screen.

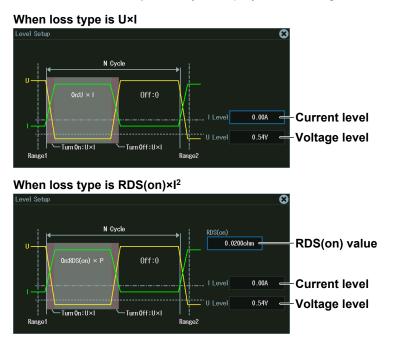

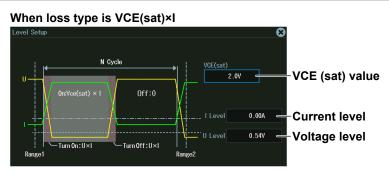

### **Reference Levels (Ref Levels)**

Press the **Ref Levels** soft key to display the following menu.

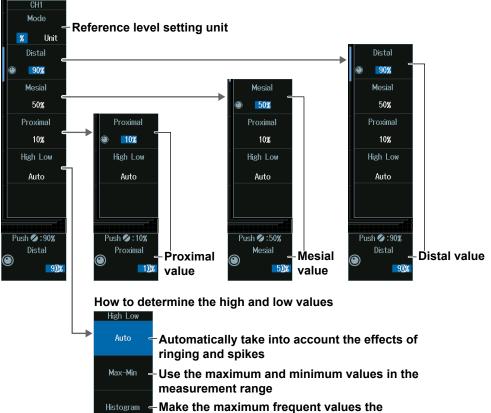

maximum and minimum values

### Measurement Items (Item Setup)

Press the Item Setup soft key to display the following menu.

| Select the measurement items that you want to use |
|---------------------------------------------------|
|---------------------------------------------------|

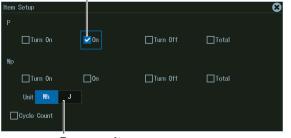

Power unit

### Measurement Time Period (T Range1/T Range2)

Turn the **jog shuttle** to set the measurement start point (T Range1) or measurement end point (T Range2).

- Press **SET** (upper right on the front panel) to switch between measurement start point or measurement end point.
- You can also tap the jog shuttle setting menu in the lower right of the screen and use the numeric keypad that appears on the screen.

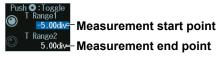

# 14.3 Performing Safe Operating Area Analysis

The instrument can display the safe operating area of power by plotting the voltage signal input channel and current input signal channel on the XY waveform display. This section explains the following settings for performing safe operating area analysis:

- Probe
- · Turning the VT waveform display on or off
- · Cursor display
- Measurement range

#### ► "Safe Operating Area Analysis (SOA)" in the Features Guide

### **ANALYSIS Power Analysis Menu**

- Press ANALYSIS to display the ANALYSIS menu. You can also tap MENU () in the upper left of the screen and select the ANALYSIS menu from ANALYSIS on the top menu that is displayed.
- 2. Press the **Power Analysis** soft key, the **Type** soft key, and then the **SOA** soft key to display the following menu.

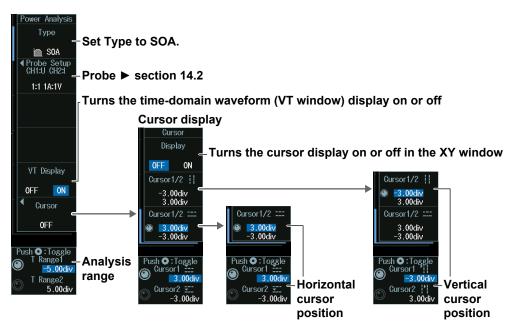

#### Note

If you set the power supply analysis type to SOA, XY waveforms are automatically displayed on the screen.

### Displaying the VT Waveforms (VT Display)

Press the VT Display soft key to show or hide time-domain waveforms.

### Analysis Range (T Range1/T Range2)

Turn the **jog shuttle** to set the analysis start point (T Range1) or analysis end point (T Range2).

- Press **SET** (upper right on the front panel) to switch between analysis start point or analysis end point.
- You can also tap the jog shuttle setting menu in the lower right of the screen and use the numeric keypad that appears on the screen.

Jog shuttle setting menu

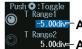

5.00div Analysis start point 5.00div Analysis end point

#### Time-Domain Waveform (VT Window) Display and Analysis Range

| <ul> <li>When the VT win</li> </ul>                          | dow is sho                                                                                                    | wn                                                                                      |
|--------------------------------------------------------------|----------------------------------------------------------------------------------------------------|-----------------------------------------------------------------------------------------|
| Analysis range<br>1 cursor<br>(broken line)                  | Screen<br>center                                                                                                    | Analysis range<br>2 cursor<br>(broken line)                                             |
| MENU 20.044 20.044 20 4 50 1 50 1 50 1 50 1 50 1 50 1 50 1 5 |                                                                                                    | Q:: Edg:: 211 J<br>33.5mV History Nerreal<br>1000 125MS/s<br>1000 125MS/s<br>1000/25/dv |
|                                                              | Λ                                                                                                    | 1288476<br>                                                                             |
| -2.0                                                         | 0 div 2.0 c                                                                                                    | liv                                                                                     |
|                                                              | Γ\                                                                                                    |                                                                                         |
| VT window                                                    | 200. Gev 200 200 200 Sev<br>200. Sev 200 Sev 200 |                                                                                         |
| The XY waveform in by the analysis range                     | •                                                                                                    |                                                                                         |
| window is displayed                                          | j.                                                                                                    | XY window                                                                               |

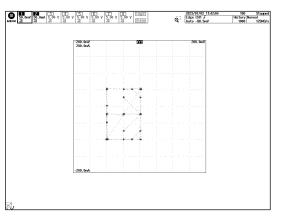

When the VT window is hidden

### Vertical Cursor Positions (Cursor1/Cursor2)

- 1. Press the Cursor soft key.
- 2. Press the Cursor1/2 soft key.
- 3. Turn the jog shuttle to set vertical cursor 1 (Cursor1) or vertical cursor 2 (Cursor2).
  - Press **SET** (upper right on the front panel) to switch between vertical cursor 1 and vertical cursor 2.
  - You can also tap the jog shuttle setting menu in the lower right of the screen and use the numeric keypad that appears on the screen.

#### Jog shuttle setting menu

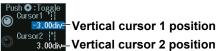

#### Note \_

#### **Setting the Vertical Cursor Positions**

If you press SET several times and make the jog shuttle control both vertical cursor 1 and vertical cursor 2, you can move them together.

When you move the two cursors together, the cursors no longer move when one of the cursors reaches the edge of the screen.

### Horizontal Cursor Position (Cursor1/Cursor2)

- 1. Press the Cursor soft key.
- 2. Press the Cursor1/2 soft key.
- 3. Turn the jog shuttle to set horizontal cursor 1 (Cursor1) or horizontal cursor 2 (Cursor2).
  - Press SET (upper right on the front panel) to switch between horizontal cursor 1 and horizontal cursor 2.
  - You can also tap the jog shuttle setting menu in the lower right of the screen and use the numeric keypad that appears on the screen.

#### Jog shuttle setting menu

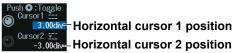

#### Note \_\_\_\_\_

#### **Setting the Horizontal Cursor Positions**

If you press SET several times and make the jog shuttle control both horizontal cursor 1 and horizontal cursor 2, you can move them together.

When you move the two cursors together, the cursors no longer move when one of the cursors reaches the edge of the screen.

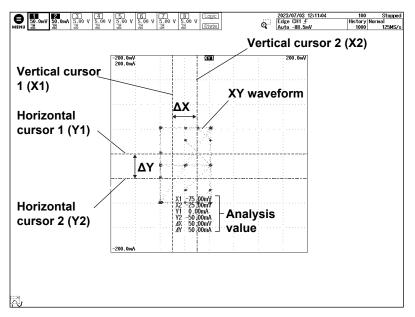

### Safe Operating Area Analysis (Cursor Display)

# 14.4 Performing Harmonic Analysis

This section explains the following settings for performing harmonic analysis:

- Probe
- Applicable class
- Harmonic grouping
- · Display setup

- List storage and display
  - List storage, list size, and display position
- Analysis start point
- EUT's power supply voltage
  - ▶ "Harmonic Analysis (Harmonics)" in the Features Guide

### **ANALYSIS Power Analysis Menu**

- Press ANALYSIS to display the ANALYSIS menu. You can also tap MENU () in the upper left of the screen and select the ANALYSIS menu from ANALYSIS on the top menu that is displayed.
- **2.** Press the **Power Analysis** soft key, the **Type** soft key, and then the **Harmonics** soft key to display the following menu.

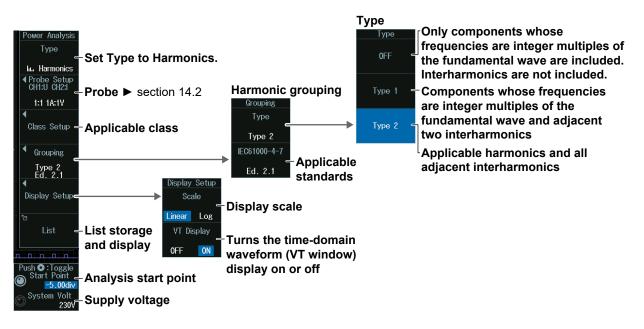

### Analysis Start Point and Supply Voltage (Start Point/System Volt)

Turn the **jog shuttle** to set the analysis start point (Start Point) or supply voltage (System Volt).

- Press SET (upper right on the front panel) to switch between analysis start point or supply voltage.
- You can also tap the jog shuttle setting menu in the lower right of the screen and use the numeric keypad that appears on the screen.

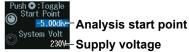

### Applicable Class (Class Setup)

Press the Class Setup soft key to display the following menu.

| ſ                               | Applicable class                                                                                                    |
|---------------------------------|----------------------------------------------------------------------------------------------------|
| Class Setup<br>Class<br>A B C D | When the Applicable Class Is C<br>Class Setup<br>Class<br>A B C D<br>Get A<br>Obtains the EUT's power factor<br>You can select this when the active power exceeds<br>25 W (Over 25 Watt is set to True). |
|                                 | Over 25 watt<br>Active power exceeds 25 W (True) or not (False)<br>True False<br>Push •: Toggle<br>Push •: Toggle<br>Fund Current - EUT's fundamental current                                            |
|                                 |                                                                                                    |
|                                 | Set the power factor.<br>You can select this when the active power exceeds $25 \text{ W}$ (Over 25 Watt is set to True).                                                                                 |

#### When the Applicable Class Is D

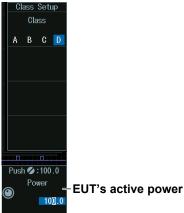

#### Note .

While  $\lambda$  (the power factor) is being obtained, Get  $\lambda$  changes to Abort. It may take time to obtain  $\lambda$  if the record length is long. To stop obtaining  $\lambda$ , press the Abort soft key.

# Setting the EUT's Fundamental Current and Power Factor (Fund Current/ $\lambda$ )

Turn the **jog shuttle** to set the EUT's fundamental current (Fund Current) or power factor ( $\lambda$ ).

- Press **SET** (upper right on the front panel) to switch between the EUT's fundamental current and power factor.
- You can also tap the jog shuttle setting menu in the lower right of the screen and use the numeric keypad that appears on the screen.

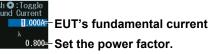

### **EUT's Active Power (Power)**

Turn the jog shuttle to set the EUT's active power (Power).

You can also tap the jog shuttle setting menu in the lower right of the screen and use the numeric keypad that appears on the screen.

#### Jog shuttle setting menu Push ©:100.0 Power ← EUT's active power 100.0

### Displaying the VT Waveforms (VT Display)

Press the **Display Setup** soft key and then the **VT Display** soft key to show or hide timedomain waveforms.

#### Time-Domain Waveform (VT Window) Display

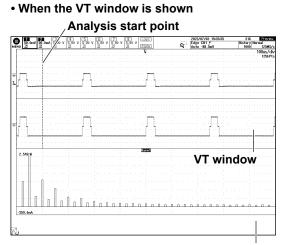

### When the VT window is hidden

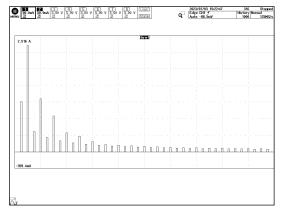

Harmonics display window

### List Storage and Display (List)

Press the List soft key to display the following menu.

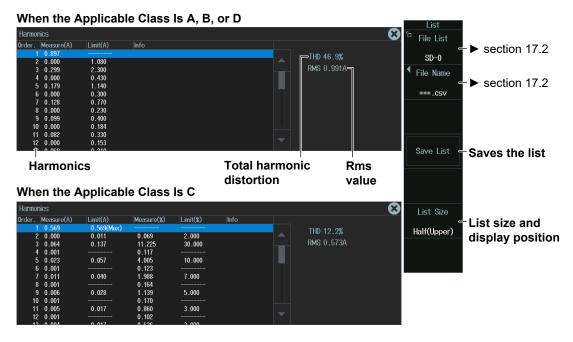

# **14.5 Measuring the Joule Integral**

This section explains the following settings for measuring the Joule integral:

- Probe
- Measurement content

Turning Joule integral on or off, measurement source window, measurement range

- Turning Joule integral waveform display on or off
- · Auto scaling
- · Center point and sensitivity

### • "Measuring Inrush Current by Computing the Joule Integral (I2t)" in the Features Guide

### **ANALYSIS Power Analysis Menu**

- Press ANALYSIS to display the ANALYSIS menu. You can also tap MENU () in the upper left of the screen and select the ANALYSIS menu from ANALYSIS on the top menu that is displayed.
- Press the Power Analysis soft key, the Type soft key, and then the I<sup>2</sup>T soft key to display the following menu.

| Power Analysis                         |                                     |
|----------------------------------------|-------------------------------------|
| Type                                   |                                     |
| Set the type to I <sup>2</sup> T.      |                                     |
| Probe Setup                            |                                     |
| CH1:U CH2: - Probe ► section 14.       | 2                                   |
| 1:1 1A:1V                              | -                                   |
| •                                      |                                     |
| Measure<br>Setup – Measurement conte   | nt                                  |
|                                        |                                     |
|                                        |                                     |
|                                        |                                     |
| Math1                                  |                                     |
| ▲ <sup> 2</sup> t Turns the louis inte | gral waveform display on or off     |
| OFF ON                                 | grai wavelorni display oli ol oli   |
|                                        |                                     |
| Auto Ranging - Executes auto rang      | ing                                 |
| Automatically set the                  | vertical display range of the Joule |
| integral waveform.                     | 1 5 6                               |
| Push 💽 : Toggle                        |                                     |
| Center – Center point<br>0.00EU        |                                     |
| Sensitivity - Sensitivity              |                                     |
| 1.000EU                                |                                     |

#### Note -

If the Joule integral waveform display is turned on, the operator (Operation) of the computation/reference waveform (MATH/REF menu) is fixed to I<sup>2</sup>T, and other operators cannot be used.

### Measurement Setup (Measure Setup)

Press the Measure Setup soft key to display the following menu.

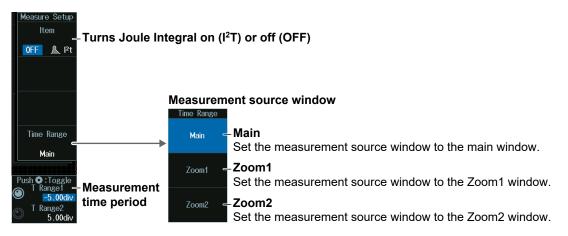

### Measurement Time Period (T Range1/T Range2)

Turn the jog shuttle to set the measurement start point (T Range1) or measurement end point (T Range2).

- · Press SET (upper right on the front panel) to switch between measurement start point or measurement end point.
- · You can also tap the jog shuttle setting menu in the lower right of the screen and use the numeric keypad that appears on the screen.

#### Jog shuttle setting menu

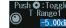

T Rana

-5.00div Measurement start point

5.00div- Measurement end point

### Center Position and Sensitivity (Center/Sensitivity)

Turn the jog shuttle to set the center position (Center) or sensitivity (Sensitivity).

- Press SET (upper right on the front panel) to switch between center position and sensitivity.
- You can also tap the jog shuttle setting menu in the lower right of the screen and use the numeric keypad that appears on the screen.

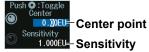

# 14.6 Measuring Power

This section explains the following settings for measuring Joule power:

- · Turning power measurement on and off
- Probe
- Measurement content

Measurement items, reference levels for auto measurement, measurement location indicator, cycle mode, calculation that uses automated measurement values, statistical processing, measurement source window, measurement range

#### "Power Measurement (Power Measurement)" in the Features Guide

### **ANALYSIS Power Measurement Menu**

- Press ANALYSIS to display the ANALYSIS menu. You can also tap MENU () in the upper left of the screen and select the ANALYSIS menu from ANALYSIS on the top menu that is displayed.
- 2. Press the **Power Measurement** soft key to display the following menu.

|                                                                               | Power measurement channel                                                            |   |
|-------------------------------------------------------------------------------|--------------------------------------------------------------------------------------|---|
| Power Meas.<br>Power<br>Measurement>                                          | Power Meas.<br>1 - Voltage input channel is CH1 and current input<br>channel is CH2. | t |
| Mode<br>OFF ON<br>Probe Setup<br>Mode<br>Turns power<br>measurement on or off | 2 – Voltage input channel is CH3 and current input channel is CH4.                   | t |
| Probe Setup<br>CH13U CH23 ← Probe<br>1:1 1A:1V                                | <sup>3</sup> - Voltage input channel is CH5 and current input channel is CH6.        | t |
| Measure<br>Setup – Measurement<br>content                                     | 4 - Voltage input channel is CH7 and current inpu<br>channel is CH8.                 | t |
|                                                                               |                                                                                      |   |

D......

#### Note .

- The available power measurement channel settings vary depending on the model.
  - The available settings on 8ch models are as follows:
  - Power Measurement 1 to Power Measurement 4
  - The available settings on 4ch models are as follows: Power Measurement 1 and Power Measurement 2
- For input channels that are assigned to power measurement and whose mode is set to ON, the following standard waveform parameters cannot be set. Because the measurement items of power measurement are the same as the following standard waveform parameters, the power measurement values are used in place of waveform parameters.

Max, Min, P-P, Rms, Mean, Sdev, Avg Freq

• The power measurement cycle mode (Cycle Mode) and the cycle mode (Cycle Mode) measurement item (Item Setup) on the MEASURE key menu are also changed in sync.

### **Probe (Probe Setup)**

Press the **Probe Setup** soft key to display the following menu.

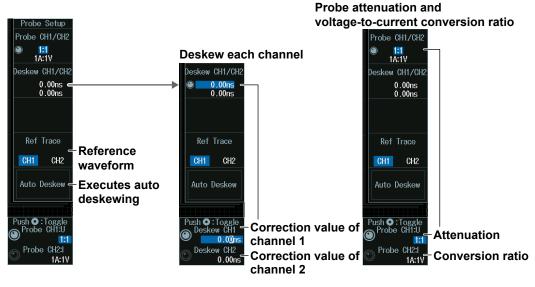

### Probe Attenuation Ratio and Voltage-to-Current Conversion Ratio (Probe CH1/CH2, CH3/CH4, CH5/CH6, CH7/CH8)

- 1. Press the Probe CH1/CH2, Probe CH3/CH4, Probe CH5/CH6, or Probe CH7/CH8 soft key.
- 2. Turn the jog shuttle to set the attenuation ratio (Probe CH1:U, CH3:U, CH5:U, CH7:U) or conversion ratio (Probe CH2:I, CH4:I, CH6:I, CH8:I).
  - Press SET (upper right on the front panel) to switch between attenuation ratio and conversion ratio.
  - You can also tap the jog shuttle setting menu in the lower right of the screen and use the ٠ numeric keypad that appears on the screen.

#### Jog shuttle setting menu

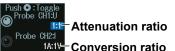

The channel number display varies depending on the input channel selection.

### Deskewing Channels (Deskew CH1/CH2, CH3/CH4, CH5/CH6, CH7/ **CH8**)

- 1. Press the Deskew CH1/CH2, Deskew CH3/CH4, Deskew CH5/CH6, or Deskew CH7/CH8 soft key.
- 2. Turn the **iog shuttle** to set the channel 1/channel 2. channel 3/channel 4. channel 5/ channel 6, or channel 7/channel 8 correction value (Deskew CH1/CH2, CH3/CH4, CH5/CH6, CH7/CH8).
- · Press SET (upper right on the front panel) to switch between the correction value of channel 1 or channel 2.
- · You can also tap the jog shuttle setting menu in the lower right of the screen and use the numeric keypad that appears on the screen.

#### Jog shuttle setting menu

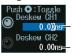

**Correction value of channel 1** Deskew CH2 0.00ns- Correction value of channel 2

The channel number display varies depending on the input channel selection.

### Measurement Setup (Measure Setup)

- 1. Press the **Mode** soft key to turn power measurement on.
- 2. Press the Measure Setup soft key to display the following menu.

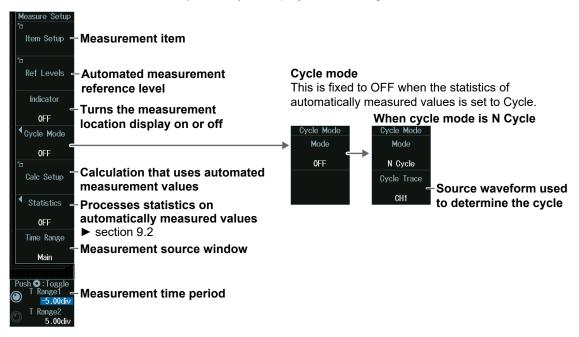

### Measurement Items (Item Setup)

Press the Item Setup soft key to display the following menu.

Clear the check boxes of all the measurement items.

Select the measurement items that you want to use.

| Measure Item<br>All OFF                             |                  |                      |                           | <u></u>                |                                                                          |
|-----------------------------------------------------|------------------|----------------------|---------------------------|------------------------|--------------------------------------------------------------------------|
| □]]] <sup>†</sup> U+pk                              | □∬∫U-рк          | □∏Ū₽-₽               | Urms                      | □₩Udc                  |                                                                          |
| □\\"\\Uac                                           | Umn              | Urmn                 |                           |                        | -Measurement items of voltage                                            |
| □ <mark>\                                   </mark> |                  |                      |                           |                        | input channels CH1, CH3,                                                 |
| ୲ୖୣ∕ୣୢଽ                                             | □ຊ⊧              | ୲ୣ୷୶                 |                           | □ <sup>2</sup> 2 ×     | CH5, and CH7                                                             |
| □₩₩₽                                                | □ ₩p+            | □ <mark>`</mark> ₩₽- | Abs.Wp                    | UNIT <mark>#h J</mark> | Select the items to measure.                                             |
|                                                     |                  |                      |                           |                        | – Unit                                                                   |
| □ ] [+pk                                            | □ <u>∫</u> _l-pk | વ−વા∏િ               | <b>□</b> <u>\</u><br>Irms |                        |                                                                          |
| ⊡ \ <mark>″</mark> ∕∖ lac                           | 🗖 🛄 Imn          | 🗖 🚟 Irmn             |                           |                        |                                                                          |
|                                                     |                  |                      |                           |                        | - Measurement items of current                                           |
| □₩a                                                 | □\\.<br>q+       | □₩a-                 | Abs.q                     |                        | input channels CH2, CH4,<br>CH6, and CH8<br>Select the items to measure. |

### **Reference Level for Automated Measurement (Ref Levels)**

Press the **Ref Levels** soft key. Depending on the power measurement that is selected (Power Measurement1 to Power Measurement4), the following screen appears.

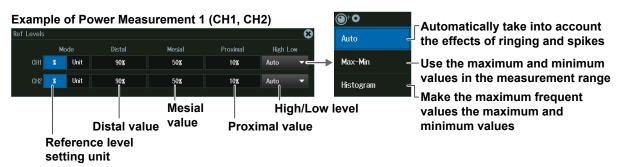

Calculations That Use Automated Measurement Values (Calc Setup)

Press the Calc Setup soft key to display the following menu.

| Sele                                           |                                                                                                    |       | •   |        |      |      | 1  | kpre |     |           |              |                        |
|------------------------------------------------|----------------------------------------------------------------------------------------------------|-------|-----|--------|------|------|----|------|-----|-----------|--------------|------------------------|
| Name (up to 8 characters)                      |                                                                                                    |       |     |        |      |      | s) |      | I   | Unit (เ   | up to 4 chai | racters)               |
| Calc Name Expression<br>✓ Calc 1 Calc1 Max(C1) |                                                                                                    |       |     |        |      |      |    |      |     | S<br>Unit |              |                        |
|                                                |                                                                                                    |       |     |        |      |      |    |      |     |           |              |                        |
| Cal                                            |                                                                                                    | Calc2 |     | Min(C  |      |      |    |      |     |           |              |                        |
| Cal                                            | c 3                                                                                                    | Calc3 |     | High() | M1)  |      |    |      |     |           |              |                        |
| Cal                                            | c 4                                                                                                    | Calc4 |     | Low(M  | A2)  |      |    |      |     |           |              |                        |
|                                                |                                                                                                    |       |     |        |      | 7    |    |      |     |           |              |                        |
| com<br>sour                                    | Define an expression by<br>combining computation<br>source waveforms and<br>operators.Add the results of<br>automated measurement<br>of waveform parameters<br>to the expression. |       |     |        |      |      |    |      |     |           |              |                        |
| Calc 1                                         |                                                                                                    |       |     |        |      |      |    |      |     | 8         | )            | Inserts a )            |
| Max(                                           | C1)                                                                                                    |       |     |        |      |      |    |      |     | -         |              |                        |
| Hint:                                          |                                                                                                    |       |     |        |      |      |    |      |     | •23       | +            |                        |
|                                                | Me                                                                                                    | asure | _   |        |      |      | PI |      |     | 1/fs      |              | - Moves the cursor     |
| C1                                             | 05                                                                                                    | M1    | M5  | SIN    | COS  | TAN  |    |      |     | / 1       | <b>→</b>     |                        |
| C2                                             | C6                                                                                                    | M2    | M6  | ASIN   | ACOS | ATAN |    |      | 6   | *         |              |                        |
| 02                                             | 00<br>C7                                                                                                    | M3    | M7  | EXP    | LN   | LOG  |    |      |     |           | Delete -     | Deletes the character  |
| 03<br>C4                                       | C8                                                                                                    | M3    | M8  | ABS    | P2   | SQRT | 0  |      | Exp | +         |              | at the cursor position |
| A1                                             |                                                                                                    | 141-4 | INO | nbə    | 12   |      |    |      | En  |           | BS -         | Deletes the previous   |
|                                                | A2                                                                                                    |       |     |        |      | ,    | (  | )    | En  | ter       |              | character              |
|                                                |                                                                                                    |       |     |        |      |      |    |      |     |           | Clear -      | Deletes all characters |
|                                                |                                                                                                    |       |     |        |      |      |    |      |     |           | Enter -      | -Enters the expression |

### **Measurement Location Indicator (Indicator)**

- Press the Indicator soft key. A portion of the items selected in "Measurement Source Waveform and Measurement Items (Item Setup)" is listed in the setup menu.
- 2. Use the jog shuttle or the SET key to select the item whose measurement location you want to indicate.
- 3. Press SET to confirm your selection.

The measurement location of the item you specify is indicated by a cursor.

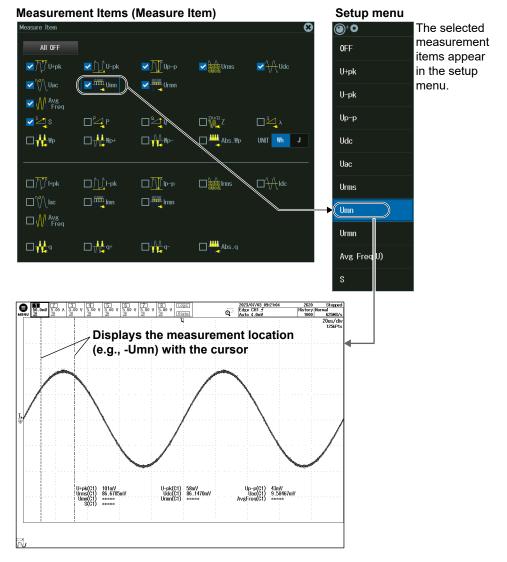

#### Note

• If you turn the power measurement on, automated measurement of waveform parameters is enabled. The measured values from the measurement items set on the MEASURE menu and the power measurement items are displayed on the screen.

A maximum of 120 measurement items can be displayed. If the measured power values are not displayed, reduce the number of MEASURE menu measurement items. Section 9.1

- If you turn power measurement on, the cycle mode (Cycle Mode) on the MEASURE key menu's Item Setup screen (page 9-2) is changed according to the power measurement cycle mode (Cycle Mode), and you will not be able to change it from the MEASURE key menu.
- If you change the statistical processing type (Statistics), the statistical processing type (Statistics) on the MEASURE key menu also changes in sync.

## 15.1 Displaying Waveform History Waveforms

This section explains the following settings for displaying history waveforms, which are waveforms that were previously saved to acquisition memory:

- · Display mode
- · Turning averaging on or off
- · Highlighting of the selected record number
- Display range (start and end record numbers)
- · Showing a list of timestamps
- Replay
- Gradation mode

#### "Displaying and Searching History Waveforms" in the Features Guide

### **HISTORY Menu**

Press **HISTORY** to display the following menu.

You can also tap **MENU** () in the upper left of the screen and select the HISTORY menu from ACQ/DISP on the top menu that is displayed.

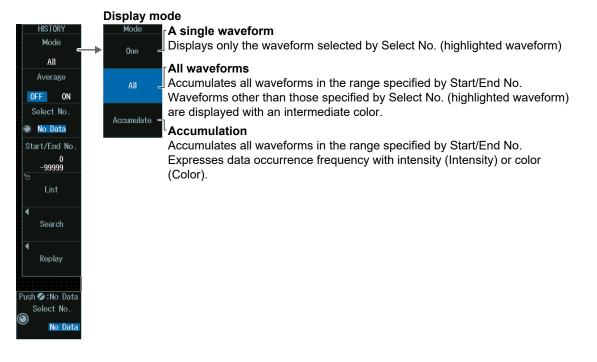

#### Note

- If you restart waveform acquisition by using the RUN/STOP key, all history waveforms that had been stored up to that point are cleared. However, if the trigger mode is set to Single (using the SINGLE key), the waveform that had been stored using the SINGLE key remains as a history waveform unless you change the waveform acquisition conditions.
- If you change the waveform acquisition conditions, all history waveforms that had been stored in the memory are cleared.
- If you change user-defined computation settings while using the history feature, recomputation is not performed on the history waveforms. To recompute, execute Math on History.

### Single Waveform Mode (One), All Waveform Mode (All)

- 1. Press the Mode soft key.
- 2. Press the **One** or **All** soft key to display the following menu.

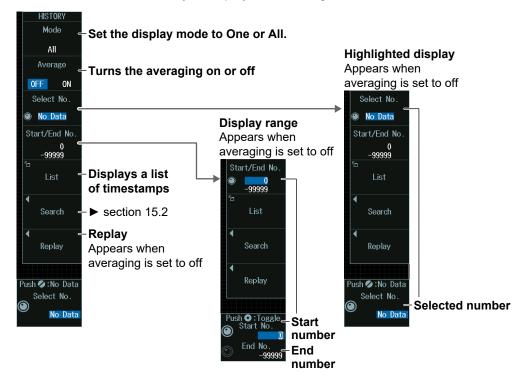

### Highlighting (Select No.)

- 1. Press the Select No. soft key.
- **2.** Turn the jog shuttle to set the record number (selection number) to highlight. You can also tap the jog shuttle setting menu in the lower right of the screen and use the numeric keypad that appears on the screen.

#### Jog shuttle setting menu

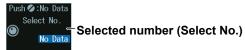

### Display Range (Start/End No.)

- 1. Press the Start/End No. soft key.
- 2. Turn the jog shuttle to set the start or end number.
  - Press **SET** (upper right on the front panel) to switch between the display range start point (Start No.) and the display range end point (End No.).
  - You can also tap the jog shuttle setting menu in the lower right of the screen and use the numeric keypad that appears on the screen.

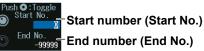

### **Accumulation Mode (Accumulate)**

- 1. Press the Mode soft key.
- 2. Press the Accumulate soft key to display the following menu.

| HISTURY                           |                                                                  |
|-----------------------------------|------------------------------------------------------------------|
| Mode =                            | -Set the display mode to Accumulate.                             |
| Accumulate                        | Gradation mode                                                   |
| Grade                             | Grade                                                            |
| Intensity                         | Intensity Expresses the data occurrence frequency with intensity |
|                                   | Color — Expresses the data occurrence<br>frequency with color    |
|                                   |                                                                  |
|                                   |                                                                  |
|                                   |                                                                  |
|                                   |                                                                  |
|                                   |                                                                  |
|                                   |                                                                  |
|                                   |                                                                  |
| Push O∷Toggle<br>Start No. ⊂<br>0 | -Display range                                                   |
| End No.<br>-99999                 |                                                                  |

### Display Range (Start/End No.)

- 1. Press the Start/End No. soft key.
- 2. Turn the jog shuttle to set the start or end number.
  - Press **SET** (upper right on the front panel) to switch between the display range start point (Start No.) and the display range end point (End No.).
  - You can also tap the jog shuttle setting menu in the lower right of the screen and use the numeric keypad that appears on the screen.

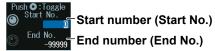

### List of Timestamps (List)

Press the List soft key to display the following screen.

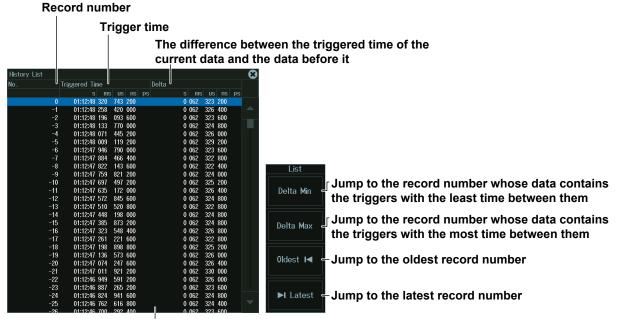

List of timestamps

### Note \_\_

#### Notes about Configuring the History Feature

- When the acquisition mode is set to Average and the sampling mode is set to Repetitive, you cannot use the history feature.
- When the display is in roll-mode, you cannot use the history feature.
- If you stop waveform acquisition, the instrument only displays waveforms that have been acquired completely.

#### Notes about Recalling Data Using the History Feature

- Waveform acquisition stops when you display the History menu. You cannot display history waveforms while waveform acquisition is in progress.
- You can start waveform acquisition when the History menu is displayed. However, you cannot change the history feature settings while waveform acquisition is in progress.
- The settings are restricted so that the following relationship is retained: Last record (End) ≤ Select No. ≤ First record (Start).
- When you load waveform data from the specified storage device, history waveforms up to that point are cleared. The loaded waveform data is placed in record number zero. If you load a file containing multiple waveforms, the latest waveform is placed in zero, and earlier waveforms are placed in order to record numbers -1, -2, and so on.
- Computation and automated measurement of waveform parameters are performed on the waveform of the record number specified by Select No. You can analyze old data as long as you do not overwrite the acquisition memory contents by restarting waveform acquisition. If Average is set to ON, analysis is performed on the averaged waveform.
- · History waveforms are cleared when you turn the power off.

### **Replay (Replay)**

Press the **Replay** soft key to display the following menu.

### **Record number**

Replay speed (seven speed settings)

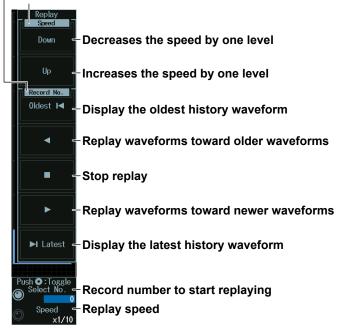

### Note

If you change the vertical scale, vertical position, time axis setting, trigger position, or other relevant settings and then display the preview, you cannot search for or replay history waveforms.

# Record Number to Start Replaying (Select No./Speed), Replay Speed (Speed)

Turn the **jog shuttle** to set the record number to start replaying (Select No.) or the replay speed (Speed).

- Press **SET** (upper right on the front panel) to switch between the record number to start replaying (Select No.) and the replay speed (Speed).
- You can also tap the jog shuttle setting menu in the lower right of the screen and use the popup menu that appears on the screen.

### Jog shuttle setting menu

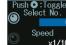

Record number to start replaying (Select No.)

Replay speed (Speed)

# 15.2 Searching History Waveforms

This section explains the following settings for searching history waveforms:

- Search condition
- Waveform to search
- Search source window
- Search range (rectangular zone)
- Search conditions (1 to 4) Search range mode
- Executing searches
- Finishing searches

### "Searching History Waveforms (Search)" in the Features Guide

### **HISTORY Menu**

- Press HISTORY to display the HISTORY menu. You can also tap MENU () in the upper left of the screen and select the HISTORY menu from ACQ/ DISP on the top menu that is displayed.
- 2. Press the **Mode** soft key and then the **One** or **All** soft key to display the following menu.

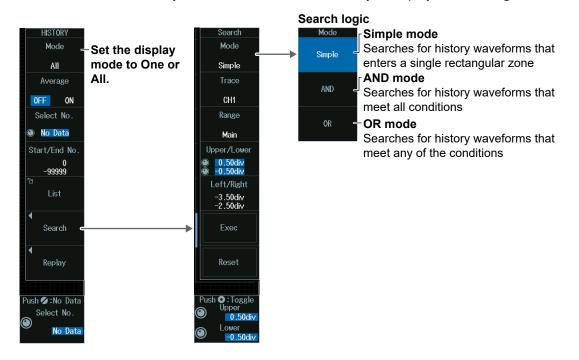

### Search Logic (Mode)

### In Simple Mode

1. Press the **Mode** soft key and then the **Simple** soft key to display the following menu.

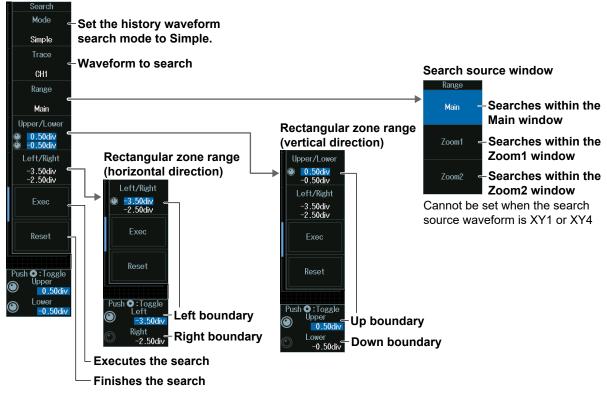

### Note .

The available search source waveform settings vary depending on the model.

- The available settings on 8ch models are as follows: CH1 to CH8, Math1 to Math8, XY1 to XY4
- The available settings on 4ch models are as follows: CH1 to CH4, Math1 to Math4, XY1, XY2

### Rectangular Zone Range (Upper/Lower)

### 1. Press the Upper/Lower soft key.

- 2. Turn the jog shuttle to set the upper boundary (Upper) or lower boundary (Lower).
  - Press SET (upper right on the front panel) to switch between upper and lower boundaries.
  - You can also tap the jog shuttle setting menu in the lower right of the screen and use the numeric keypad that appears on the screen.

### Jog shuttle setting menu

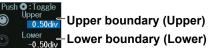

### Rectangular Zone Range (Left/Right)

- 1. Press the Left/Right soft key.
- 2. Turn the jog shuttle to set the left boundary (Left) or right boundary (Right).
  - Press **SET** (upper right on the front panel) to switch between left and right boundaries.
  - You can also tap the jog shuttle setting menu in the lower right of the screen and use the numeric keypad that appears on the screen.

### Jog shuttle setting menu

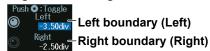

### In AND or OR Mode

**1.** Press the **Mode** soft key, the AND soft key, and then the **OR** soft key to display the following menu.

| Search<br>Mode<br>AND<br>No.<br>1 - Search condition number | Condition1<br>Mode<br>OFF | Search range                                         |
|-------------------------------------------------------------|---------------------------|------------------------------------------------------|
| OFF - Search conditions                                     | ►                         | MWaveZone – Waveform zone                            |
| Exec – Executes the search                                  |                           | Parameter – Search range using<br>waveform parameter |
| Reset - Finishes the search                                 |                           |                                                      |

### Rectangular Zone (RectZone)

Set the search range (rectangular zone).

- **1.** Press any of the search condition **1** to **8** (1 to 4 on 4ch models) soft keys and then the **Mode** soft key.
- 2. Press the **RectZone** soft key to display the following menu.

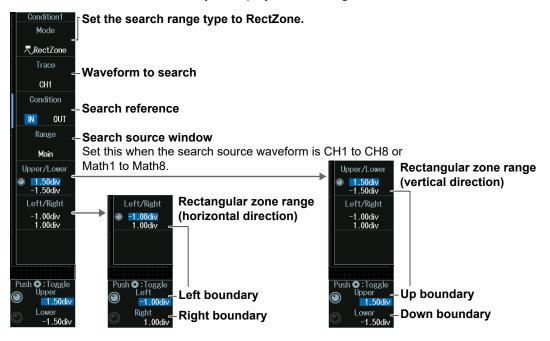

### Note

The available source waveforms are as follows:

- No.1 to No.4 CH1 to CH4, Math1 to Math4
- No.5 to 8 (8ch models only)
- CH5 to CH8, Math5 to Math8

### Search source window

To make Zoom1 or Zoom2 a search source, turn on the Zoom1 or Zoom2 display from the ZOOM menu. For details, see section 10.1.

### Rectangular Zone Range (Upper/Lower)

See the description of Rectangular Zone Range (Upper/Lower) of Simple mode.

### Rectangular Zone Range (Left/Right)

See the description of Rectangular Zone Range (Left/Right) of Simple mode.

### Waveform Zone (WaveZone)

Set the search range (waveform zone).

- 1. Press any of the search condition 1 to 8 (1 to 4 on 4ch models) soft keys and then the **Mode** soft key.
- 2. Press the **WaveZone** soft key to display the following menu.

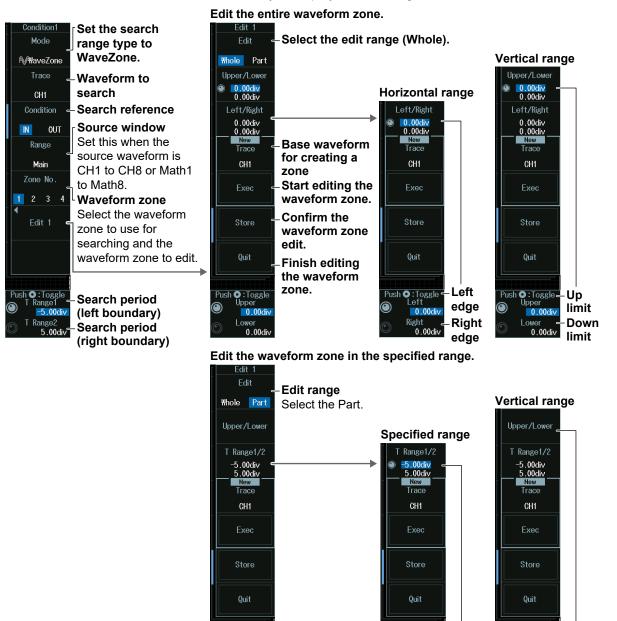

Push 🖸 : Toggle 🔊 T Range 1

Rans

-5.00div

 $\widehat{\mathbf{O}}$ 

Left

edge

Right

edge

#### Note .

The available source waveforms are as follows:

Push 🖸 : Toggle 🕤 Upper

Lower

 $\overline{\mathbf{O}}$ 

- No.1 to No.4
- CH1 to CH4, Math1 to Math4
- No.5 to 8 (8ch models only)
- CH5 to CH8, Math5 to Math8

Up

limit

limit

Down

Push 💽 : Toggle -

Uppe

I ower

 $\odot$ 

#### Editing Waveform Zones (Edit 1 to Edit 8 (Edit1 to Edit4 on 4ch models))

**1.** Press the **Zone No** soft key, and select the number of the waveform zone that you want to edit.

The appearance of the waveform zone edit soft keys (Edit 1 to Edit 8) changes depending on the selected waveform zone number.

- **2.** Press one of the soft keys from **Edit 1** to **Edit 8** (Edit1 to Edit4 on 4ch models), whichever is shown on the menu. An edit menu for the waveform zone that you selected will be displayed.
- Selecting the Base Waveform

To edit without changing the base waveform, proceed to step 5.

- **3.** Press the **Trace (New)** soft key, and from the displayed menu, select the base waveform.
- 4. Press the **Exec (New)** soft key. A waveform zone is created from the base waveform.
- Editing the Entire Waveform Zone
- 5. Press the Edit soft key to select Whole.
- Press the Upper/Lower soft key or the Left/Right soft key to select the zone boundaries to edit.
- 7. Turn the jog shuttle to edit the waveform zone. You can also tap the jog shuttle setting menu in the lower right of the screen and use the numeric keypad that appears on the screen.

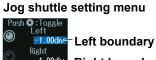

1.00div Right boundary

Press SET (upper right on the front panel) to switch between left and right boundaries.

#### • Editing a Part of the Waveform Zone

- 5. Press the Edit soft key to select Part.
- 6. Press the T Range1/2 soft key.
- 7. Turn the jog shuttle to set the time scale range. You can also tap the jog shuttle setting menu in the lower right of the screen and use the numeric keypad that appears on the screen.

#### Jog shuttle setting menu

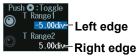

Press SET (upper right on the front panel) to switch between left and right edges.

- 8. Press the Upper/Lower soft key to select the upper and lower zone boundaries.
- *9.* Turn the **jog shuttle** to edit the waveform zone. The procedure for using the jog shuttle setting menu is the same as that in step 7.

### Confirming the Waveform Zone

Press the **Store** soft key to confirm the waveform zone that you edited and store it in the internal memory.

#### • Finishing Waveform Zone Editing

Press the **Quit** soft key to confirm the waveform zone that you edited and store it in the internal memory.

The screen returns from the editing screen to the previous menu. If you do not confirm the edited waveform zone by pressing the Store soft key, the changes that you made are lost.

#### Note \_

- If you change the base waveform (Trace (New)) for creating a zone, the waveform zone that you edited up to that point will be lost.
- If you want to switch from the edit menu to a different menu, you need to finish editing first. Press the Quit soft key to finish editing.

### Search Period (T Range)

Turn the jog shuttle to set the search period.

You can also tap the jog shuttle setting menu in the lower right of the screen and use the numeric keypad that appears on the screen.

#### Jog shuttle setting menu

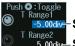

Search period (left boundary)

T Range2 5.00div- Search period (right boundary)

Press SET (upper right on the front panel) to switch between left and right search period boundaries.

### Polygonal Zone (PolygonZone)

Set the search range (polygonal zone).

- **1.** Press any of the search condition **1** to **8** (1 to 4 on 4ch models) soft keys and then the **Mode** soft key.
- 2. Press the **PolygonZone** soft key to display the following menu.

| Condition1<br>Mode                                                          | Set the search range type to Poly                                                                                                    | rgonZone.                           |
|-----------------------------------------------------------------------------|----------------------------------------------------------------------------------------------------|-------------------------------------|
| CH1                                                                         | -Waveform to search                                                                                                    |                                     |
| Condition                                                                   | – Search reference                                                                                                    |                                     |
| Range<br>Main                                                               | <ul> <li>Search source window</li> <li>Set this when the search source waveform is CH1 to CH8 or Math1 to Math8.</li> </ul>                                                                                                    |                                     |
| Zone No                                                                     | <ul> <li>Select the polygonal zone.</li> <li>Load a polygonal shape in advance into the specified zone number<br/>(Zone No.1 to Zone No.8) using the file load feature (see section 17.7).<br/>Create polygonal shapes on your PC using the dedicated software<br/>(Mask Editor Software).</li> </ul> |                                     |
| Push <b>O</b> :Toggle _<br>V-Position<br>0.00div<br>H-Position _<br>0.00div | -Moves the polygonal zone<br>(vertical position)<br>-Moves the polygonal zone<br>(horizontal position)                                                                                                    | * Load a polygonal zone in advance. |

#### Note .

The available source waveforms are as follows:

- No.1 to No.4
- CH1 to CH4, Math1 to Math4
- No.5 to 8 (8ch models only) CH5 to CH8, Math5 to Math8

### Search source window

To make Zoom1 or Zoom2 a search source, turn on the Zoom1 or Zoom2 display from the ZOOM menu. For details, see section 10.1.

### Moving the Polygonal Zone (V-Position, H-Position)

Turn the jog shuttle to move the polygonal zone.

You can also tap the jog shuttle setting menu in the lower right of the screen and use the numeric keypad that appears on the screen.

### Jog shuttle setting menu

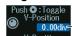

0.00div-Moves the polygonal zone (vertical position)

H-Position 0.00div- Moves the polygonal zone (horizontal position)

Press SET (upper right on the front panel) to switch between moving the polygonal zone horizontally or vertically.

### Setting a Search Range Using Parameters (Parameter)

Set the search range (parameter).

- 1. Press any of the search condition 1 to 8 (1 to 4 on 4ch models) soft keys and then the **Mode** soft key.
- 2. Press the **Parameter** soft key to display the following menu.

### When CH1 to CH8 or Math1 to Math8 Is the Search Source Waveform

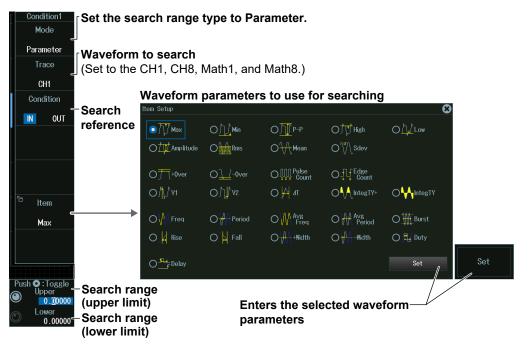

### Note \_

#### **Waveform Parameters**

You can select the measurement items to use in searching from all of the items used for automated measurement of waveform parameters. For information on setting automated measurement of waveform parameters, see section 9.1.

#### Waveform to search

The available search source waveform settings vary depending on the model.

- The available settings on 8ch models are as follows: CH1 to CH8, Math1 to Math8, XY1 to XY4, Logic, FFT1 to FFT4
- The available settings on 4ch models are as follows:
- CH1 to CH4, Math1 to Math4, XY1, XY2, Logic, FFT1 to FFT2

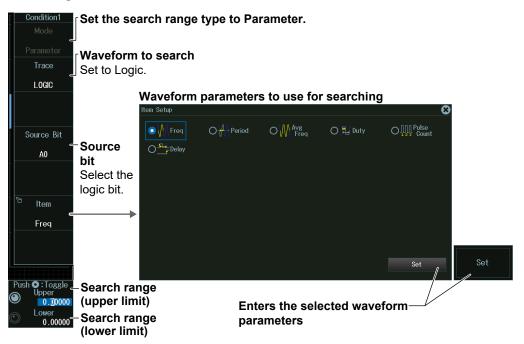

### When Logic Is the Search Source Waveform

### Note \_

#### Waveform Parameters

You can select the measurement item to use in searching from the items used for time axis measurement of waveform parameters shown below.

Freq, Period, Avg Freq, Duty, Pulse Count, Delay

For information on setting automated measurement of waveform parameters, see section 9.1.

### Source bit

The following source bit display applies to models with the /L4 option. C0 to C7 (LOGIC port C), D0 to D7 (LOGIC port D)

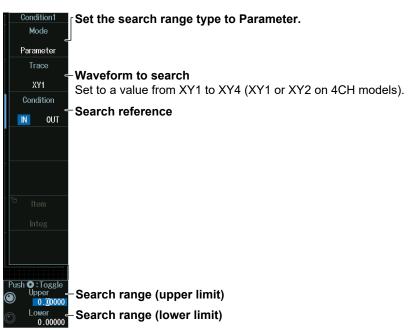

#### When XY1 to XY4 Is the Search Source Waveform

#### Note .

The measurement item to use in searching is the waveform area of XY1 to XY4 (XY1 and XY2 on 4ch models). For information on setting how the XY waveform is displayed and how its area is determined, see chapter 5 of this manual and appendix 1 of the *Features Guide*, IM DLM5058HD-01EN.

### When FFT1 to FFT4 Is the Search Source Waveform

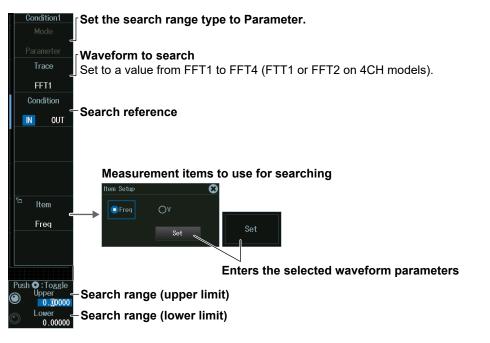

#### Note .

- You can select the measurement item to use in searching from the peak cursor measurement items (Freq, V) for FFT. For details on peak cursor measurements, see section 7.2.
- The search source waveforms on 4ch models are FFT1 and FFT2.

### Search Range (Upper/Lower)

Turn the **jog shuttle** to set the search range.

You can also tap the jog shuttle setting menu in the lower right of the screen and use the numeric keypad that appears on the screen.

### Jog shuttle setting menu

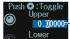

Push ©:Toggle Upper 0.20000-Search range (upper limit) Lower 0.00000- Search range (lower limit)

Press SET (upper right on the front panel) to switch between upper and lower search range limits.

# 16.1 Loading Roll Paper Into the Built-In Printer (Option)

This section explains how to load roll paper into the optional built-in printer.

### **Printer Roll Paper**

Use a YOKOGAWA roll paper. Do not use any other paper. When using the printer for the first time, use the roll paper supplied with the instrument. When you need extra roll paper, please contact your nearest YOKOGAWA dealer.

Part Number:B9988AESpecification:Heat-sensitive paper, 10 mMinimum Quantity:10 rolls

### **Roll Paper Handling**

The roll paper is made of heat-sensitive paper that changes color thermochemically. Please read the following information carefully.

### **Storage Precautions**

The heat-sensitive paper starts changing color at about 70°C. The paper can be affected by heat, humidity, or chemicals, whether something has been recorded on it or not. As such, please follow the guidelines listed below.

- Store the paper in a cool, dry, and dark place.
- Use the paper as quickly as possible after you break its protective seal.
- If you attach a plastic film that contains plasticizing material such as vinyl chloride film or cellophane tape to the paper for a long time, the recorded sections will fade due to the effect of the plasticizing material. Use a holder made of polypropylene to store the roll paper.
- When starching the record paper, do not use starches containing organic solvents such as alcohol or ether. Doing so will change the paper's color.
- We recommend that you make copies of the recordings if you intend to store them for a long period of time. Because of the nature of heat-sensitive paper, the recorded sections may fade.

### **Handling Precautions**

- · Only use genuine YOKOGAWA roll paper.
- If you touch the roll paper with sweaty hands, there is a chance that you will leave fingerprints on the paper or smudge the recorded sections.
- If you rub the surface of the roll paper against something hard, there is a chance that the paper will change color due to frictional heat.
- If the roll paper comes into contact with chemicals, oil, and the like, there is a chance that the paper will change color or that the recorded sections will disappear.

### Loading the Roll Paper

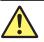

### CAUTION

- Do not touch the print head. If you do, you may burn yourself.
- Do not touch the roll paper cutter section at the end of the printer cover. Doing so may cause injury.

### French

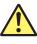

### ATTENTION

- Ne pas toucher la tête d'impression. Vous pourriez vous brûler.
- Ne pas toucher la section du coupe-papier à l'extrémité du cache de l'imprimante. Vous pourriez vous blesser

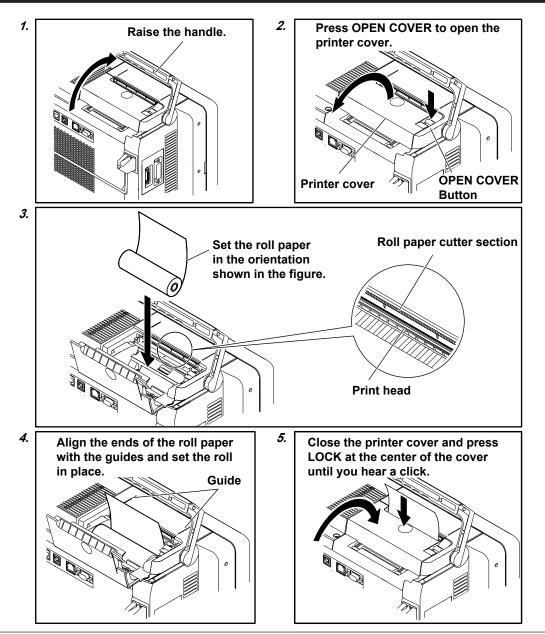

IM DLM5058HD-02EN

# **16.2 Printing on the Built-in Printer (Option)**

This section explains the following settings for printing on the built-in printer (option):

- Output destination
- Print mode
- Additional information

### ▶ "Printing on the Built-in Printer (BuiltIn) (Option)" in the Features Guide

### PRINT BuiltIn Menu

- Press SHIFT+PRINT (MENU) to display the PRINT menu. You can also tap MENU () in the upper left of the screen and select the PRINT (PRINT MENU) menu from FILE/PRINT on the top menu that is displayed.
- 2. Press the **Print To** and then the **Builtin** soft key to display the following menu.

| PRINT                   |                                                                                                    |
|-------------------------|----------------------------------------------------------------------------------------------------|
| Print To                | Set the print destination to Builtin.                                                                            |
| 📕 BuiltIn               |                                                                                                    |
| Mode                    | Mode                                                                                                    |
| Hardcopy<br>(with Menu) | Hardcopy<br>(with Menu) – Hardcopy (with Menu)<br>The entire instrument screen is printed.                       |
| Information<br>OFF ON   | Hardcopy<br>(without Menu)<br>The waveform area of the instrument screen is<br>printed. The menu is not printed. |
|                         | Whether to print the instrument settings that were used at the time the waveform was acquired                    |
|                         |                                                                                                    |

### Printing

Press **PRINT**. The image is output to the built-in printer according to the settings.

# 16.3 Printing on a USB Printer

This section explains the following settings for printing on a USB printer:

- Output destination
- Print mode
- Printer type
- Color

### ▶ "Printing on a USB Printer (USB)" in the Features Guide

### **PRINT USB Menu**

- Press SHIFT+PRINT (MENU) to display the PRINT menu. You can also tap MENU () in the upper left of the screen and select the PRINT (PRINT MENU) menu from FILE/PRINT on the top menu that is displayed.
- 2. Press the **Print To** and then the **USB** soft key to display the following menu.

| PRINT                             |                                                                                                    |
|-----------------------------------|----------------------------------------------------------------------------------------------------|
| Print To                          | Set the print destination to USB                                                                                                    |
| 💻 USB                             |                                                                                                    |
| Mode                              | Mode                                                                                                    |
| Hardcopy<br>(with Menu)<br>Format | (with Menu) <b>Hardcopy (with Menu)</b><br>The entire instrument screen is printed.                                                        |
| HP InkJet<br>Color<br>OFF ON      | Hardcopy (without Menu)<br>The waveform area of the instrument screen is printed.<br>The menu is not printed.                              |
| Waveform<br>Gradation             | Only HP inkjet printers (HP Inkjet) can be used.                                                                                           |
| OFF ON                            | Color printing (ON) or black and white printing (OFF)                                                                                      |
|                                   | — Applies color gradation to the waveform (ON) or<br>applies a single color to the waveform (OFF)<br>This appears when Color is set to ON. |

### Printing

Press **PRINT**. The image is output to the USB printer according to the settings.

### Note .

- Do not connect an incompatible USB printer.
- For USB printers that have been tested for compatibility, contact your nearest YOKOGAWA dealer.

# 16.4 Printing on a Network Printer

This section explains the following settings for printing on a network printer:

- · Output destination
- Print mode
- Printer type
- Color

### ▶ "Printing on a Network Printer (Network)" in the Features Guide

### PRINT Network Menu

- Press SHIFT+PRINT (MENU) to display the PRINT menu. You can also tap MENU () in the upper left of the screen and select the PRINT (PRINT MENU) menu from FILE/PRINT on the top menu that is displayed.
- 2. Press the Print To and then the Network soft key to display the following menu.

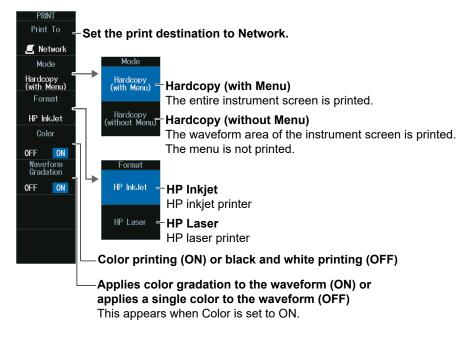

### **Printing**

Press **PRINT**. The image is output to the network printer according to the settings.

### Note .

You must configure the network printer in advance by following the instructions in section 18.6.

# 16.5 Saving Screen Captures to Files

This section explains the following settings for saving screen captures to files:

- Output destination
- Save mode
- Data format
- Color data

- Background transparency (transparent or opaque)
- Including setting informationSave destination
- File name

### Saving Screen Images to Files (File)" in the Features Guide

### **PRINT File Menu**

- Press SHIFT+PRINT (MENU) to display the PRINT menu. You can also tap MENU () in the upper left of the screen and select the PRINT (PRINT MENU) menu from FILE/PRINT on the top menu that is displayed.
- 2. Press the **Print To** and then the **File** soft key to display the following menu.

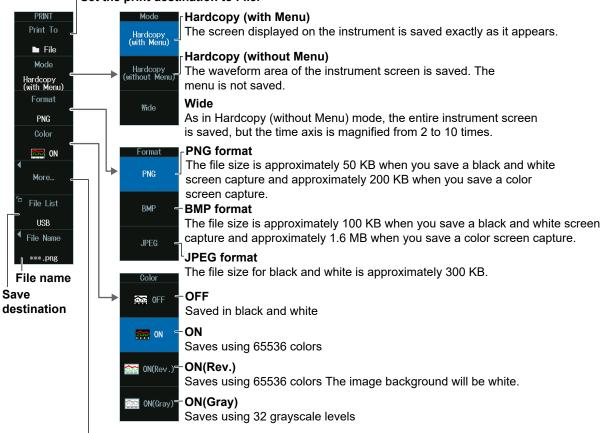

<sup>L</sup> More... (transparent or opaque background, inclusion of settings, waveform gradation)

Set the print destination to File.

### **Background Transparent or Opaque (Background)**

- 1. Press the More soft key.
- 2. Press the **Background** soft key to display the following menu.

| Background    |                                                     |
|---------------|-----------------------------------------------------|
| Normal =      | Normal                                              |
|               | Saves data without changing the background (opaque) |
| Transparent = | - Transparent                                       |
|               | Saves data with a transparent background            |

### **Including Setting Information (Information)**

Press the More soft key to display the following menu.
 When save mode is set to Hardcopy or Normal, channels, triggers, waveform acquisition, and other setting information can be included in waveform screen captures.

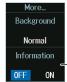

Whether to save the instrument settings that were used at the time the waveform was acquired

### Waveform Gradation (Waveform Gradation)

 Press the More soft key to display the following menu. Gradation can be applied to the waveform color when Color is set to ON (Rev.).

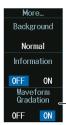

Applies color gradation to the waveform (ON) or applies a single color to the waveform (OFF)

### **Save Destination (File List)**

1. Press the File List soft key to display the following menu.

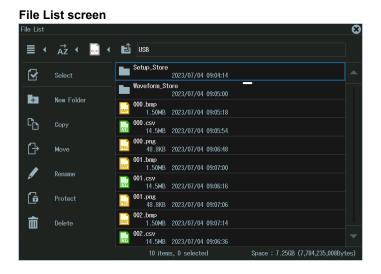

#### Note

This is the same as the file feature. Set the drive and folder to save the file to. For details, see section 17.2.

### File name (File Name)

1. Press the File Name soft key to display the following menu.

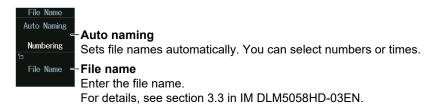

### Note .

This is the same as the file feature (except the comment feature). You can save files with automatically generated names using sequence numbers or dates, or save the files with specific file names. For details, see section 17.2.

### Saving

Press **PRINT** to save the screen capture file to the specified folder.

# 16.6 Printing and Saving Screen Capture Data to Multiple Output Destinations at the Same Time

This section explains the following settings for printing and saving screen capture data and waveform data to multiple output destinations at the same time:

- Output destination
- · Saving screen captures to files
- Printing screen captures on the built-in printer (option)
- · Printing screen captures on the USB printer
- · Printing screen captures on the network printer
- Saving Waveform Data

### "Printing and Saving Screen Images to Multiple Destinations (Multi)" in the Features Guide

### PRINT Multi Menu

- Press SHIFT+PRINT (MENU) to display the PRINT menu. You can also tap MENU () in the upper left of the screen and select the PRINT (PRINT MENU) menu from FILE/PRINT on the top menu that is displayed.
- 2. Press the **Print To** and then the **Multi** soft key to display the following menu.

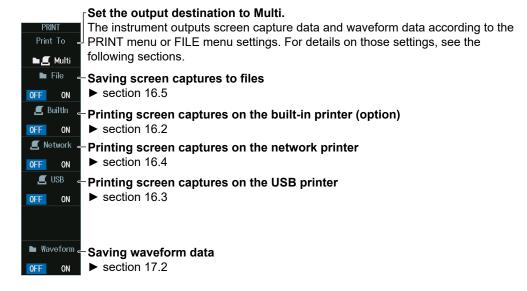

### Note .

You cannot execute action-on-trigger or GO/NO-GO determination if Print To is set to Multi when Print is set to ON on the ACTION menu.

sections 2.27 to 2.28

### **Printing and Saving**

Press **PRINT**. The screen capture or waveform data is output to the specified output destinations.

# 17.1 Connecting USB Storage Devices to the USB Ports

### CAUTION

Do not remove the USB storage device or turn off the power when the media (internal storage or USB storage device) access icon is blinking in the center of the screen or when the USB storage device access indicator is blinking. Doing so may damage the storage device or corrupt its data.

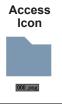

### French

### ATTENTION

Icône d'accès

Ne retirez pas le support de stockage USB et ne mettez pas l'alimentation hors tension lorsque l'icône d'accès au support (mémoire interne ou stockage USB) clignote au centre de l'écran ou que le voyant d'accès au support de stockage USB clignote. Vous risqueriez d'endommager le support de stockage ou les données qu'il contient.

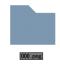

You can connect/disconnect a USB cable at any time regardless of whether the instrument is on or off (hot-plugging is supported). Connect the type A connector of the USB cable to the instrument, and connect the other connector to the USB storage device. If you connect a USB storage device when the power switch is on, the device becomes available for use after the instrument identifies it.

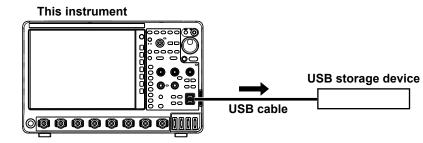

### Note

- Only connect a compatible USB keyboard, mouse, printer, or storage device to the USB port for peripherals.
- Do not connect and disconnect multiple USB devices repetitively. Provide at least a 10-second interval between removal and connection.
- Do not connect or remove USB cables from the time when the instrument is turned on until key operation becomes available (approximately 20 to 30 seconds).
- You can use USB storage devices that are compatible with USB Mass Storage Class version 1.1.
- The supported formats of USB storage are exFAT, FAT32, and FAT16.
- The instrument can handle up to two storage devices. If the connected medium is partitioned, the instrument treats each partition as a separate storage device. As such, the instrument can handle up to two partitions.

### Confirming What Connected USB Storage Device Can Be Used

- **1.** Press **FILE**, and then press the **Utility** soft key to display the file list. For details on the file list, see section 17.8.
- 2. Select **⊡** (display one level up), and then press **SET**.
  - The next higher level is displayed. Repeat this step until the file list displays the media.
  - For more information on file operations, see section 17.8.

# 17.2 Saving Waveform Data

This section explains the following settings for saving waveform data):

- Save destination
- File name
- Data format
- · Waveform to save

- History range
- · Window to be saved
- Data compression
- Saving Waveform Data

### Saving Waveform Data (Waveform)" in the Features Guide

### File Waveform (Save) Menu

- Press FILE to display the FILE menu.
   You can also tap MENU () in the upper left of the screen and select the FILE menu from FILE/PRINT on the top menu that is displayed.
- 2. Press the Waveform (Save) soft key to display the following menu.

| <sup>™</sup> aveform<br><sup>™</sup> File List ← Save destination<br>USB |                                                                                                    |
|--------------------------------------------------------------------------|----------------------------------------------------------------------------------------------------|
| File Name<br>****.wdf<br>Data Type                                       | Binary Data is saved in binary format (the extension is .wdf).                                              |
| Binary<br>Trace                                                          | ASCII – ASCII<br>Data is saved in ASCII format (the extension is .csv).                                     |
| All - Waveform to save                                                   | ASCII with Timeinfo.<br>All data is saved in ASCII format with time information<br>(the extension is .csv). |
| Range/<br>Compression<br>Main<br>Save<br>Waveform - Saving waveform da   |                                                                                                    |

### **Save Destination (File List)**

Press the File List soft key to display the following screen.

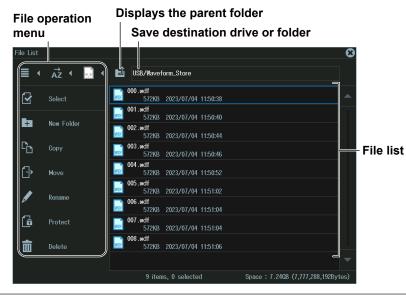

#### Note \_

- · For more information on file operations, see section 17.8.
- · The available settings for saving waveforms vary depending on the model.
  - The available settings on 8ch models are as follows:
  - All, CH1 to CH8, Math1 to Math8, Logic
  - The available settings on 4ch models are as follows: All, CH1 to CH4, Math1 to Math4, Logic

### File name (File Name)

Press the File Name soft key to display the following menu.

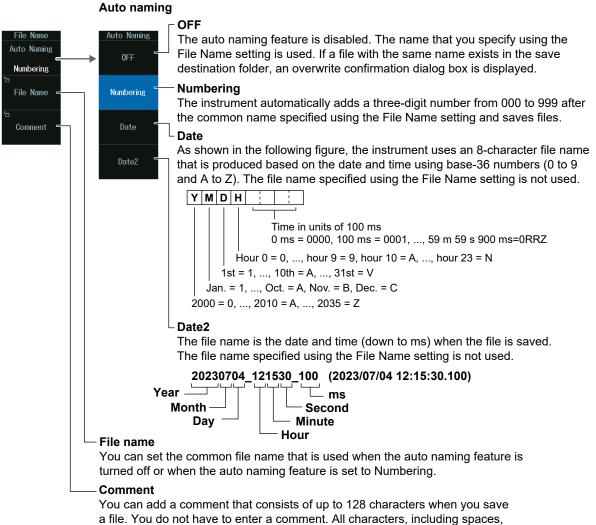

can be used in comments.

### **History Range (History)**

Press the History soft key to select One or All.

### **History Range**

Of the waveforms that are selected to be saved on the Trace menu, set which range of history waveforms to save.

One: The single waveform that is specified with Select No. on the HISTORY menu will be saved.<sup>1</sup>

All: All history waveforms within the range bounded by Start No. and End No. on the HISTORY menu will be saved.<sup>1</sup>

1 The waveform that you specify with Select No. is not necessarily highlighted.

The history range is fixed to One or All depending on the history waveform display mode (see section 15.1) and the type of data to be saved (Data Type) on the HISTORY menu.

| Display Mode (Mode) on   | the HISTORY Menu     | One          | All          | Accumulate   |
|--------------------------|----------------------|--------------|--------------|--------------|
| Type of data to be saved | Binary               | One or All   | One or All   | Fixed to All |
| (Data Type)              |                      | selectable   | selectable   |              |
|                          | ASCII                | Fixed to One | Fixed to One | Fixed to One |
|                          | ASCII with TimeInfo. | Fixed to One | Fixed to One | Fixed to One |

#### Note .

If Average on the HISTORY menu is set to ON, only a single set of averaged waveform data will be saved regardless of the display mode specified on the HISTORY menu, the type of data to be saved, and the history range.

### Window to Be Saved and Data Compression (Range/Compression)

Press the **Range/Compression** soft key to display the following menu.

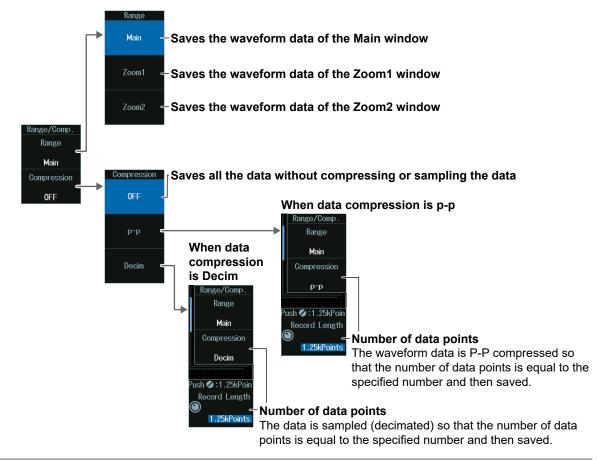

### Saving Waveform Data in ASCII Format

If the window to be saved is set to Main, you can save the waveform data by compressing or sampling it. If you want to save waveform data whose record length exceeds is 1.25 Mpoints to a file in ASCII format, the data must be compressed. If the window to be saved is set to Zoom1 or Zoom2, data compression is not possible. Therefore, waveform data whose number of data points on the window to be saved exceeds1.25 Mpoints cannot be saved to a file in ASCII format.

### Whether Data Compression and Waveform Loading Are Possible

Waveform data saved in binary format can be loaded into the instrument, but the possible load destinations vary depending on the data compression setting.

Waveform data saved in ASCII or ASCII with TimeInfo. format cannot be loaded into the instrument regardless of the data compression setting.

| Waveform Load<br>Destination | 1     |             | Loading into Reference Waveforms<br>(Ref1 to Ref8) |
|------------------------------|-------|-------------|----------------------------------------------------|
| Data                         | OFF   | Allowed     | Allowed                                            |
| compression                  | P-P   | Not allowed | Allowed                                            |
| (Compression)                | Decim | Not allowed | Allowed                                            |

### Note \_

- For details on loading waveform data, see section 17.5.
- The available load destination settings vary depending on the model. The available settings on 8ch models are as follows: Ref1 to Ref8

The available settings on 4ch models are as follows: Ref1 to Ref4

### Number of Data Points (Record Length)

Turn the jog shuttle to set the number of actions.

You can also tap the jog shuttle setting menu in the lower right of the screen and use the numeric keypad that appears on the screen.

### Jog shuttle setting menu

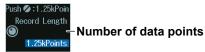

# 17.3 Saving Setup Data

This section explains the following settings for saving setup data:

You can save setup data to a file or to three different internal memory locations.

- Save destination
- · File name
- · Detailed internal memory settings
- Saving setup data

### "Saving Setup Data (Setup)" in Features Guide

### File Setup (Save) Menu

- Press FILE to display the FILE menu.
   You can also tap MENU () in the upper left of the screen and select the FILE menu from FILE/PRINT on the top menu that is displayed.
- 2. Press the Setup (Save) soft key to display the following menu.

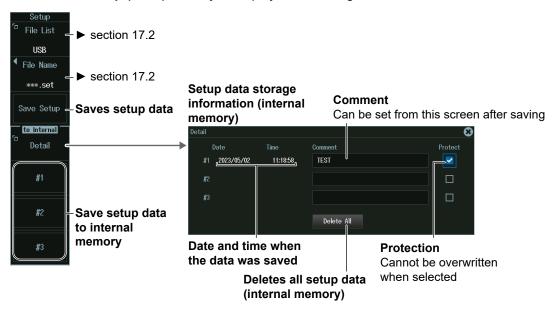

### Saving Setup Data (Save Setup)

Press the Save Setup soft key to save the setup data with the specified file name at the selected save destination.

### Saving Setup Data to Internal Memory (#1 to #3 (to Internal Memory))

Press a soft key from **#1** to **#3** to save the setup data at the selected internal memory number (.set extension).

### Note .

"Flash\_Mem," which is a save destination for Save Setup, is a memory area inside the instrument, but is different from the save destination of "to Internal #1 to #3." The save destinations of "to Internal" are fixed to three locations. You cannot specify their file names. If you want to save more than three sets of setup data or if you want to assign file names to each file, save the setup data to "Flash\_Mem," which is a save destination for Save Setup.

# 17.4 Saving Other Types of Data

This section explains the following settings for saving screen captures, waveform zone data, snapshot waveform data, automated measurement values of waveform parameters, serial bus analysis results, FFT results, histogram data, and the list of timestamps:

- · Save destination
- File nameSaved data

· Data format

· Color data

- Waveform zone numberSerial bus
- FFT
- Histogram
- Saved data
- Saving Other Types of Data (Others)" in Features Guide

### File Others (Save) Menu

- Press FILE to display the FILE menu.
   You can also tap MENU () in the upper left of the screen and select the FILE menu from FILE/PRINT on the top menu that is displayed.
- 2. Press the Others (Save) soft key to display the following menu.

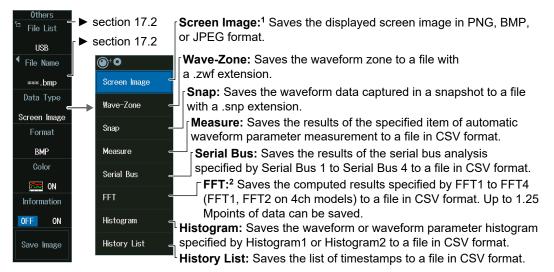

### 1 Screen Image

- You can select whether to include setting information such as channels, triggers, and waveform acquisition, in waveform screen captures. For details on screen captures that include setting information, see section 16.5.
- Screen captures that can be saved on the FILE menu are those that correspond to Hardcopy (without Menu) save mode on the SHIFT+PRINT menu.
- 2 FFT Group
  - When Freq Info. is set to ON, all data is saved with frequency information.
  - When Freq Info. is set to OFF, all data is saved without frequency information.

### Note

The serial bus analysis results are saved according to the history range (History) of section 17.2.

### Data Type to Save (Data Type)

### Screen Captures (Screen Image)

- 1. Press the Data Type soft key.
- 2. Press the Screen Image soft key to display the following menu.

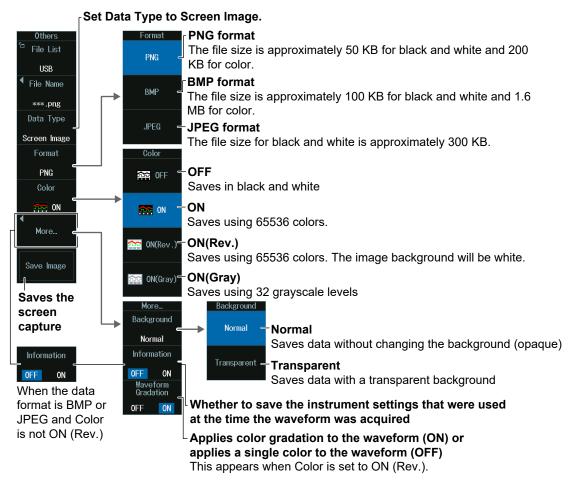

### Waveform Zone (Wave Zone)

- 1. Press the Data Type soft key.
- 2. Press the Wave-Zone soft key to display the following menu.

| Others<br><sup>To</sup> File List |                                                                                                    |
|-----------------------------------|----------------------------------------------------------------------------------------------------|
| USB                               |                                                                                                    |
| ▲ File Name                       |                                                                                                    |
| *** .zwf                          |                                                                                                    |
| Data Type                         |                                                                                                    |
| ₩ave-Zone                         | -Set Data Type to Wave-Zone.                                                                                                    |
| Zone No.                          |                                                                                                    |
| #1                                | <ul> <li>Waveform zone number</li> <li>You can save waveform zones #1 to #8 (#1 to #4 on 4ch models) to different files.</li> </ul> |
| Save Zone -                       | -Saves the waveform zone                                                                                                    |

### **Snapshot Waveforms (Snap)**

- 1. Press the Data Type soft key.
- 2. Press the **Snap** soft key to display the following menu.

| Others<br>Te File List<br>USB<br>File Name<br>***.snp |                           |
|-------------------------------------------------------|---------------------------|
| Data Type                                             | - Set Data Type to Snap   |
| Save Snap =                                           | Saves a snapshot waveform |

### Automated Measurement Values of Waveform Parameters (Measure)

- 1. Press the Data Type soft key.
- 2. Press the **Measure** soft key to display the following menu.

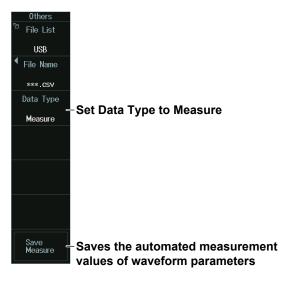

### Serial Bus Analysis Results (Serial Bus)

- 1. Press the Data Type soft key.
- 2. Press the Serial Bus soft key to display the following menu.

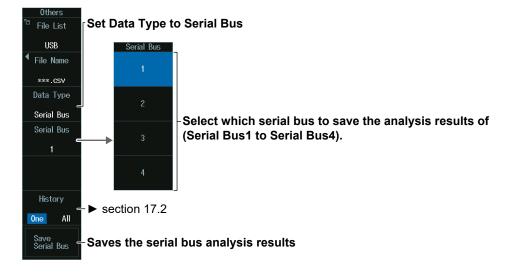

### FFT Computation Results (FFT)

- 1. Press the Data Type soft key.
- 2. Press the **FFT** soft key to display the following menu.

| <sup>™</sup> File List           |                        |
|----------------------------------|------------------------|
| USB                              |                        |
| ✓ File Name                      |                        |
| *** .CSV                         |                        |
| Data Type                        |                        |
| FFT Set Data Type to FFT         |                        |
| FFT                              |                        |
| Select which serial bus to       | •                      |
| 01 (FF11 to FF14 (FF11 0)        | FF12 off 4cm models)). |
|                                  |                        |
| Freq Info.                       |                        |
| Select whether to include        | frequency information  |
| (ON/OFF).                        |                        |
| Save FFT - Saves the FFT results |                        |

### Histogram (Histogram)

- 1. Press the Data Type soft key.
- 2. Press the **Histogram** soft key to display the following menu.

| 0thers<br><sup>12</sup> File List |                                                                                     |
|-----------------------------------|-------------------------------------------------------------------------------------|
| USB                               |                                                                                     |
| ✓ File Name                       |                                                                                     |
| *** . CSV                         |                                                                                     |
| Data Type                         | Sat Data Tuna ta Histogram                                                          |
| Histogram                         | - Set Data Type to Histogram.                                                       |
| Hist1                             |                                                                                     |
| Hist2                             | -Selects which histogram, Histogram1 or Histogram2, to save the history display of. |
|                                   | -                                                                                   |
| Save<br>Histogram                 | -Saves the histogram display                                                        |

### List of Timestamps (History List)

- 1. Press the Data Type soft key.
- 2. Press the **History List** soft key to display the following menu.

| Others<br>File List<br>USB<br>File Name<br>****.csv<br>Data Type<br>History List | -Set Data Type to History List |
|----------------------------------------------------------------------------------|--------------------------------|
| Save<br>History List                                                             | -Saves the list of timestamps  |

# 17.5 Loading Waveform Data

This section explains the following settings for loading waveform data):

- Displaying file information
- · Loading waveform data into reference waveforms
- · Loading waveform data into channels

### "Loading Waveform Data (Waveform)" in Features Guide

### File Waveform (Load) Menu

- Press FILE to display the FILE menu.
   You can also tap MENU () in the upper left of the screen and select the FILE menu from FILE/PRINT on the top menu that is displayed.
- 2. Press the Waveform (Load) soft key to display the following menu.

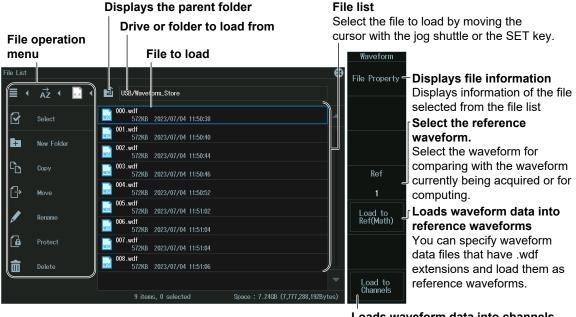

Loads waveform data into channels You can specify waveform data files that have .wdf extensions and load them with setup data. Loaded data is cleared when you start measurement.

### Note .

- For instructions on how to use the file list, see section 17.8.
- To load a file saved from the waveform data of multiple channels as a reference waveform, use Load to Channels to load the waveform into channels, and then load the waveform as a computation reference waveform (see section 6.7).

# 17.6 Loading Setup Data

This section explains the following settings for loading setup data:

There are two methods you can use to load setup data. One method is to load setup data that has been saved to a file. The other method is to load setup data that is saved in the internal memory.

- Displaying file information
- Internal memory details
- Loading setup data

### "Loading Setup Data (Setup)" in the Features Guide

## File Setup (Load) Menu

- Press FILE to display the FILE menu.
   You can also tap MENU () in the upper left of the screen and select the FILE menu from FILE/PRINT on the top menu that is displayed.
- 2. Press the Setup (Load) soft key to display the following menu.

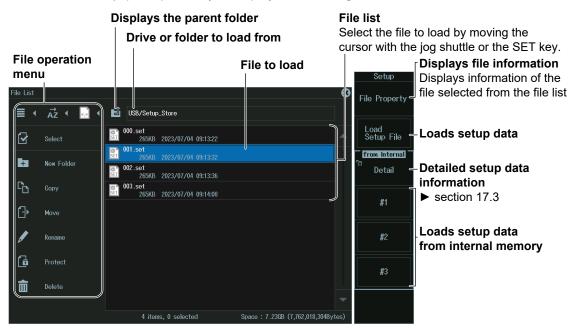

### Note

For instructions on how to use the file list, see section 17.8.

# 17.7 Loading Other Types of Data

This section explains the following settings for loading waveform zones, polygonal zones, snapshot waveforms, or serial bus waveform symbol data:

- Displaying file information
- Data to load
- Loading data

#### "Loading Other Types of Data (Others)" in Features Guide

## File Others (Load) Menu

- Press FILE to display the FILE menu.
   You can also tap MENU () in the upper left of the screen and select the FILE menu from FILE/PRINT on the top menu that is displayed.
- 2. Press the Others (Load) soft key to display the following menu.

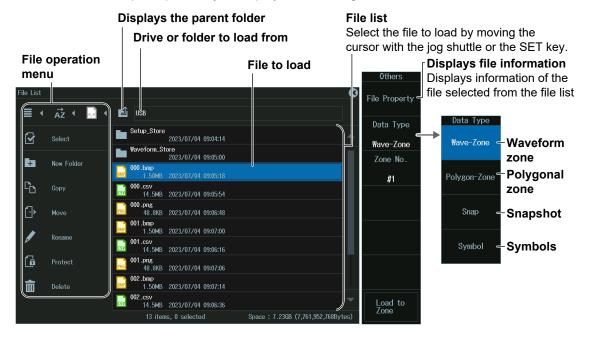

#### Note .

For instructions on how to use the file list, see section 17.8.

#### Data to Load (Data Type)

| Waveform Zone (Wave Zone)     | Load waveform zone files that have .zwf extensions that you created on<br>the instrument into internal memory areas Zone1 to Zone8 (Zone1 to<br>Zone4 on 4ch models).              |
|-------------------------------|----------------------------------------------------------------------------------------------------|
| Polygonal Zone (Polygon-Zone) | Load polygonal zone files that have .msk extensions that you created with<br>the Mask Editor software into internal memory areas Zone1 to Zone8 (Zone1<br>to Zone4 on 4ch models). |
| Snapshot (Snap)               | Load snapshot waveform files that have .snp extensions that you have saved.                                                                                                    |
| Symbol (Symbol)               | Load physical value/symbol definition files that have .sbl extensions that you have edited using the Symbol Editor tool.                                                           |
|                               | you have edited using the Symbol Editor tool.                                                                                                    |

## Data to Load (Data Type)

## Waveform Zone (Wave Zone)

- 1. Press the Data Type soft key.
- 2. Press the **Wave-Zone** soft key to display the following menu.

| 0thers                 |                                             |
|------------------------|---------------------------------------------|
| File Property          |                                             |
| Data Type<br>Wave-Zone | -Set Data Type to Wave-Zone.                |
| Zone No.               | -Select the waveform zone from the internal |
| #1                     | memory (#1 to #8).                          |
|                        |                                             |
|                        |                                             |
|                        |                                             |
| Load to _<br>Zone      | -Loads a waveform zone                      |

## Polygonal Zone (Polygon-Zone)

- 1. Press the Data Type soft key.
- 2. Press the **Polygon-Zone**Zone soft key to display the following menu.

| Others<br>File Property   |                                                                |
|---------------------------|----------------------------------------------------------------|
| Data Type<br>Polygon-Zone | -Set Data Type to Polygon-Zone.                                |
| Zone No.<br>f1            | Select the polygonal zone from the internal memory (#1 to #8). |
|                           |                                                                |
|                           |                                                                |
| Load to<br>Zone           | -Loads a polygonal zone                                        |

### **Snapshot Waveforms (Snap)**

- 1. Press the Data Type soft key.
- 2. Press the **Snap** soft key to display the following menu.

| Others<br>File Property<br>Data Type<br>Snap | −Set Data Type to Snap    |
|----------------------------------------------|---------------------------|
| Load to<br>SnapShot                          | −Loads snapshot waveforms |

## Serial Bus Waveform Symbols (Symbol)

- 1. Press the Data Type soft key.
- 2. Press the **Symbol** soft key to display the following menu.

| Others<br>File Property |                                               |
|-------------------------|-----------------------------------------------|
| Data Type               |                                               |
| -<br>Symbol             | -Set Data Type to Symbol.                     |
|                         |                                               |
|                         |                                               |
|                         |                                               |
|                         |                                               |
|                         |                                               |
|                         |                                               |
|                         |                                               |
| Load Symbol -           | -Loads serial bus waveform symbol data (.sbl) |

#### Note \_\_

#### Symbols (.sbl)

Character string bit pattern based on definitions in a CANdb file. This is a file (.sbl) created by converting the data in a CANdb file (.dbc) using Symbol Editor.

#### Symbol Editor

This is a free software that you can download from the YOKOGAWA website (https://tmi. yokogawa.com/library/).

#### CANdb File (.dbc)

A definition database file created using the CANdb or CANdb++ software produced by Vector Informatik.

# **17.8 Performing File Operations**

This section explains the following settings for performing various file operations from the file list or the file UTILITY menu:

File list

- Display format
- Sorting the file list
- Filtering files to be displayed
- · Displaying the parent folder
- Selecting multiple files and folders (All Set, All Reset, and Set/Reset)
- Creating folders (directories)
- Coping files and folders
- Moving files and folders
- Renaming files and folders
- Turning file protection on or off
- Deleting files and folders

FILE UTILITY menu

- Displaying file information
- · Turning file protection on or off
- Selecting multiple files and folders (All Set, All Reset, and Set/Reset)

"File Operations (Utility)" in Features Guide

## File List (File List)

| Display format                  |                                                                   |
|---------------------------------|-------------------------------------------------------------------|
| Sorts th                        | ne file list                                                      |
| Fi                              | Itering files to be displayed                                     |
|                                 | Displays the parent folder                                        |
|                                 | File path File name, size, save date and time                     |
| File List                       |                                                                   |
|                                 | USB/Waveform_Store                                                |
| Select multiple files/folders   | 000.wdf                                                           |
| Creating folders (directories)  | 002 wdf<br>572KB 2023/07/04 11:50:40<br>572KB 2023/07/04 11:50:44 |
| Copies files and folders        | 003.wdf<br>572HB 2023/07/04 11:50:46                              |
| Moves files and folders         | 001.wdf<br>572KB 2023/07/04 11:50:52<br>■ 005.wdf                 |
| Renames files and folders       | 572KB 2023/07/04 11:51:02                                         |
|                                 | 572KB 2023/07/04 11:51:04                                         |
| Turns file protection on or off | 07.wdf<br>572KB 2023/07/04 11:51:04                               |
| Delete files and folders        | 008.wdf<br>572KB 2023/07/04 11:51:06                              |
|                                 |                                                                   |
|                                 | 9 items, 0 selected Space : 7.24GB (7,777,419,264Bytes)           |
| Operation me                    | enu                                                               |
|                                 | Number of selected files                                          |
| File list                       | Total number of files                                             |

## Switching Between the Operation Menu and the File List

- Tilt **SET** (**O**) to the left to move the cursor to the operation menu. Tilt it to the right to move the cursor to the file list.

## Selecting the Item to Operate (File List)

#### When Operating a File or Folder

1. Turn the jog shuttle or tilt the SET (**O**) key up and down to move the cursor to the file or folder you want to select.

A blue frame appears around the selected file or folder.

2. To display inside of a folder, move the cursor to the folder, and press SET (○). To return to the original folder, move the cursor to <sup>1</sup>/<sub>2</sub> (display the parent folder) and press SET.

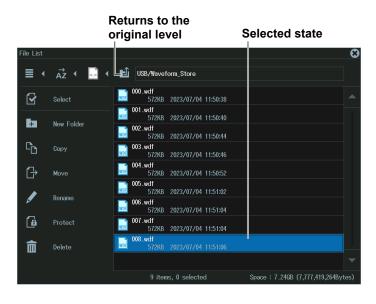

#### When Operating Multiple Files and Folders (Select)

- **1.** Display the content of a drive or folder that contains multiple files or folders that you want to select.
- 2. Select Select (☑) on the operation menu and press SET. to display the following screen. The cursor moves to the file list.

|                    | Sele    |     | Il files or folders in the file list.<br>elects all files or folders in the file list.                                                                                                    |      |
|--------------------|---------|-----|----------------------------------------------------------------------------------------------------|------|
| File List          | až ◀    | *.* | USB/Waveform_Store                                                                                                    | 8    |
|                    | r)      | ß   | 000.wdf<br>572KB 2023/07/04 11:50:38                                                                                                    |      |
| b                  |         |     | □ □ 572KB 2023/07/04 11:50:40<br>002.wdf<br>572KB 2023/07/04 11:50:44                                                                                                    |      |
| C <mark>r</mark> o | Сору    |     | Image: State State |      |
| ß                  | Move    |     | 004.wdf<br>572KB 2023/07/04 11:50:52                                                                                                    |      |
| ø                  |         | _   |                                                                                                    |      |
| 6                  | Protect |     | 007.wdf<br>572KB 2023/07/04 11:51:04                                                                                                    |      |
| 亩                  | Delete  |     | 003.wdf<br>572KB 2023/07/04 11:51:06                                                                                                    |      |
|                    |         |     | 9 items, 2 selected Space : 7.240B (7,777,353,728By                                                                                                    | tes) |

Check mark

- *3.* Move the cursor to a file or folder that you want to select on the file list.
- 4. Press SET (**O**).
  - A check mark is displayed next to the selected file or folder.
  - Press **SET** again to remove the check mark.
- **5.** Repeat steps 3 and 4 to select all the files and folders you want.
  - To select all or unselect all, move the cursor to the operation menu, select Select All ()) or Unselect All (), and then press **SET**.
  - To close the multiple selection screen, move the cursor to the operation menu, select Select (→) and press SET. Multiple selection will be canceled.

## Selecting the Operation Content (Operation Menu)

- **1.** Turn the **jog shuttle** or move the **SET** (**O**) key up and down to move the cursor to the menu item you want to use.
- **2.** Press **SET** (**O**).
  - The screen for the selected item appears.
  - To return to the previous screen, press **ESC**.

## Display Format (≣)

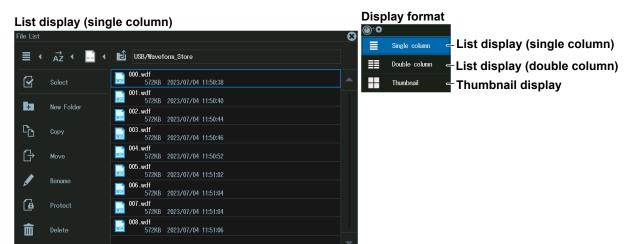

#### List display (double column)

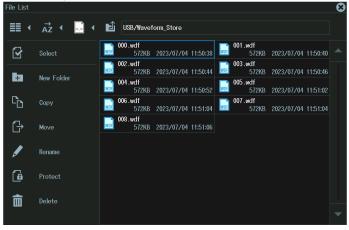

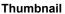

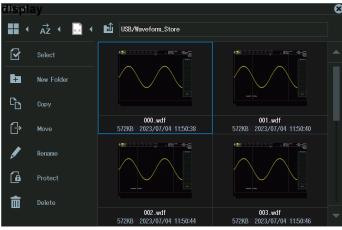

## Sorting the File List (<sub>Az</sub>)

Select the icon  $(\vec{Az})$  from the operation menu, and press **SET**. The following screen appears. The icon will change according to the currently sort order.

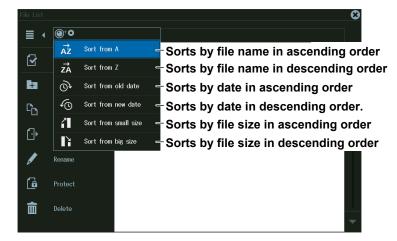

## Filtering the Files to Display (

Select the icon () from the operation menu, and press **SET**. The following screen appears. The icon varies depending on the selected file type.

| File List |           |          |       | 8                                       |
|-----------|-----------|----------|-------|-----------------------------------------|
| ۾ ∙ ≣     | ,<br>az ∙ | ⊚⁺Ѻ      |       |                                         |
|           |           | *.*      |       | – Displays all files                    |
| Se Se     | elect     | 章<br>SET | *.set | Displays only setup files               |
| + Ne      | ew Folder | WDF      | *.wdf | Displays only waveform files            |
|           | ру        | BMP      | *.bmp | ー Displays only image files (BMP).      |
|           |           | PNG      | *.png | Displays only image files (PNG).        |
| G→ M¢     |           | JPG      | *.jpg | Displays only image files (JPEG).       |
| Re Re     | ename     | ZWE      | *.zwf | Displays only waveform zone files       |
| 🔓 Pr      | otect     | MSK      | *.msk | – Displays only polygonal zone files    |
|           |           | SNP      | *.snp | - Displays only snapshot waveform files |
| De De     | elete     | SBL      | *.sbl | Displays only symbol definition files   |
|           |           | csv      | *.CSV | Displays only CSV files                 |

## Displaying the Parent Folder (止)

Select the icon (12) from the operation menu, and press **SET**. The parent folder is shown in the file list.

When the top folder is displayed, you can change the storage device.

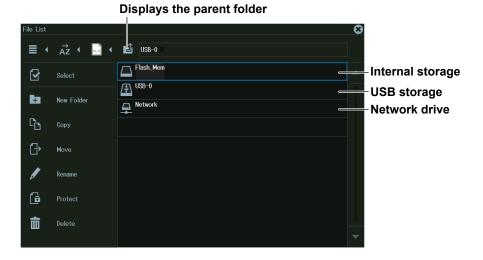

## Making Folders (Directories) (New folder)

- 1. Create a folder and display the content of the drive or folder in the file list.
- 2. Select **New Folder** from the operation menu, and press **SET**. The following screen appears.

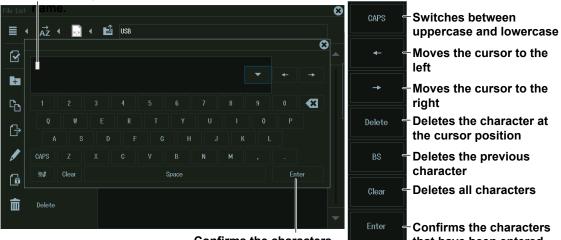

Use the keyboard to enter the new folder

Confirms the characters that have been entered

that have been entered

## **Copying Files and Folders (Copy)**

- 1. Select the files and folders in the file list that you want to copy.
- 2. Select **Copy** from the operation menu, and press **SET**. The following screen appears.

#### File list you are copying from File list you are copying to File List \*.\* USB/Waveform\_Store ≣ 4 000.wdf 572KB 2023/07/04 11:50:38 WDF Select 4 ÷ C 6 Protect 俞 đ Ī G Copy Starts copying

- 3. Select the drive or folder in the file list that you want to copy to.
- 4. Tilt **SET** to the left and move to the copy destination operation menu.
- 5. Select Copy, and press SET. The files and folders are copied to the destination.

#### Note .

- By selecting multiple files, you can copy them all at the same time. For instructions on how to select multiple files, see page 17-20.
- You can perform file operations on the file list that you are copying to as well.

## Moving Files and Folders (Move)

- 1. Select the files and folders in the file list that you want to move.
- 2. Select Move from the operation menu, and press SET. The following screen appears.

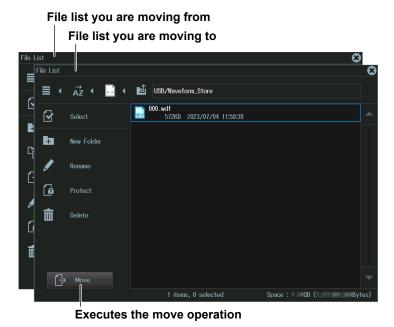

Select the drive or folder in the file list that you want to move to.

- 4. Tilt **SET** to the left and move to the move destination operation menu.
- 5. Select Move, and press SET. The files or folders are moved to the destination.

#### Note .

3.

- By selecting multiple files, you can move them all at the same time. For instructions on how to select multiple files, see page 17-20.
- You can perform file operations on the file list that you are moving files to as well.

## **Renaming Files and Folders (Rename)**

- 1. Select the file or folder that you want to rename from the file list.
- 2. Select **Rename** from the operation menu, and press **SET**. The following screen appears.

#### Use the keyboard to input the new file or folder name

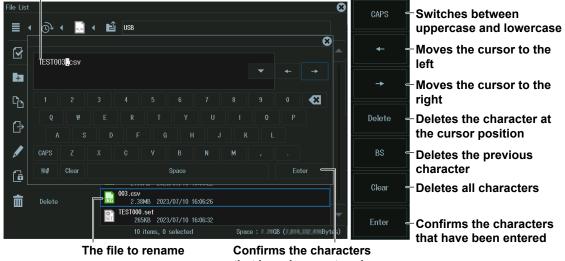

## that have been entered

## **Deleting Files and Folders (Delete)**

- 1. Select the file or folder that you want to delete from the file list.
- 2. Select **Delete** from the operation menu, and press **SET**. The selected file is deleted.

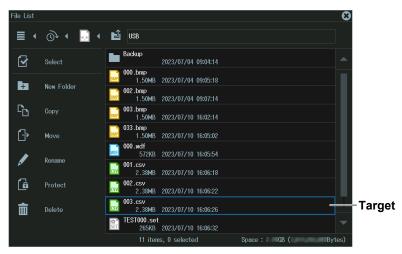

#### Note

By selecting multiple files, you can delete them all at the same time. For instructions on how to select multiple files, see page 17-20.

## File Utility Menu

- Press FILE to display the FILE menu.
   You can also tap MENU () in the upper left of the screen and select the FILE menu from FILE/PRINT on the top menu that is displayed.
- 2. Press the Utility soft key to display the following screen.

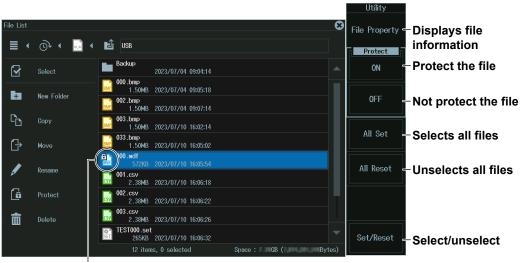

Protected file (with a key mark)

## Turning File Protection On or Off (Protect ON/OFF)

- **1.** Select the file you want to protect.
- 2. Press the ON (Protect) soft key. A key mark is displayed on the selected file icon. You can also tap Protect on the operation menu to do the same. Pressing the OFF (Protect) soft key clears the key mark displayed on the selected file icon.

#### **File Protection (Protect)**

| File Protection (Protect) | Description                                                                                                    |
|---------------------------|----------------------------------------------------------------------------------------------------|
| ON                        | The selected file is protected.<br>The file can be read from but cannot be written to.<br>Nor can the file be deleted. |
| OFF                       | The selected files not protected.<br>The file can be read from, written to, and deleted.                               |

### Selecting and Unselecting (Set/Reset)

- 1. Move the cursor to the file you want to access.
- **2.** Press the **Set/Reset** soft key. Each time you press the soft key, the file toggles between selected and unselected.

# **18.1 Connecting the Instrument to a Network**

This section explains how to connect the instrument to a network.

## **Ethernet Interface Specifications**

There is a 1000BASE-T port located on the rear panel of the instrument.

| Item                                     | Specifications                                               |
|------------------------------------------|--------------------------------------------------------------|
| Ports                                    | 1                                                            |
| Electrical and mechanical specifications | IEEE802.3 compliant                                          |
| Transmission system                      | Ethernet(1000BASE-T/100BASE-TX/10BASE-T)                     |
| Communication protocol                   | TCP/IP                                                       |
| Supported services                       | Server: FTP, VXI-11, Socket                                  |
|                                          | Client: FTP (Net Drive), SMTP (Mail), SNTP, LPR (Net Print), |
|                                          | DHCP, and DNS                                                |
| Connector type                           | RJ-45 connector                                              |

Ethernet port

This port is for connecting the instrument to a controller (such as a PC) using an Ethernet cable.

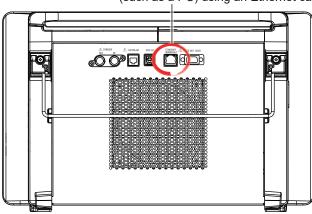

## Items Required to Connect the Instrument to a Network

### Cable

Use one of the following types of network cable that conforms to the transfer speed of your network.

- A UTP (Unshielded Twisted-Pair) cable
- An STP (Shielded Twisted-Pair) cable

RJ-45 modular jack

## **Connection Procedure**

## To Connect to a PC over a Network

- 1. Turn off the instrument.
- **2.** Connect one end of a UTP (or STP) cable to the ETHERNET 1000BASE-T port on the rear panel.
- 3. Connect the other end of the UTP (or STP) cable to a hub or router.
- 4. Turn on the instrument.

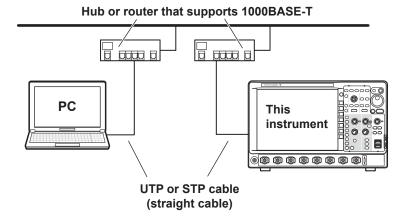

## To Connect to a PC through a Hub or Router

- 1. Turn off the instrument and the PC.
- **2.** Connect one end of a UTP (or STP) cable to the ETHERNET 1000BASE-T port on the rear panel.
- 3. Connect the other end of the UTP (or STP) cable to a hub or router.
- 4. Connect the PC to the hub or router in the same way.
- 5. Turn on the instrument.

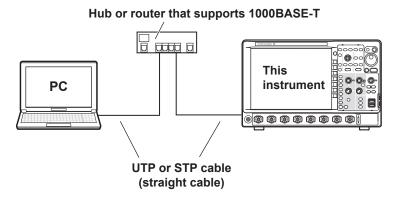

## Note .

- Use a hub or router that conforms to the transfer speed of your network.
- When you connect a PC to the instrument through a hub or router, the PC must be equipped with an auto switching 1000BASE-T/100BASE-TX/10BASE-T network card.
- Do not connect the instrument to a PC directly. Direct communication without a hub or router is not guaranteed to work.

# 18.2 Configuring TCP/IP Settings

This section explains the following TCP/IP settings for connecting to a network:

- · DHCP (IP address, subnet mask, and default gateway)
- DNS (domain name, DNS server IP address, and domain suffix)

► "TCP/IP (TCP/IP)" in the features guide

## **UTILITY Network Menu**

- Press UTILITY to display the UTILITY menu. You can also tap MENU () in the upper left of the screen and select the UTILITY menu from UTILITY on the top menu.
- 2. Press the **Network** soft key to display the following menu.

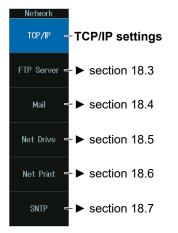

## TCP/IP(TCP/IP)

Press the TCP/IP soft key to display the following screen.

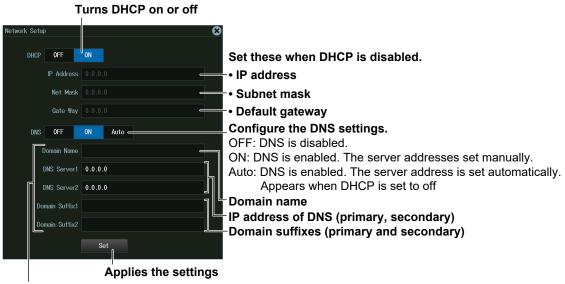

These are displayed when DNS is set to ON or Auto.

# 18.3 Accessing the Instrument from a PC (FTP Server)

This section explains the following settings for accessing the instrument from a PC on a network:

- User name
- Password
- Timeout
- Starting an FTP client

▶ "FTP Server (FTP Server)" in Features Guide

## **UTILITY Network Menu**

- Press UTILITY to display the UTILITY menu. You can also tap MENU () in the upper left of the screen and select the UTILITY menu from UTILITY on the top menu.
- 2. Press the **Network** soft key to display the following menu.

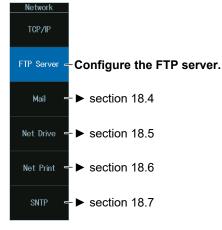

## FTP Server (FTP Server)

Press the FTP Server soft key to display the following screen.

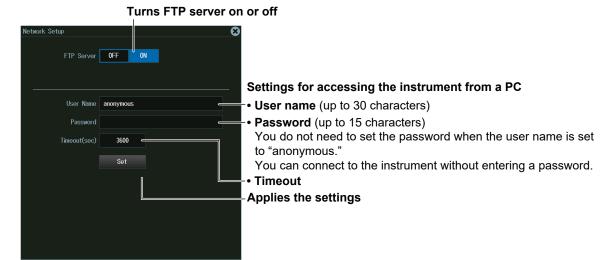

### How to Access from a PC

Start an FTP client on a PC. Enter the user name and password that you set on the instrument's network setup screen, which is shown above, and connect to the instrument.

# 18.4 Configuring Mail Transmission (SMTP Client)

This section explains the following settings for transmitting mail to a specified mail address on a network:

- · Mail server
- Mail address
- · Comments
- · Attaching image files

- Timeout
- User authentication
- · Sending a test mail

## **UTILITY Network Menu**

"Mail (Mail)" in Features Guide

- Press UTILITY to display the UTILITY menu. You can also tap MENU () in the upper left of the screen and select the UTILITY menu from UTILITY on the top menu.
- 2. Press the **Network** soft key to display the following menu.

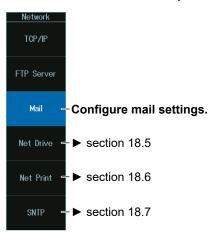

### Mail (Mail)

Press the Mail soft key to display the following screen.

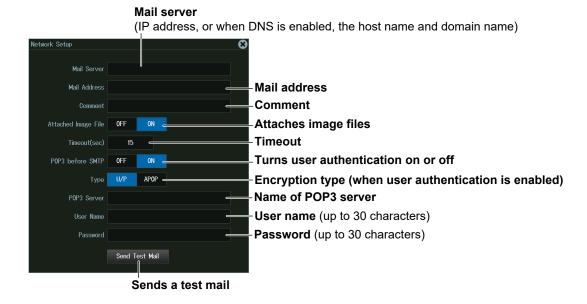

## 18.5 Connecting to a Network Drive (FTP Client)

This section explains the following settings for accessing a network drive through an Ethernet connection to load or save various instrument's data:

- FTP server (file server)
- User name
- Password

- · Turning FTP passive mode on or off
- Timeout
- · Connecting to and disconnecting from network drives

"Network Drive (Net Drive)" in the Features Guide

## **UTILITY Network Menu**

- Press UTILITY to display the UTILITY menu. You can also tap MENU () in the upper left of the screen and select the UTILITY menu from UTILITY on the top menu.
- 2. Press the **Network** soft key to display the following menu.

| Network<br>TCP/IP  |                                        |
|--------------------|----------------------------------------|
| FTP Server         |                                        |
| Mail               |                                        |
| Net Drive <i>–</i> | -Configure the network drive settings. |
| Net Print =        | -▶ section 18.6                        |
| SNTP =             | ► section 18.7                         |

## **Configuring Network Drive (Net Drive) Settings and Connecting to It**

Press the **Net Drive** soft key to display the following screen.

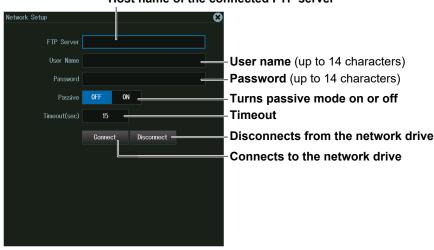

#### Host name of the connected FTP server

## **18.6 Configuring a Network Printer**

This section explains the following settings for printing screen images to a network printer:

- LPR server
- LPR name
- Timeout

#### • "Network Printer (Net Print)" in the Features Guide

## **UTILITY Network Menu**

- Press UTILITY to display the UTILITY menu. You can also tap MENU () in the upper left of the screen and select the UTILITY menu from UTILITY on the top menu.
- 2. Press the **Network** soft key to display the following menu.

| Network<br>TCP/IP |                                     |
|-------------------|-------------------------------------|
| FTP Server        |                                     |
| Mail              |                                     |
| Net Drive         |                                     |
| Net Print =       | -Configure network printer settings |
| SNTP =            | -► section 18.7                     |

## **Network Printer (Net Print)**

Press the Net Print soft key to display the following screen.

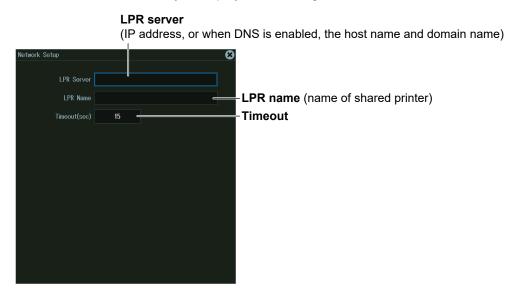

## **18.7 Using SNTP to Set the Date and Time**

This section explains how to use SNTP to set the Instrument's date and time.

- SNTP server
- Timeout
- · Executing time adjustment
- Automatic adjustment

## SNTP (SNTP)" in the Features Guide

## **UTILITY Network Menu**

- Press UTILITY to display the UTILITY menu. You can also tap MENU () in the upper left of the screen and select the UTILITY menu from UTILITY on the top menu.
- 2. Press the Network soft key to display the following menu.

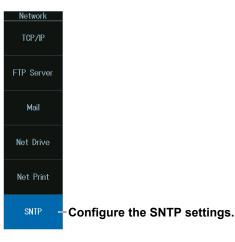

## **SNTP(SNTP)**

Press the SNTP soft key to display the following screen.

#### SNTP server

(IP address, or when DNS is enabled, the host name and domain name)

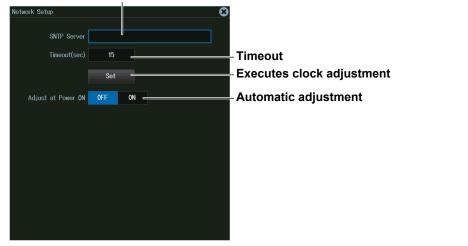

# 19.1 Starting and Stopping Synchronous Operation (DLMsync)

This section explains the settings for connecting this instrument to another DLM5034HD, DLM5038HD, DLM5054HD, or DLM5058HD.

#### Synchronous Operation (DLMsync)" in the Features Guide

## **UTILITY DLMsync Menu**

- Press UTILITY to display the UTILITY menu. You can also tap MENU () in the upper left of the screen and select the UTILITY menu from UTILITY on the top menu.
- 2. Press the **DLMsync** soft key to display the following menu.

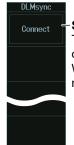

#### Starts synchronous operation

This instrument becomes the main unit and connects to the sub unit. When a connection is established, the soft key menu changes to Disconnect.

## **Ending Synchronous Operation**

Press the **Disconnect** soft key.

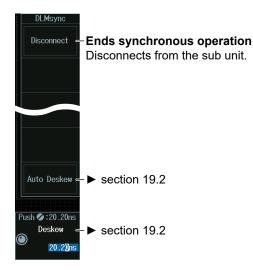

#### Note

- During synchronous operation, a main unit or sub unit icon is displayed at the top of the screen.
- "Trigger: Controlled by Main Unit" is displayed at the top of the sub unit screen during synchronous operation.

## **19.2 Correcting the Sampling Skew between Units**

This section explains the settings for correcting the sampling timing error (skew) between the main unit and sub unit.

## **UTILITY DLMsync Menu**

- Press UTILITY to display the UTILITY menu.
   You can also tap MENU () in the upper left of the screen and select the UTILITY menu from UTILITY on the top menu.
- 2. Press the **DLMsync** and then the **Connect** soft key to display the following menu.

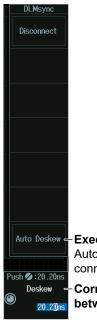

Auto Deskew – Executes auto deskewing Auto deskewing is performed according to the connected signal source. Deskew – Correcting the sampling skew 20 20rs between units

## Correcting the Sampling Skew between Units (Deskew)

Turn the jog shuttle to set the correction value for the sampling timing between units.

You can also tap the jog shuttle setting menu in the lower right of the screen and use the numeric keypad that appears on the screen.

#### Jog shuttle setting menu Push © :20.20ns Deskew — Correcting the con

Correcting the sampling

### Note

To execute on auto deskew, you need to apply a same signal to CH1 of the main unit and CH1 of the sub unit through probes with the same specifications.

For details, see chapter 22, "Synchronous Operation," in the Features Guide, IM DLM5058HD-01EN.

# 20.1 Changing the Menu, Message, and USB Keyboard Languages

This section explains the settings that you can use to change the instrument's menu, message, and USB keyboard languages.

#### "Language (Language)" in Features Guide

## **UTILITY System Configuration Menu**

- Press UTILITY to display the UTILITY menu. You can also tap MENU () in the upper left of the screen and select the UTILITY menu from UTILITY on the top menu.
- 2. Press the System Configuration soft key to display the following menu.

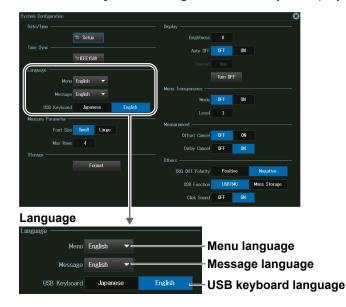

#### Note .

Even if you set the menu or message language to a language other than English, some terms will be displayed in English.

#### USB Keyboard (USB Keyboard)

You can use the following keyboards that conform to USB Human Interface Devices (HID) Class Ver. 1.1.

| English:  | 104-key keyboards |
|-----------|-------------------|
| Japanese: | 109-key keyboards |

#### Note

For details on how the keys of this instrument are mapped to the keys on a USB keyboard, see appendix 2 in the *Getting Started Guide* (IM DLM5058HD-03EN).

## 20.2 Setting the Click Sound, Measured Value Font Size, and Number of Rows for Displaying Measurement Values

This section explains the following settings:

- · Click sound on/off
- Measured value font size
- · Number of rows for displaying measured values

 "Measurement Display (Measure Parameter)"
 "Turning On or Off the Click Sound (Click Sound)" in the Features Guide

## **UTILITY System Configuration Menu**

- Press UTILITY to display the UTILITY menu.
   You can also tap MENU () in the upper left of the screen and select the UTILITY menu from UTILITY on the top menu.
- 2. Press the System Configuration soft key to display the following menu.

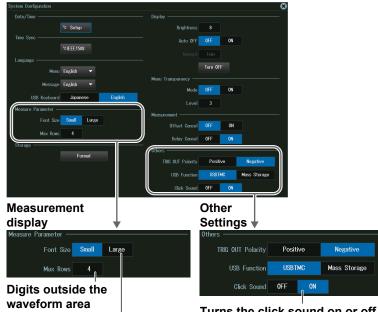

Turns the click sound on or off Measured value font size

# 20.3 Viewing Setup Information (Overview)

This section explains how to view the current setup information.

#### "Overview (Overview)" in the Features Guide

## **UTILITY Overview Menu**

- Press UTILITY to display the UTILITY menu. You can also tap MENU () in the upper left of the screen and select the UTILITY menu from UTILITY on the top menu.
- 2. Press the **Overview** soft key to display the following menu.

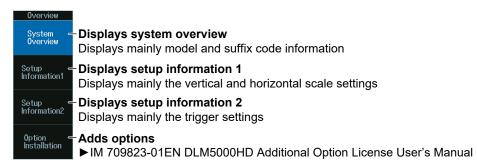

#### **Adding Options**

A portion of the functions provided as options (with the instrument's model name) can be installed by purchasing additional licenses after the purchase of the instrument. For more details, contact your nearest YOKOGAWA dealer.

# 20.4 Using the DLM5000HD as a USB Storage Device

This section explains the setting that enables you to use the instrument as a USB storage device through a USB connection made between the USB port on the instrument's rear panel and a PC.

#### ▶ "USB Communication (USB Function)" in the Features Guide

## **UTILITY System Configuration Menu**

- Press UTILITY to display the UTILITY menu. You can also tap MENU () in the upper left of the screen and select the UTILITY menu from UTILITY on the top menu.
- 2. Press the System Configuration soft key to display the following menu.

| stem Configuration            |                     |          |              |
|-------------------------------|---------------------|----------|--------------|
|                               | Display             |          |              |
| ° Setup                       | Brightness          |          |              |
|                               |                     | OFF      | ON           |
| "⇔ IEEE 1588                  |                     |          |              |
| Language                      |                     | Turn OFF |              |
| Menu English 🔻                | Menu Transparency — |          |              |
| Message English 👻             | Menu nansparency —  | OFF      | ON           |
| USB Keyboard Japanese English |                     |          | U.I.         |
| Measure Parameter             | Leve                |          |              |
| Font Size Small Large         | Measurement         | OFF      | ON           |
|                               |                     |          |              |
| Storage                       | Delay Cance         | OFF      | ON           |
| Format                        | Others              |          |              |
|                               | TRIG OUT Polarity   |          |              |
|                               | USB Function        | USBTMC   | Mass Storage |
|                               | Click Sound         | OFF      | ON           |
| 01                            | 0                   |          |              |
|                               | er Settings         | •        |              |
| Others                        |                     |          |              |
| Т                             | RIG OUT Polarity Po | sitive   | Negative     |
|                               | USB Function US     | BTMC     | Mass Storage |
|                               |                     |          |              |
|                               | Click Sound OFF     | ON       |              |

Set USB Function to Mass Storage

#### Note \_

- From a PC, you can access the instrument's internal storage as a storage device. You cannot access the instrument's network drives or the storage device connected to the instrument's USB ports.
- Mass Storage functions as a read-only storage device.
- When you perform file operations in the internal storage from this instrument, the content of the internal storage of the instrument displayed on the PC is updated. During updating, the display on the PC may momentarily disappear.
- The USB communication function (USB Function) can also be set in Remote Control from the UTILITY menu. The setting values are linked with the settings on the System Configuration menu. For the operating procedure, see section 1.4 in IM DLM5058HD-17EN.

# **20.5 Synchronizing the Clock Using IEEE 1588**

This section explains the settings used when running the instrument as a IEEE1588 slave device and synchronizing the clock and sampling clock by receiving Precision Time Protocol (PTP) packets from a master device.

▶ "IEEE 1588 Clock Synchronization Feature (IEEE 1588)" in the Features Guide

## **UTILITY System Configuration Menu**

1. Press **UTILITY** to display the UTILITY menu.

You can also tap **MENU** () in the upper left of the screen and select the UTILITY menu from UTILITY on the top menu.

2. Press the System Configuration soft key to display the following menu.

| System Configuration    |              |                                   |                    |    | 8 |
|-------------------------|--------------|-----------------------------------|--------------------|----|---|
| Date/Time               |              | — Display —                       |                    |    |   |
|                         | ° Setup      | Brightness                        |                    |    |   |
| Time Sync               | "⇔ IEEE 1588 | Auto OFF                          | OFF                | ON |   |
| Menu                    | English 🔻    | Menu Transparency —               | Turn OFF           |    |   |
| Message<br>USB Keyboard |              | Mode                              | OFF                | ON |   |
| Measure Parameter —     |              | Level Measurement                 |                    |    |   |
| Font Size<br>Max Rows   |              | Offset Cancel<br>Delay Cancel     | OFF<br>OFF         | ON |   |
| Storage                 | Format       | Others                            |                    |    |   |
|                         |              | TRIG OUT Polarity<br>USB Function | Positive<br>USBTMC |    |   |
|                         |              | Click Sound                       | OFF                | ON |   |
|                         | chronization |                                   |                    |    |   |
| Time Sync ——            |              |                                   |                    |    |   |
|                         | 10 IEEE 1588 |                                   |                    |    |   |

## **Time synchronization (IEEE1588)**

Press the **IEEE1588** soft key. The following menu appears. Set the network layer, domain number, and so on and then press Mode (ON).

### When the IEEE1588 master function (/CY) option is not installed

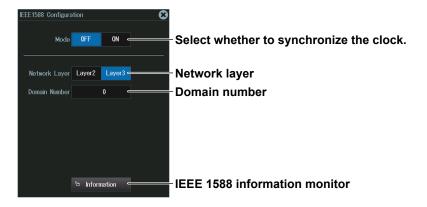

| IEEE 1588 Configura<br>Mode | tion<br>OFF ON           | ©              | -Select whether                     | to synchronize the clock.                            |
|-----------------------------|--------------------------|----------------|-------------------------------------|------------------------------------------------------|
| Network Layer               | Layer2 Laye              | or3 -          | Network layer                       |                                                      |
| Domain Number               | 0                        | •              | Domain numbe                        | er                                                   |
| Master Mode                 | Slave Only               | Master/Slave 🕳 | - Master mode                       |                                                      |
| Priority1<br>Priority2      | 255                      |                | Slave Only: Fixe<br>Master/Slave: C | ed to slave<br>)perate as master or slave            |
| Leap Second                 | 0                        |                | Priority1                           |                                                      |
|                             | <sup>™</sup> Information |                | -Priority2<br>-Leap Second          | - Set these when the master mode is<br>Master/Slave. |
|                             |                          |                | IEEE 1588 info                      | rmation monitor                                      |

#### When the IEEE1588 master function (/CY) option is installed

## IEEE 1588 information monitor (Information)

| IEEE1588 Information Monitor | 8                                   |
|------------------------------|-------------------------------------|
| Master Clock ID              | Master clock ID (64-bit identifier) |
| Local Clock ID               | Local clock ID (64-bit identifier)  |
| Port State                   | sLAVE —————————————————Port status  |
| Offset From Master           | Offset from master                  |

#### Note .

To operate as a slave device, turn on time synchronization and start measurement after 😱 appears at the top of the screen. 💽 is displayed when the sampling clock stabilizes. To operate as a master device, turn on time synchronization and start measurement after 🖓 appears at the top of the screen.

# Index

#### Α

#### Page

| <u>A</u>                                                     |
|--------------------------------------------------------------|
| accumulation time                                            |
| ACQUIRE menu                                                 |
| ACTION Action on Trig menu2-118                              |
| ACTION Go/Nogo menu2-120                                     |
| ANALYSIS Histogram Measure Setup menu 13-3                   |
| ANALYSIS Histogram menu                                      |
| ANALYSIS Power Analysis menu (harmonic analysis)14-11        |
| ANALYSIS Power Analysis menu (Joule integral) 14-15          |
| ANALYSIS Power Analysis menu (power supply analysis) 14-1    |
| ANALYSIS Power Analysis menu (safe operating area analysis)  |
|                                                              |
| ANALYSIS Power Analysis menu (switching loss analysis). 14-2 |
| ANALYSIS Power Measurement menu (power measurement)          |
|                                                              |
| area calculation (Integ)5-6                                  |
| attenuation constant 3-3                                     |
| auto scrolling (Auto Scroll) 10-2                            |

| R                            | Page |
|------------------------------|------|
|                              |      |
| average count                | 3-3  |
| auto scrolling (Auto Scroll) | 10-2 |
| attenuation constant         |      |

| D                                                    | Faye   |
|------------------------------------------------------|--------|
| backlight                                            | 4-10   |
| bandwidth limit (Bandwidth)                          | 1-5    |
| bit rate (user-defined bus)                          | 2-105  |
| bit settings (Bit Setup)                             | 1-8    |
| broadcasting system (Mode) (TV trigger)              |        |
| B TRIG menu                                          | 2-112  |
| bus display (Bus)                                    | 1-10   |
| bus setup (Setup) (CAN bus analysis/search)          | 12-11  |
| bus setup (Setup) (CAN FD bus analysis/search)       | 12-21  |
| bus setup (Setup) (CXPI bus analysis/search)         | 12-40  |
| bus setup (Setup) (FlexRay bus analysis/search)      | 12-2   |
| bus setup (Setup) (I2C bus analysis/search)          | 12-91  |
| bus setup (Setup) (LIN bus analysis/search)          | 12-32  |
| bus setup (Setup) (PSI5 analysis/search)             | 12-66  |
| bus setup (Setup) (SENT analysis/search)             | 12-50  |
| bus setup (Setup) (SPI bus analysis/search)          | 12-104 |
| bus setup (Setup) (UART analysis/search)             | 12-80  |
| bus setup (Setup) (user-defined bus analysis/search) | 12-113 |
|                                                      |        |

| С                                         | Page  |
|-------------------------------------------|-------|
| CAN FD standard                           | 2-52  |
| chip select source (CS (SS)) (SPI bus)    | 2-101 |
| CH menu (analog signal)                   | 1-1   |
| CH UTIL menu (collective display)         | 1-17  |
| CH UTIL menu (copy)                       |       |
| clear trace (CLEAR TRACE)                 |       |
| clock source (Clock) (SPI bus)            | 2-98  |
| clock source (user-defined bus)           |       |
| Continuous                                |       |
| CURSOR menu (degree)                      | 8-11  |
| CURSOR menu (marker)                      | 8-9   |
| CURSOR menu (ΔT)                          | 8-1   |
| CURSOR menu ( $\Delta T$ and $\Delta V$ ) | 8-6   |
| CURSOR menu (ΔV)                          | 8-4   |
| Cycle                                     |       |

| D                                                | Page          |
|--------------------------------------------------|---------------|
| data 1 source (Data1), data 2 source (Data2) (SP | 'l bus) 2-100 |
| data source (Source)                             |               |
| data to load (Data Type)                         | 17-16         |
| data type to save (Data Type)                    | 17-9          |
| Decode (CAN bus)                                 | 12-13         |
| Decode (CAN FD bus)                              | 12-23         |
| Decode (CXPI bus)                                |               |
| decoded display (CAN bus)                        | 12-13         |
| decoded display (CAN FD bus)                     | 12-23         |
| decoded display (CXPI bus)                       | 12-43         |
| decoded display (FlexRay bus)                    |               |
| decoded display (I2C bus)                        | 12-94         |
| decoded display (LIN bus)                        | 12-34         |
| decoded display (PSI5)                           | 12-71         |
| decoded display (SENT)                           | 12-53         |
| decoded display (SPI bus)                        | 12-108        |
| decoded display (UART)                           | 12-84         |
| decoded display (user-defined serial bus)        | 12-117        |
| Decode (FlexRay bus)                             | 12-4          |
| Decode (I2C bus)                                 | 12-94         |
| Decode (LIN bus)                                 | 12-34         |
| Decode (PSI5)                                    | 12-71         |
| Decode (SENT)                                    | 12-53         |
| Decode (SPI bus)                                 | 12-108        |
| Decode (UART)                                    | 12-84         |
| Decode (user-defined serial bus)                 | 12-117        |
| DELAY                                            |               |
| delay cancel (Delay Cancel)                      |               |
| deskewing (Deskew)                               | 1-13          |
| display color (Color)                            |               |
| display format (Format)                          |               |
| display interpolation (Dot Connect)              |               |
| DISPLAY menu (accumulation display)              | 4-7           |
| DISPLAY menu (screen display)                    | 4-1           |
| display order of bits and the buses (Bit Order)  | 1-12          |
|                                                  |               |

#### Ε Page ENHANCED CAN menu......2-40 ENHANCED CXPI menu......2-58 ENHANCED Edge OR menu.....2-8 ENHANCED I2C menu......2-89 ENHANCED Interval menu......2-32 ENHANCED LIN menu......2-53 ENHANCED Pattern menu......2-10 ENHANCED PSI5 Airbag Menu ......2-76 ENHANCED Pulse Width menu ...... 2-15 ENHANCED Runt menu......2-21 ENHANCED SPI menu......2-97 ENHANCED TV menu......2-108 ENHANCED UART menu......2-83 ENHANCED User Define menu ...... 2-103 ENHANCED Window OR menu ...... 2-30

#### Index

| F                           | Page  |
|-----------------------------|-------|
| FFT Measure Setup menu      | 7-5   |
| FFT menu                    | 7-1   |
| file list (File List)       | 17-18 |
| File Others (Load) menu     | 17-15 |
| File Others (Save) menu     | 17-8  |
| File Setup (Load) menu      | 17-14 |
| File Setup (Save) menu      | 17-7  |
| File Utility menu           | 17-27 |
| File Waveform (Load) menu   | 17-13 |
| File Waveform (Save) menu   | 17-3  |
| forced trigger [FORCE TRIG] | 2-117 |
| format (Format) (SENT)      |       |
|                             |       |

| 1 |   |
|---|---|
| L |   |
| _ | _ |

| G                | Page |
|------------------|------|
| grid (Graticule) |      |

| H                                       | Page |
|-----------------------------------------|------|
| History                                 | 9-11 |
| HISTORY menu (history waveform display) | 15-1 |
| HISTORY menu (history waveform search)  | 15-6 |
| Holdoff                                 | 2-2  |

| <u> </u>                        | Page |
|---------------------------------|------|
| input coupling (coupling)       |      |
| Item Setup (Area2)              |      |
| Item Setup (waveform parameter) |      |

| L Page                                                          |
|-----------------------------------------------------------------|
| label display (Label)1-4                                        |
| linear scaling (Linear Scale)1-4                                |
| list display (List) (CAN bus analysis/search) 12-14             |
| list display (List) (CAN FD bus analysis/search) 12-24          |
| list display (List) (CXPI bus analysis/search) 12-44            |
| list display (List) (FlexRay bus analysis/search) 12-5          |
| list display (List) (I2C analysis/search) 12-95                 |
| list display (List) (LIN bus analysis/search) 12-35             |
| list display (List) (SPI bus analysis/search) 12-109            |
| list display (List/Trend_List)(List/Trend_List) (SENT analysis/ |
| search)                                                         |
| List Display (List/Trend_List) (PSI5 analysis/search) 12-72     |
| list display (List) (UART analysis/search) 12-85                |
| LOGIC menu 1-7                                                  |

| V | ( |
|---|---|
|   |   |

| M Page                                                    |
|-----------------------------------------------------------|
| MATH/REF menu (addition, subtraction, multiplication) 6-2 |
| MATH/REF menu (computation mode)                          |
| MATH/REF menu (count computation)                         |
| MATH/REF menu (filter function)                           |
| MATH/REF menu (integration)                               |
| MATH/REF menu (labels, units, scaling)                    |
| MATH/REF menu (reference waveforms) 6-10                  |
| MATH/REF menu (user-defined computation) 6-12             |
| MEASURE Enhanced menu9-12                                 |
| MEASURE menu9-1                                           |
| Measure Setup (Joule integral) 14-16                      |
| Measure Setup (power measurement) 14-19                   |
| Measure Setup (switching loss analysis) 14-4              |
| MEASURE Statistics menu9-6                                |
| MODE menu                                                 |
| N Page                                                    |
| N Count                                                   |

| 0                             | Page |
|-------------------------------|------|
| offset cancel (Offset Cancel) |      |
| offset (Offset)               | 1-5  |

| Р                                               | Page      |
|-------------------------------------------------|-----------|
| polygonal zone (PolygonZone)                    | 2-126     |
| POSITION knob                                   | 1-15, 2-3 |
| PRINT BuiltIn menu (built-in printer)           | 16-3      |
| printer roll paper                              | 16-1      |
| PRINT File menu (screen capture saving)         | 16-6      |
| PRINT Multi menu (simultaneous printing/saving) | 16-9      |
| PRINT Network menu (network printer)            | 16-5      |
| PRINT USB menu (USB printer)                    | 16-4      |
| probe (probe) (analog signal)                   | 1-4       |
| probe (Probe Setup) (power measurement)         | 14-18     |
| probe (Probe Setup) (switching loss analysis)   | 14-3      |

| R                                                     | Page  |
|-------------------------------------------------------|-------|
| rectangular zone (RectZone)                           | 2-121 |
| reference range using parameters, setting (Parameter) | 2-127 |
| reference times (interval trigger)                    | 2-34  |
| reference times (pattern trigger)                     | 2-14  |
| reference times (pulse width trigger)                 | 2-17  |
| reference times (rise/fall time trigger)              | 2-20  |
| reference times (runt trigger)                        | 2-23  |
| reference times (window trigger)                      | 2-29  |
| roll paper, loading                                   | 16-2  |
| RUN/STOP                                              | 3-4   |

| S                                                     | Page |
|-------------------------------------------------------|------|
| SCALE knob (analog signal)                            | 1-14 |
| SCALE knob (logic signal)                             |      |
| scale value display (Scale Value)                     |      |
| SCL source (SCL), SDA source (SDA) (I2C bus)          | 2-90 |
| search conditions (Condition Setup) (edge)            |      |
| search conditions (Condition Setup) (pattern)         | 11-9 |
| search conditions (Condition Setup) (pulse width)     |      |
| search conditions (Condition Setup) (SPI bus)         |      |
| search conditions (Condition Setup) (timeout)         |      |
| search conditions (Condition Setup) (user-defined bus |      |
| search)                                               |      |
| SEARCH Edge menu                                      |      |
| SEARCH menu                                           |      |
| SEARCH Pattern menu                                   |      |
| SEARCH Pulse Width menu                               |      |
| search setup (Search) (CAN FD bus)                    |      |
| search setup (Search) (I2C)                           |      |
| search setup (Search) (LIN bus)                       |      |
| SEARCH Timeout menu                                   |      |
| search type (Mode) (CAN bus)                          |      |
| search type (Mode) (CXPI bus)                         |      |
| search type (Mode) (FlexRay bus)                      |      |
| search type (Mode) (PSI5)                             |      |
| search type (Mode) (SENT)                             |      |
| search type (Mode) (UART)                             |      |
| SERIAL BUS CAN FD menu                                |      |
| SERIAL BUS CAN menu                                   |      |
| SERIAL BUS CXPI menu<br>SERIAL BUS FlexRay menu       |      |
| SERIAL BUS I2C menu                                   |      |
| SERIAL BUS LIN menu                                   |      |
| SERIAL BUS PSI5 Airbag Menu                           |      |
| SERIAL BUS SENT menu                                  |      |
| SERIAL BUS SPI menu                                   |      |
| SERIAL BUS UART menu                                  |      |
| SERIAL BUS User Define menu                           |      |
|                                                       |      |

Index

| SINGLE                |      |
|-----------------------|------|
| snapshot (SNAP SHOT)  | 4-9  |
| state display (State) | 1-11 |
| symbol                |      |

| <u>T</u>                                           | Page  |
|----------------------------------------------------|-------|
| time conditions (interval trigger)                 | 2-34  |
| time conditions (pattern trigger)                  | 2-14  |
| time conditions (pulse width trigger)              | 2-17  |
| time conditions (rise/fall time trigger)           | 2-20  |
| time conditions (runt trigger)                     | 2-23  |
| time conditions (window trigger)                   | 2-29  |
| TIME/DIV knob                                      |       |
| timeout period (Time) (timeout trigger)            | 2-26  |
| transparent display                                | 4-11  |
| trigger A (A Trigger)                              | 2-115 |
| trigger B (B Trigger)                              | 2-116 |
| trigger delay                                      |       |
| trigger levels (Levels) (edge OR trigger)          |       |
| trigger levels (Levels) (pattern trigger)          |       |
| trigger levels (Levels) (window OR trigger)        |       |
| trigger mode (Mode) (CAN bus)                      |       |
| trigger mode (Mode) (CAN FD bus)                   |       |
| trigger mode (Mode) (CXPI bus)                     |       |
| trigger mode (Mode) (FlexRay bus)                  |       |
| trigger mode (Mode) (I2C bus)                      |       |
| trigger mode (Mode) (LIN bus)                      |       |
| Trigger Mode (Mode) (PSI5)                         |       |
| trigger mode (Mode) (SENT)                         |       |
| trigger mode (Mode) (UART)                         |       |
| trigger position                                   |       |
| trigger source pattern (Pattern) (edge OR trigger) |       |
| trigger source pattern (Pattern) (pattern trigger) |       |
| trigger source (Source) (interval trigger)         |       |
| trigger source (Source) (pulse width trigger)      |       |
| trigger source (Source) (rise/fall time trigger)   |       |
| trigger source (Source) (runt trigger)             |       |
| trigger source (Source) (timeout trigger)          |       |
| trigger source (Source) (window trigger)           | 2-28  |

#### U

| U                                                | Page |
|--------------------------------------------------|------|
| UTILITY DLMsync menu                             | 19-1 |
| UTILITY Network menu (FTP client)                | 18-6 |
| UTILITY Network menu (FTP server)                | 18-4 |
| UTILITY Network menu (mail transmission)         | 18-5 |
| UTILITY Network menu (network printer)           | 18-7 |
| UTILITY Network menu (SNTP)                      | 18-8 |
| UTILITY Network menu (TCP/IP)                    | 18-3 |
| UTILITY Overview Menu                            | 20-3 |
| UTILITY System Configuration Menu (Click Sound)  | 20-2 |
| UTILITY System Configuration Menu (IEEE 1588)    | 20-5 |
| UTILITY System Configuration Menu (Language)     | 20-1 |
| UTILITY System Configuration Menu (USB Function) | 20-4 |

## W Page v

| <u>X</u>                           | Page |
|------------------------------------|------|
| XY menu (cursor measurement, area) | 5-3  |
| XY menu (waveform display)         | 5-1  |

| Ζ                       | Page |
|-------------------------|------|
| Z1, Z2 Position         |      |
| ZOOM knob               |      |
| ZOOM menu               | 10-1 |
| ZOOM Vertical Zoom menu | 10-4 |

# Notes

Notes

Aufgrund laufender Weiterentwicklungen sind Änderungen der Spezifikationen vorbehalten. Alle Angaben vorbehaltlich Satz- und Druckfehler.

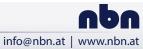

**nbn Austria GmbH** Riesstraße 146, 8010 Graz